# **РЪКОВОДСТВО ЗА ПОТРЕБИТЕЛЯ**

*Microinvest* 

**Micro.bg**

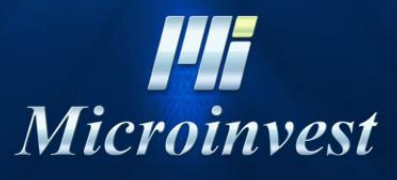

2019

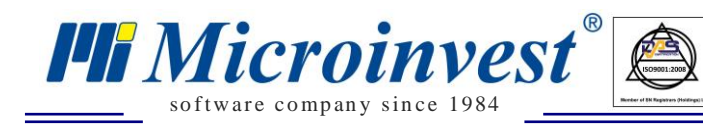

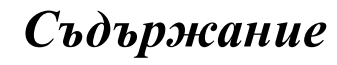

 $\bigotimes_{\mathsf{UKAS}}$ 

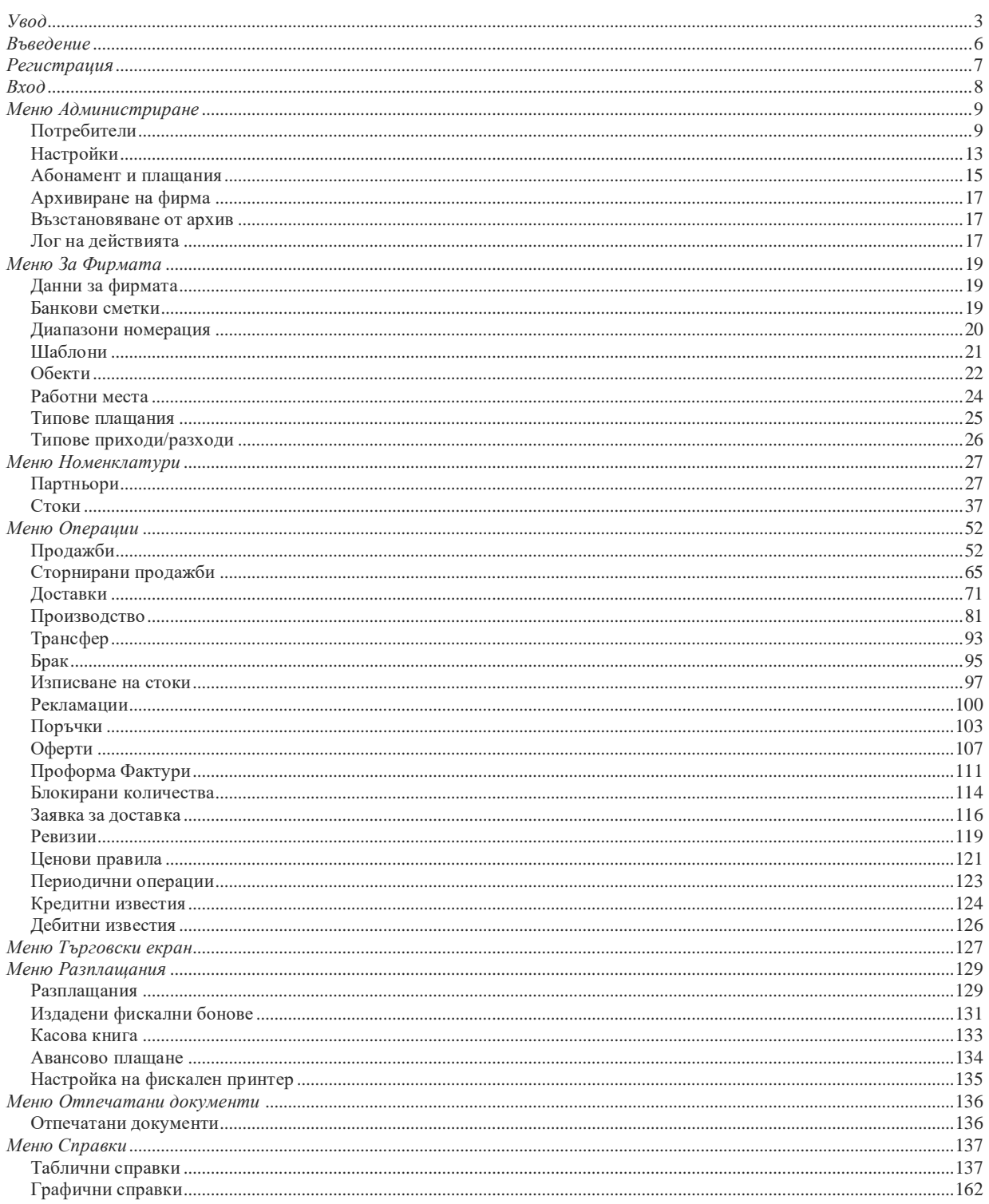

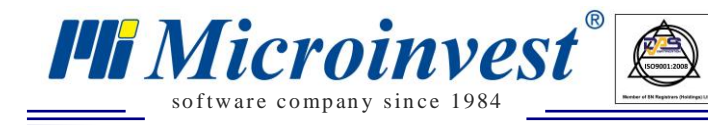

*Увод*

<span id="page-2-0"></span>*[Micro.bg](https://micro.bg/index/BG/%D0%9E%D0%BD%D0%BB%D0%B0%D0%B9%D0%BD-%D0%A1%D0%BA%D0%BB%D0%B0%D0%B4%D0%BE%D0%B2-%D0%A1%D0%BE%D1%84%D1%82%D1%83%D0%B5%D1%80-%D0%9C%D0%B0%D0%B3%D0%B0%D0%B7%D0%B8%D0%BD%D0%B8-%D0%A1%D0%BA%D0%BB%D0%B0%D0%B4%D0%BE%D0%B2%D0%B5.htm)* е интерактивна онлайн платформа, съчетаваща функционалностите на складовия и търговски софтуер с предимствата на облачните решения.

СУПТО е софтуер за управление на продажбите в търговските обекти. СУПТО е всеки софтуер, който автоматизира процеса по обработката на информация за извършване на продажби на стоки и услуги, включващ проследяване върху движението на стоките или изпълнението на услугите от заявяването им до тяхното предоставяне и/или извършване на плащане. "Софтуер за управление на продажбите в търговските обекти" е всеки софтуер или модул от софтуер, независимо от технологията за реализирането му, използван за обработка на информация за извършване на продажби, за които е налице задължение за издаване на фискален бон.

По смисъла на това определение платформата *[Micro.bg](https://micro.bg/index/BG/%D0%9E%D0%BD%D0%BB%D0%B0%D0%B9%D0%BD-%D0%A1%D0%BA%D0%BB%D0%B0%D0%B4%D0%BE%D0%B2-%D0%A1%D0%BE%D1%84%D1%82%D1%83%D0%B5%D1%80-%D0%9C%D0%B0%D0%B3%D0%B0%D0%B7%D0%B8%D0%BD%D0%B8-%D0%A1%D0%BA%D0%BB%D0%B0%D0%B4%D0%BE%D0%B2%D0%B5.htm)* отговаря на определението СУПТО, тъй като предлага всички необходими функции по доставка, продажба, сторно операции, фактуриране, проследяване на продажби и връзка с фискални устройства.

За всички потребители задължени да използват СУПТО е създадена специална версия на *[Micro.bg](https://micro.bg/index/BG/%D0%9E%D0%BD%D0%BB%D0%B0%D0%B9%D0%BD-%D0%A1%D0%BA%D0%BB%D0%B0%D0%B4%D0%BE%D0%B2-%D0%A1%D0%BE%D1%84%D1%82%D1%83%D0%B5%D1%80-%D0%9C%D0%B0%D0%B3%D0%B0%D0%B7%D0%B8%D0%BD%D0%B8-%D0%A1%D0%BA%D0%BB%D0%B0%D0%B4%D0%BE%D0%B2%D0%B5.htm)*, активирането й означава, че са спазени всички изисквания по Приложение № 29 от Наредба за изменение и допълнение на Наредба № Н-18 от 13 декември 2006 г. за регистриране и отчитане на продажби в търговските обекти чрез фискални устройства. За тях съществуват и минимални задължителни изисквания и правила за работа със софтуера.

За потребители, попадащи извън критериите за използване на СУПТО е налице версия на *[Micro.bg](https://micro.bg/index/BG/%D0%9E%D0%BD%D0%BB%D0%B0%D0%B9%D0%BD-%D0%A1%D0%BA%D0%BB%D0%B0%D0%B4%D0%BE%D0%B2-%D0%A1%D0%BE%D1%84%D1%82%D1%83%D0%B5%D1%80-%D0%9C%D0%B0%D0%B3%D0%B0%D0%B7%D0%B8%D0%BD%D0%B8-%D0%A1%D0%BA%D0%BB%D0%B0%D0%B4%D0%BE%D0%B2%D0%B5.htm)*, която не позволява приемане на плащания в брой, с карта, ваучер и производни, не позволява управление на фискални устройства.

Промени по СУПТО и реализацията им в *[Micro.bg](https://micro.bg/index/BG/%D0%9E%D0%BD%D0%BB%D0%B0%D0%B9%D0%BD-%D0%A1%D0%BA%D0%BB%D0%B0%D0%B4%D0%BE%D0%B2-%D0%A1%D0%BE%D1%84%D1%82%D1%83%D0%B5%D1%80-%D0%9C%D0%B0%D0%B3%D0%B0%D0%B7%D0%B8%D0%BD%D0%B8-%D0%A1%D0%BA%D0%BB%D0%B0%D0%B4%D0%BE%D0%B2%D0%B5.htm)*:

 При регистрация задължително се задава начин на използване на платформата – СУПТО или не СУПТО – тази опция е необратима. Фирма регистрирала се, че ще използва системата при условията на Наредба Н – 18 и представлява СУПТО, няма опция да смени режима си на работа;

 При конфигурирането на потребителите в платформата, задължително се задават код на потребител, три имена, заемана длъжност, уникална парола, работно място;

 Одиторски профил – генериран автоматично от платформата с необходимите права за четене и достъп до справките по т. 18 от Приложение №29 на Наредба Н – 18;

*Microinvest* so f tware company since 1984

 Лог на действията на потребителите – меню, в което се проследяват всички процеси в платформата, входове/изходи на потребители, създаване, добавяне, сторниране на операции и всички данни свързани с действията на потребителите;

 Необходимост от връзка с Фискално устройство – ако не е настроена връзката с конкретното фискално устройство, модул Продажби не е активен и не е възможно осъществяването на продажби;

 Записана операция Продажба не може да се редактира. За промяна или корекция на ред в продажбата е създадено действие Сторниране. Нищо в продажбата не може да се коригира или изтрие след запис. Ако са необходими корекции, те се изпълняват през Сторниране на операции. Всяко сторниране на ред/редове от продажба се записва в раздел за Сторно продажби.

 За всяка продажба се записва УНП (Уникален номер на продажбата) – той съдържа данни за Индивидуален номер на ФУ (Фискално устройство) – Код на оператор – Пореден номер на продажбата за това фискално устройство.

 При плащане по продажба, за която трябва да бъде издаден фискален бон, програмата подава към фискалното устройство този УНП.

> Записват се всички издадени Фискални бонове. В меню "Издадени фискални бонове" са налични опции за търсене по Номер на фискален бон; Сума; Код на потребител издавал бона; УНП; Сериен номер на фискалното устройство; Номер на фискална памет;

 При необходимост от сторниране на издаден Фискален бон, се поддържа опция за издаване на Сторно фискален бон, съгласно конкретна причина. Сторно бонът също присвоява данните за УНП;

 Издадени Фискални бонове или приключени разплащания не могат да се изтриват и редактират.

Софтуерът не допуска отпечатване на Служебни бонове;

Платформата поддържа архив на базата данни.

 Създадени са всички справки по: Обобщени данни за продажбите; Данни за плащанията по продажбите; Детайлни данни за продажбите; Сторнирани продажби; Анулирани продажби; Обобщени данни за доставки; Детайлни данни за доставки; Движение на стоки за период; Таблици с номенклатури. Всички справки имат наличен експорт в табличен вид.

Пълната функционалност на платформата е разяснена подробно в предстоящото съдържание. За всяко меню са описани бутони и опции в различните модули.

*[Micro.bg](https://micro.bg/index/BG/Онлайн-Складов-Софтуер-Магазини-Складове.htm)* е облачно базиран софтуер и използва облачна база данни. Логическият адрес на работна станция е компютърът, на който се използва програмата. Протоколът за комуникация между платформата и базата данни е TCP/IP, а топологията

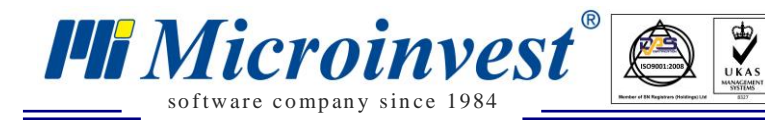

на връзката с базата данни е както следва: *Клиент → Локална Мрежа → Сървър → База данни.* 

За всички фирми, които приемат плащания в брой, имат фискално устройство и софтуер за управление на продажбите в търговския обект, е необходимо да преминат към СУПТО режим в платформата. В противен случай няма да могат да използват софтуера и фискалното устройство в един обект, ако те не са свързани.

За всички фирми, които Не приемат касови плащания и оперират само с плащания, за които не е налична необходимостта от издаване на касов бон, могат да използват системата като не СУПТО.

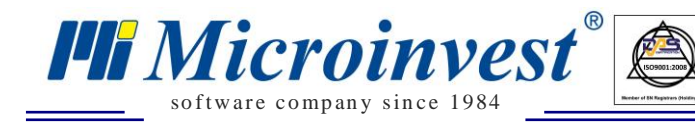

## *Въведение*

<span id="page-5-0"></span> Ръководството за работа с *[Micro.bg](https://micro.bg/index/BG/%D0%9E%D0%BD%D0%BB%D0%B0%D0%B9%D0%BD-%D0%A1%D0%BA%D0%BB%D0%B0%D0%B4%D0%BE%D0%B2-%D0%A1%D0%BE%D1%84%D1%82%D1%83%D0%B5%D1%80-%D0%9C%D0%B0%D0%B3%D0%B0%D0%B7%D0%B8%D0%BD%D0%B8-%D0%A1%D0%BA%D0%BB%D0%B0%D0%B4%D0%BE%D0%B2%D0%B5.htm)* включва описание на основните менюта и функционалности на системата, обобщени примери и отговори на често задавани въпроси. Документацията е предназначена както за начинаещи потребители, така и за всички напреднали в работата с програмата.

Изложеното съдържание е структурирано съобразно последователността на въвеждане на данни за изграждане на структурата на основните звена предмет на управление. За да се стартира работа в платформата е необходима валидна регистрация, въвеждане на номенклатури стоки и партньори, зареждане на началното състояние на склада като наличности и цени. За най – оптимални резултати, ще бъдат маркирани основни препоръчителни последователни действия в менютата на програмата, което ще позволи лесна и бърза организация на процеса:

- *1. Създаване на регистрация;*
- *2. Избор на начин на работа със софтуера – СУПТО или Не СУПТО;*

*3. Създаване на фирма – За фирмата – Данни за фирмата;*

*4. Задаване на настройки на работа с цени и количества – Администриране → Настройки;*

*5. Генериране на потребители – Администриране → Потребители;*

*6. Генериране на Обекти – За фирмата → Обекти;*

*7. Задаване на диапазони на номерация на документите – За фирмата → Диапазони номерация;*

*8. Избор на шаблони за печатни документи – За фирмата → Шаблони;*

*9. Създаване на методи за разплащане – За фирмата → Типове плащания;*

*10. Въвеждане/Импортиране на номенклатура на партньори - Меню Номенклатури → Партньори;*

*11. Въвеждане/Импортиране на номенклатурата със стоки - Меню Номенклатури → Стоки;*

*12. Въвеждане/Импортиране на Начално състояние на склад и цени – Номенклатура → Стоки → Начално състояние на склад;*

*13. Ако платформата се използва като СУПТО – настройка на данни за фискален принтер. Разплащания → Настройки фискален принтер;*

*14. След въвеждане на всички настройки, номенклатури и количества, може да се пристъпи към използване на Меню Операции.*

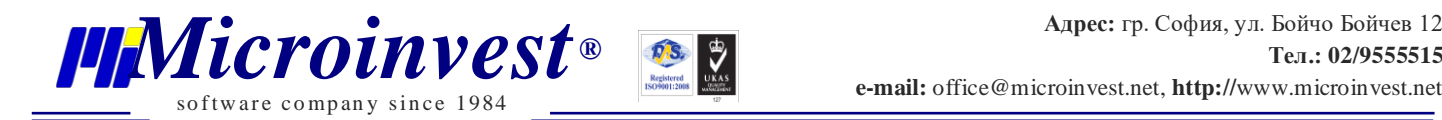

## *Регистрация*

<span id="page-6-0"></span>При първоначално стартиране на работа в платформата е необходимо създаването на регистрация с валиден email адрес и парола. За целта при отваряне на *[Micro.bg](https://micro.bg/)* в горния десен ъгъл бутон "Регистрация" препраща към екран за въвеждане на Име и Фамилия, Email Адрес, Парола (паролата трябва да е с дължина минимум 6 символа, да съдържа цифри, както и букви и/или специални знаци), след съгласие с Общите условия и Условията за поверителност се преминава към регистриране на зададените данни в системата.

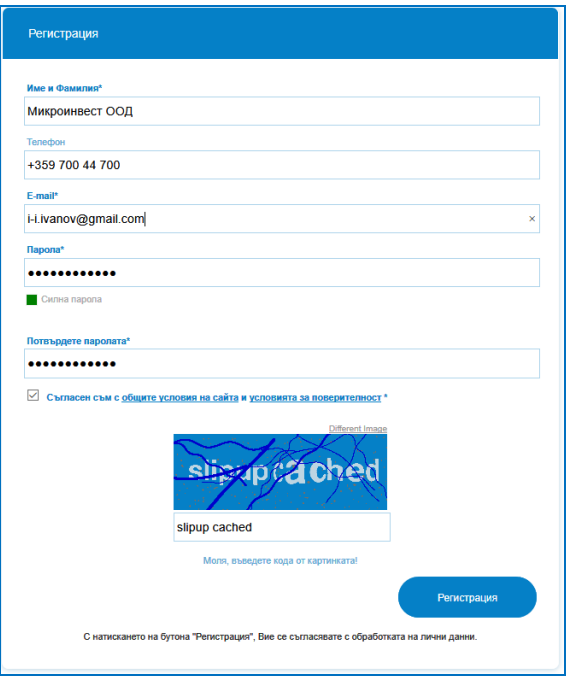

Необходимо е потвърждение на регистрацията през посочения email адрес. Чрез клик върху линка получен в потвърдителното писмо, се валидира регистрацията в сайта.

<span id="page-6-1"></span>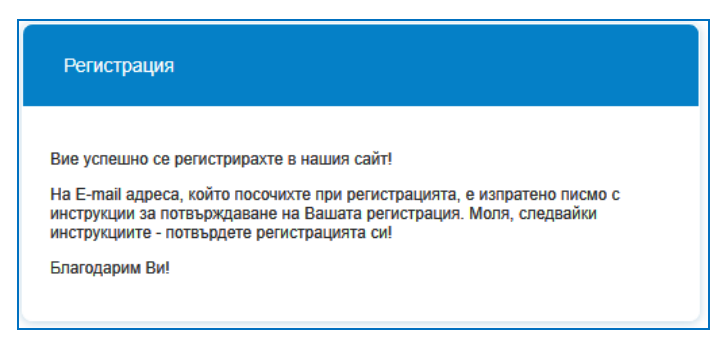

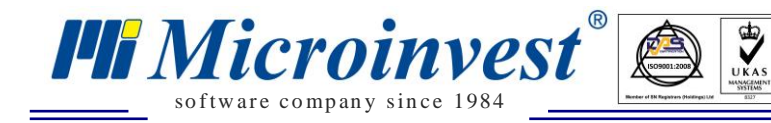

## *Вход*

Вход в платформата се осъществява чрез бутон "Вход" в горния десен ъгъл на начален екран на *[Micro.bg](https://micro.bg/login.php)*. Въвеждане на email адрес и парола.

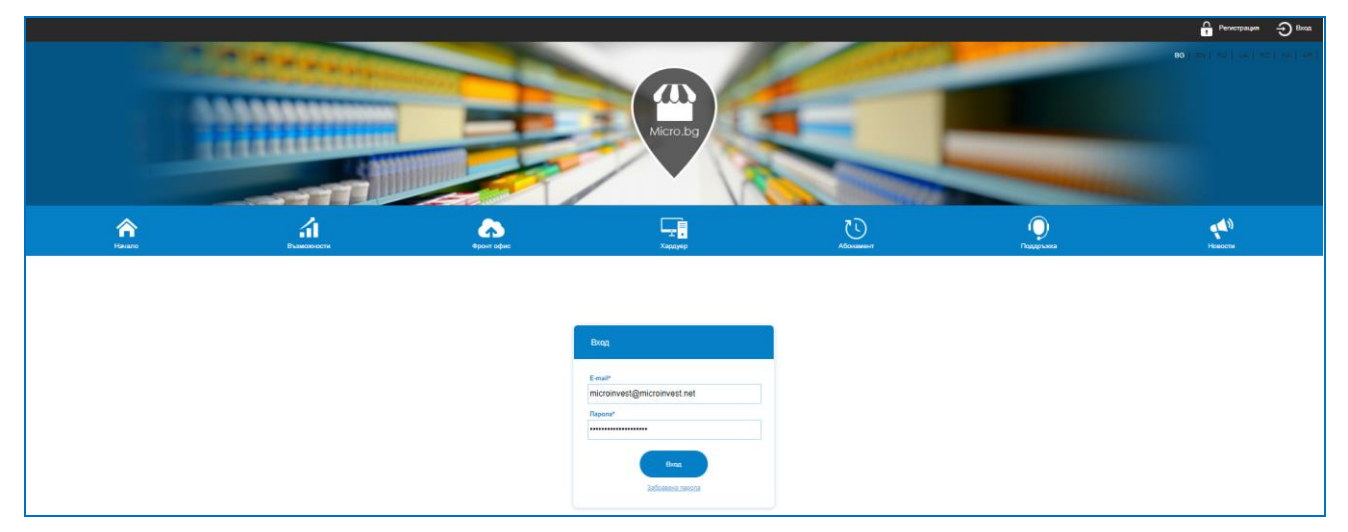

При първоначално стартиране на използване на платформата е необходимо да бъдат зададени няколко настройки, свързани с Данните за фирмата. След коректно въведени данни за email и парола в екран за вход, се отваря прозорец за задаване на данни за нова фирма, необходимо е попълване на валиден Булстат и Държава.

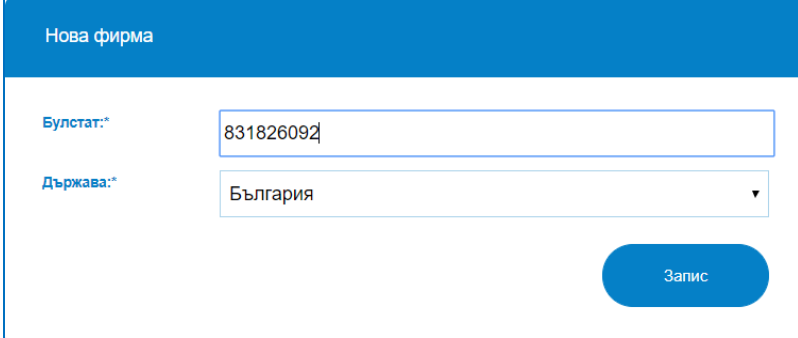

След избор на бутон "Запис" се отваря екран с данни за фирмата, които могат да бъдат допълнени. Необходимо е да бъде маркирана и специална настройка за начина на експлоатиране на системата. Изборът на тази настройка предупредяля начина на работа в програмата, налични менюта, функционалности, управление на продажби и фискални устройства.

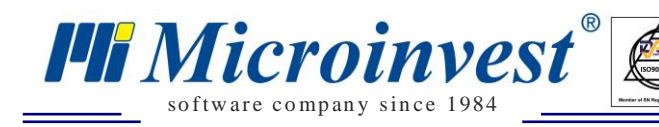

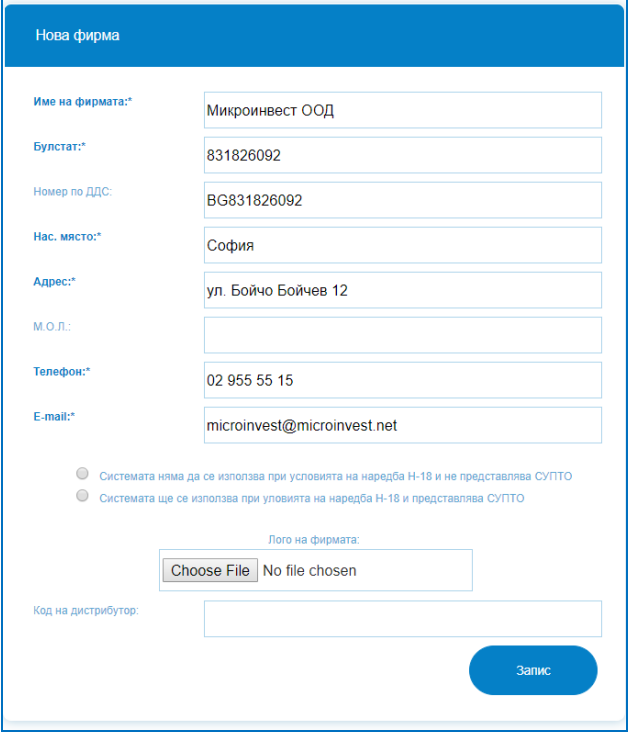

За държава България: При първоначално стартиране на работа със системата е задължително да се определи, дали фирмата ще оперира с платформата като СУПТО или не. При маркиране на използване на системата съгласно изискванията на Наредба Н - 18, са налице специални условия за връзка с ФУ, управление на касови плащания и продажби.

 $\sum_{\text{UKAS}}$ 

При избор на отметка "Системата няма да се използва при условията на Наредба Н - 18 и не представлява СУПТО", фирмата ще има право да използва само методи на плащания – Банков път при приемане на плащания.

Важно е да се отбележи, че веднъж зададена тази настройка не може да бъде променяна.

След маркиране на настройката, програмата препраща в екрани за настройки на данните за фирмата, ценообразуване, точност на количествата и т.н., описани подробно в меню "За фирмата".

## *Меню Администриране*

## <span id="page-8-1"></span><span id="page-8-0"></span>*Потребители*

## *Стартиране:*

*Администриране → Потребители.*

## *Приложение:*

Основната функция на това меню е създаване/редакция и управление на правата на потребителите, регистрирани към дадена фирма.

 $\sum_{\text{UKAS}}$ 

#### **1. Списък потребители.**

so f tware company since 1984

*HI Microinvest* 

Системата позволява към една фирма да имат достъп повече от един потребител. Потребителят, първоначално въвел данните за своята фирма, автоматично приема група "Собственик". Той от своя страна може да регистрира други потребители, които да имат достъп до данните за тази фирма. Няма ограничение за броя на служителите, които той може да регистрира. **Има ограничение колко от тези потребители (включително собственикът), могат да използват системата едновременно.**

На всеки потребител се присвоява група, която определя и неговите права в системата, освен ако за конкретния потребител не са направени изключения. Възможните групи са съответно: **Собственик, Администратор, Управител, Оператор, Клиент.**

Последната група **"**Клиент" има специфично предназначение, а именно потребител от тази група има право да прави само операции "Поръчка от клиент". Когато се дефинира такъв потребител, за него се указва партньор и обект (склад). Той вижда само номенклатурата на стоките, продажните цени и наличностите на стоките в избрания склад, без възможност за редакция. Поръчките направени от него се записват към присвоения партньор и обект.

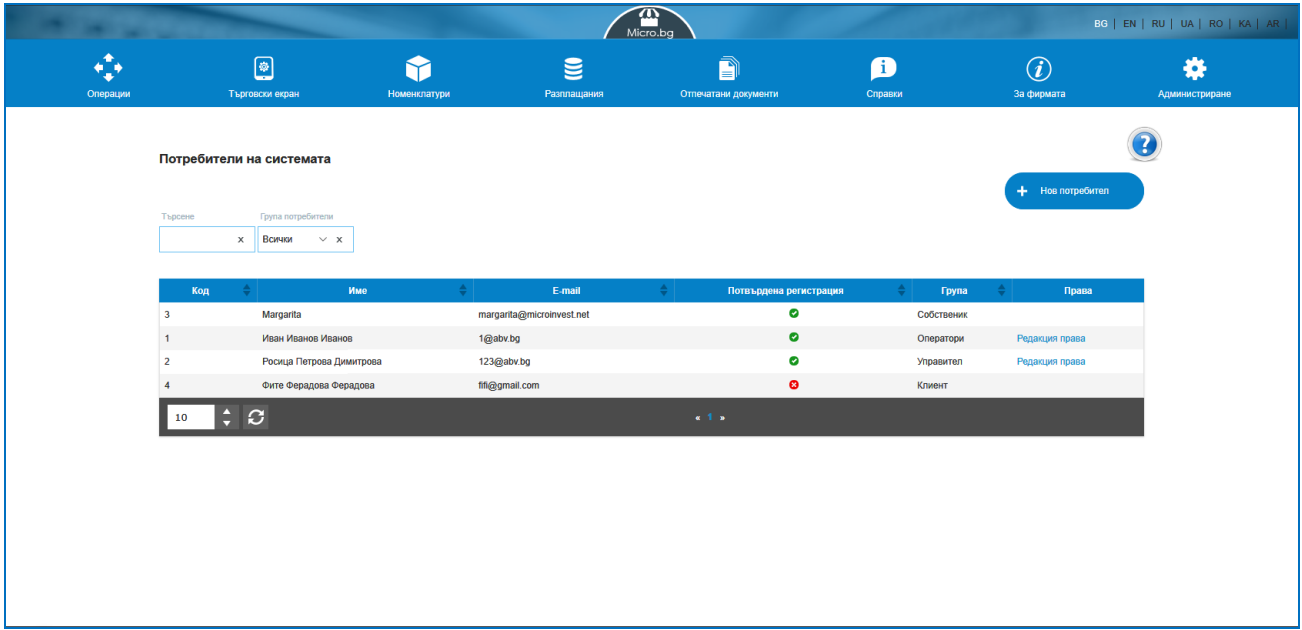

За държава България и потребители, използващи системата като СУПТО е налице и Одиторски профил. Този профил се създава автоматично от системата.

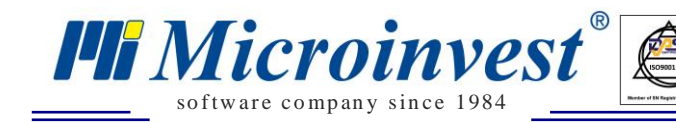

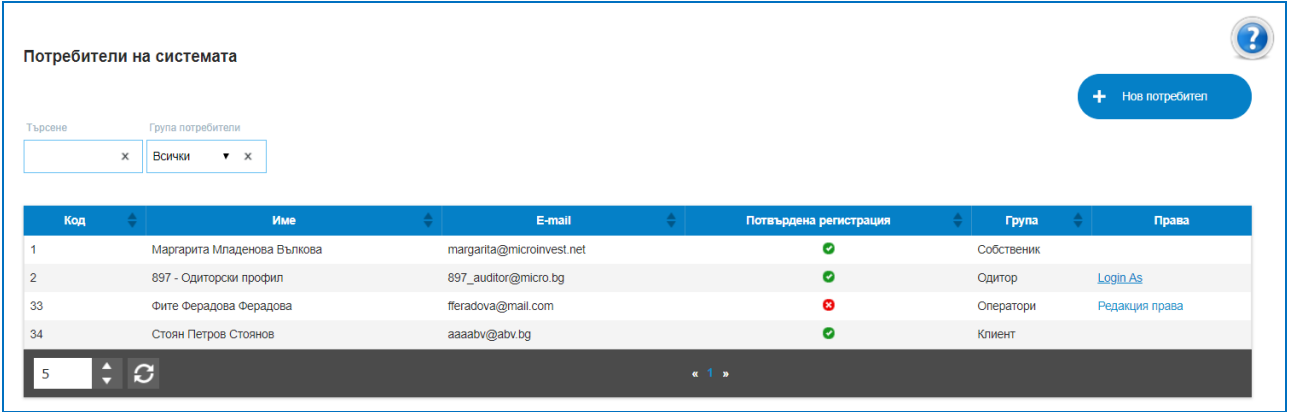

#### **2. Регистрация на нов потребител.**

*За да бъде регистриран нов потребител, е необходимо да се въведе негов валиден E-mail адрес.*

- От меню Администриране Потребители вход в страница, съдържаща списък с текущите потребители;
- $\checkmark$  Клик върху бутон "Нов потребител";
- $\checkmark$  Попълват се данните от формата за име, e-mail адрес и парола;
- $\checkmark$  Присвоява се група на потребителя. Ако групата е "Клиент", трябва да бъде избран партньор и обект;

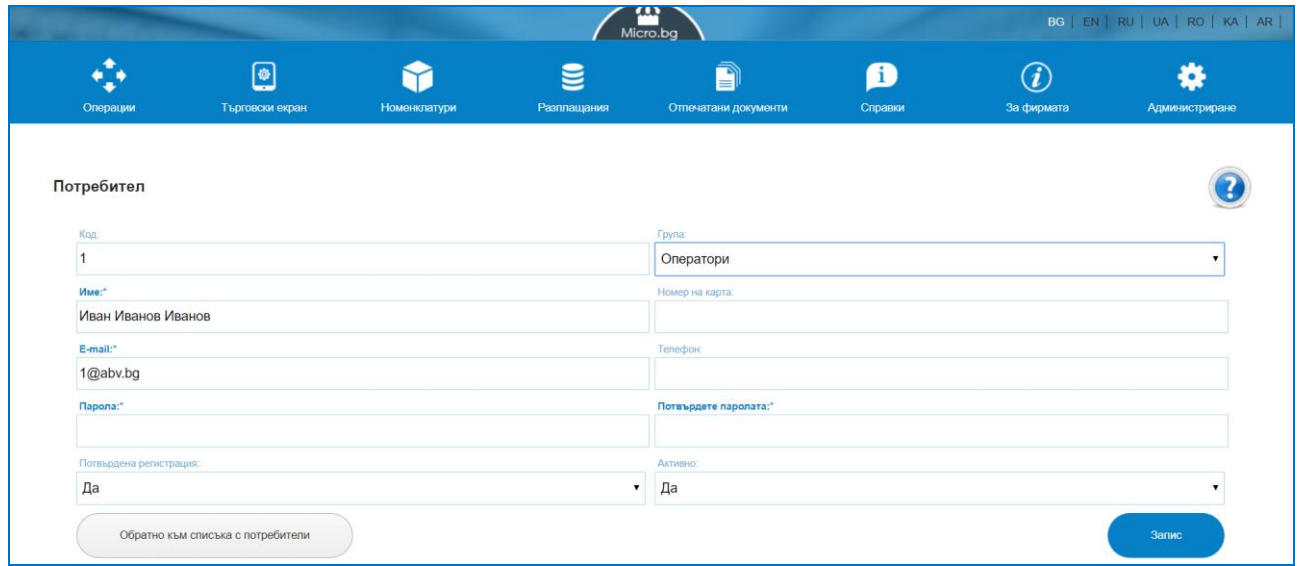

 $\checkmark$  Клик върху бутон "Запис".

При успешен запис системата препраща в списъка с потребители, в който трябва да се визуализира и новосъздадения потребител. В режим на редакция на потребител се влиза с клик върху реда с името на съответния потребител, които ще бъде редактиран.

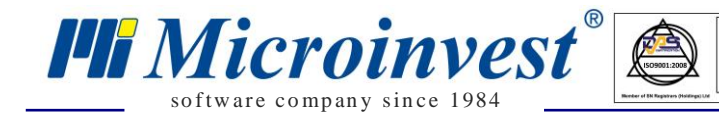

След въвеждането му в системата, новорегистрираният потребител, ще получи писмо с линк за валидация на профила си. За да влезе в системата, неговият профил трябва да е валидиран. Собственикът може и ръчно да валидира потребител.

 $\sum_{\text{UKAS}}$ 

Когато собственикът не желае някой от въведените потребители да има достъп до системата, той трябва да влезе в профила на съответния потребител и да го маркира като неактивен.

За използващите платформата като СУПТО са налични няколко специфични изисквания при създаване на потребителите в системата. Задължителни полета за попълване са:

> $\checkmark$  Код на потребител – системата предлага автоматично генериран код за потребител, при желание той може да бъде зададен ръчно;

- Уникален email адрес за идентифициране на всеки потребител;
- Парола;
- Три имена;
- Роля/Група в системата Оператор; Управител; Администратор; Клиент;

 Заемана Длъжност – текстово поле, определя се индивидуално според спецификата на дейността и наличните длъжности във всяка фирма;

 Работно място – избира се от падащ списък спрямо предварително дефинираните работни места в модул "За фирмата";

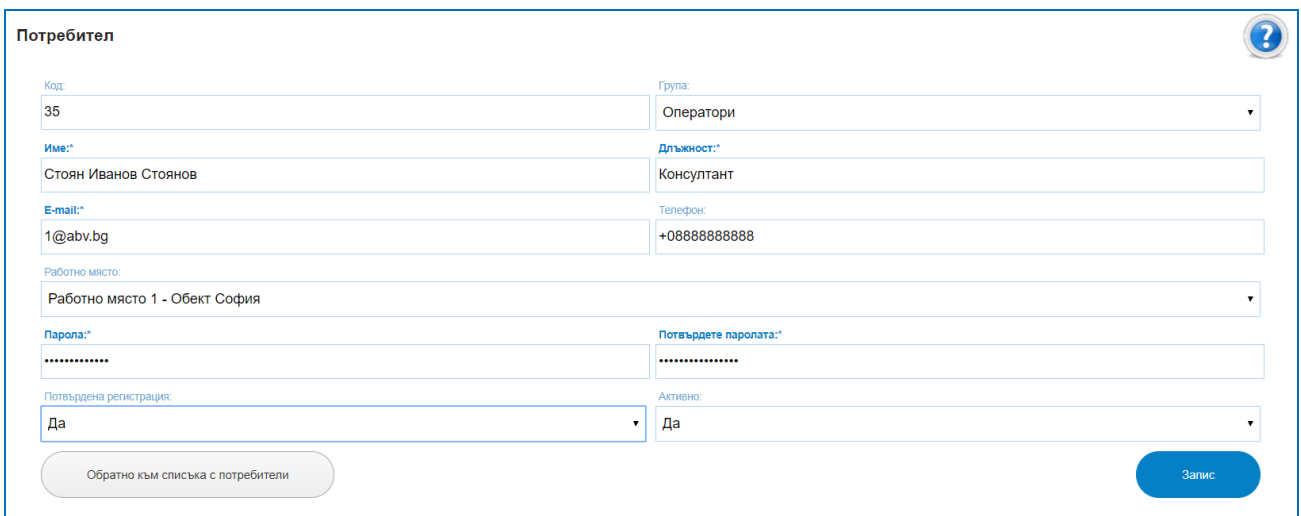

**3. Права на потребители.**

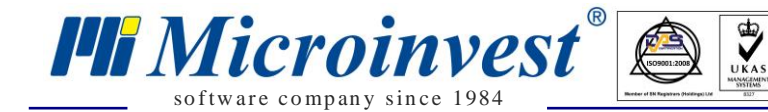

Екранът извежда режим на редакция на правата на достъп на конкретно избран потребител от списък потребители. Съществуват дефинирани от приложението права и рестрикции за всяка от групите потребители. "Собственикът" решава дали да остави стандартно дефинираните права или да зададе свои. Отваря се екран с всички менюта в програмата, избирането на който позволява 3 опции за забрана или разрешение на действие: "Може да добавя запис", "Може да изтрива запис", "Може да редактира запис". Изключването или разрешаването на отметка променя потребителските права в системата.

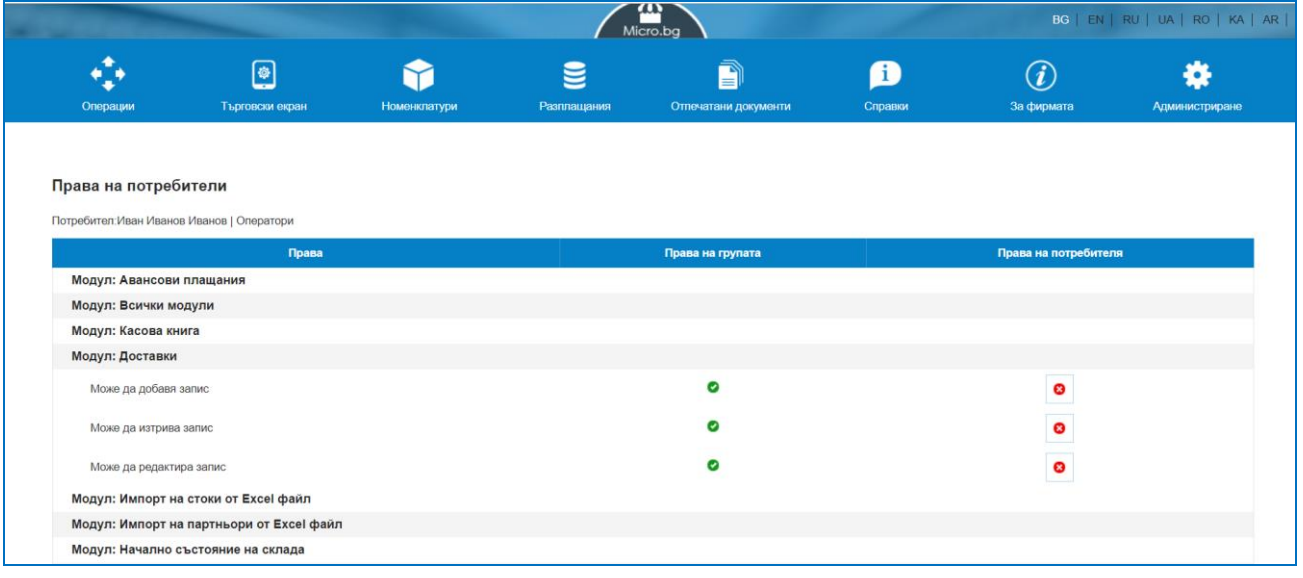

## <span id="page-12-0"></span>*Настройки*

## *Стартиране:*

## *Администриране → Настройки.*

## *Приложение:*

Екранът позволява задаване на първоначални настройки относно политиката на работа на фирмата:

#### **Фирмата е регистрирана по ЗДДС**

Избира се опция "Да", ако фирмата е регистрирана по ЗДДС. Важно е да се знае, че при запис на операция, в данните за операцията се записва стойността на тази настройка и при последваща редакция или показване на операцията, тя се визуализира, спрямо записаната стойност, дори настройката да е променена в последствие.

#### **Цените са с включен ДДС**

Указва как желаете да се визуализират цените на стоките или услугите. Това означава, че когато се създава/редактира стока и за нея се дефинират продажни цени, то те трябва да са съобразени с тази настройка. Ако фирмата не е регистрирана по ЗДДС, то стойността на тази настройка трябва да е "Да", независимо, че в този случай системата ще начислява нулева стойност на ДДС.

#### **Точност на цените**

so f tware company since 1984

*HI Microinvest* 

Посочва се до кой десетичен знак да се закръгляват цените, преди да бъдат извършвани някакви изчисления с тях. Тази настройка се прилага за всички стоки.

#### **Точност на количествата**

Указва до кой десетичен знак да се закръгляват количествата, преди да бъдат извършвани някакви изчисления с тях. Тази настройка се прилага за всички стоки.

#### **Работа с отрицателни количества**

Системата следи за наличното количество на стоката, към датата на операцията. Ако бъде маркирано "Да", това означава, че може да се изписва/издава стока от склада, без тя да е налична към момента на изважаднето. В противен случай (отговор "Не"), ако количеството не е достатъчно, ще се изведе предупреждение и операцията няма да бъде записана.

#### **Метод на разплащане при ревизия**

Когато се извършва операция "Ревизия" се сравняват количествата на стоките, според въведените данни в системата и фактически преброените в склада. Разликата от двете количества се остойностява. Остойностяването може да се извърши по "Доставна" или "Продажна" цена. Когато е избрана "Продажна" цена, то тя е спрямо ценовата група на обекта.

#### **Автоматично производство**

В системата на база предварително създадени рецепти, в които се указва - какви суровини и в какво количество са необходими за производство на единица от определен продукт, може да се прави производство на този продукт. Ако тази настройка е "Да", то производството ще става автоматично, по време на запис на продажбата, в противен случай, стоките трябва първо да се произведат и след това да се продават.

#### **Минимални и оптимални количества по обекти**

Избирайки опция "Да" на този въпрос, означава, че ще може за всеки обект (склад) да се дефинират минимално и оптимално количество за дадена стока. В противен случай, минималното и оптимално количество се отнасят за наличността на стоката сумарно за всички обекти (складове) на фирмата.

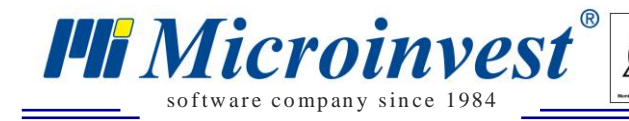

г

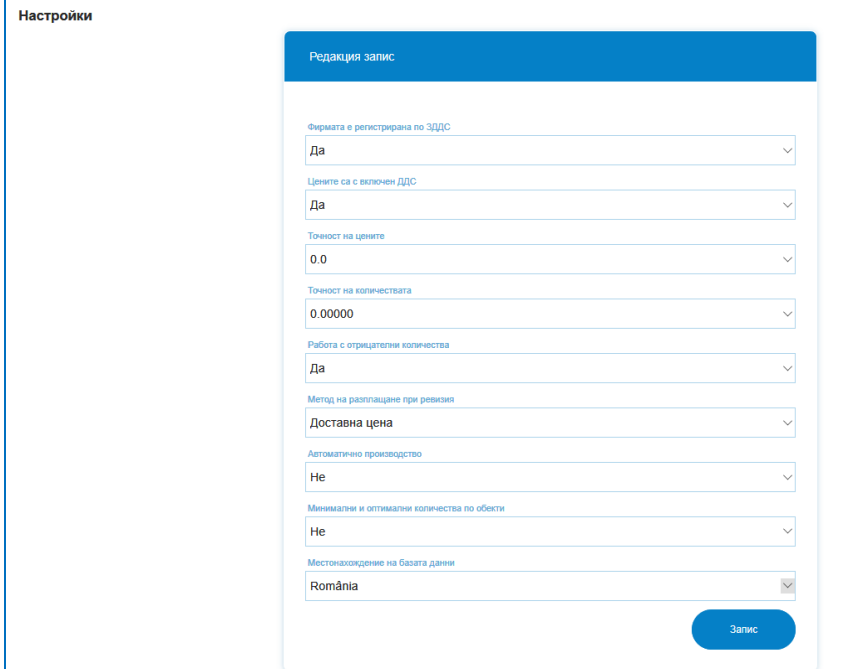

## <span id="page-14-0"></span>*Абонамент и плащания*

## *Стартиране:*

## *Администриране → Абонамент и плащания.*

## *Приложение:*

Служи за контролирано проследяване на продължителността на заплатения абонамент за използване на платформата, добавяне и закупуване на нови потребителски лицензи към съществуваща фирма, заявка за продължение на използван период след изтичане на текущо заплатен такъв.

 $\sum_{\text{UKAS}}$ 

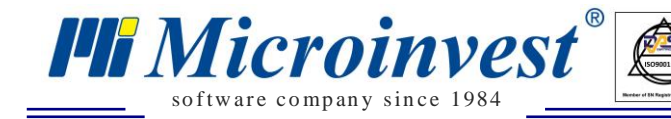

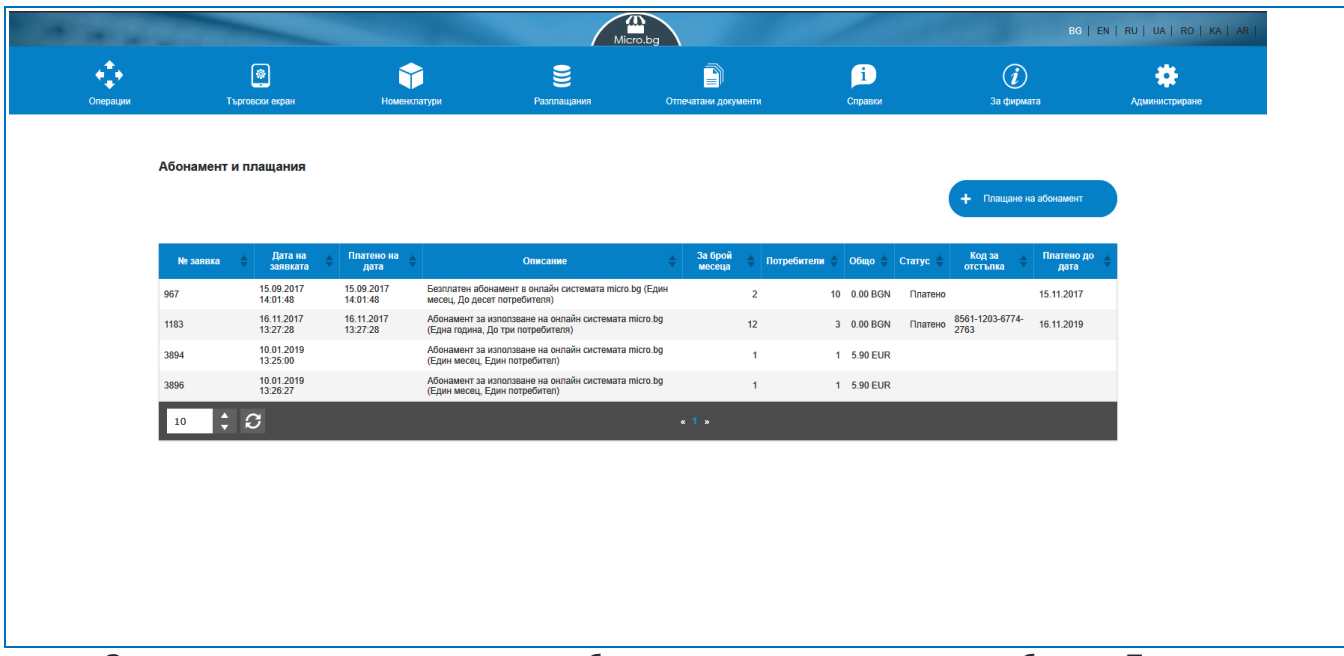

 $\frac{d}{dx}$ 

Заявката за закупуване на нов абонамент става чрез клик на бутон "Плащане на нов абонамент", отваря се прозорец с всички данни за фирмата, интерактивен калкулатор, позволяващ гъвкаво определяне на използваните потребители и периоди. Екранът позволява избор на подходящ метод за заплащане на абонаментните такси, спрямо изискванията на потребителите.

<span id="page-15-0"></span>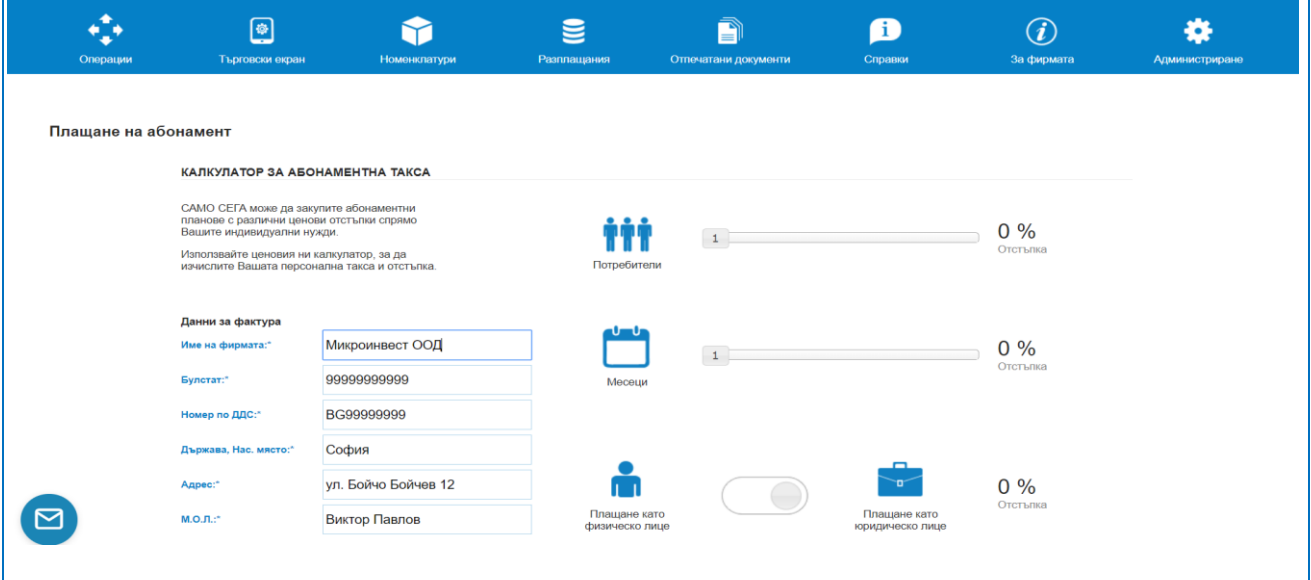

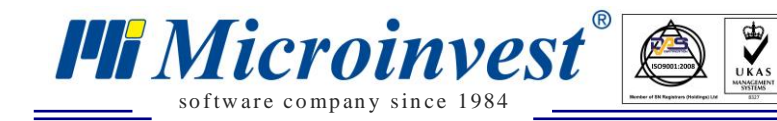

## *Архивиране на фирма*

## *Стартиране:*

*Администриране → Архивиране на фирма.*

## *Приложение:*

Създава архив на базата данни.

## <span id="page-16-0"></span>*Възстановяване от архив*

*Стартиране:*

*Администриране → Възстановяване от архив.*

## *Приложение:*

Опция за възстановяване от архивен файл.

## <span id="page-16-1"></span>*Лог на действията*

## *Стартиране:*

*Администриране → Лог на действията.*

## *Приложение:*

За фирми, използващи платформата като СУПТО е налице меню за лог на действията на потребителите. Тук се записват всички входове и изходи в системата по дата, час и минута. Проследяват се всички операции, извършвани от потребител по редактиране, анулиране или добавяне на нови записи. Налични са опции за търсене в списъка с действия по дата, вид действие, потребител или конкретен модул.

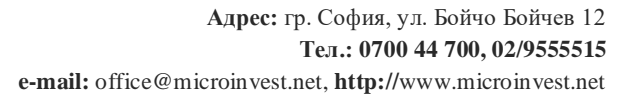

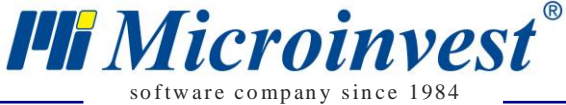

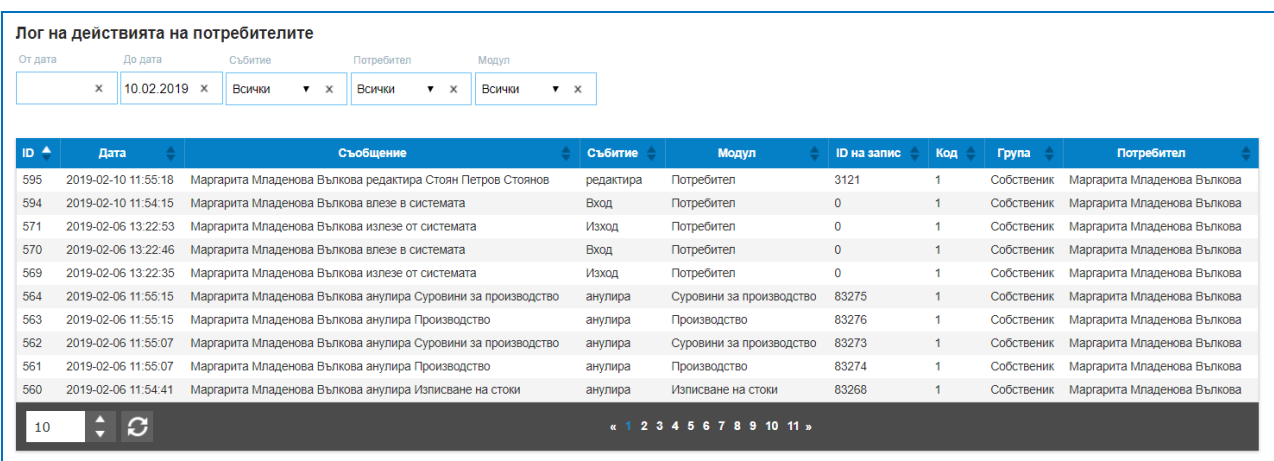

 $\frac{d}{dx}$ 

С клик на мишката върху даден ред с обстоятелство се отварят детайли за промяната, редакцията или анулирането. Проследява се кое поле как е редактирано, какво е било предишното му състояние преди редакция и какво е неговото състояние след промяната.

<span id="page-17-0"></span>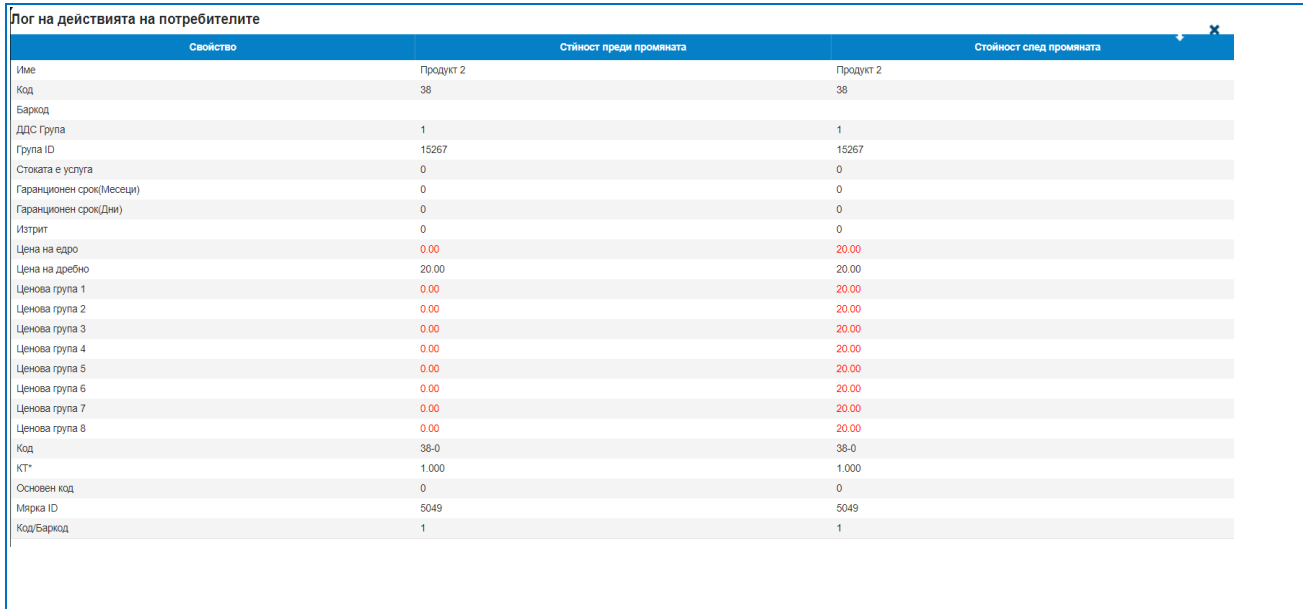

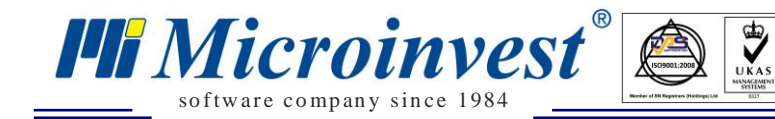

## *Меню За Фирмата*

## <span id="page-18-0"></span>*Данни за фирмата*

## *Стартиране:*

## *За Фирмата → Данни за фирмата.*

#### *Приложение:*

Тук се визуализират всички въведени данни за фирмата при нейната регистрация в платформата, има опция за редакция на полета, прикачване на лого, промяна на вече прикачено лого, въвеждане на код на дистрибутор/представител (ако работите с такъв).

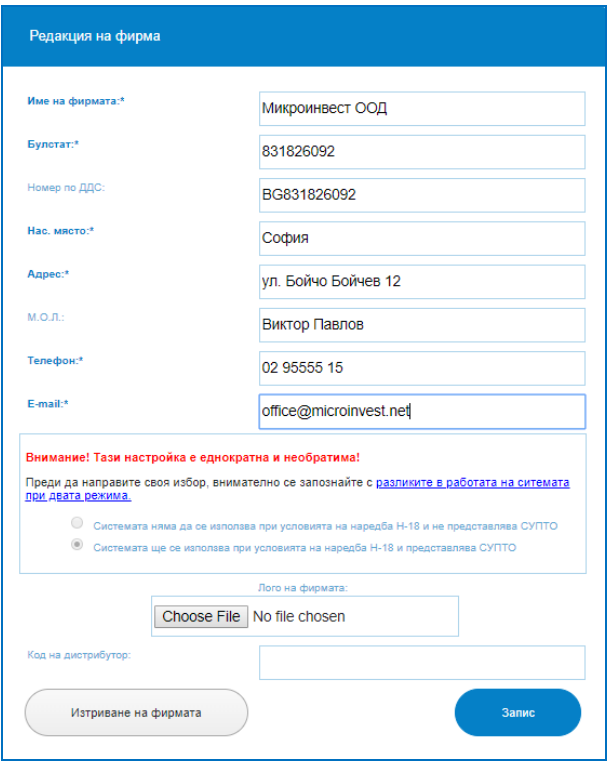

## <span id="page-18-1"></span>*Банкови сметки*

## *Стартиране:*

## *За Фирмата → Банкови сметки.*

## *Приложение:*

Платформата позволява създаване на неограничен брой банкови сметки, които да се използват при издаването на документи.

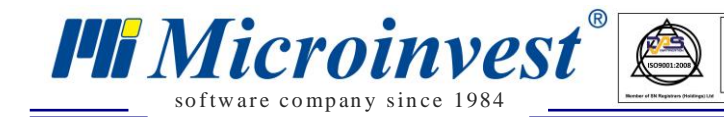

#### **1. Списък с банкови сметки.**

С помощта на филтър за лесно търсене, може да се открива конкретна сметка от списъка.

 $\sum_{\text{UKAS}}$ 

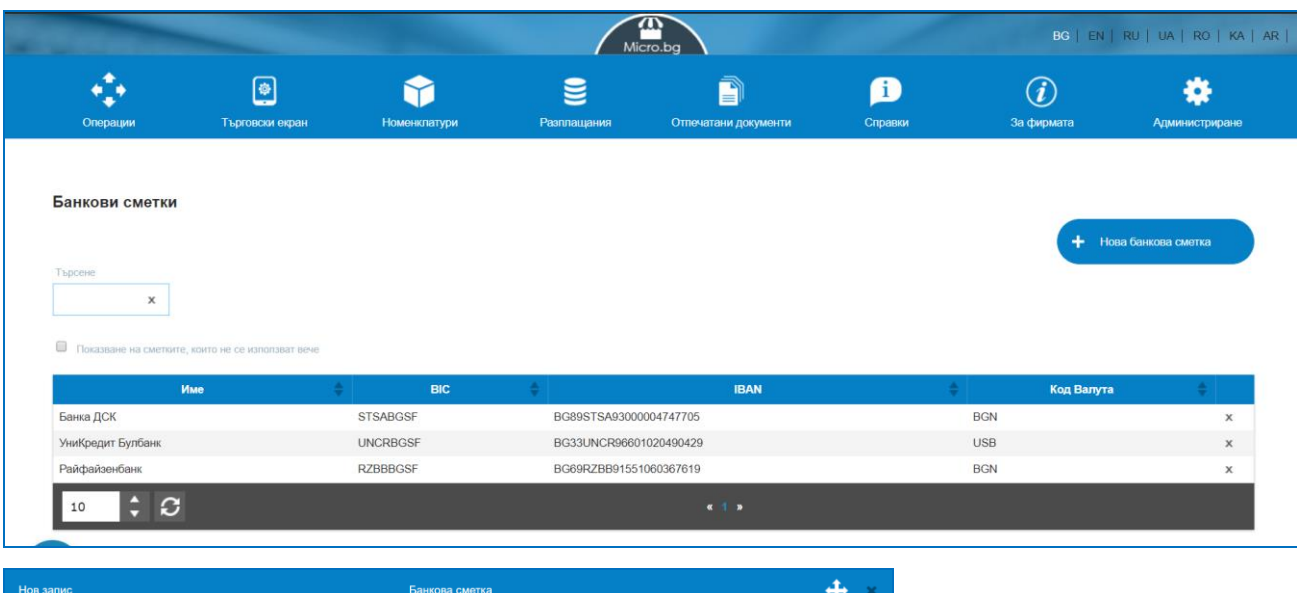

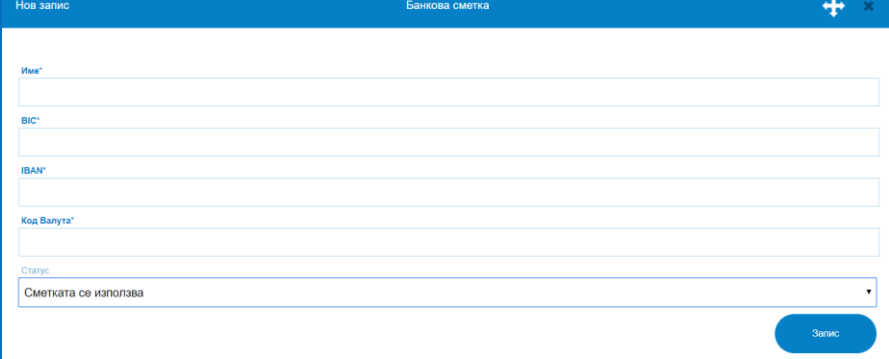

#### **2. Нова банкова сметка.**

Създаването на нова сметка се осъществява от бутон "Нова банкова сметка", като е необходимо да се въведат следните данни: Име; BIC; IBAN; Код на Валута; Статус. Клик върху бутон "Запис" ще създаде новата банкова сметка и ще я визуализира в списъка с банкови сметки.

### <span id="page-19-0"></span>*Диапазони номерация*

#### *Стартиране:*

## *За Фирмата → Диапазони номерация.*

#### *Приложение:*

Функционалност, позволяваща настройка на поредни номера върху различните типове документи. Например ако последно издадена фактура е с номер на документа - 0000000146, следващият номер трябва да е 000000147, е необходимо да се зададе

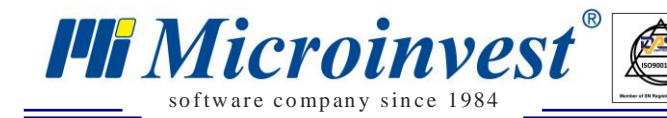

съответния Следващ номер на фактура. Стандартно програмата започва от номер първи за всички документи. В десния ъгъл е предоставена опция за индивидуално определяне на броя разряди на типовете документи. В левия ъгъл е налична отметка, която позволява визуализирането на екран на диапазони, които не се използват вече. Възможна е индивидуална номерация на всеки един от печатните документи предлагани от платформата. Важно е да се отбележи, че номерата на операциите и на документите може да се разминават. Избор на активен диапазон се извършва от меню "За фирмата" "Обекти" - "Редакция на обект" - "Настройки номерация". Повече информация относно настройката на обекти и диапазони е налична в секция "Обекти".

 $\sum_{\text{UKAS}}$ 

**1. Списък Диапазони Номерация.**

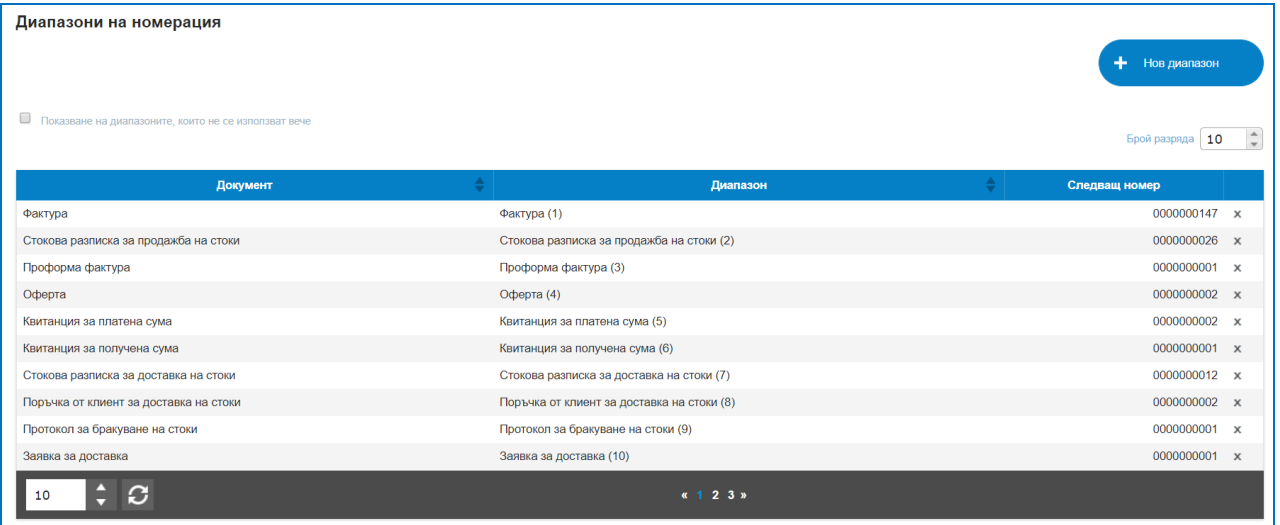

#### **2. Нов Диапазон.**

Създаването на нов Диапазон позволява задаване на нов номератор за определен тип документи. Задължително се попълват полета: Тип на документа; Следващ номер; Статус. Клик на бутон "Запис" ще запише създадения диапазон и той ще се визуализира в списъка с Диапазони.

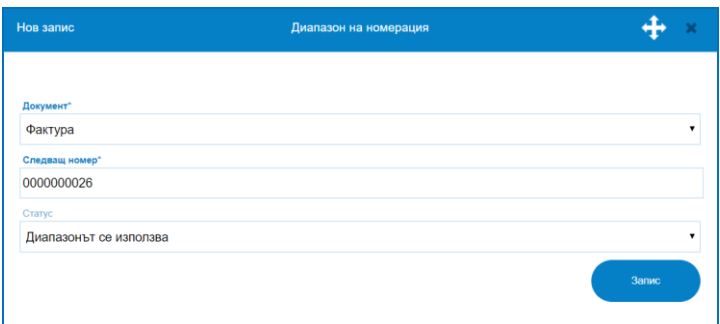

<span id="page-20-0"></span>*Шаблони*

*Стартиране:*

*За Фирмата → Шаблони.*

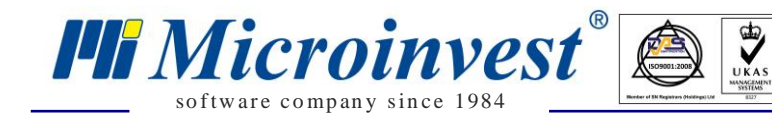

## *Приложение:*

Меню за избор на формат, цвят и вид на печатна бланка на различни типове документи.

В Тип документ с падащ списък може да се видят наличните шаблони за печат за всеки от избраните документи. Преглед на шаблон става с бутон "Преглед", избор на избран документ за печат се извършва с маркирането му, шаблонът се оцветява в червена рамка.

Цветовата гама позволява избор на цвят за печатната бланка, различен от зададения по подразбиране.

В долната част на екрана са налични три отметки, настройката се активира с маркиране на отметката:

- Да не се печата колоната с информация за ДДС ставка на стоката;
- $\checkmark$  Да не се печата колона "ТО";
- Показване партида под име на стоката.

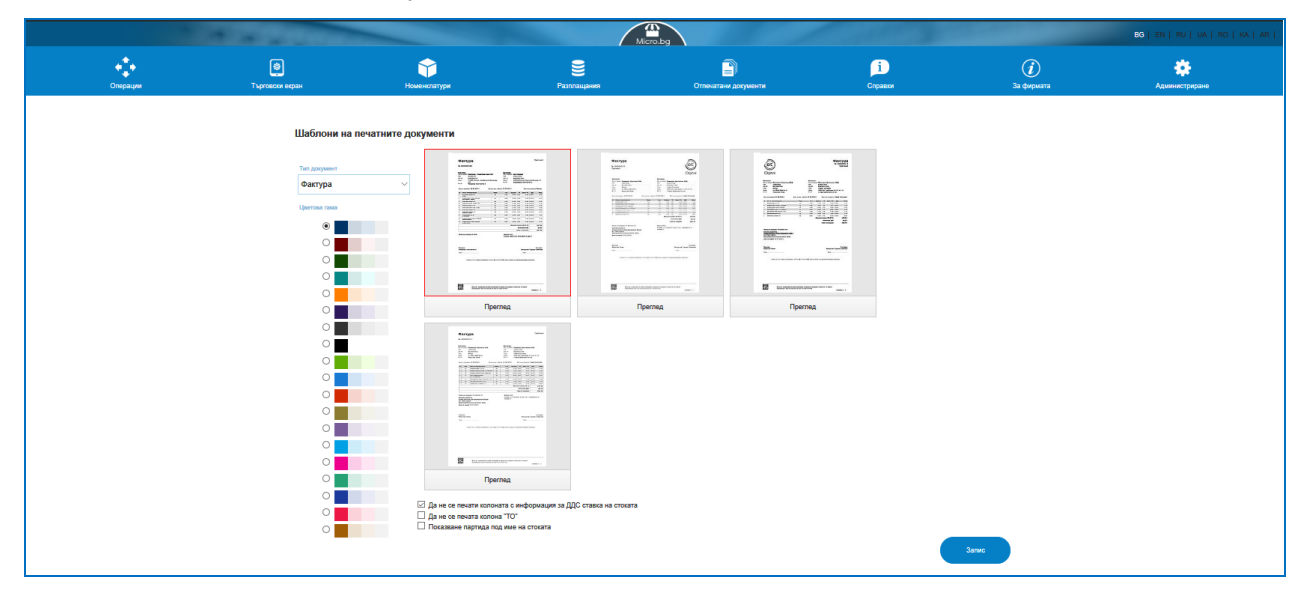

## <span id="page-21-0"></span>*Обекти*

## *Стартиране:*

## *За Фирмата → Обекти.*

#### *Приложение:*

Меню за създаване на наличните във фирмата обекти/складове. При създаване на фирма в базата е записан един склад по подразбиране – Служебен склад. Той може да бъде редактиран, да бъде преименуван с името на Вашия склад/обект.

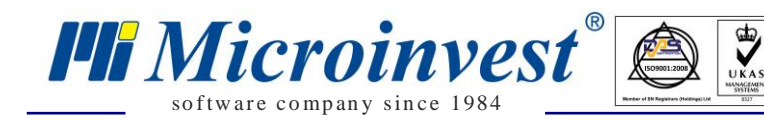

#### **1. Списък Обекти.**

В списък са налични всички създадени обекти. С помощта на филтрите може да бъде извикван определен склад по: Търсене по код или Име или по Ценова група, с която е зададен да работи.

*Ценовите групи* са един от основните инструменти за ценова политика в системата. За всяка стока могат да се дефинират до десет различни продажни цени. Коя цена ще се прилага зависи от това, от кой обект и към кой партньор (клиент) се извършва операцията (продажба, оферта ...), тъй като за всеки патньор и за всеки обект се дефинира ценова група. Правилото е, че ако за даден партньор е дефинирана ценова група, различна от "Цени на дребно", то към него цените на стоките са тези от ценовата група на партньора, независимо от кой обект се извършва операцията. Ако обаче, за партньора е зададена група "Цени на дребно", то системата ще му предлага цени, спрямо ценовата група на обекта.

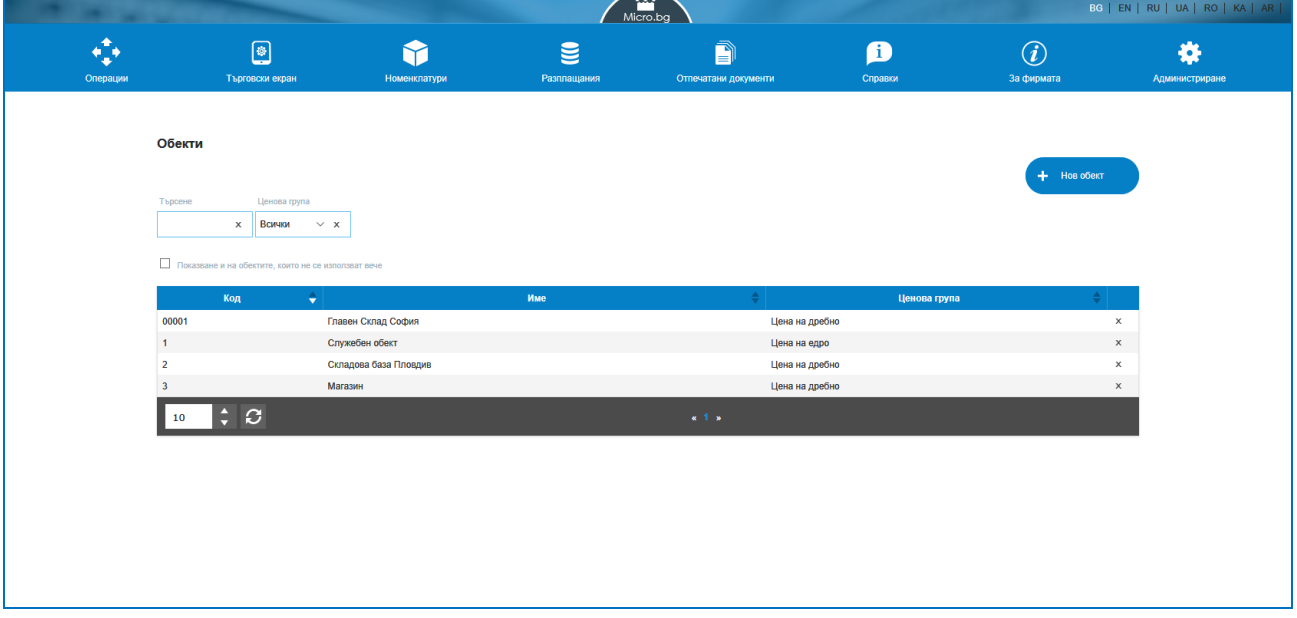

#### **2. Нов Обект.**

Създава се от бутон "Нов Обект". Необходими за въвеждане са Данни за обекта: Име; Адрес; Код; Ценова група, с която ще работи този обекти; Статус. След "Запис", новосъздаденият обект ще се визуализира в списъка с наличните обекти.

"Настройка номерация" е меню, което позволява задаване на номерацията на документите, издавани от този обект. Съдържа три колони – Документ, Диапазон и Следващ номер. При коректно маркиран диапазон в колона "Следващ номер" трябва да се появи желаният нов номератор. Например ако 2 обекта за една и съща фирма, работят с различни диапазони на номерация на издаваните документи. Промените в избора на нови диапазони за обекти ще бъдат съхранени след "Запис".

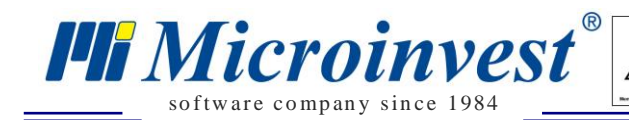

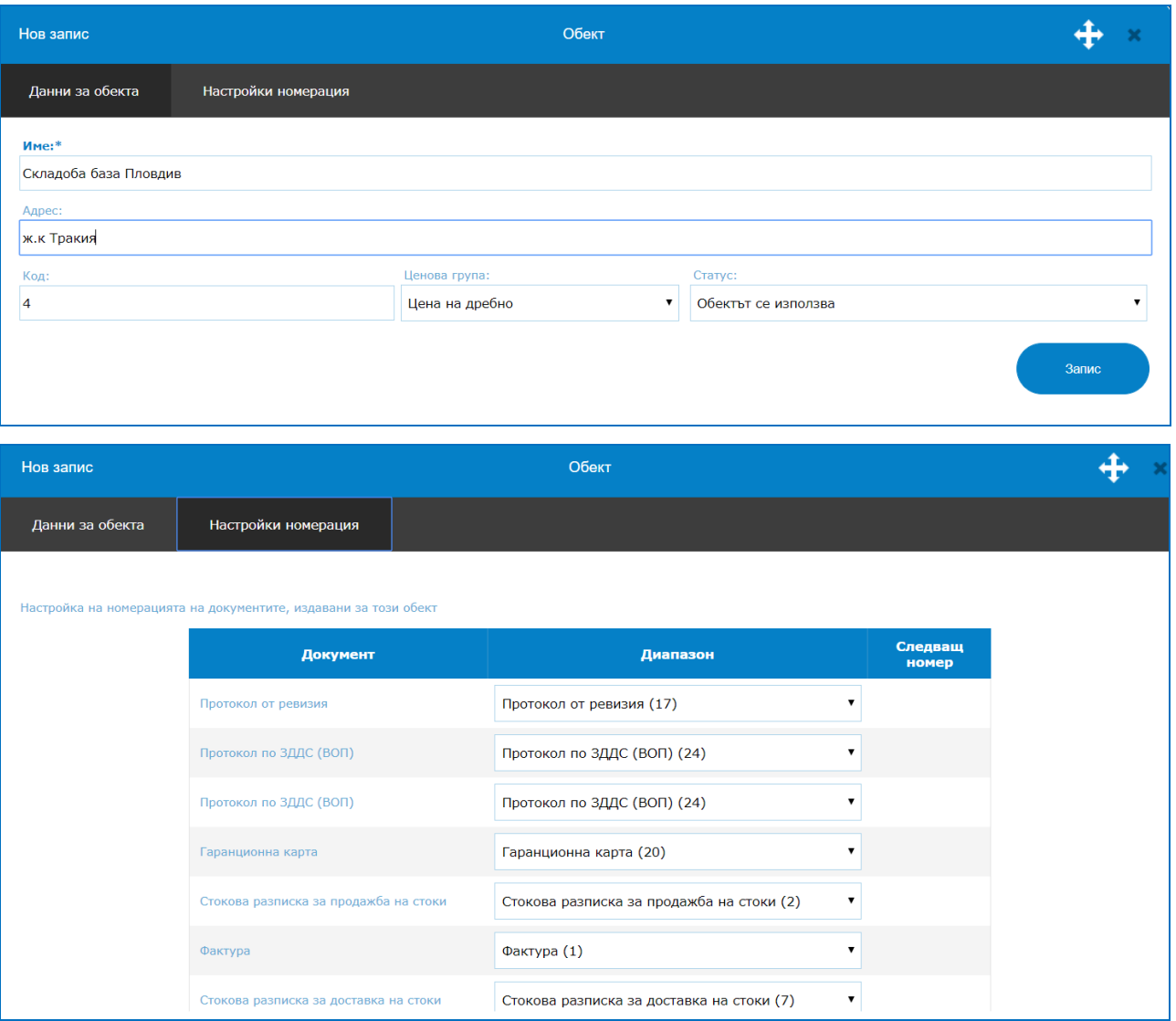

## <span id="page-23-0"></span>*Работни места*

#### *Стартиране:*

*За Фирмата → Работни места.*

#### *Приложение:*

За фирми, използващи платформата като СУПТО е налице меню за въвеждане на Работни места. Списъкът с работни места съдържа обявените работни места за дадена фирма. С бутон "Ново работно място" се въвеждат данните за Код на работното място ( задава се пореден номер от самата система); Име на работно място; S/N на фискално устройство; за кой Обект се отнася работното място и какъв e неговият статус.

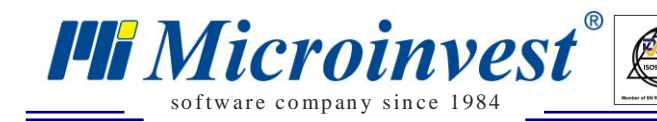

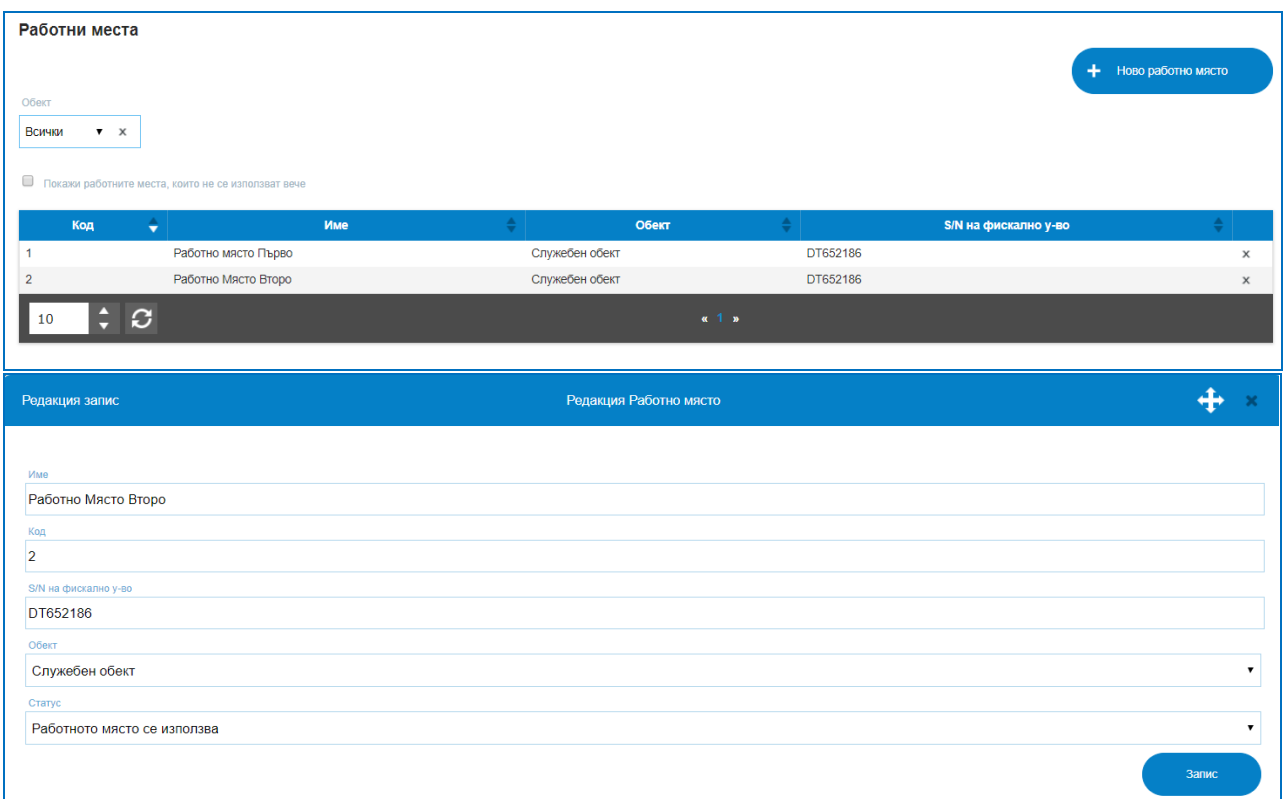

## <span id="page-24-0"></span>*Типове плащания*

## *Стартиране:*

#### *За Фирмата → Типове плащания.*

#### *Приложение:*

В това меню се задават всички типове плащания, с които оперира фирмата. В списъка с клик върху определено плащане, то може да се редактира, с маркиране на отметка може да се визуализират и изтрити вече типове плащания.

За потребителите, използващи системата като СУПТО, печат на Фискален бон е задължително зададено поле при приемане на плащания, дори да се променя от потребител, при маркиране на начин на плащане "в брой", "с карта" или "ваучер", програмата винаги разпечатва фискален бон. За фирми, използващи в режим "Не Супто" е приложим начин на приемане на плащания само "Банков път". Т.е. те могат да разплащат в "в брой", "с карта", "ваучер" или "банков път" (например доставки), но могат да приемат плащания само с метод на плащане – "Банков път".

#### **1. Списък Типове Плащания.**

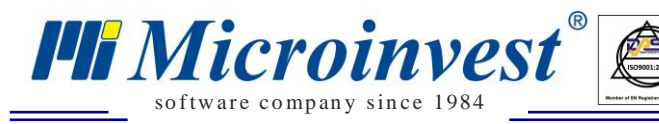

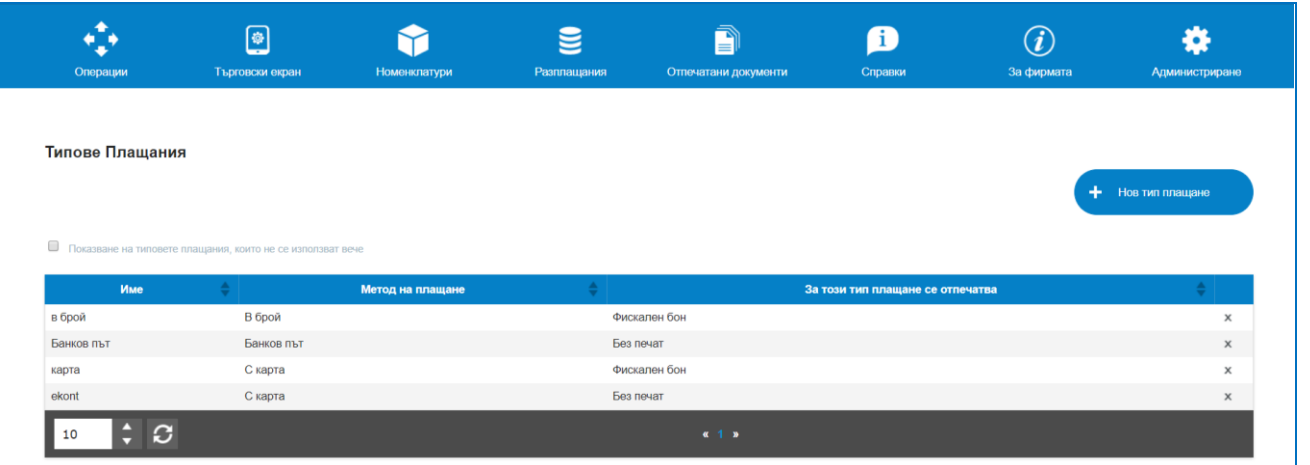

#### **2. Нов тип плащане.**

Създава се с маркиране на бутон "Нов тип плащане". Въвежда се Име; Метод на плащане; За този тип документ се отпечатва и Статус. Промените се записват и визуализират в списъка след "Запис".

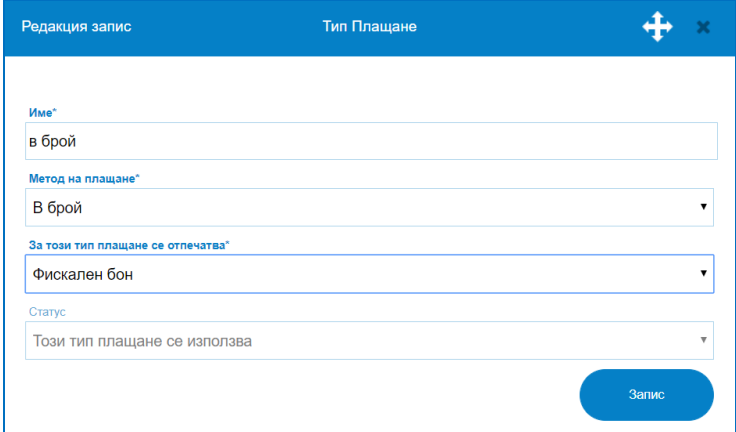

## <span id="page-25-0"></span>*Типове приходи/разходи*

## *Стартиране:*

## *За Фирмата → Типове приходи/разходи.*

#### *Приложение:*

Служи за въвеждане на различни типове на приходи или разходи. В списък се визуализират всички въведени до момента или с отметка се показват и вече изтрити такива. Наличен и е филтър за търсено по типа: приход/разход.

**1. Списък типове приходи/разходи.**

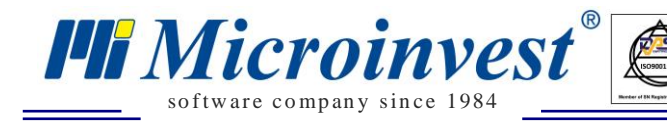

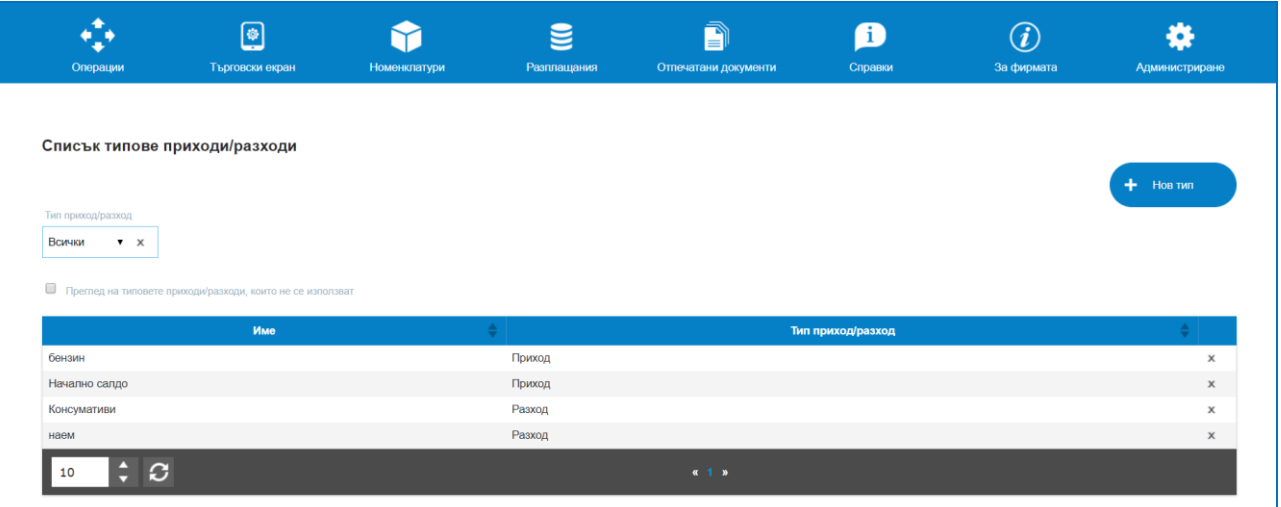

#### **2. Нов тип.**

Създаването на нов тип приход или разход изисква въвеждането на: Име; Тип приход/разход; Статус. Данните за нововъведеният запис ще се заредят в списъка с типове след маркиране на бутон "Запис".

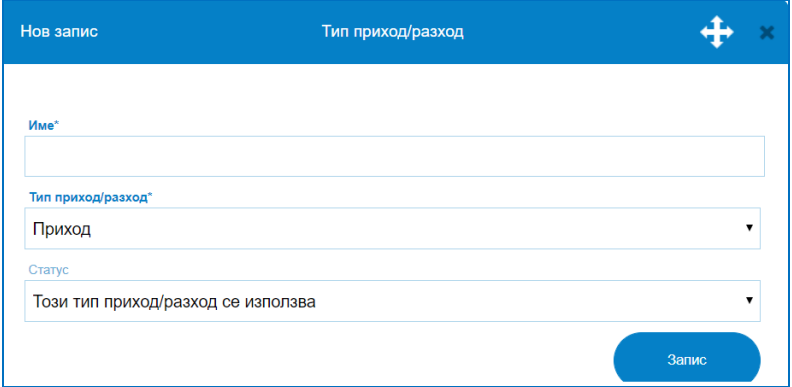

## *Меню Номенклатури*

## <span id="page-26-1"></span><span id="page-26-0"></span>*Партньори*

## *Стартиране:*

*Номенклатури → Партньори.*

## *Приложение:*

Меню, в което се позиционират всички клиенти и доставчици с техните имена, Булстат, ДДС номер, данни за фактуриране, цени, отстъпки, групи и др.

## **1)** *Списък Партньори***.**

## *Номенклатури – Партньори – Списък Партньори.*

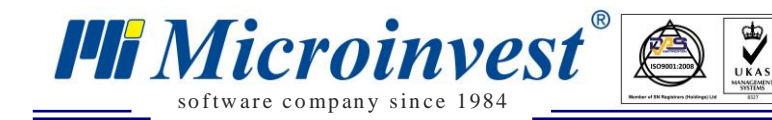

Съдържа списък на всички въведени контрагенти, позволява въвеждане на нови или редакция на съществуващи. Налице са група действия с избран партньор или партньори, групови операции с тях, създаване на селекции от определени маркирания. Възможни опция за търсене на данни в списъка от партньори: Име, Код, Булстат, Номер на карта, Телефон, Тип на партньора (Доставчик, Клиент, Универсален).

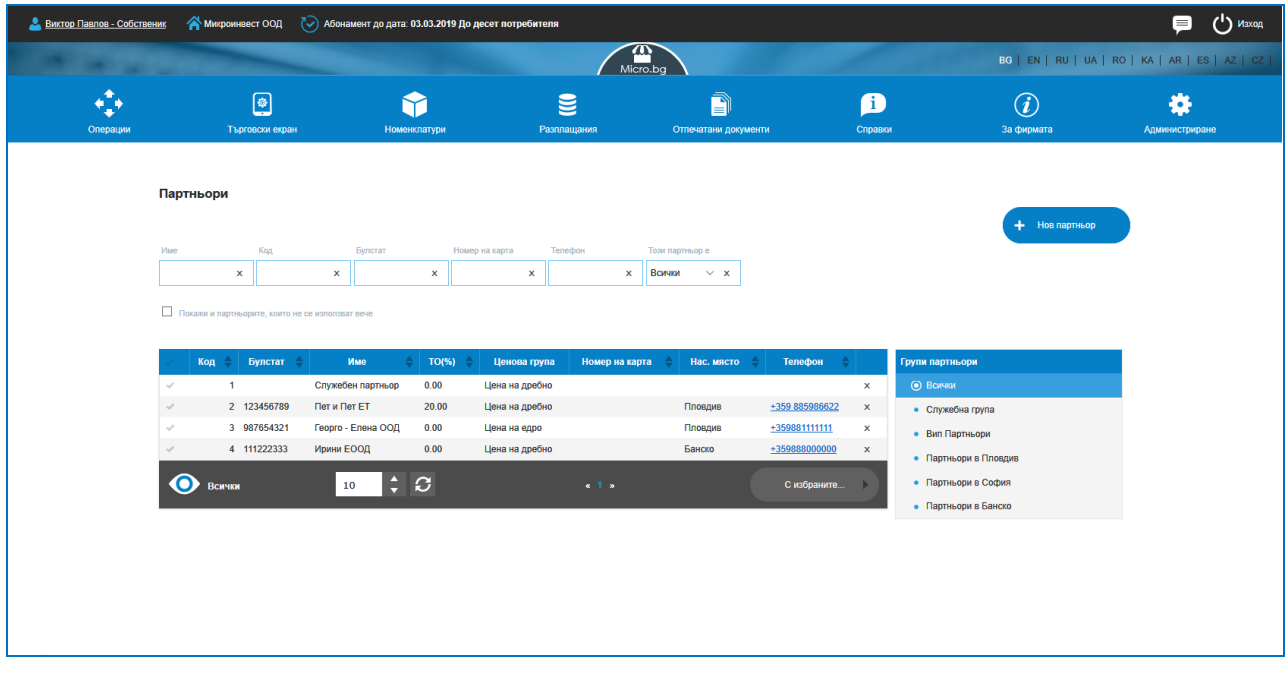

#### **1. Списък Партньори.**

Маркирането на ред в колона "Първа" позволява избор на бутон "С избраните", възможните опции за избор са:

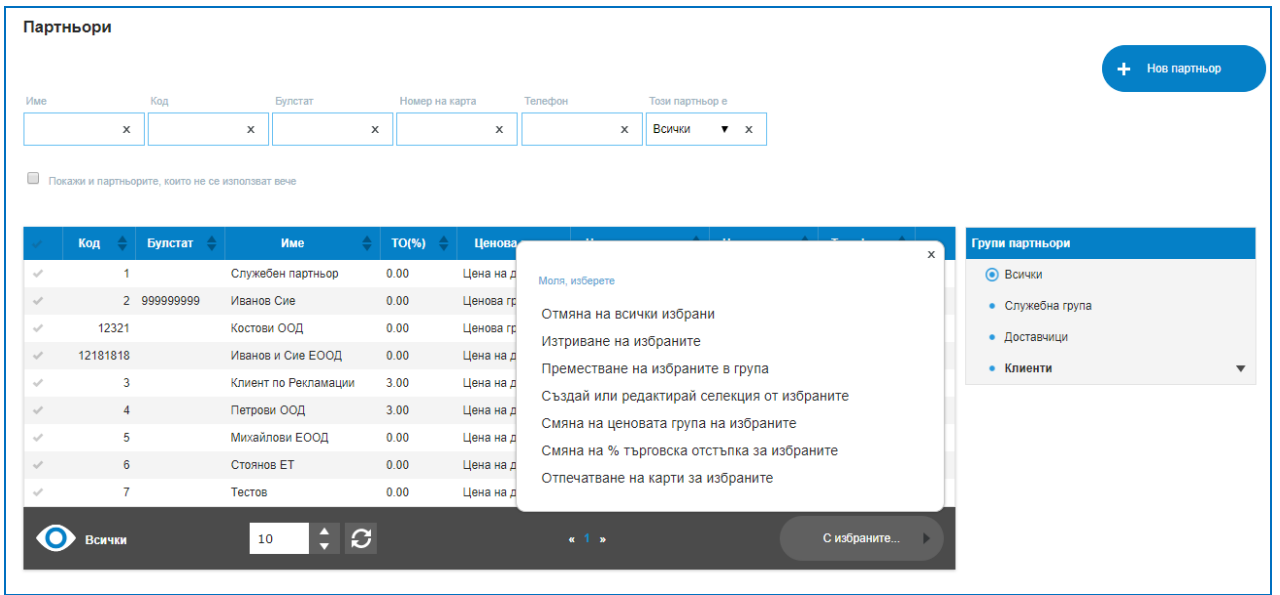

 Отмяна на всички избрани – ако са маркирани един или няколко реда, тази опция размаркира всички отметки;

Изтриване на избраните – изтрива всички маркирани редове;

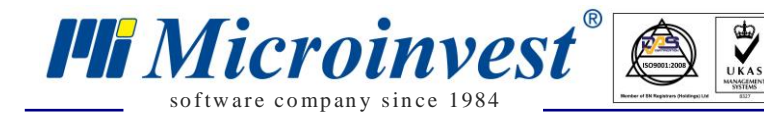

 $\triangleright$  Преместване на избраните в група – ако избраните редове/партньори се намират в различни групи, тази настройка позволява преместването им в конкретно избрана група от списъка на групите.

 Създавай или редактирай селекция от избраните – опция която дава възможност група контрагенти да се преместят в селекция, създадена за определено обстоятелство или да се редактира вече съществуваща такава. Създадените селекции се визуализират в дясно под менюто за групи партньори. Създаването на такава селекция позволява извършване на действия с клиентите или доставчиците в нея, като например отстъпки за селекцията, ценови правила или други.

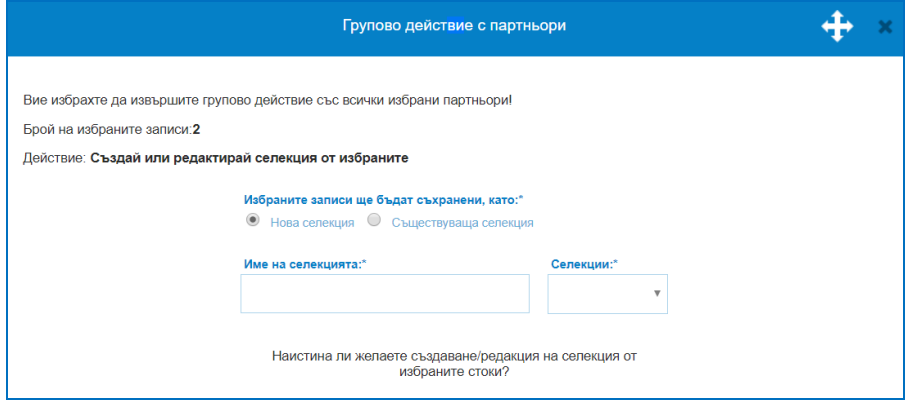

Има опция за нова селекция, на която трябва да бъде зададено Име или да се добавят нови фирми във вече съществуваща такава селекция. Създаването й става с бутона за потвърждение.

 Смяна на ценовата група на избраните – позволява лесно и бързо да бъде променена ценовата група, с която работи даден списък от партньори. От падащо меню се избира новата Ценова група, промяната става след запис с бутона за потвърждение.

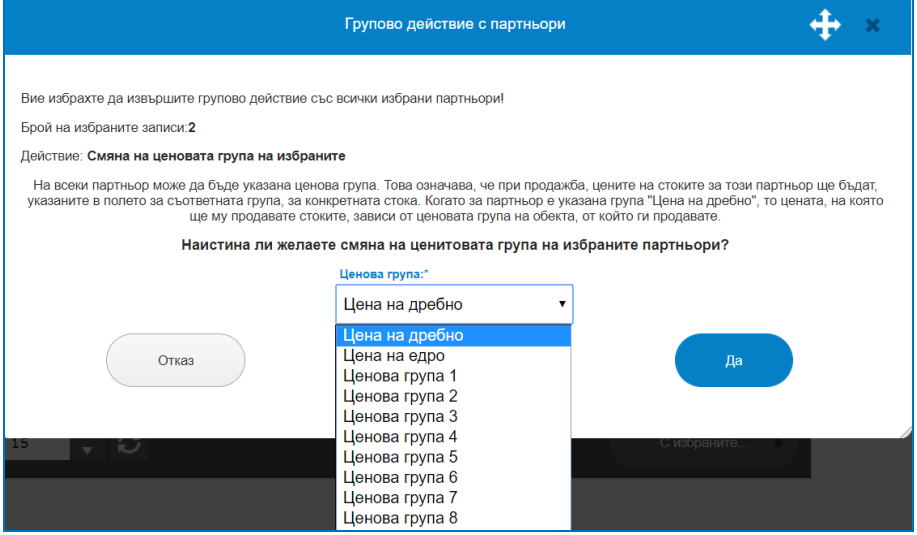

 Смяна на % търговска отстъпа за избраните – позволява групова промяна на отстъпката на избрани редове партньори. В полето се вписва новият процент и се потвърждава с бутон.

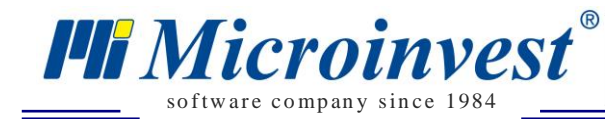

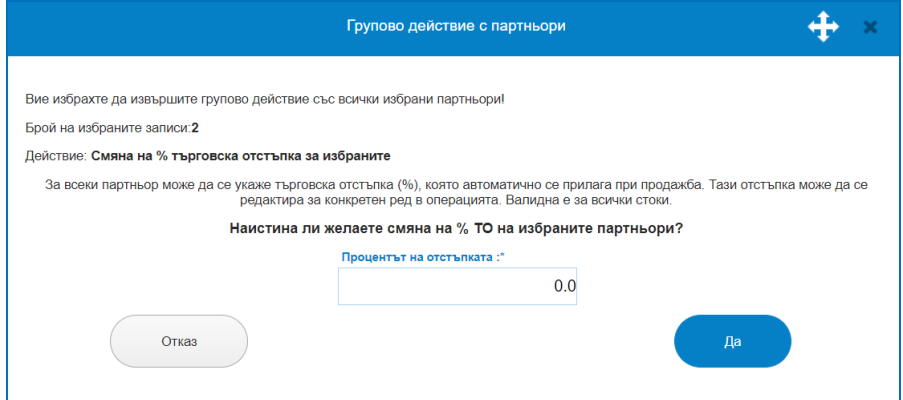

 Отпечатване на карти за избраните – позволява форматиране на карти за отстъпка, избор на цветова гама, размери. Налице са три режима за отпечатване: Картата се отпечатва само ако партньорът има въведен валиден номер на карта – т.е. ще бъдат отпечатани само карти с номера въведени предварително към всеки от избраните партньори; Ако партньорът няма въведен номер или има невалиден такъв, да се генерира номер и отпечата карта – в този режим автоматично ще се зададе номер на карта на редовете, за които липсва такъв; Независимо дали партньорът има номер, да се генерира нов номер и отпечата карта – ще позволи да се отпечата карти, независимо дали на тях има номера или не.

 $\sum_{\text{UKAS}}$ 

*Ще бъде генериран файл (pdf формат), съдържащ идентификационните карти на избраните партньори, който да предоставите на фирмата, която ще изработи картите.*

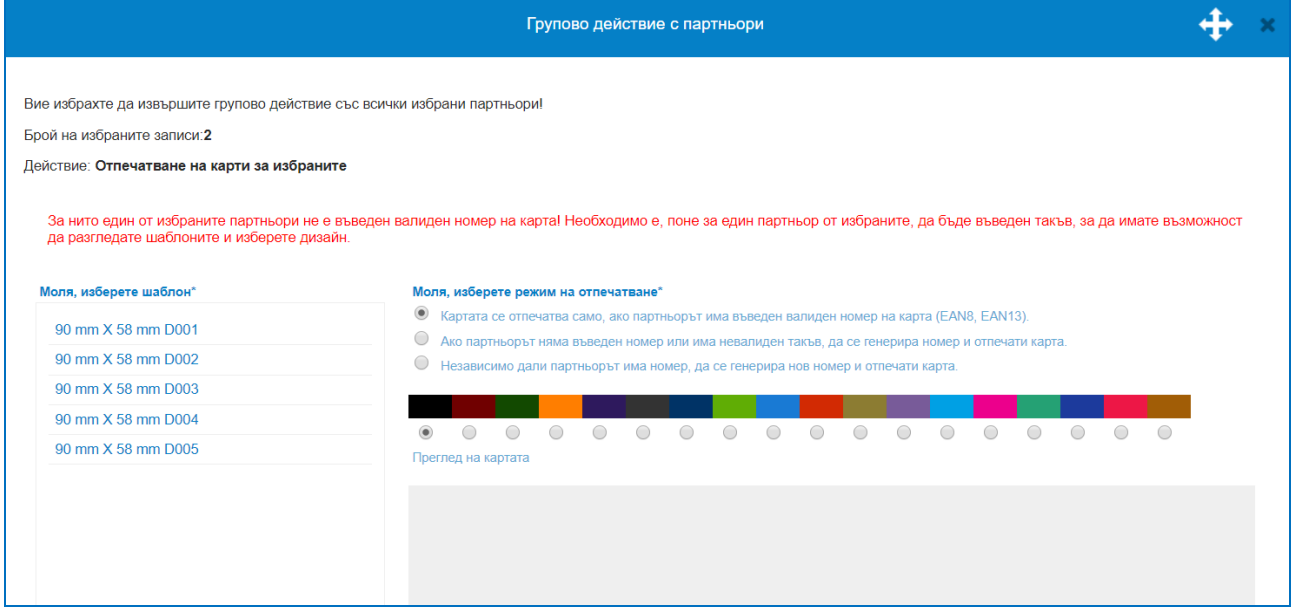

#### **2. Нов Партньор.**

Опция, която позволява въвеждане на контрагенти. В данните за партньора се съдържат следните полета:

- Булстат;
- Номер по ДДС;

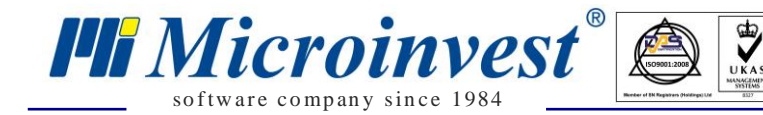

- Код ако се използват индивидуални кодове, те могат да бъдат въведени и използвани за лесно търсене в операции, ако не – програмата генерира пореден код;
- Име въвежда се име на партньора;
- Група от падащо меню се задача някоя от наличните, предварително въведени групи.
- Адрес;
- Лице за контакт;
- Телефон;
- E-mail;
- Номер на карта ако има такъв, с бутон отметка до полето, системата генерира автоматичен уникален номер за карта;
- Ценова група падащо меню позволява избор на една от наличните ценови групи, с която да работи даден клиент/доставчик в операции;
- ТО Търговска отстъпка, въвежда се в %;
- Този партньор е необходимо е да се упомене дали въведените данни се отнасят за Клиент/Доставчик/Универсален (едновременно и клиент и доставчик);
- Предпочитан начин на плащане може да се зададе за улеснени, при работа с този партньор ще се зарежда зададеният тук начин на плащане, който може да бъде променян за конкретна операция;
- Статус ако е преустановена работа с даден партньор, тук може да се зададе статуса му.

Данните за въвеждане на Нов партньор ще се визуализират в списъка с партньори след бутон "Запис". Същите условия важат и за контрагент, който трябва да се редактира, в списъка с продажбите се избира реда с клик върху него и се отваря екрана за редакция на партньора. В списъкът с партньори има отметка "Покажи и партньорите, които не се използват вече" – тя ще зареди в списъка изтрити редове.

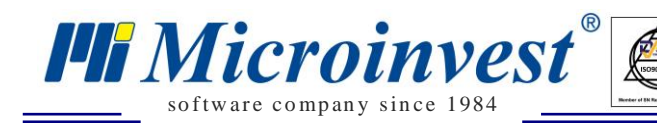

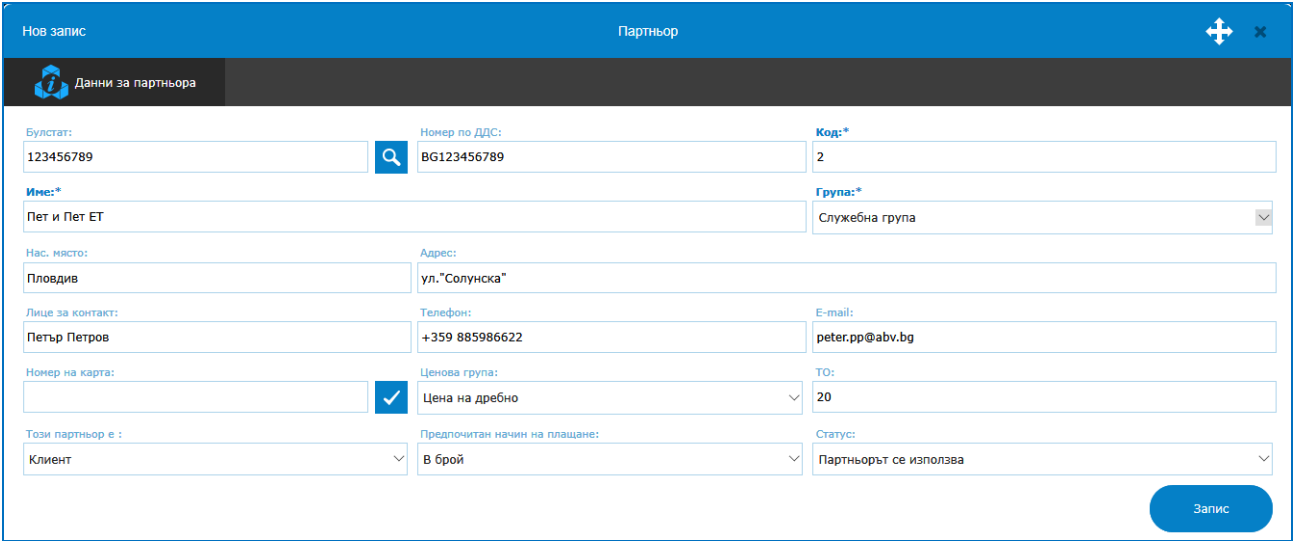

## *2) Групи Партньори.*

#### *Номенклатури – Партньори – Групи Партньори.*

Групите способстват за по-лесно разграничаване на партньорите, водене на статистики за определен кръг от партньори, разграничаване по региони, групови действия с тях, лесно търсене по справки и операции. Определянето на групите става индивидуално спрямо нуждите на всеки бизнес. Например може да се организират отделни групи за Клиенти и Доставчици; за отделни Производители; за Търговци на едро и Търговци на дребно и др. Съществува опция за задаване и на подгрупи. Необходимо е да бъде създадена подгрупата като обичайна група и с приплъзване на мишката да се позиционира в средата на екрана под групата. Идеята е да се получи принцип на дървовидна структура.

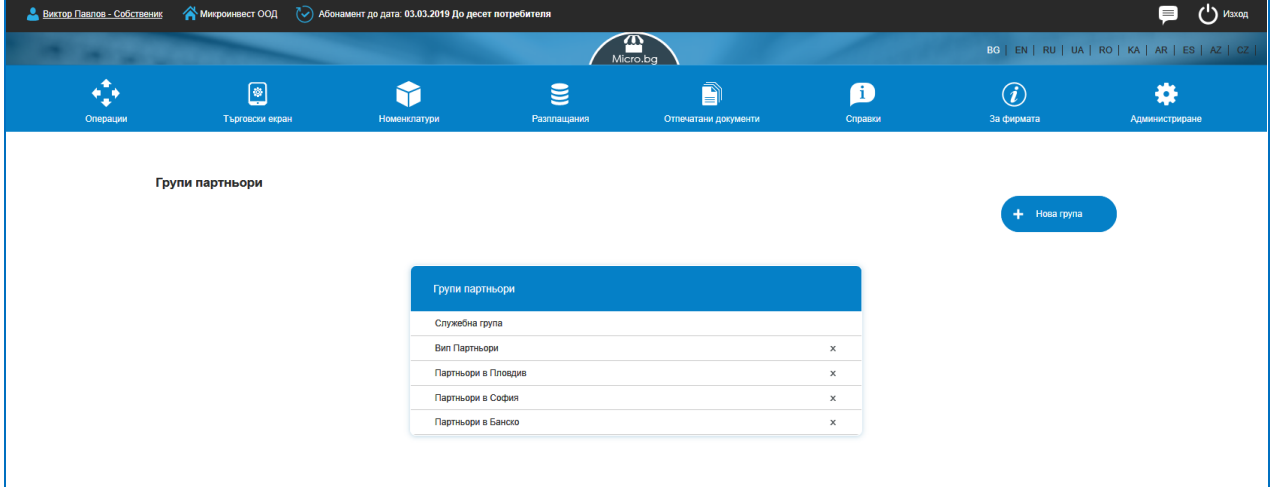

**1. Списък от Групи и Подгрупи.**

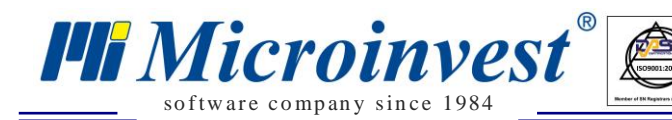

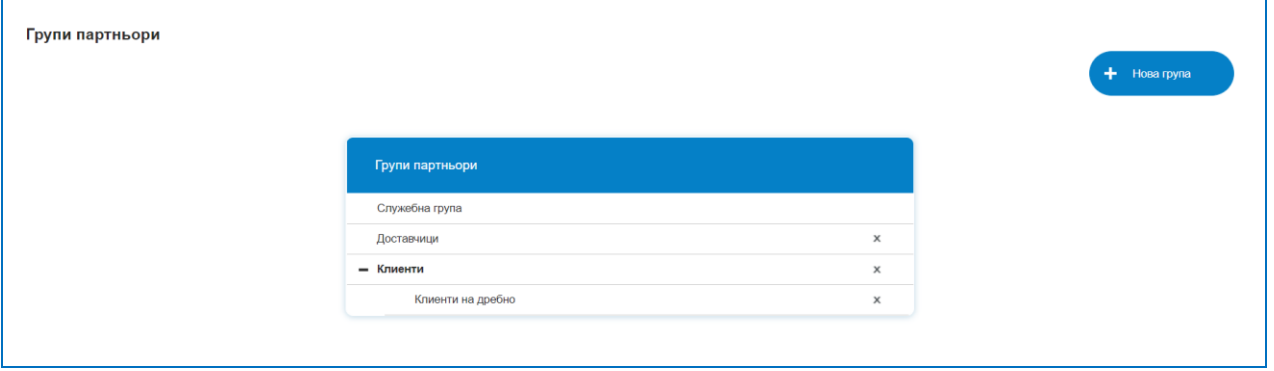

#### **2. Нова група.**

Създаване на група става с кликване върху бутон "Нова група", след което въвеждане на името и клик върху бутон "Запис". Новосъздадената група се появява в списъка на групите. За да я редактирате, клик върху името на групата. Отваря се прозорец, в който се редактира наименованието и клик върху бутон "Запис".

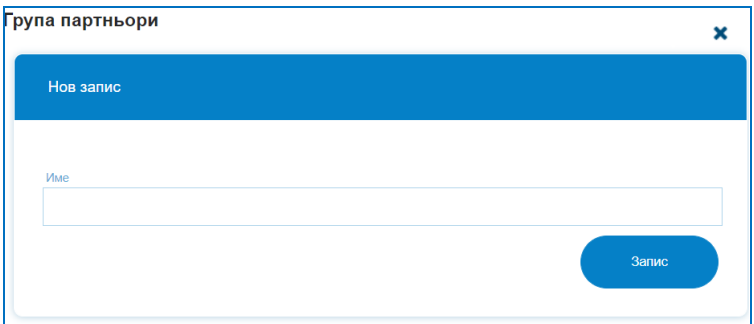

#### *3) Индивидуални ценови листи.*

#### *Номенклатури – Партньори – Индивидуални ценови листи.*

Системата дава възможност за даден партньор (клиент), да се определят индивидуални продажни цени на една или повече стоки. Тези цени ще се предлагат автоматично, при формиране на продажба, поръчка, оферта към дадения клиент, независимо от ценовата група на клиента или обекта. Стоките, за които не са определени индивидуални цени, се предлагат на цени, спрямо ценовата група на клиента, а ако неговата ценова група е "Цени на дребно", спрямо ценовата група на обекта. Ако за партньора е дефиниран % ТО, то тя не се прилага за стоките с индивидуални цени.

#### **1. Списък Индивидуални ценови листи.**

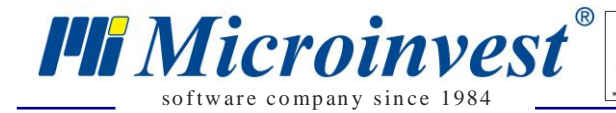

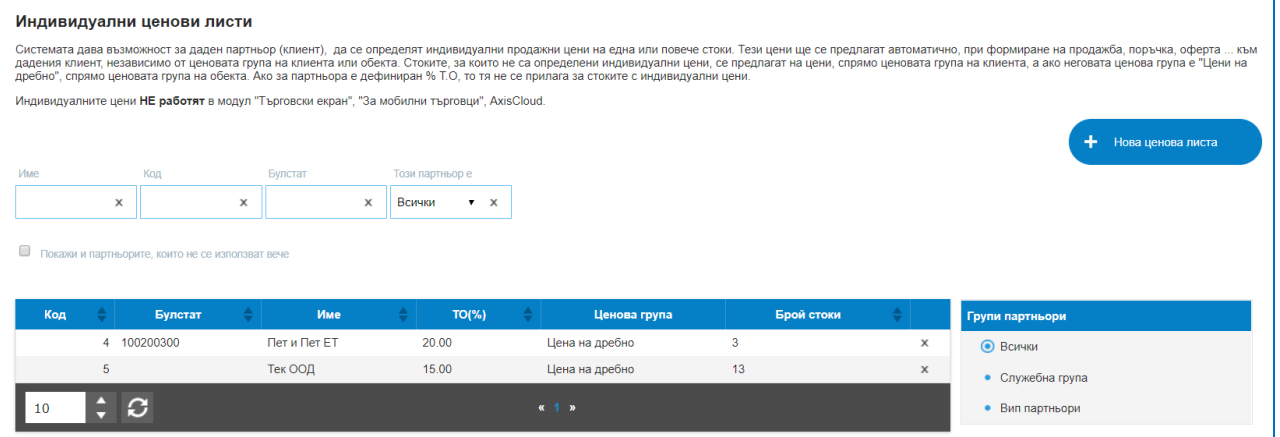

Съдържа списък на всички въведени индивидуални ценови листи за клиенти, позволява въвеждане на нови или редакция на съществуващи. В таблицата е налична историята на създадените до момента листи по колони : Код, Булстат, Име, Търговска отстъпка, Ценова група, Брой стоки, бутон за изтриване на ред. Колоните могат да бъдат сортирани според желанието на потребителите като до всяко име на колона има стрелки за сортиране във възходящ или низходящ ред.

За улеснение при търсенето на индивидуалните листи, платформата предоставя лесно търсене с наличието на филтри за: Код на Партньор; Име; Булстат; Тип на партньора (Доставчик, Клиент, Универсален).

#### **2. Нова ценова листа.**

Създаването на нова Листа се изпълнява от бутон "Нова ценова листа". Отваря се екран с опция за избор на Клиент от списъка с Партньори, за който ще се създава индивидуалната ценова листа.

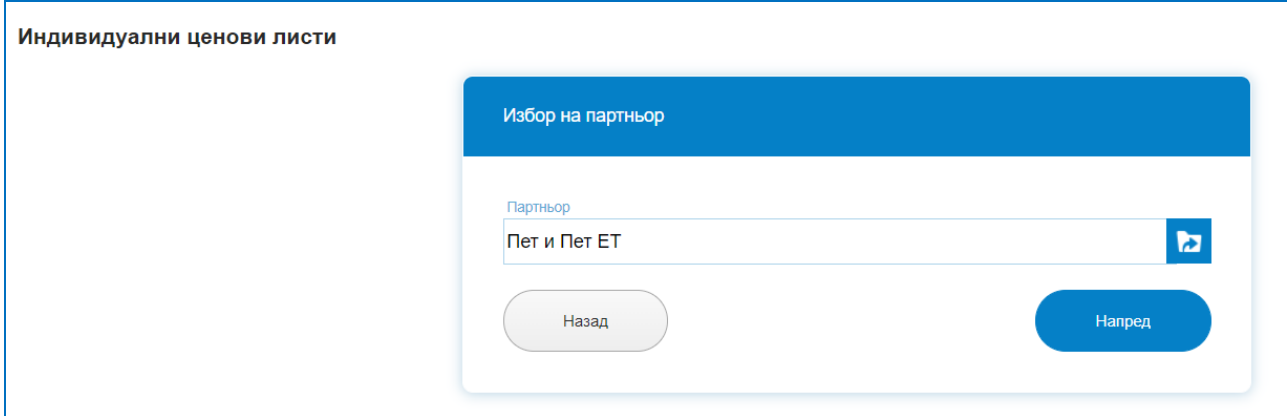

Бутон "Напред" препраща в екран с наличен списък с всички стоки/услуги от номенклатурата. Таблицата съдържа данни за стоката: Група, Код, Име, Баркод, Мерна единица, Продажба цена от съответната ценова група на клиента и Индивидуална цена.

Идеята на индивидуалната ценова листа е към всяка стока от списъка със стоки да се зададе цена за конкретен клиент, различна от ценова група, от стандартна отстъпка или ценова група на обекта.

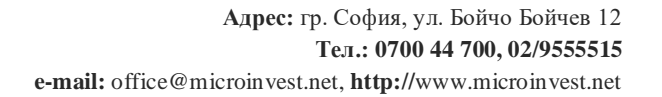

*TH Microinvest* so f tware company since 1984

За избраният клиент се дефинира индивидуална цена като се попълни цена срещу всяка стока в колона "Индивидуална цена". Цените са с или без ДДС, в зависимост от настройката за цените в меню Администриране. "N/A" символ означава, че все още не е въведена цена по индивидуална ценова листа. Ако има зададена цена тя може да се редактира или изтрие, за да се зададе новата. Не се допускат нулеви или отрицателни цени.

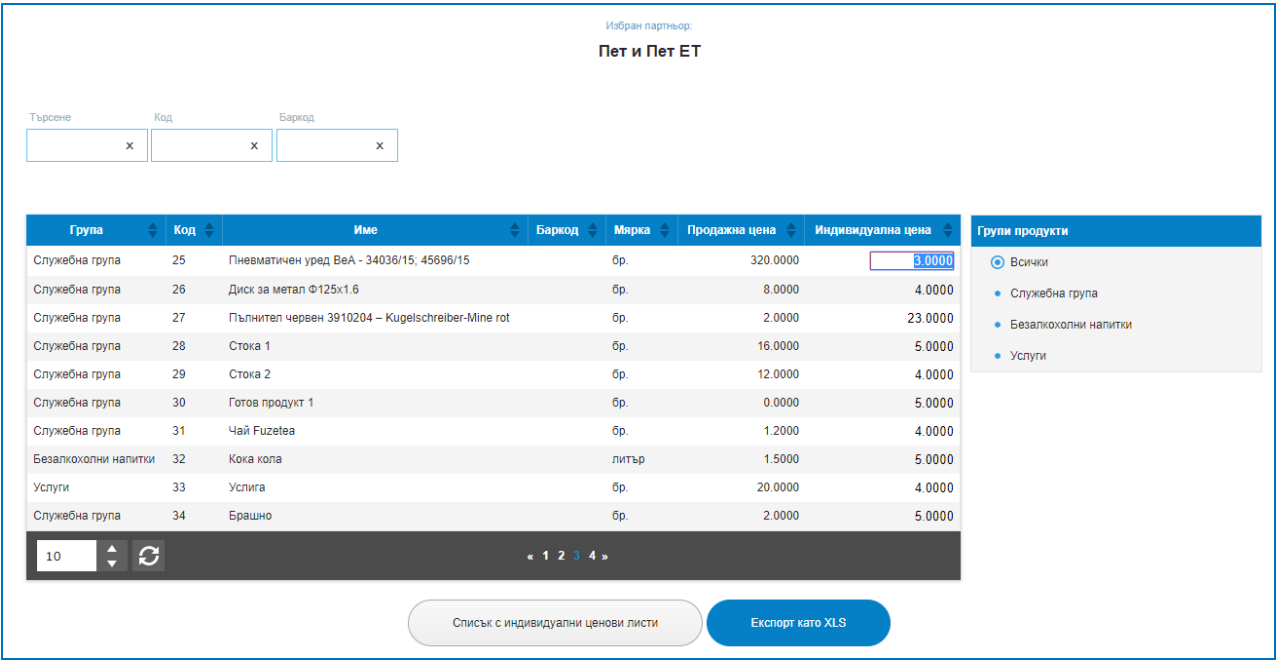

#### *4) Импорт на партньори от MS Excel файл.*

#### *Номенклатури – Партньори - Импорт на партньори от MS Excel файл.*

Позволява лесно и бързо зареждане на списък с контрагенти от Excel файл. Необходимо е изпълнението на 4 стъпки:

 $\checkmark$  Прикачване на файл от директорията на компютъра и бутон "Напред";

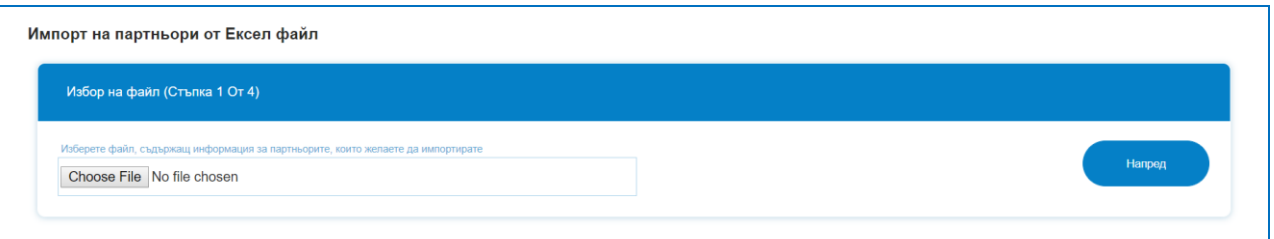

 Отваряне на екран в таблична форма с визуализиране на колоните от прикачения файл. Необходимо е с падащо меню да се посочи за всяка колона какви данни се съдържат в нея и в кое поле от данните за партньора в Мicro.bg да бъдат импортирани.

*Важно:* Изборът на *Ценова листа (1-10)*, предполага задаване на ценова листа към всеки партньор, чрез въвеждането на цифра на реда с име на партньора, последователността на ценовите групи е: Цена на едро - цифра "1"; Цена на дребно цифра "2"; Ценова група 1 - цифра "3"; Ценова група 2 - цифра "4"; Ценова група 3 - цифра "5"; Ценова група 4 – цифра "6"; Ценова група 5 – цифра "7"; Ценова група 6 – цифра "8"; Ценова група 7 – цифра "9"; Ценова група 8 – цифра "10". Този партньор е  $(1 -$ 3) – позволява при импорта да се зададе както какъв тип партньор ще се използва въведената фирма, последователността е следната: Клиент - цифра "1"; Доставчик цифра "2"; Универсален - цифра "3".

 $\sum_{\text{UKAS}}$ 

so f tware company since 1984

*HI Microinvest* 

След задаване на колоните е необходимо да се посочи от кой ред на таблицата да започне импортирането, обикновено първите няколко реда се пропускат, защото изходният MS Excel файл е имал имена на колоните. Трябва да се посочи и кой е крайният ред за импорт, както и няколко настройки свързани с импорта на данни. Ако партньор вече съществува в базата данни, но го има наличен и във файла за импорт, трябва да се зададе действие на програмата, когато тя разпознае този партньор – дали данните в базата да се заменят с тези от импортния файл или да не се налива реда с дублиран партньор. Настройка: Съответствието между съществуващите и партньорите, които ще се импортират ще бъде извършено по следните критерии – Булстат, Код, Име. Маркирате по какви критерии програмата да търси съответствия с наличните в базата данни и тези от импортирания файл. Бутон "Напред" препраща в следваща стъпка.

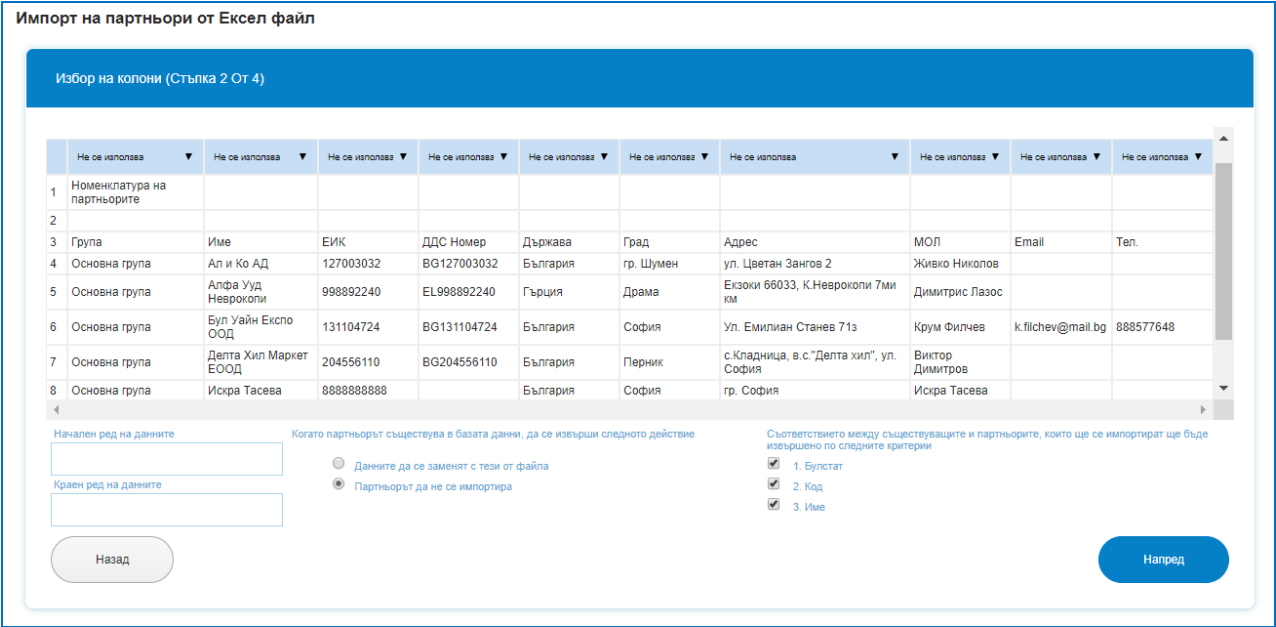

 Стъпка трета ще покаже на екран какво от маркираните данни ще се импортира в системата, спрямо посочените параметри. Бутон "Напред" ще премине към следваща стъпка.
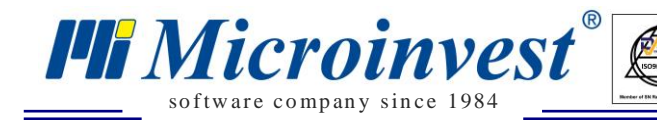

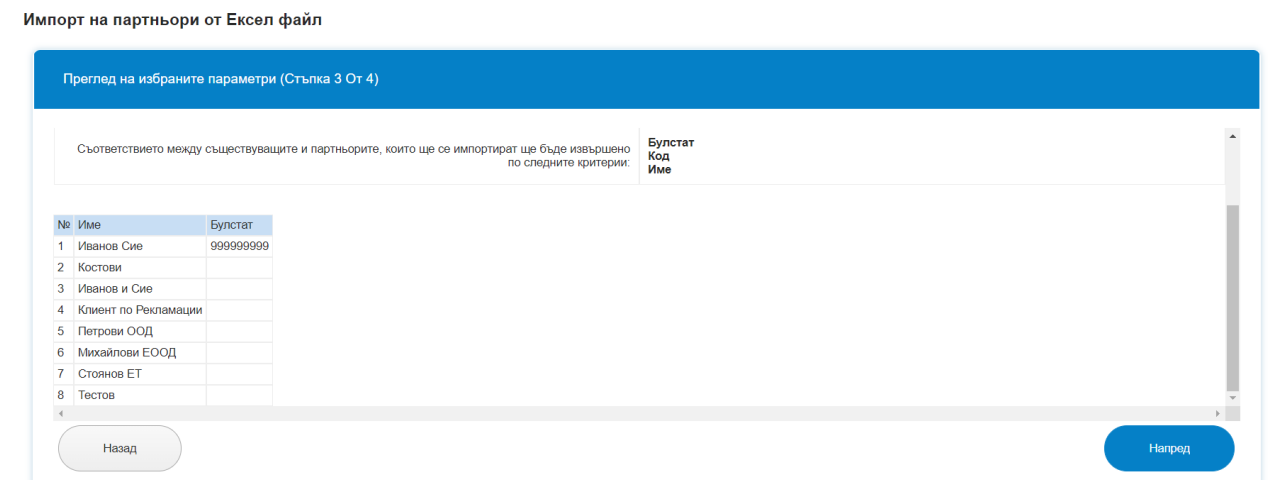

 $\sum_{\text{UKAS}}$ 

 Последната стъпка показва дали има засечени еднакви имена, Булстат, кодове и съответно какво ще бъде импортирано и какво не спрямо въведените в предходните стъпки настройки. Бутон "Потвърждаване на импорта" ще завърши импорта. Ако всичко е преминало успешно, ще се покаже потвърдително съобщение за успешен импорт. Въведените данни за партньори трябва да са налични вече в Списък Партньори.

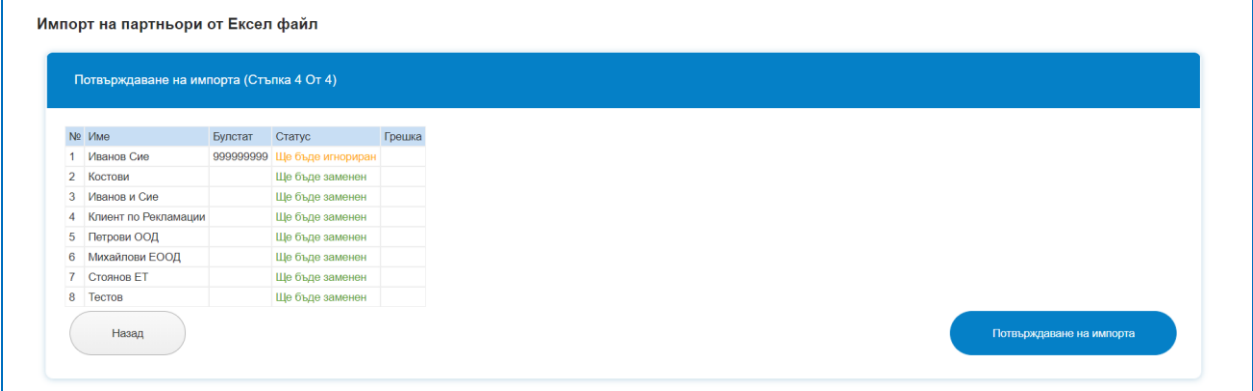

# *Стоки*

## *Стартиране:*

*Номенклатури → Стоки.*

## *Приложение:*

В това меню са поместени всички данни за използваните стоки и услуги, техните характеристики, кодове, баркодове, групи, доставни и продажни цени, мерни единици и складови наличности. Платформата предлага голям брой възможности за лесно и бързо въвеждане на номенклатурата от стоки.

## *1) Списък стоки.*

*Номенклатури – Стоки – Списък стоки.*

Съдържа списък на всички въведени стоки и услуги, позволява въвеждане на нови или редакция на съществуващи. Налице са група действия с избрана стока/стоки, групови действия с тях, създаване на селекции от определени маркирания. Възможни опция за търсене на данни в списъка от стоки: Код, Име, Баркод.

 $\sum_{UKAS}$ 

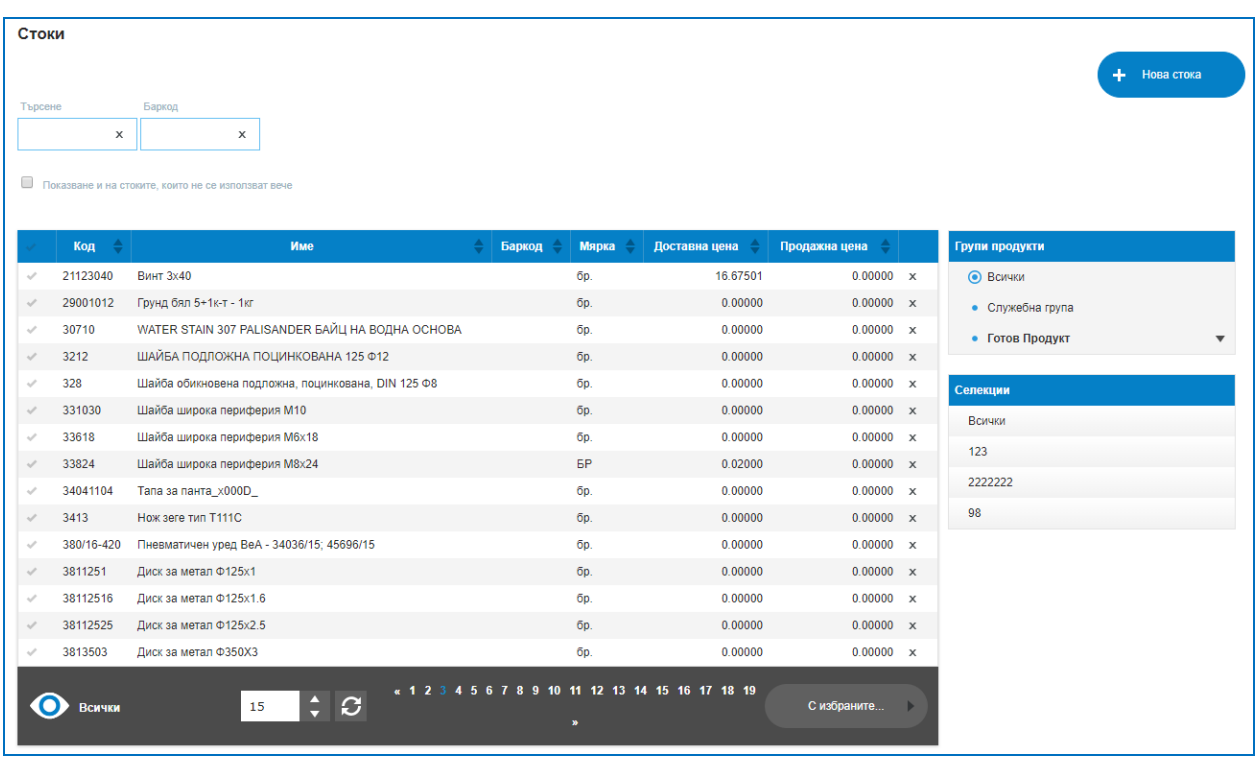

**1. Списък Стоки.**

so f tware company since 1984

**PH** Microinvest

Маркирането на ред в колона "Първа" позволява избор на бутон "С избраните", възможните опции за избор са:

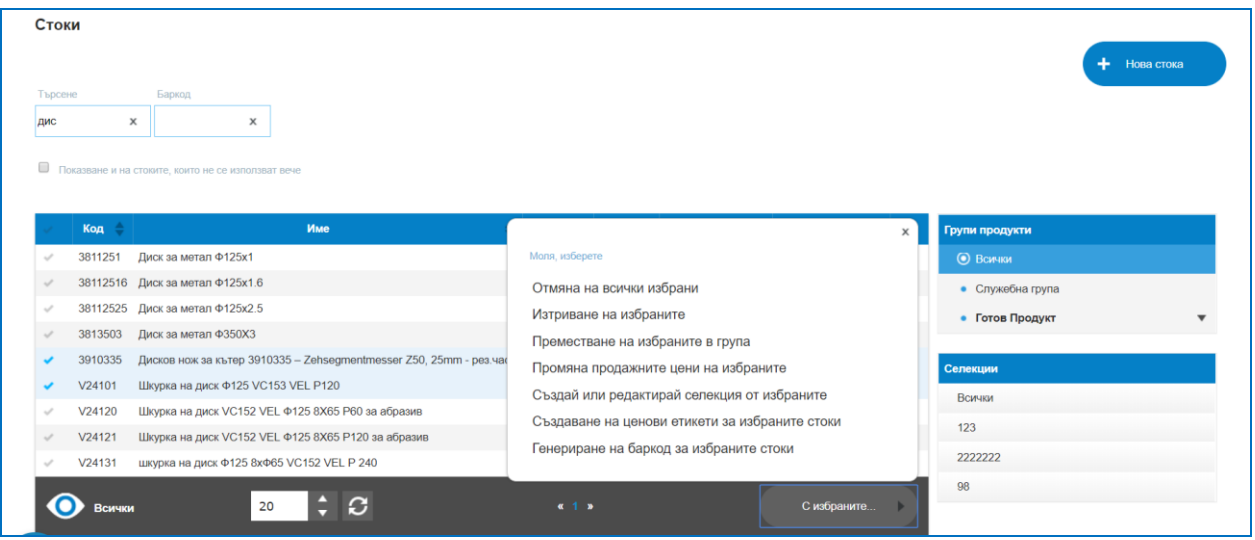

 Отмяна на всички избрани – ако са маркирани един или няколко реда, тази опция размаркира всички отметки;

Изтриване на избраните – изтрива всички маркирани редове със стоки или

услуги;

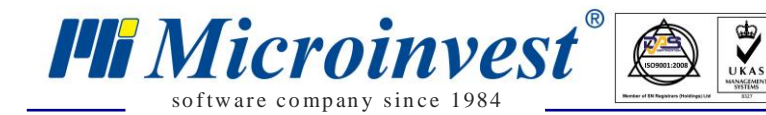

 Преместване на избраните в група – ако избраните редове/стоки се намират в различни групи, тази настройка позволява преместването им в конкретно избрана група от списъка на групите;

 Промяна на продажната цена на избраните – позволява промяна на продажната цена на стока/стоки в посока увеличение или намаление на цената. Възможни опции са корекция на цената с % или фиксирана стойност. Необходимо е да се посочи коя ценова група, спрямо коя ценова група се променя, какво е изменението в посока увеличение или в посока намаление на цената (при намаление се поставя знак "-" преди цената). Потвърждението с бутон "Да" активира промяната;

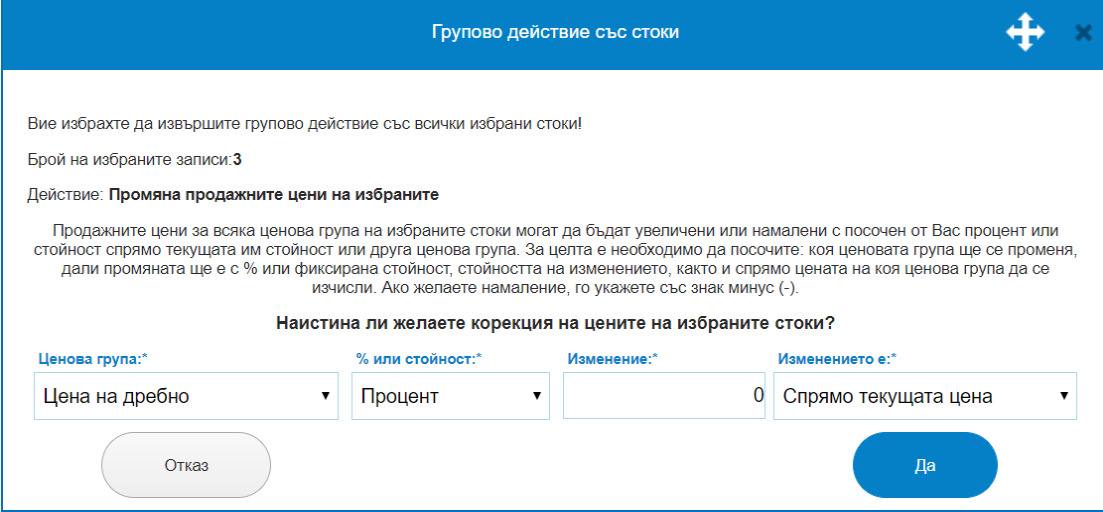

 Създавай или редактирай селекция от избраните – опция която дава възможност маркирани стоки/услуги да се преместят в селекция, създадена за определено обстоятелство или да се редактира вече съществуваща такава. Създадените селекции се визуализират в дясно под менюто за групи стоки. Създаването на такава селекция позволява извършване на действия с стоките/услугите в нея, като например отстъпки за селекцията, ценови правила или други;

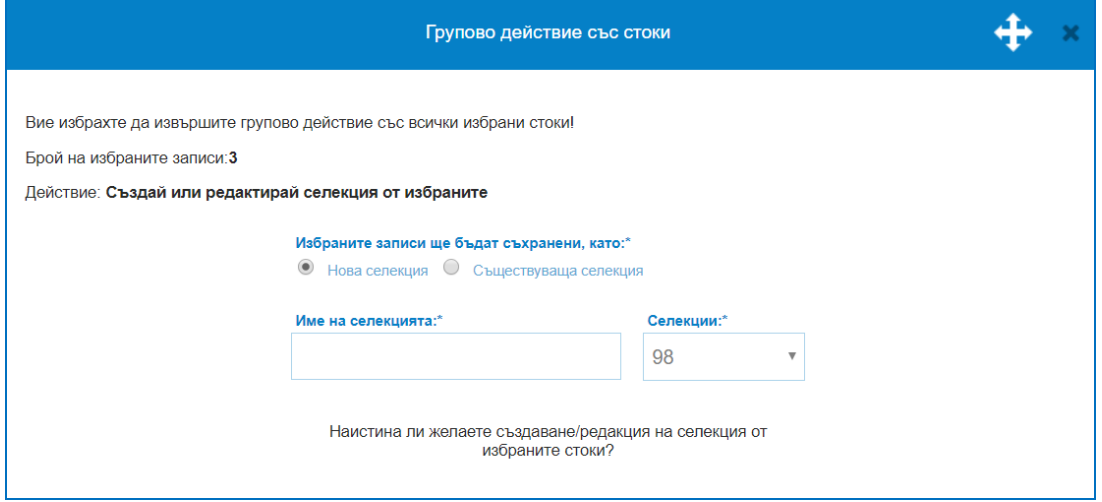

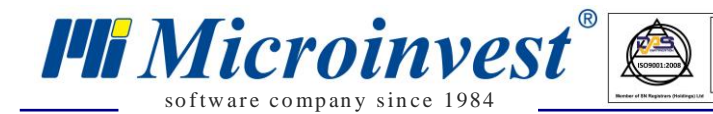

Има опция за нова селекция, на която трябва да бъде зададено Име или да се добавят нови артикули във вече съществуваща такава селекция. Създаването й става с бутона за потвърждение.

 $\sum_{\cup KAS}$ 

 Създаване на ценови етикети от избраните стоки – създаване на опция за печат на ценови етикети към стока, които съдържат код, баркод, описание на стоката, лого и др. Цената, която ще се отпечата е спрямо избраната ценова група от падащо меню, налични са и опции за размери и цветове на етикетите;

*Ще бъде генериран файл (pdf формат), съдържащ идентификационните карти на избраните партньори, който да предоставите на фирмата, която ще изработи картите.*

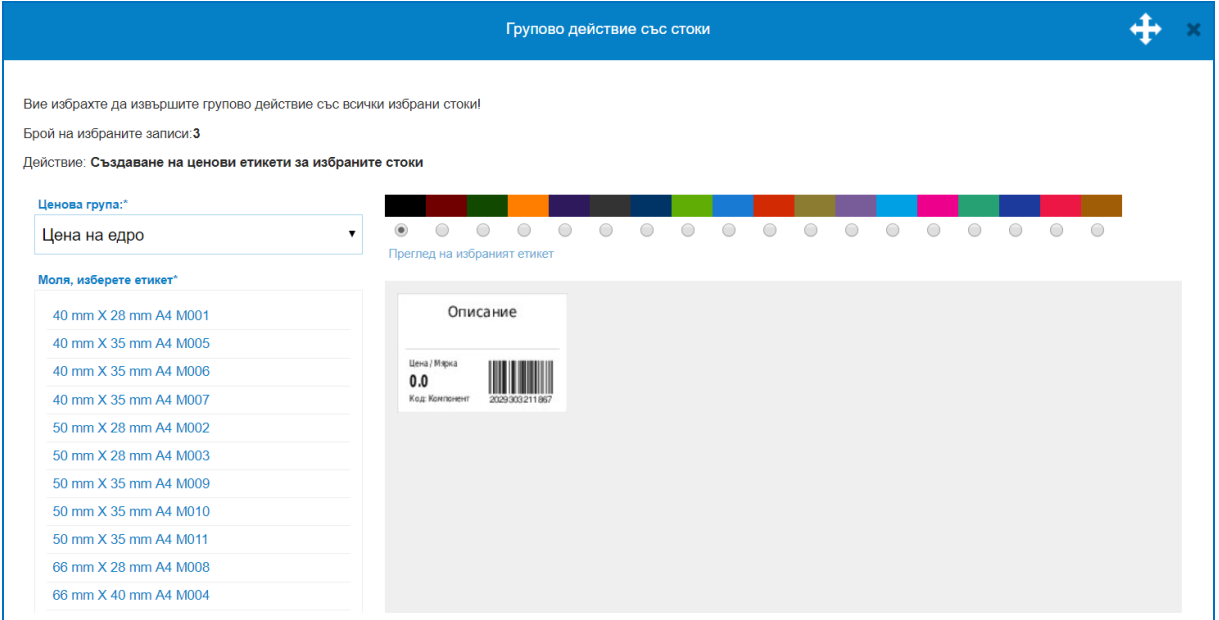

 Генериране на баркод за избраните стоки. Позволява групово създаване на баркодове на маркирани стоки. Като са налице две опции: Да се генерира баркод само на стоките, за които няма такъв или да се генерира нов баркод за всички маркирани стоки, независимо дали те вече имат наличен баркод.

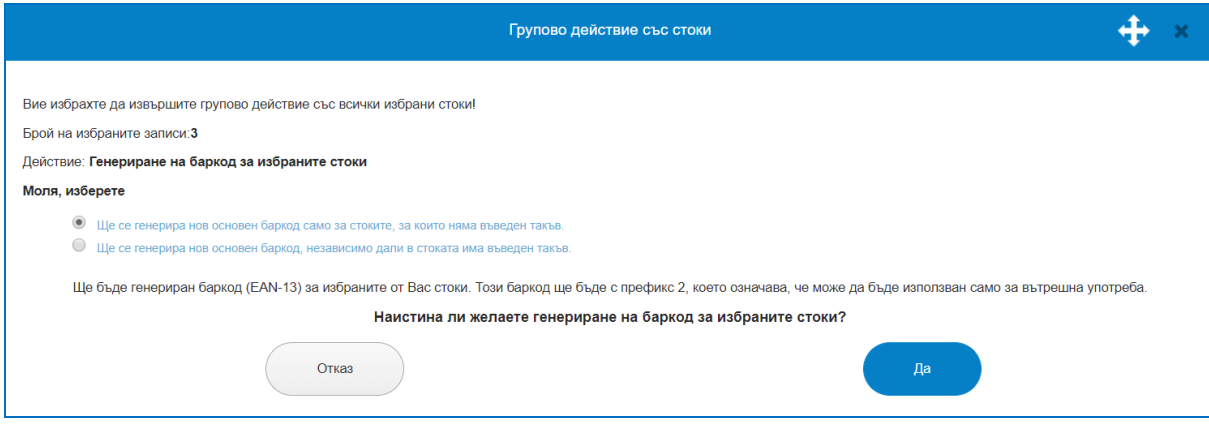

**2. Нова стока.**

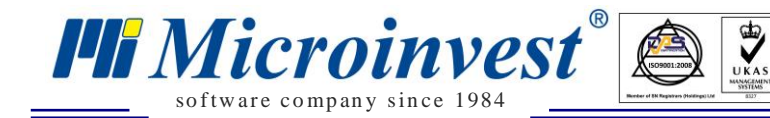

Опция, която позволява въвеждане на нови стоки/услуги или редактиране на съществуващи от списъка с продажби. Основни екрани са: Данни за стоката; Цени; Баркодове; Други; Снимки.

*Данни за стоката.*

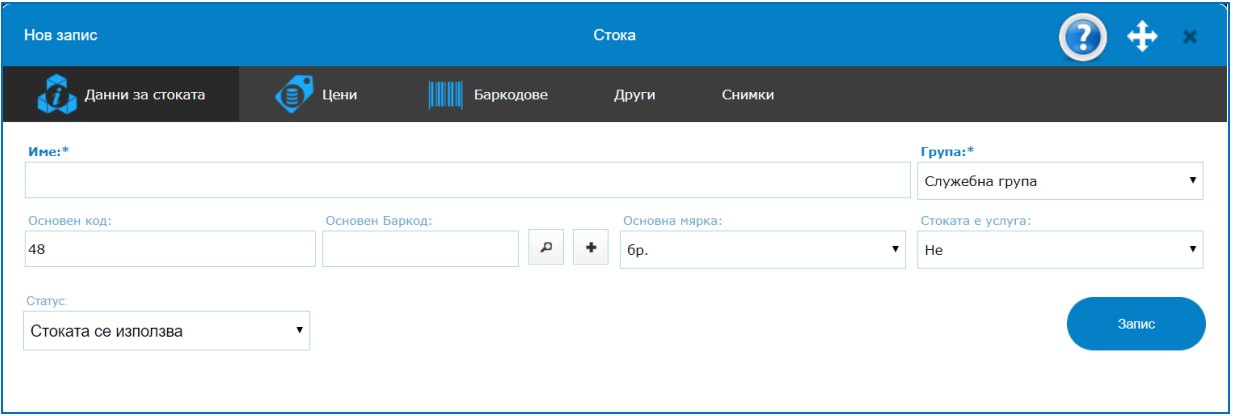

- *Името е* основен атрибут на стоката и неговото попълване е задължително;

- *Основната мярка* на стоката е тази, по която системата ще води отчетност за тази стока. Всички операции с тази стока, независимо от мярката, която се използва при въвеждане на операцията, се записват с количество, преизчислено към основната мярка. Системата позволява да се дефинират произволни мерни единици. Това става в секцията "Мерни единици";

- *Основният код* е задължително поле в системата, но незадължително за въвеждане. Ако оставите полето празно, системата автоматично ще генерира код на стоката. Когато в списъците със стоки се вижда колона код, то тя е именно основният код на стоката. Няма ограничение за използването на букви в кода на стоката. **Важно е да се знае**, че ако в номенклатурата със стоки има дори една стока, която използва буквено – цифров основен код, то при сортиране по тази колона всички кодове ще се третират не като числа, а като символи, което коренно променя начина на сортиране;

- *Основният баркод* е незадължителен атрибут. Когато обаче се въвежда, той трябва да бъде съответстващ на основната мярка. Може да се възползвате от автоматично въвеждане на име на стоката по баркод, използвайки връзката, която системата има с огромна база данни със стоки по техните баркодове. Това става като кликнете върху бутона за търсене, намиращ се в дясно до полето за "Основен баркод". Системата ще потърси в тази база и при намерено съвпадение ще попълни полето "Име на стоката" автоматично. След това е възможна и ръчна редакция;

- *Стоката е услуга.* Ако стоката е услуга, се приема, че тя не е складируема. Тази стока винаги има наличност нула и независимо колко се продава или доставя от нея, себестойността на склада не се променя. Стоки въведени като услуги, могат да бъдат продавани, без да е необходима доставка. Стоката от тип "Услуга", не може да е продукт на производство, но може да участва като суровина в рецепта. Когато участва като

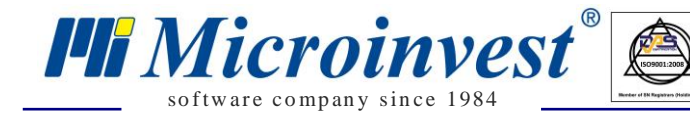

суровина нейната средно - претеглена цена винаги е 1 лв. и себестойността, която тя трябва да формира в общата себестойност на готовия продукт се определя, като се въвежда подходящото количество в полето за количество в рецептата.

 $\sum_{\text{UKAS}}$ 

- *Група на стоката***.** Системата позволява стоките да се разделят по групи и подгрупи. Дадена стока може да принадлежи само на една група или подгрупа. Когато се филтрират стоки по група, то в списъка се визуализират и всички стоки, принадлежащи на подгрупите на избраната група. По подразбиране се създава "Служебна група". Тази група не може да бъде изтривана, но името и може да бъде редактирано.

Всички въведени промени ще бъдат запазени след бутон "Запис".

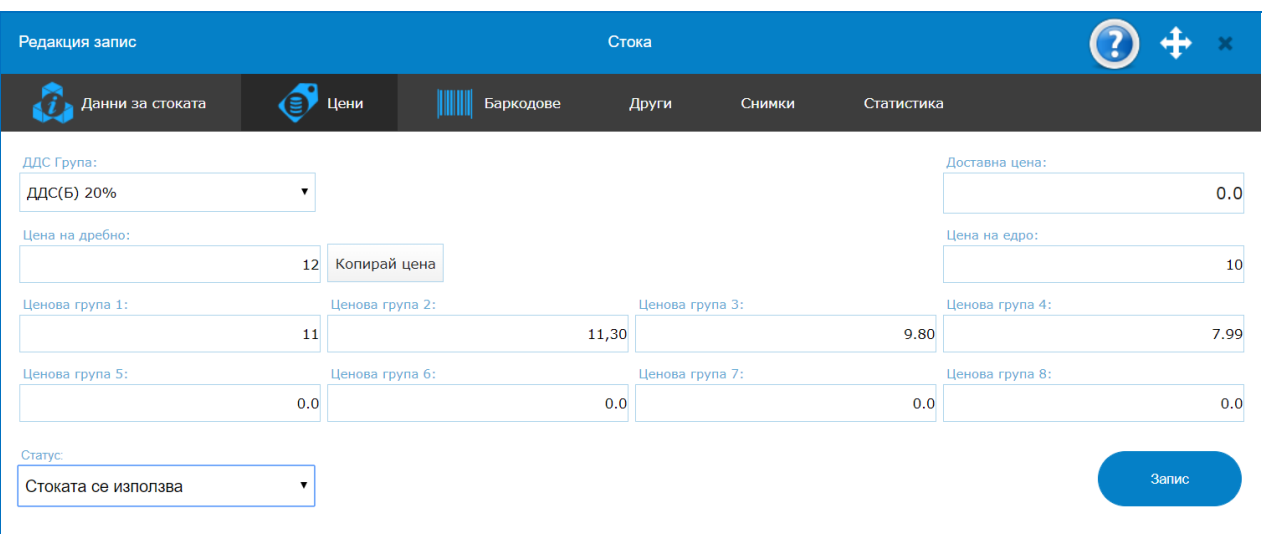

*Цени.*

За всяка стока може да се дефинират **до 10 различни продажни цени**: цена на едро, цена на дребно и допълнително още 8 ценови групи. За всеки обект (склад) и всеки партньор (клиент) също се указва ценова група. Така системата ще предлага подходящата цена в зависимост от избрания обект и партньор. **Важно е да се знае**, **че има приоритет** при определяне коя ценова група да бъде предложена. **Правилото е следното**: Ако за партньора е указано, че работи по цени на дребно, то за цена на стоката ще се предлага цената от тази ценова група, която е указана за обекта в операцията. Ако за партньора е избрана различна ценова група от цена на дребно, то цената на стоката ще се вземе от тази ценова група, независимо от това по каква ценова група работи избраният обект.

Полето "**Доставна цена**" е забранено за редакция. Там се визуализира **среднопретеглената доставна цена** на стоката към текущия момент. Тази цена се изчислява след почти всяка операция.

ДДС ставка се указва за конкретната стока, според законодателството на държавата, която е указана, когато е въведена фирмата.

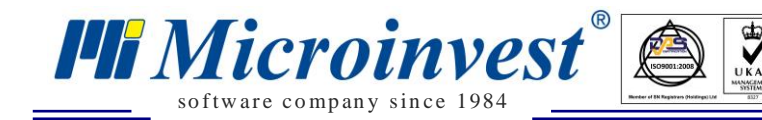

Бутон "Копирай цена" ще копира попълнената цена в Цена на древно във всички останали ценови групи.

Промените ще бъдат запазени след бутон "Запис".

*Баркодове.*

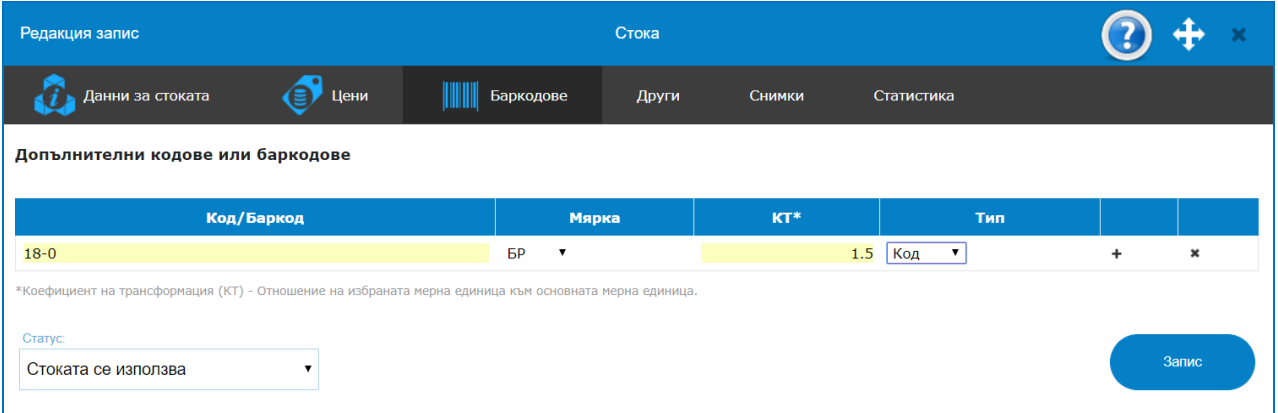

За всяка стока, освен основния код и баркод, могат да се укажат допълнителни кодове и/или баркодове. Като кодове това могат да бъдат например: код на производителя или код в системата на доставчика на тази стока или др. За всеки код/баркод се указва мерната единица, за която се отнася, както и отношението на тази мерна единица към основната мерна единица (Коефициент на трансформация - КТ). Така например за дадена стока е указано, че основната й мерна единица е "бр."(брой). Освен в брой, тази стока се доставя или продава в мерна единица "кашон", например с 10 броя в него. В системата е необходимо да се създаде мерна единица "кашон" (създаването на мерни единици ще бъде описано по надолу в съдържанието). Добавя се баркод като допълнителен и за него се оказва, че е тип "Баркод" или "Код", КТ = 10 и мерната единица е "кашон". По този начин ще може да се оперира с различни мерни единици за една и съща стока.

Добавяне на ред в таблицата с кодове/баркодове става с бутон "+". Премахване става с бутон "х".

*Други.*

- *Партида.* Tова поле е предвидено с оглед бъдещо развитие на системата. Към сегашния момент системата не работи с партиди. Метода на изписване на стоките е единствено "Изписване по средно-претеглена цена";

- *Местоположение на стоката.* Помощно незадължително поле;

- *Срок на годност.* За момента не се използва. Предвидено е с оглед бъдещо развитие на системата;

- *Гаранционен срок.* Срокът, за който Вашата фирма дава гаранция на конкретната стока. Може да бъде указан в месеци или дни или комбинация от двете. Тези данни се използват при издаване на гаранционна и карта при продажба;

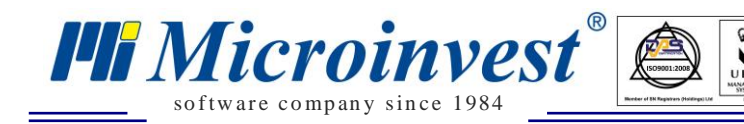

- *Описание.* Кратко текстово описание на стоката. Незадължително поле.

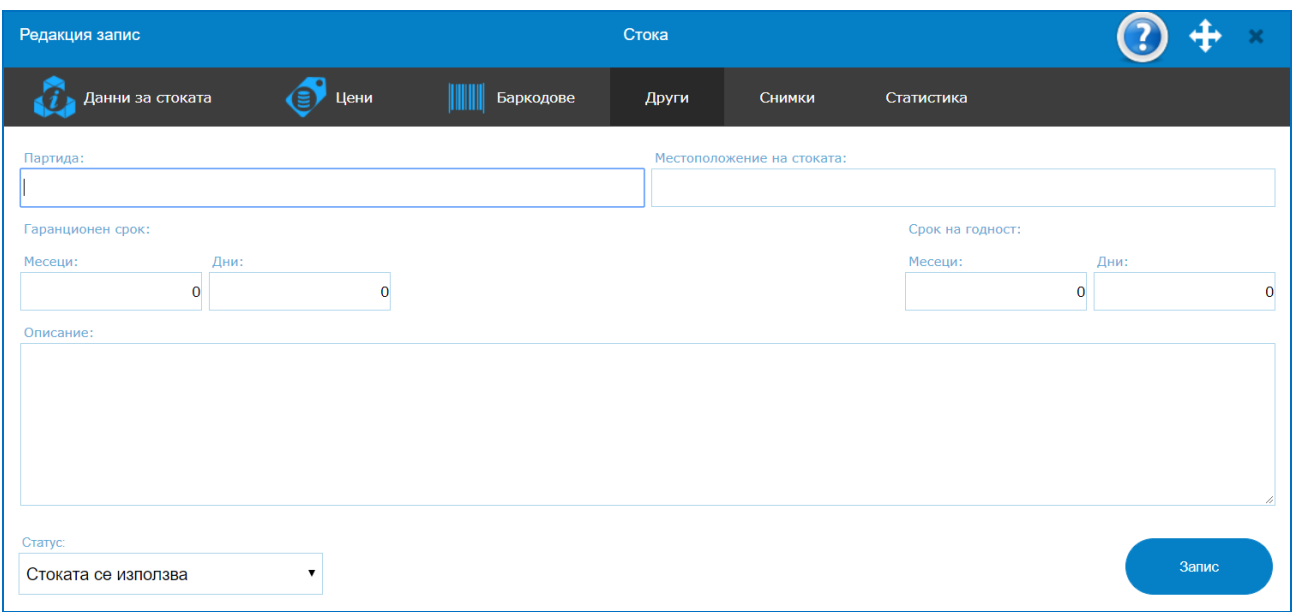

#### *Снимки.*

За всеки продукт може да се избират **до 5 снимки**. Позволени формати са: '.jpg', 'png', 'gif'. Снимките трябва да са в RGB цветови модел и с не по-голяма резолюция от 1200 пиксела по височина или ширина. Може да променя реда на снимките, като се преместват ("влачат") с помощта на мишката до желаната позиция. Поставената на първо място снимка ще се използва в модул "Търговски екран".

**Важно е да се отбележи,** че могат да се качват снимки само когато стоката е създадена и данните за нея са записани, т.е в режим "Редакция на стока".

*Статистика.*

Тази секция е само информативна. В графичен вид е представена информация за средната доставна и средната продажна цена на стоката за последните 12 месеца. Когато в даден месец не е имало доставка на тази стока, средната доставна цена за този месец се взима от последния месец, в който е имало доставка. Аналогично и за продажбите. На втора графика е представен оборота за последните 12 месеца.

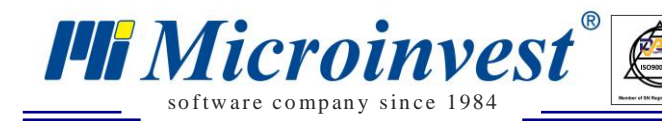

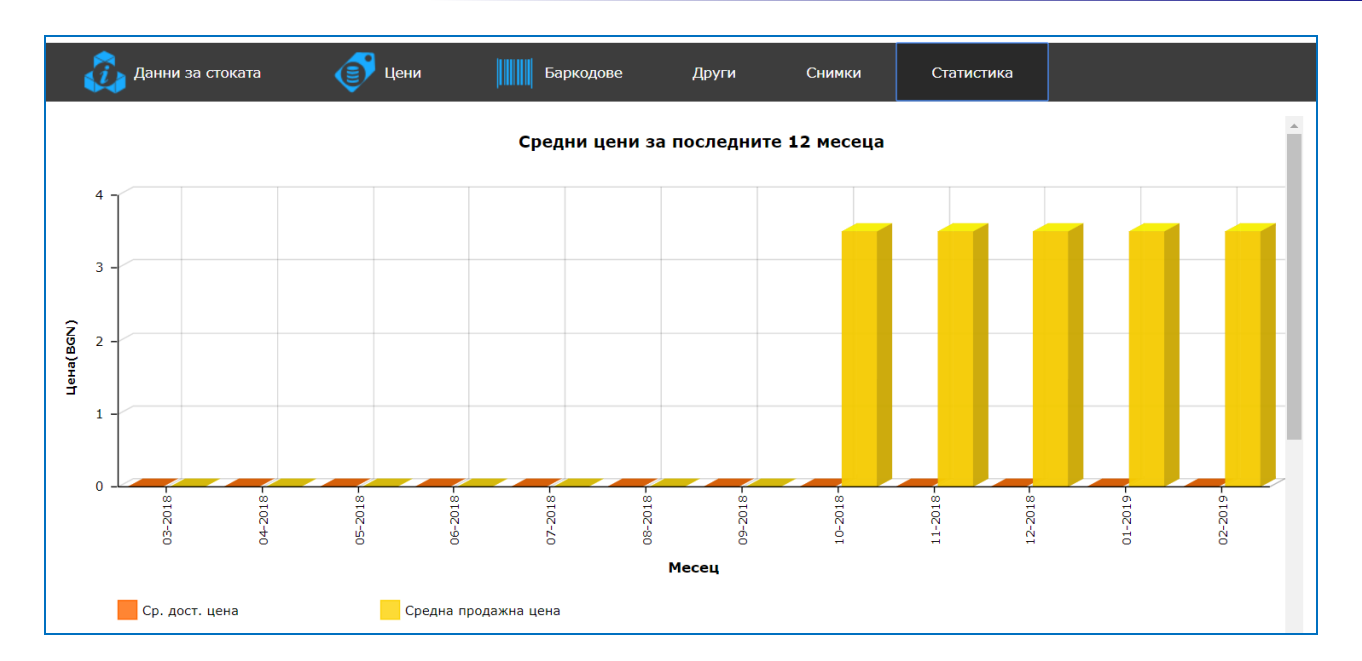

 $\sum_{\text{UKAS}}$ 

# *2) Групи Стоки.*

## *Номенклатури – Стоки – Групи Стоки.*

Групите способстват за по-лесно разграничаване на стоките. Групите стоки са логическо разделение на стоките по някаква тяхна характеристика, с цел по-лесното им използване в системата. Всяка група, от своя страна, може да има една или повече подгрупи, които също могат да имат своите подгрупи и т.н. Една стока може да принадлежи само на една група или подгрупа. По-подразбиране системата автоматично създава една група с наименование "Служебна група". Тази група не може да се изтрие, нито да се премества в "дървото на групите", но може да се редактира наименованието и. Могат да се обединяват на случаен принцип без ограничение за имена или брой групи и подгрупи. Определянето на групите става индивидуално спрямо нуждите на всеки бизнес. Например може да се обединяват стоки по производител, по вид, по материал – готов продукт, полуфабрикат, суровина. Съществува опция за задаване и на подгрупи. Необходимо е да бъде създадена подгрупата като обичайна група и с приплъзване на мишката да се позиционира в средата на екрана под групата. Идеята е да се получи принцип на дървовидна структура. **Изтриване на група** с помощта на бутон "X", намиращ се най-отдясно на всеки ред в списъка. Ако изтриваната група има подгрупи, те също ще бъдат изтрити. Всички стоки, които са принадлежали на изтритите групи, автоматично се преместват в Служебна група.

## **1. Списък от Групи и Подгрупи.**

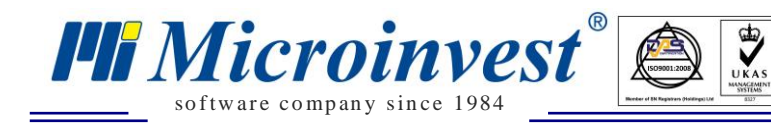

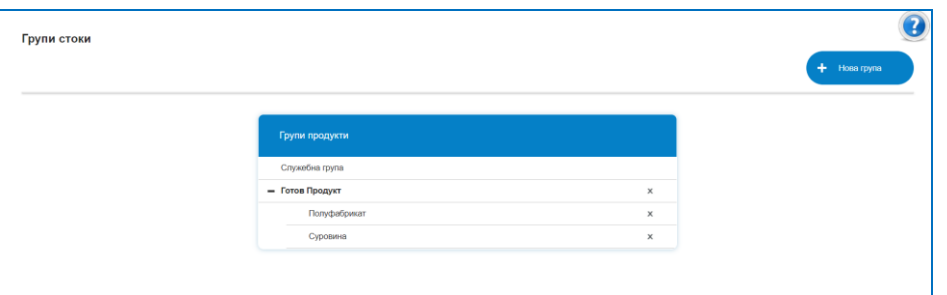

### **2. Нова група.**

Създаване на група става с кликване върху бутон "Нова група", след което се въвежда името и клик върху бутон "Запис" Новосъздадената група се появява в списъка на групите. За да я редактирате, клик върху името на групата. Отваря се прозорец, в който се редактира наименованието и клик върху бутон "Запис".

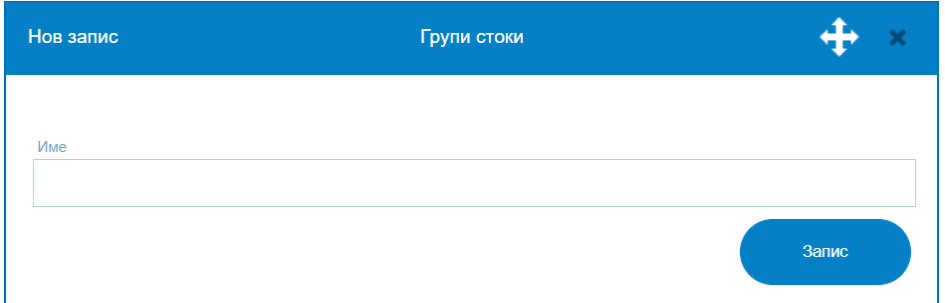

## *3) Мерни Единици.*

## *Номенклатура – Стоки – Мерни единици.*

#### **1. Списък Мерни единици.**

Съдържа данни за всички въведени до момента мерки, бутон за "Търсене", "Показване на мерни единици, които не се използват вече", както и опция за изтриване "Х". Ако не бъде въведена мярка в това меню, тя няма да се появи като възможна за избиране при създаване/редакция на стока.

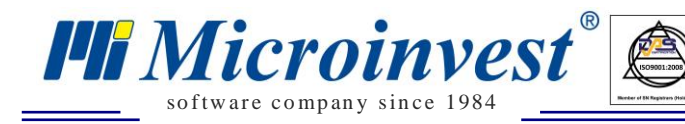

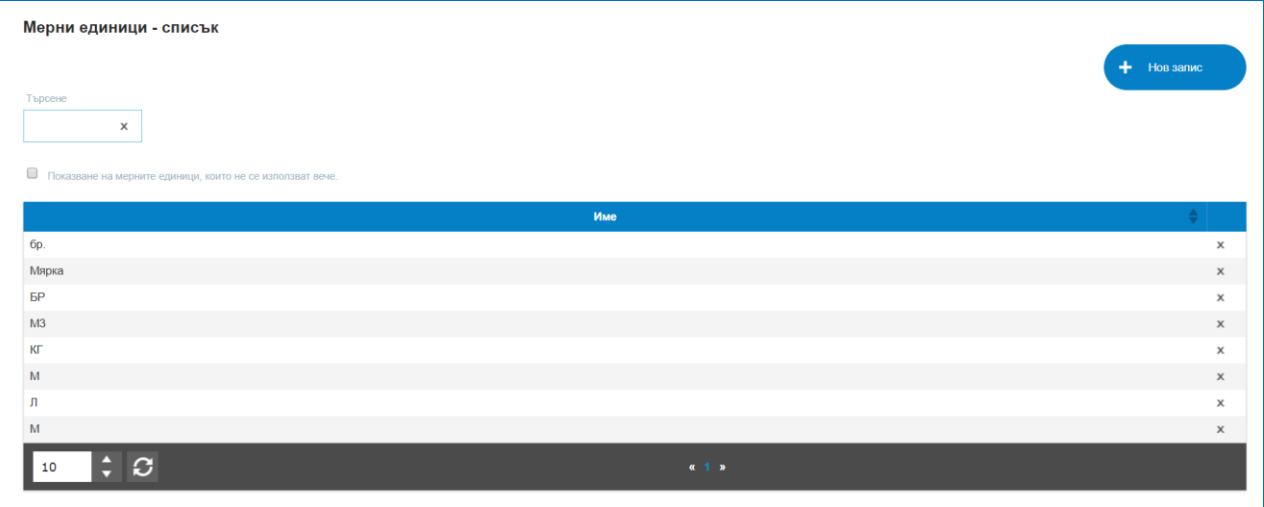

### **2. Нов запис.**

Задължително се задава име на мерната единица и статус, данните се запазват след бутон "Запис". При редакция на вече съществуваща се отваря екран Редакция, в който може да се промени името.

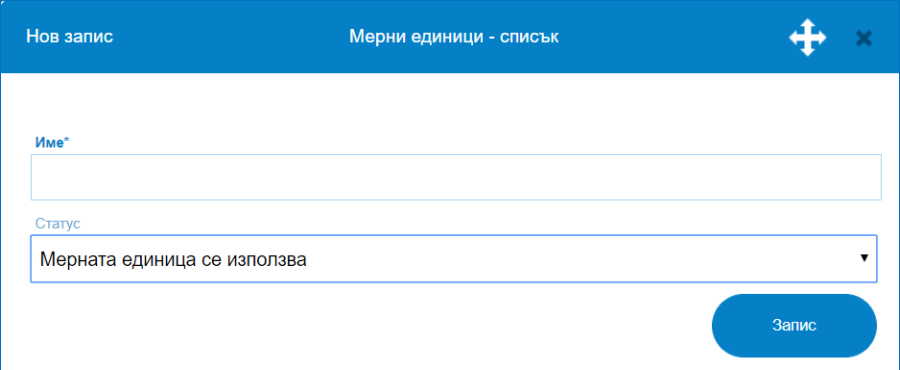

## *4) Бързо добавяне на стоки.*

## *Номенклатури – Стоки – Бързо добавяне на стоки.*

Този начин на създаване/допълване на номенклатурата със стоки изисква **наличието на баркод четец**. Платформата разполага с връзка с огромна база данни, съдържаща имена на често използвани стоки и техните баркодове. Това позволява при въведен/сканиран баркод системата автоматично да Ви предложи най-често използваното име на тази стока.

За въвеждане на стока чрез този метод е необходимо:

- Избира се групата, към която трябва да принадлежи стоката. Всяка следваща стока ще бъде в тази група докато не се зададе друга;

- Поставя се курсора в полето "Баркод" и се сканира баркода на стоката, която трябва да се въведе. Системата предлага най – често използваните имена. Ако

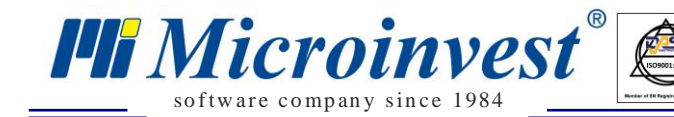

предложеното Име не Ви удовлетворява, клик върху полето "Име". В десния панел "Други предложения за име" ще се появи списък, от който може да се избере по – подходящо предложение;

- Избира се мерната единица;
- Въвежда се продажна цена (Цена на дребно);
- След въвеждане на желаните стоки, клик върху бутон "Запис".

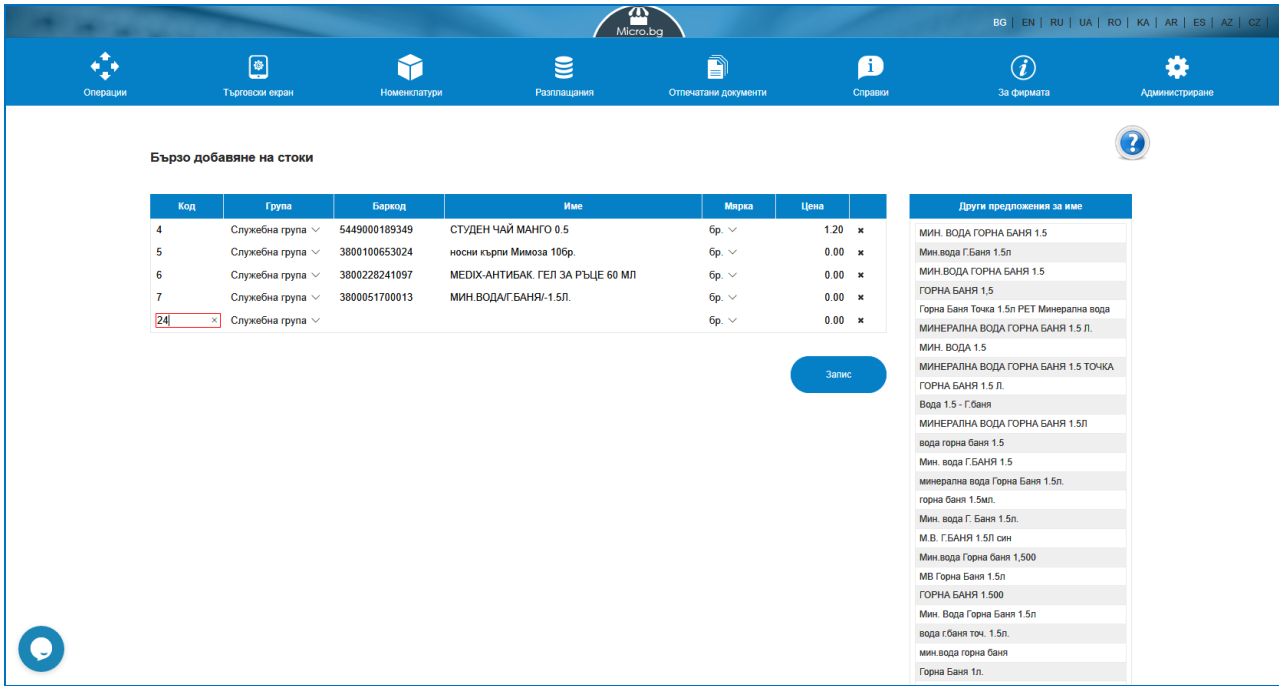

#### *5) Начално състояние на склада.*

#### *Номенклатури – Стоки – Начално състояние на склада.*

В тази секция, може да се въведат началните за системата количества за дадена стока, за всеки от обектите (складовете), които са дефинирани, както и нейната среднопретеглена доставна цена (себестойност). Тази операция се записва винаги първа в стека на операциите. Всички останали операции, ако има въведени такива, към момента на въвеждане на началното състояние ще бъдат взети предвид, например в справки за наличност на стоки. Ако има операция "Ревизия", количествата на стоките след нея, остават такива, каквито са преброени при ревизията.

За да се въведе началното състояние на склада е необходимо:

- Предварително да са въведени номенклатурата на стоките;
- Избира се обект, за който ще се въвеждат количества;

- Позиционира се курсора в колоната за количество и реда на желаната стока и се въвежда количеството за избрания обект (може да се използват филтри за бързото и намиране по име, код, баркод);

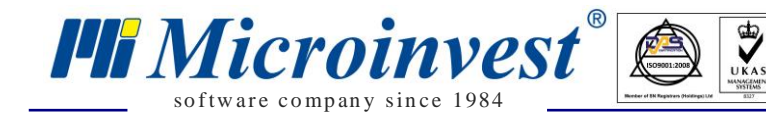

- Въвежда се средно-претеглената доставна цена в колоната "Доставна цена без ДДС". Цената задължително е без ДДС, независимо от вашата настройка за показване на цените. Тази цена е еднаква за всички обекти и се въвежда само веднъж, без значение за кой обект.

Предоставена е и възможност за импорт на данните от файл (XLS формат). Ако се използва този метод е необходимо първо да се експортира шаблонен файл от бутон **"Експорт шаблон към MS Excel"**. Файлът съдържа колони със Група, Код, Баркод, Име на стоката, Мярка, Доставна цена без ДДС, и колони с имената на Обектите/Складовете. Попълва се доставната цена без ДДС и количествата в колоната за всеки обект. Структурата на файла не се променя. След записване на файла, той се импортира с бутон **"Импорт на попълнен шаблон".** Данните от файла ще заменят съществуващите в системата.

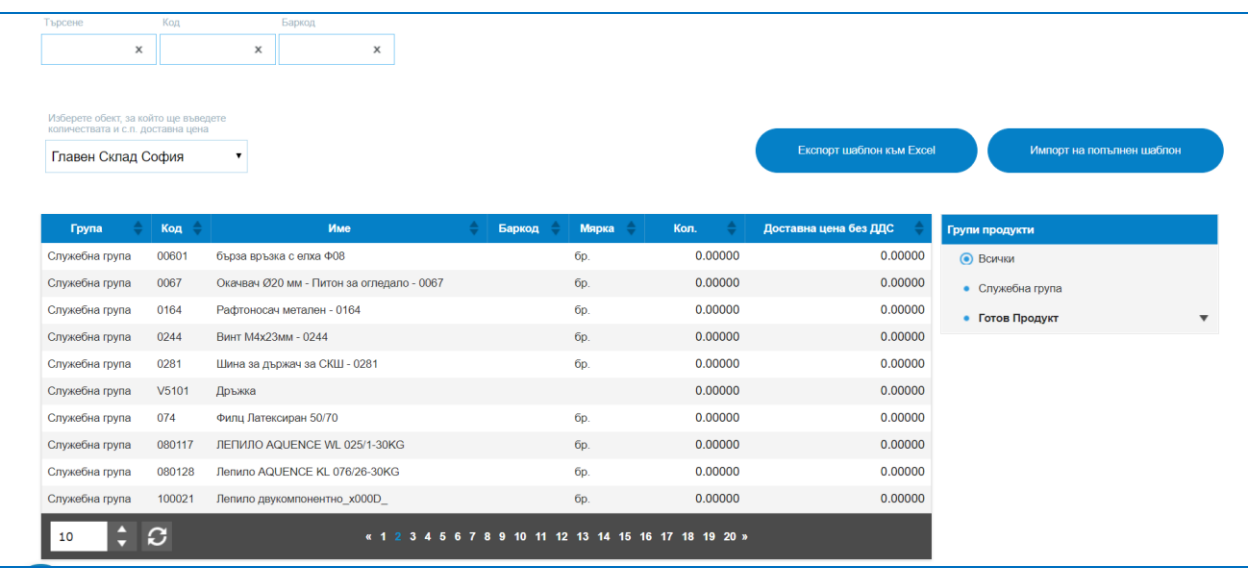

#### *6) Минимални и оптимални количества.*

#### *Номенклатури – Стоки – Минимални и оптимални количества.*

Платформата позволява въвеждане и следене на минимални и оптимални количества. В екрана може да се въведат конкретни стойности за всяка стока и след това те да бъдат проследявани на справка.

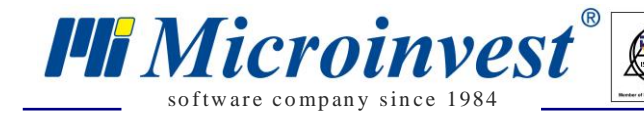

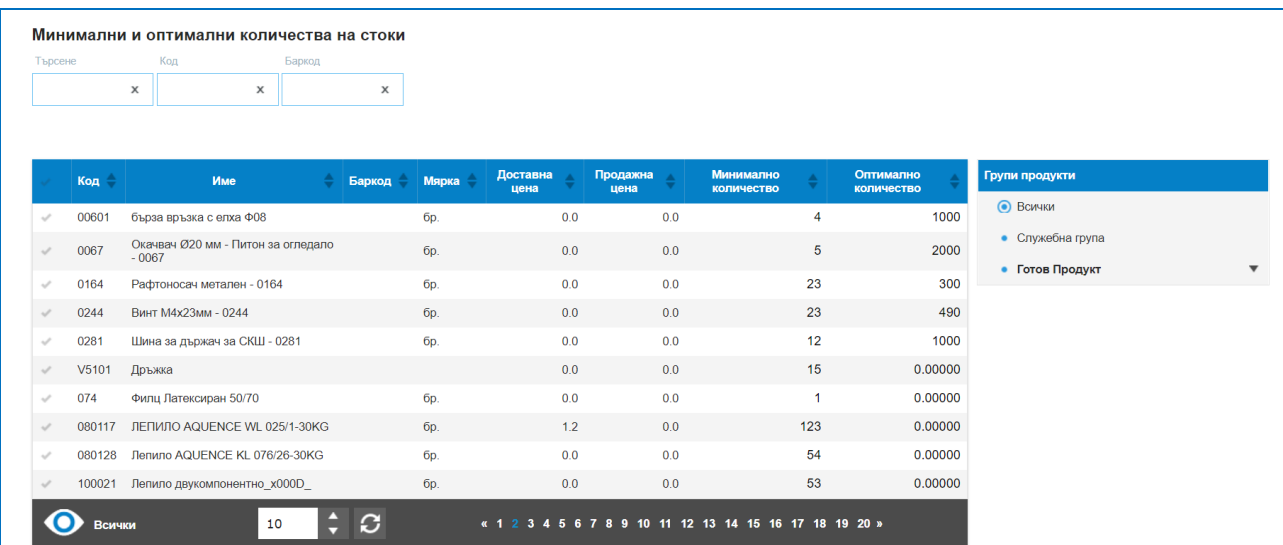

### *7) Импорт на стоки от MS Excel файл.*

## *Номенклатури – Стоки – Импорт на стоки от MS Excel файл.*

Позволява лесно и бързо зареждане на списък със стоки от Excel файл. Необходимо е изпълнението на 4 стъпки:

• Прикачване на файл от директорията на компютъра и бутон "Напред";

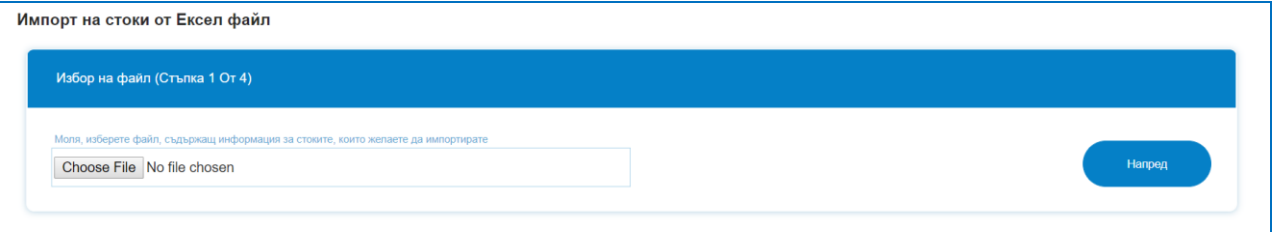

 Отваряне на екран в таблична форма с визуализиране на колоните от прикачения файл. Необходимо е с падащо меню да се посочи за всяка колона какви данни се съдържат в нея и в кое поле от данните за стоката да бъдат импортирани. Задаване на Група, Код, Баркод, Име, Основна мярка, Ценова група и др. След задаване на колоните е необходимо да се посочи от кой ред на таблицата да започне импортирането, обикновено първите няколко реда се пропускат, защото изходният MS Excel файл е имал имена на колоните. Трябва да се посочи и кой е крайният ред за импорт, както и няколко настройки свързани с наливането на данни. Ако стоката вече съществува в базата данни, но я има налична и във файла за импорт, трябва да се зададе действие на програмата, когато тя разпознае тази стока – дали данните в базата да се заменят с тези от импортния файл или да не се налива реда с дублирана стока. Настройка: Съответствието между съществуващите и стоките, които ще се импортират ще бъде извършено по следните критерии – Основен Баркод, Основен Код, Име на стока. Маркирате по какви критерии програмата да търси съответствия с наличните в базата данни и тези от импортирания файл. Бутон "Напред" препраща в следваща стъпка.

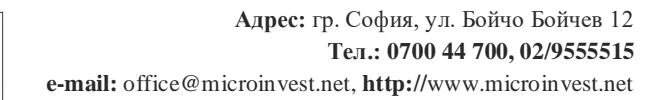

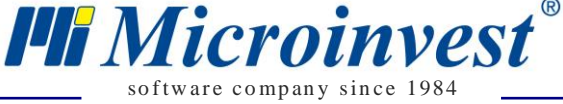

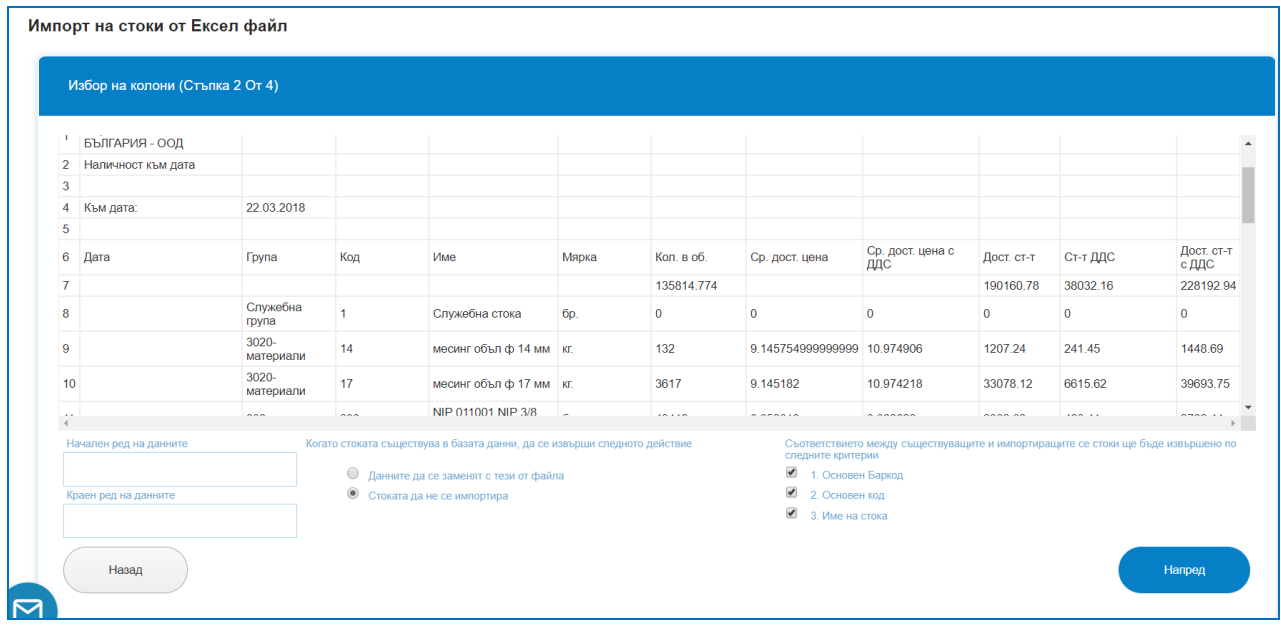

 $\sum_{\text{UKAS}}$ 

 Стъпка трета ще покаже на екран какво от маркираните данни ще се импортира в системата, спрямо посочените параметри. Бутон "Напред" ще премине към следваща стъпка.

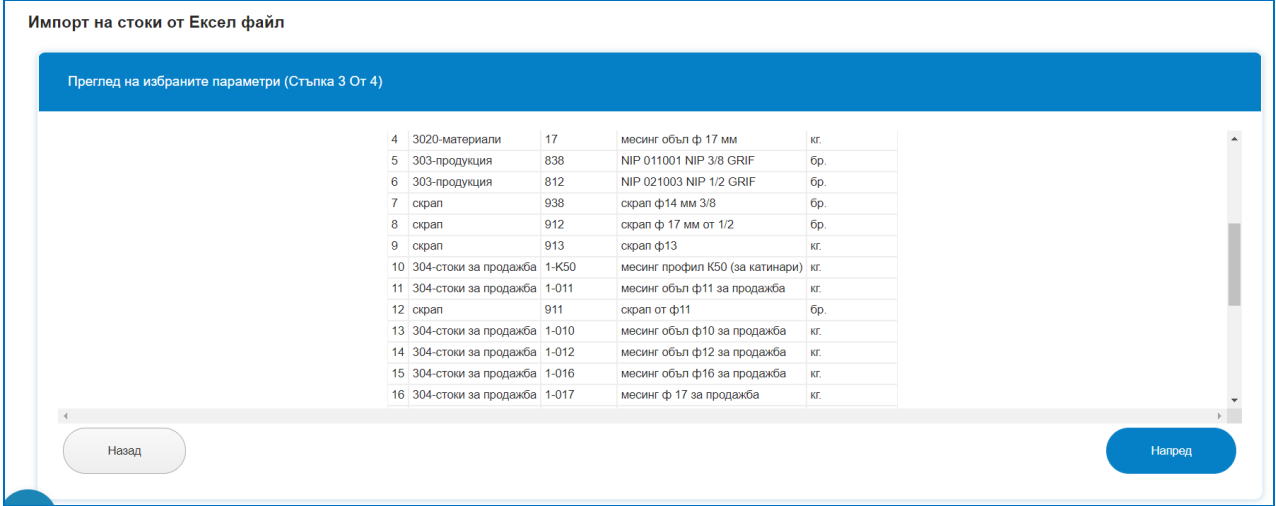

 Последната стъпка показва дали има засечени еднакви имена, кодове и съответно какво ще бъде импортирано и какво не спрямо въведените в предходните стъпки настройки. Бутон "Потвърждаване на импорта" ще завърши импорта. Ако всичко е преминало успешно, ще се покаже потвърдително съобщение за успешен импорт. Въведените данни за стоки трябва да са налични вече в Списък Стоки.

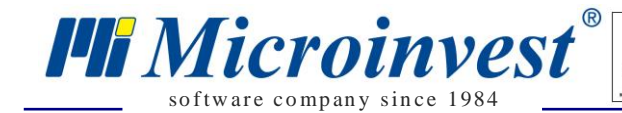

Импорт на стоки от Ексел файл

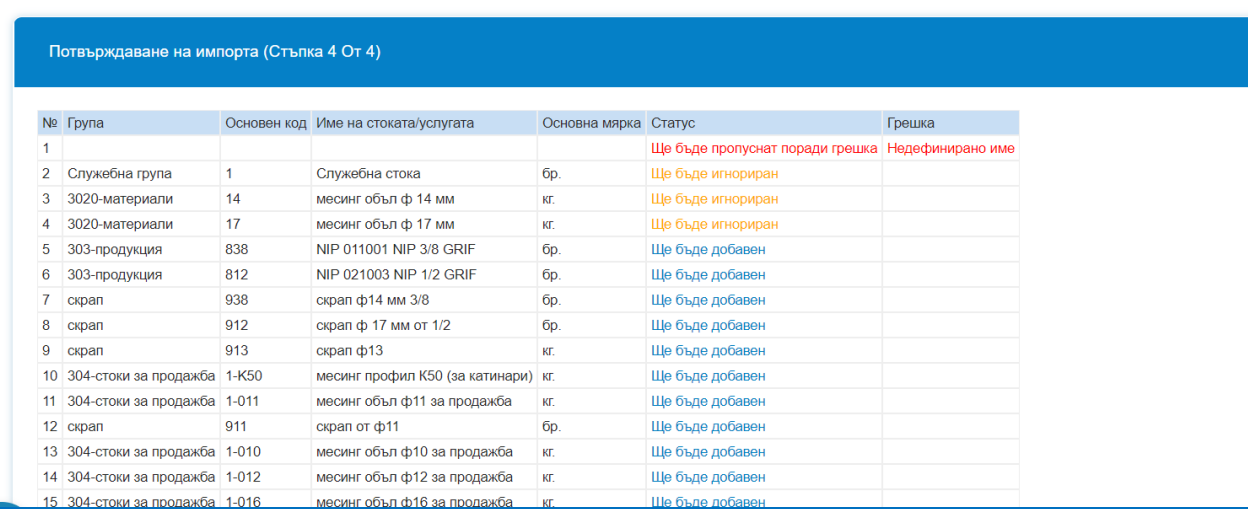

 $\sum_{\text{UKAS}}$ 

# *Меню Операции*

# *Продажби*

## *Стартиране:*

*Операции → Продажби.*

## *Приложение:*

Операция, в която се извършват продажбите на стоки/услуги, издаване на придружаващи печатни документи като стокови разписки и фактури, формират се вземания от клиенти. Проследява се последователността на извършените операции, дати, номера на фактури.

#### **Продажбата е действието, което изписва/изважда стоката от склада.**

#### **1. Списък Продажби.**

В списък продажби е налична историята на направените продажби по колони : Дата, Номер на операцията, Булстат, Код на партньора, Име на Партньори, Обект, Потребител, Сума на продажбата, Фактура Номер (ако има такава), бутон за изтриване на ред. Колоните могат да бъдат сортирани според желанието на потребителите като до всяко име на колона има стрелки за сортиране във възходящ или низходящ ред.

За улеснение при търсенето на продажба, платформата предоставя лесно търсене с наличието на филтри за: Код на Партньор; Булстат; Партньор; Обект; Операция номер; От дата; До дата; Име на стока; Документ Номер.

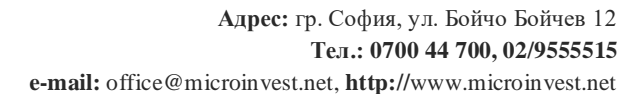

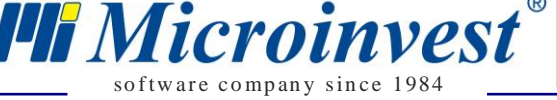

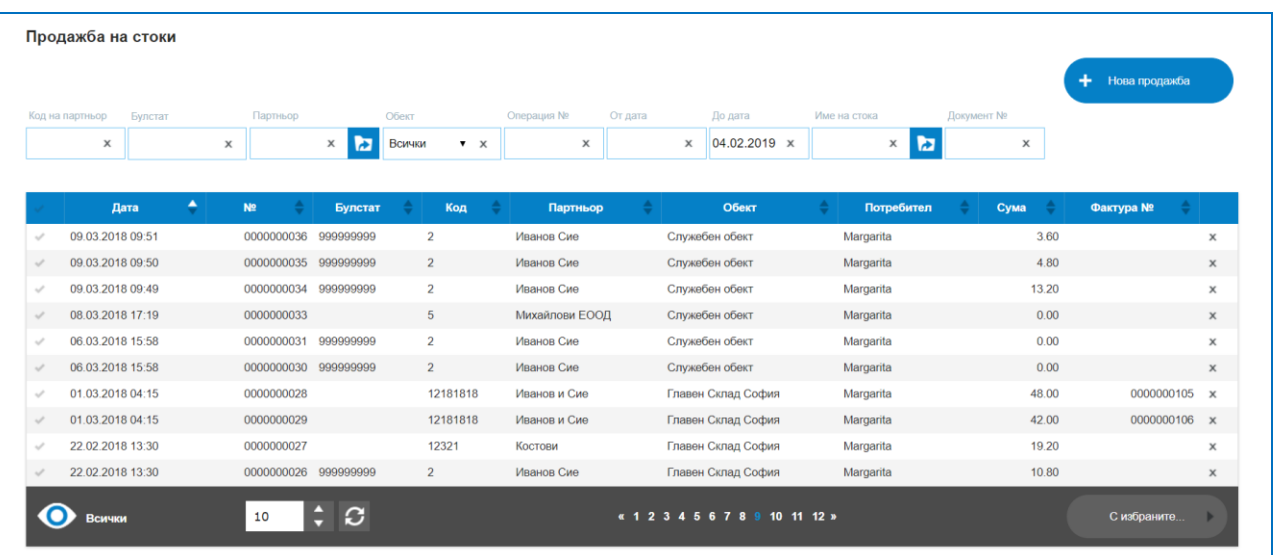

Маркирането на ред в колона "Първа" позволява избор на бутон "С избраните", възможните опции за избор са:

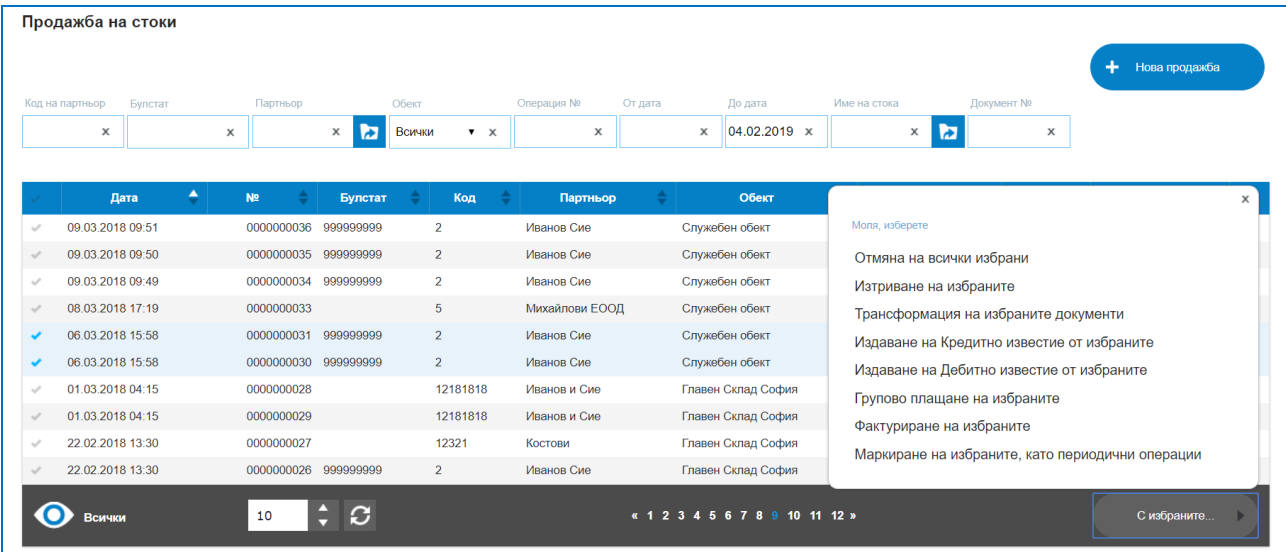

Отмяна на всички избрани – отменя маркираните редове;

 Изтриване на избраните – изтрива маркираните редове – не се визуализира в режим СУПТО;

 Създаване на Рекламация от клиент – позволява издаване на рекламация от клиент към конкретна продажба. Могат да бъдат "рекламирани" част от стоките или всички стоки по продажбата. Рекламацията е операция, която може да протича с обмен на пари (връщане на сума на клиента), или без обмен на средства, само стока за ремонт, замяна с друга стока или други обстоятелства, за целта е създаден бутон "Стоката е приета за ремонт/замяна! Не се връщат пари на клиента!". При такова обстоятелство има само движение на стоката, но не възниква парично задължение от страна на фирмата към клиента. При създаване на рекламация от клиент, при която има възстановяване на сумата на клиента, ако сумата за възстановяване ще се изплаща "в брой", "с карта" или

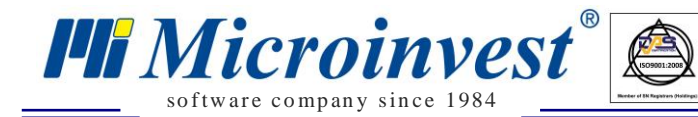

"ваучер" и, е необходимо да бъде издаден Сторно фискален бон. Това става с бутон "Плащания" в екрана за самата рекламация, отпечатва се Сторно бон на фискално устройство със съответната сума и причина за сторнирането Връщане/Рекламация. Не е необходимо да се сторнира и самата продажбата, защото рекламацията е възстановила стоката в склада.

 $\sum_{\text{UKAS}}$ 

 $\triangleright$  Трансформация на избраните документи – позволява преобразуването на един вид операция в друг вид операция. Наличен е избор от трансформации, например Продажба в Заявка за доставка. Идеята е да се избегне въвеждането на еднакви редове в различни операции. След потвърждение с бутон "Да" ще се отвори интерфейс на избраната операция;

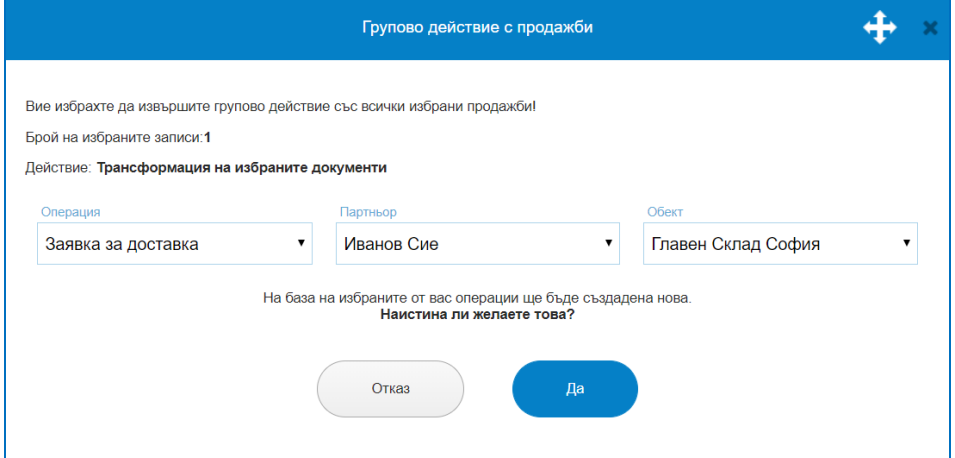

 Издаване на Кредитно известие от избраните. Служи за издаване на кредитни известия към вече издадена Фактура. За целта се маркира реда с продажбата в Списък продажби, избира се бутон "С избраните", маркира се "Издаване на Кредитно известие от избраните".

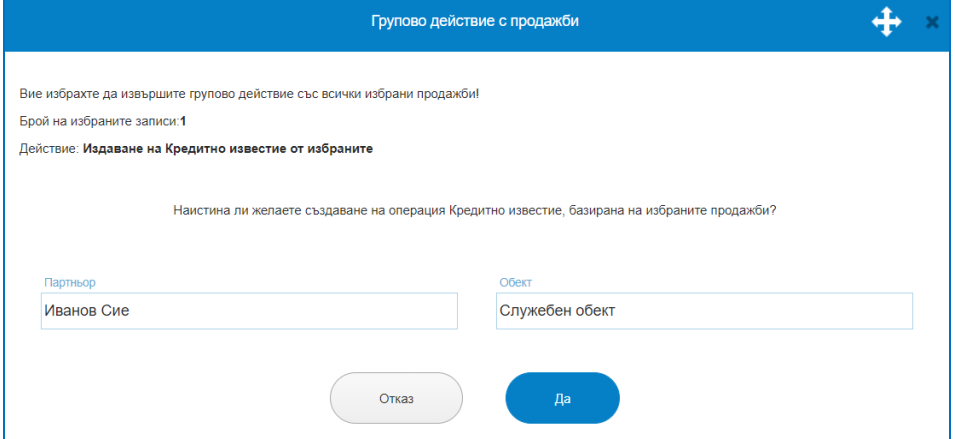

След потвърждение с бутон "Да" се отваря операция Кредитно известие. Операция Кредитно известие има собствена номерация и Списък с издадени Кредитни известия, в операцията е упоменато към кой номер на продажба е съответното кредитно известие. Печатната бланка на Кредитно известие следва Диапазона на номерации на Фактури.

*TH Microinvest* so f tware company since 1984

Необходимо е от Избор на стоки да се посочат стоките, за които се извършва кредитното известие и да се маркира дали е количествено или стойностно, с помощта на бутоните в самата операция. Операцията предлага и избор на формиране на цената, спрямо изискванията на потребителите, чрез маркиране или размаркиране на бутони "Продажните цени са с ДДС" и "За този документ не се начислява ДДС".

След бутон "Запис", издаденото Кредитно известие ще се появи в списък с Издадени Кредитни известия. От бутон "Плащания" е налична опция за издаване на Сторно фискален бон, ако плащането по фактурата е било "в брой", "с карта", "ваучер" или друг метод на плащане, изискващ издаването на Фискален бон. Основанието за издаване на такъв Сторно бон е намаляване на данъчната основа по продажбата.

След бутон "Кредитно известие" на екран ще се визуализира предпечатна форма, в която може да се направи редакция на забележки, условия на сделка, дата и др., след "Запис и печат", се отваря Печатна бланка, която се записва в Отпечатани документи.

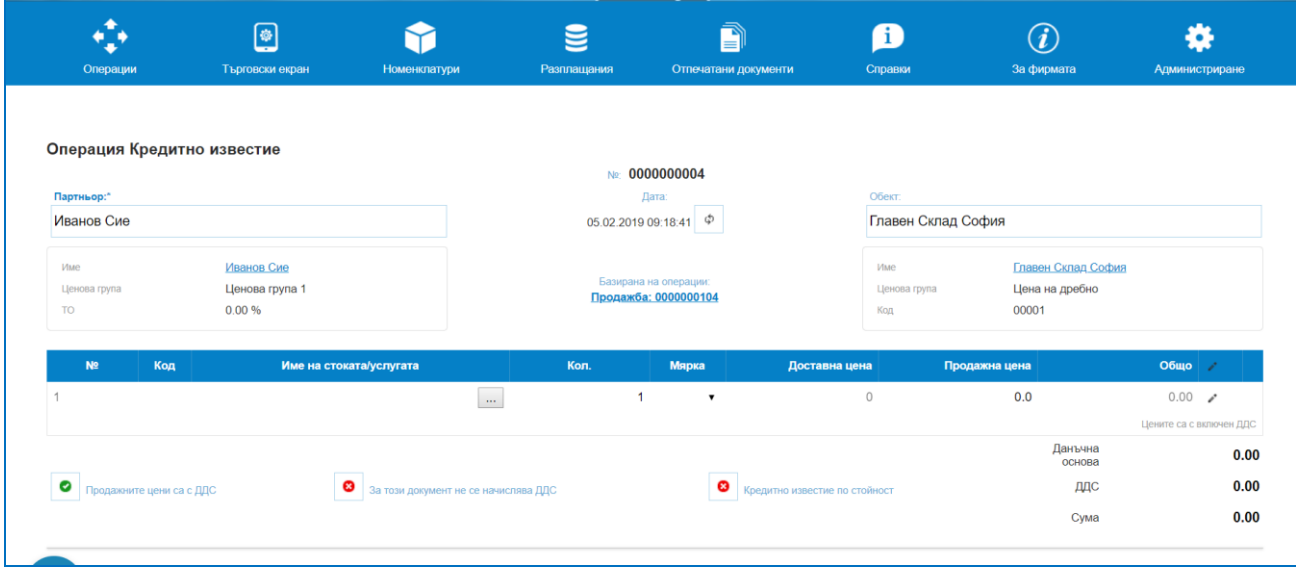

 $\triangleright$  Издаване на Дебитно известие от избраните. Служи за издаване на дебитно известие към вече издадена фактура. За целта се маркира реда с продажбата в Списък продажби, избира се бутон "С избраните", маркира се "Издаване на Дебитно известие от избраните".

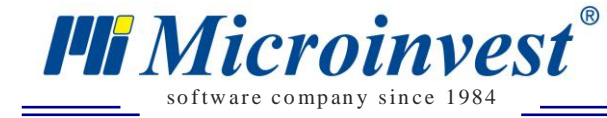

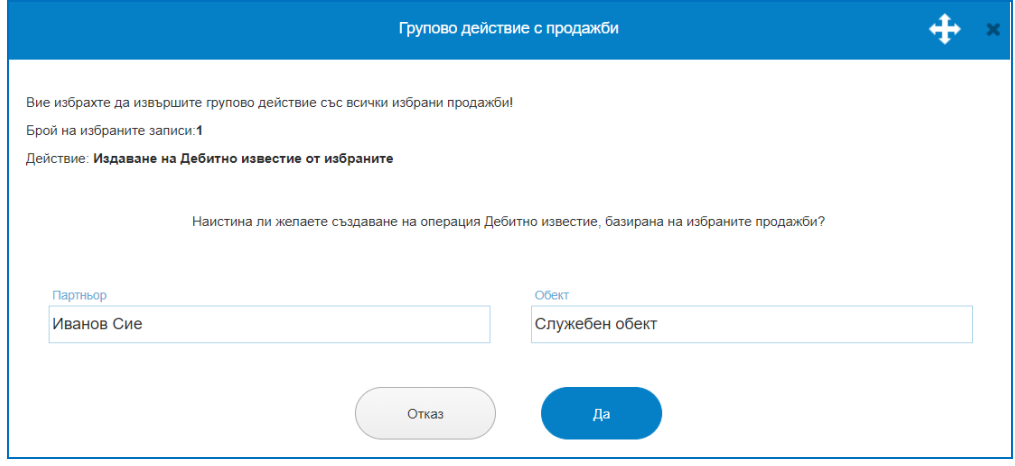

След потвърждение с бутон "Да" се отваря операция Дебитно известие. Операция Дебитно известие има собствена номерация и Списък с издадени Дебитни известия, в операцията е упоменато към кой номер на продажба е съответното дебитно известие. Печатната бланка на Дебитно известие следва Диапазона на номерации на Фактури.

Необходимо е от Избор на стоки да се посочат стоките, за които се извършва дебитното известие и да се маркира дали е количествено или стойностно, с помощта на бутоните в самата операция. Операцията предлага и избор на формиране на цената, спрямо изискванията на потребителите, чрез маркиране или размаркиране на бутони "Продажните цени са с ДДС" и "За този документ не се начислява ДДС".

След бутон "Запис", издаденото Дебитно известие ще се появи в списък с Издадени Дебитни известия.

След бутон "Дебитно известие" на екран ще се визуализира предпечатна форма, в която може да се направи редакция на забележки, условия на сделка, дата и др., след "Запис и печат", се отваря Печатна бланка, която се записва в Отпечатани документи.

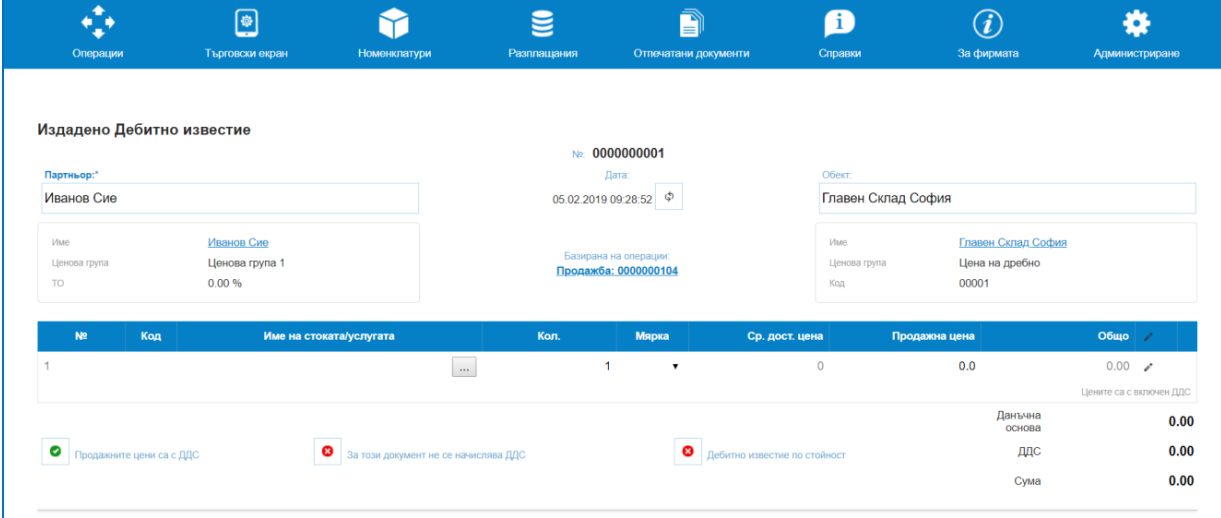

 Групово плащане на избраните. Позволява разплащане на една или няколко операции от един и същи партньор. Сумите могат да бъдат платени в пълен размер или частично, след потвърждаване на платена сума, задължението по дадена операция намалява.

*Важно условие за всички използващи платформата в България:* При работа с платформата в държава България, наличен метод на плащане при операция "групово плащане" е само *Банков път*, без значение какъв е зададеният метод на разплащане в операцията, групово може да се разплатят операциите само с начин на плащане – Банков път.

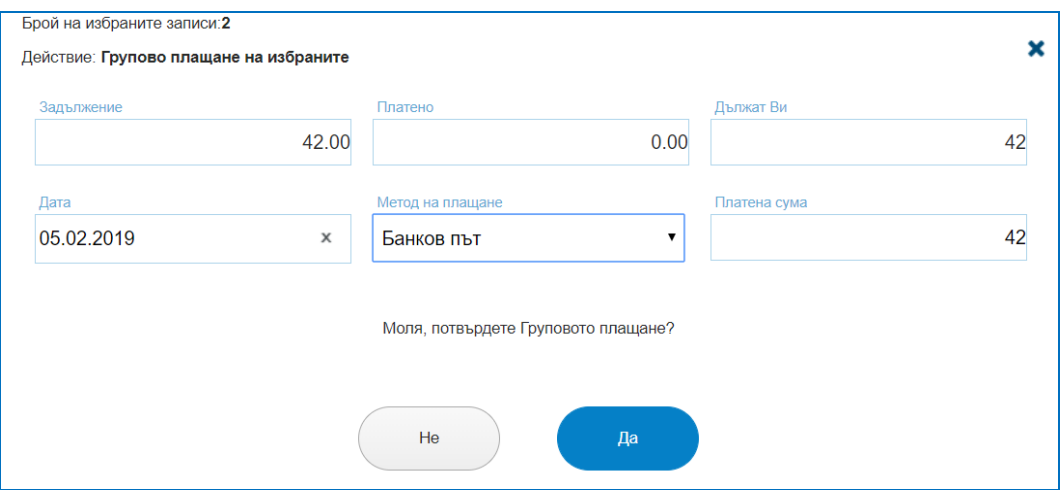

so f tware company since 1984

*HI Microinvest* 

 Фактуриране на избраните. Позволява издаване на една обща фактура за няколко продажби. Условието е продажбите да бъдат на един и същи партньор и да са извършени от един и същи склад/обект. Бутон "Да" потвърждава издаване на фактура, която се записва в Отпечатани документи. В списък с продажби в последна колона Фактура номер, трябва да фигурира вече придобит един и същи номер за всички маркирани продажби при груповото фактуриране.

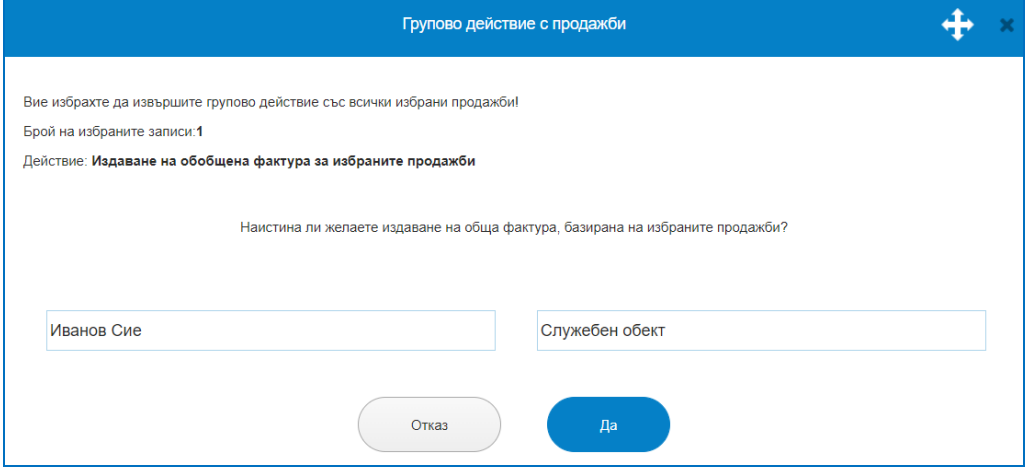

 $\triangleright$  Маркиране на избраните като периодични операции. Това е функция, която дава възможност за периодично издаване на операция на определен от потребителя интервал от време. Избирането на дадена операция като периодична, означава че на посочения интервал, системата автоматично ще издава операции със същите данни. Ако

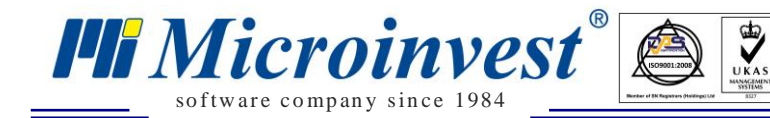

към маркираната за периодична операция има издаден печатен документ (фактура, проформа или др.), то системата ще издава и него. Ако в данните за партньора има въведен email адрес, автоматично на посочения срок този печатен документ ще бъде изпращан към него. Всички операции, маркирани като периодични се смятат за неплатени в системата. В режим СУПТО тази функционалност е деактивирана за операция "Продажба", поради невъзможност на генериране на УНП.

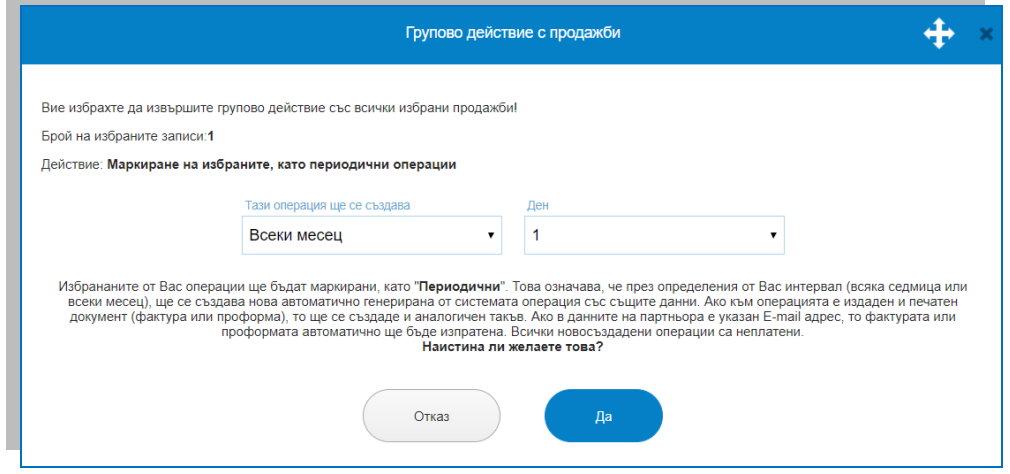

#### **2. Нова продажба**.

Създаването на нова продажба се изпълнява от бутон "Нова продажба". Всяка продажба придобива уникален номер и дата на съставяне. Отваря се екран, в който трябва да се упоменат: Партньор; Обект; номенклатурата от стоки – с търсене по код, баркод, име, количества, единична продажна цена, търговска отстъпка. В зависимост от потребителските предпочитания за операцията се маркират настройки "Продажните цени са с ДДС" или "За този документ не се начислява ДДС". Маркира се Дата на падеж и Метод на плащане. Налични са две текстови полета – Забележка и Условия на сделката, като текстът попълнен в условия на сделката ще се отпечата и на печатните документи. Записването на новата операция в системата ще извърши автоматичното изваждане на стоките от посочения склад. Към операция Продажба има опция за издаване на няколко вида печатни документи – Стокова разписка; Фактура; Гаранционна карта.

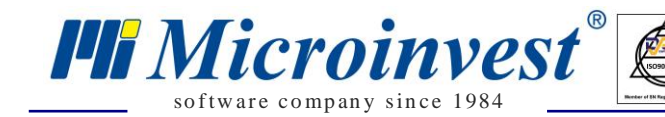

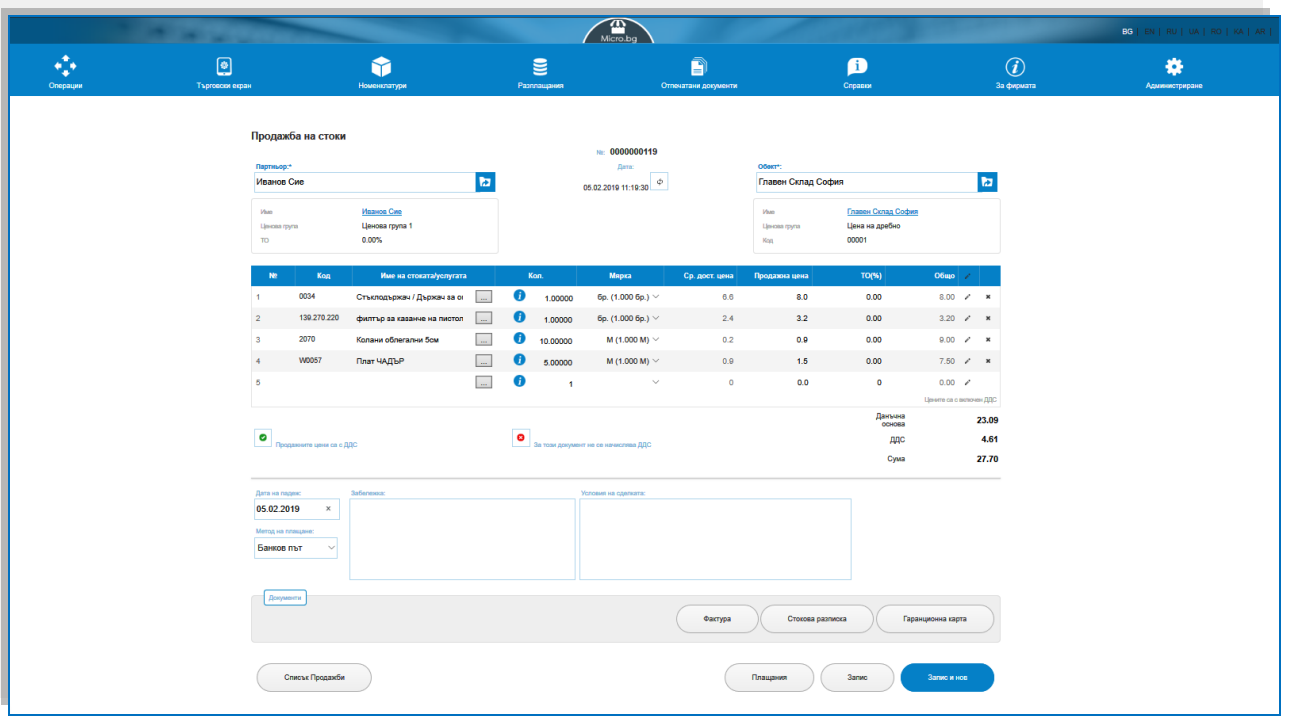

 $\sum_{\text{UKAS}}$ 

- Издаване на Стокова Разписка. От бутон "Стокова разписка" се отваря един от избраните шаблони. Документът може да бъде изпратен по E-mail.

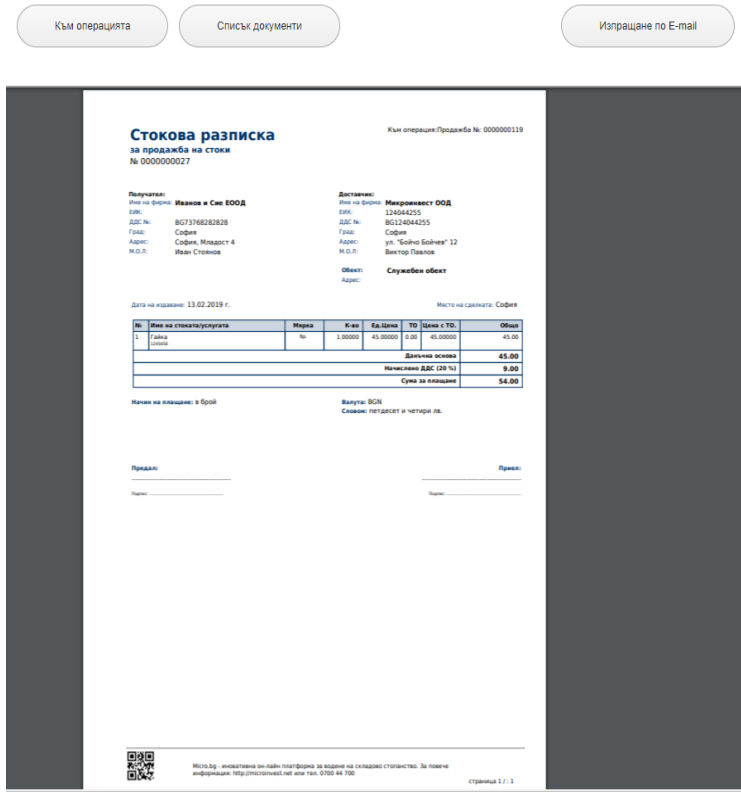

- Издаване на Фактура. През бутон "Фактура" се отваря екран с данни за фактурата. Тя приема номер от зададения диапазон за фактури, дата, връзка към продажбата, данните за доставчика и клиента, дата на данъчното събитие, дата на падеш,

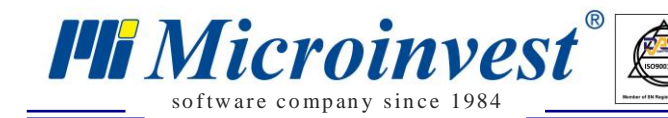

метод на плащане, място на сделката, получател и съставил, отново са налични текстовите полета за забележка и условия на сделката.

 $\sum_{\text{UKAS}}$ 

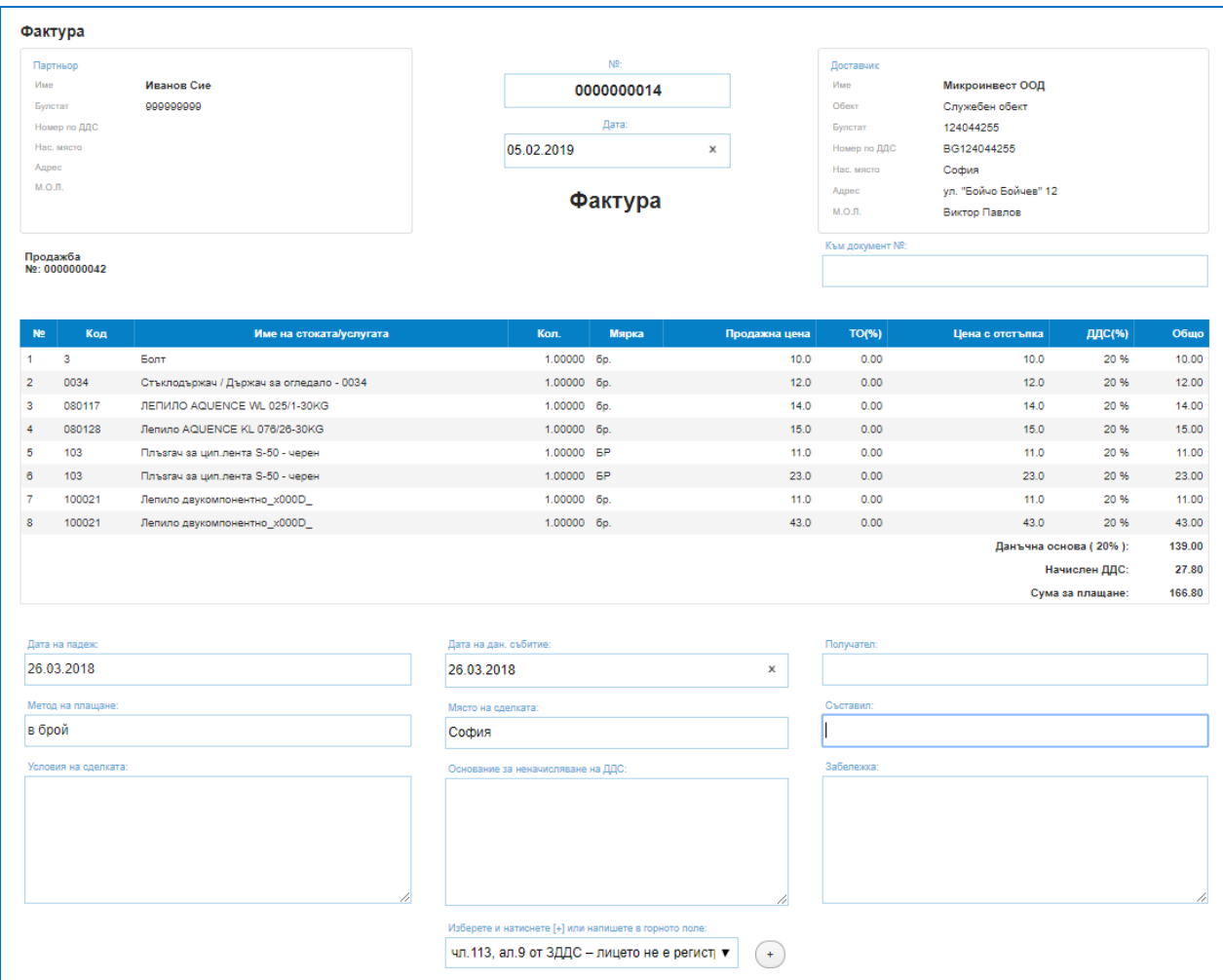

Бутон "Запис" ще запише документа, а бутон "Запис и печат" ще визуализира печатна бланка според избрания шаблон и ще предостави опции за издаване на Фактура Оригинал, Фактура Копие, Изпращане по Email.

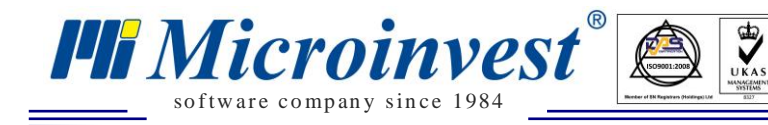

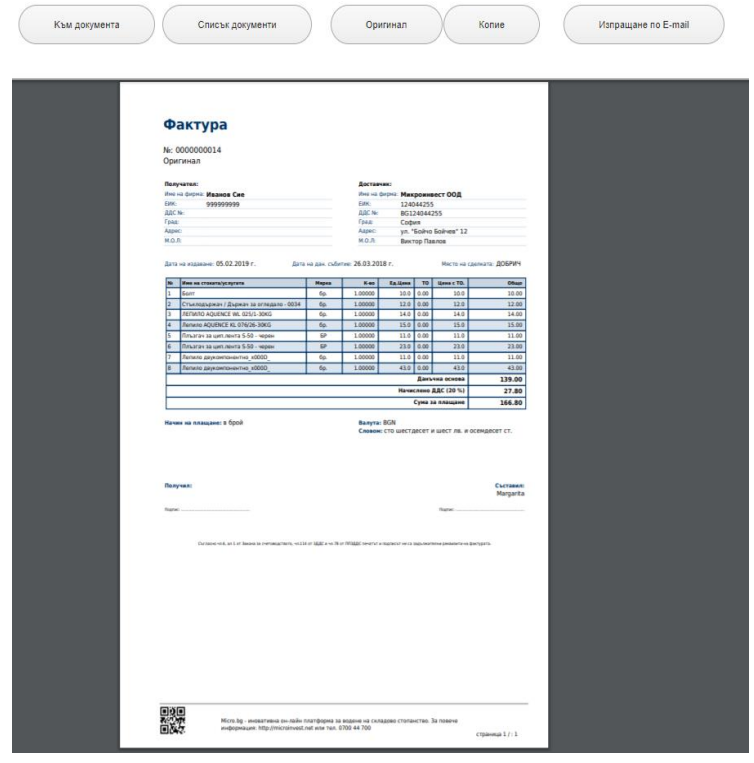

### - *Издаване на Гаранционна карта.*

В меню "Номенклатури - Стоки - Други" се попълва полето за гаранционен срок. Той, може да бъде указан в месеци или дни или и двете едновременно. Ако месеците са повече от 12, например 36, в гаранционната карта на реда за тази стока ще пише "3 години". При създаване или редакция на продажба за всеки ред от таблицата с включените в продажбата стоки/услуги, в поле Забележка (това поле по подразбиране е скрито и се отваря за въвеждане, като се кликне върху иконата с моливче в края на реда) може да се впишат серийните номера на стоките от този ред. При кликване на бутон "Гаранционна карта", се отваря форма в която може да се попълнят гаранционните условия на Вашата фирма (обект). При следващо създаване на Гаранционна карта, това поле ще бъде попълнено автоматично, но с възможност за редакция. Текстът на гаранционните условия се взима от последно издадената Гаранционна карта за обекта, в който се извършва продажбата. Данните се съхраняват с бутон "Запис" или "Запис и печат"

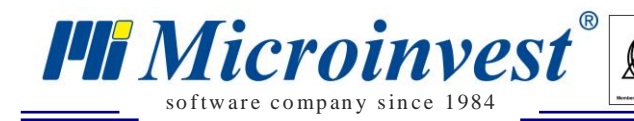

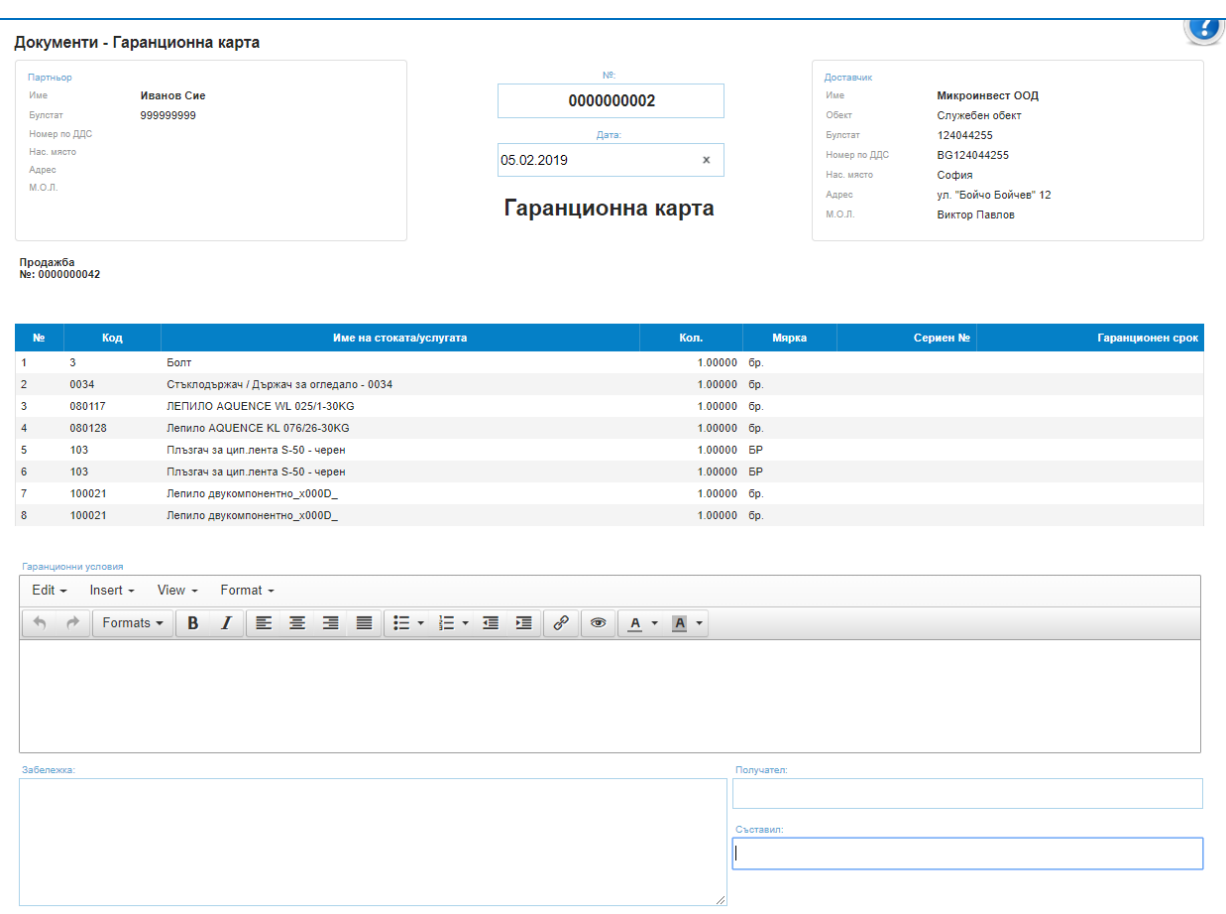

 $\frac{d}{dx}$ 

Към всяка продажба е наличен и бутон за Плащания. Той отваря екран показващ задълженията, плащанията и авансовите постъпления от клиенти по продажбата. При частични плащания на нов ред се записва сумата на изплатеното и се коригира заължението/остатъка.

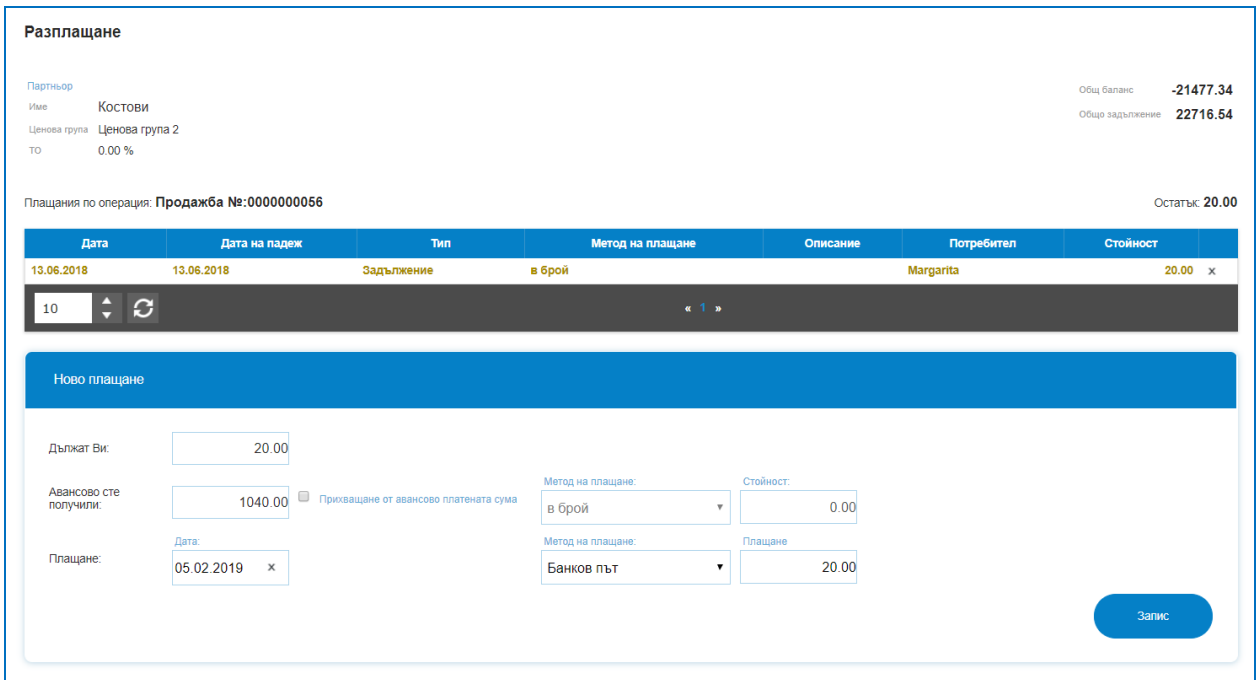

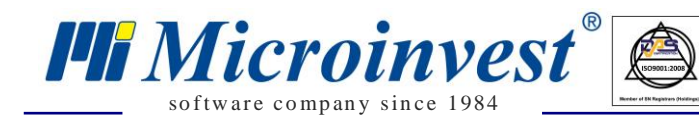

### **3. Продажби по СУПТО.**

# **За държава България и за потребители, използващи М[icro.bg](https://micro.bg/index/BG/Онлайн-Складов-Софтуер-Магазини-Складове.htm) като СУПТО са налице нови правила за създаване, изтриване и редактиране на продажби.**

 $\sum_{\text{UKAS}}$ 

Когато фирмата е обявила, че ще използва софтуера като СУПТО, според законовите изисквания вече няма право да редактира/изтрива/анулира приключена продажба. За целта е създадена операция Сторно. Тя позволява да се направят корекции по вече записана продажба в системата.

Стартирането на нова продажба се изпълнява по стандартно описания начин по – нагоре в изложението. Създаването на нова продажба се изпълнява от бутон "Нова продажба". Всяка продажба придобива пореден номер и дата на съставяне. Специфичното тук е, че всяка продажба придобива УНП (Уникален номер на продажбата). Този номер съдържа: *Индивидуален номер на ФУ (Фискално устройство) – Код на оператор – Пореден номер на продажбата за това фискално устройство.*

Отваря се екран, в който трябва да се упоменат: Партньор; Обект; номенклатурата от стоки – с търсене по код, баркод, име, количества, единична продажна цена, търговска отстъпка. В зависимост от потребителските предпочитания за операцията се маркират настройки "Продажните цени са с ДДС" или "За този документ не се начислява ДДС". Маркира се Дата на падеж и Метод на плащане. Налични са две текстови полета – Забележка и Условия на сделката, като текстът попълнен в условия на сделката ще се отпечата и на печатните документи. Записването на новата операция в системата ще извърши автоматичното изваждане на стоките от посочения склад.

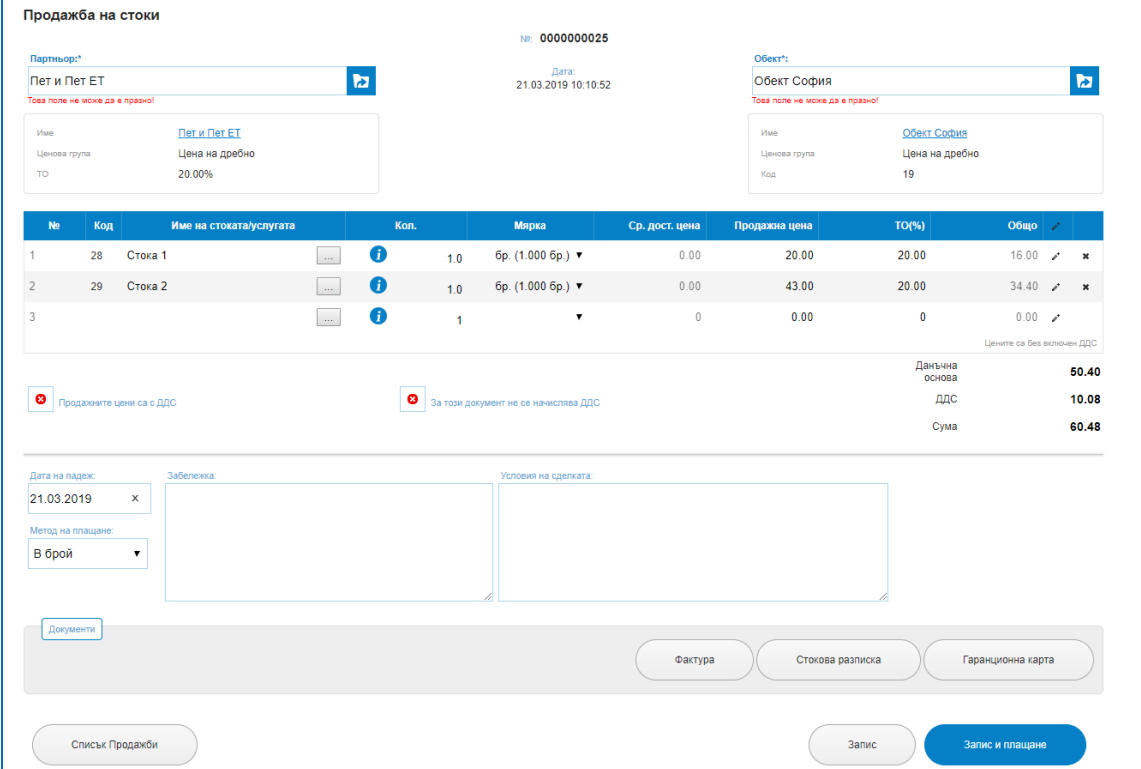

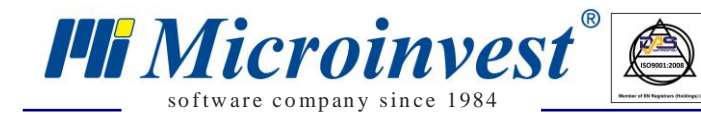

Различното при СУПТО е, че бутон "Запис" се променя на "Запис и плащания", който автоматично отваря екран за Плащания. **Продажбата няма да се запише, ако няма свързано Фискално устройство.** Ако има проблем при връзката с фискалното устройство, програмата ще изведе предупредително съобщение и няма да запише продажбата.

 $\sum_{\text{UKAS}}$ 

Ако е налична успешна комуникация с фискално устройство, в екран Плащания се извежда като ред задължението с неговата стойност, избира се "Метод за плащане" и "Платена сума". При избрани начина на плащане "в брой", "с карта" и др. - датата на плащане е автоматично зададена и не може да се коригира. Бутон "Плащане" потвърждава процеса и за начин на плащане "брой"/ "с карта" и др., отпечатва Фискален бон с всички необходими реквизити.

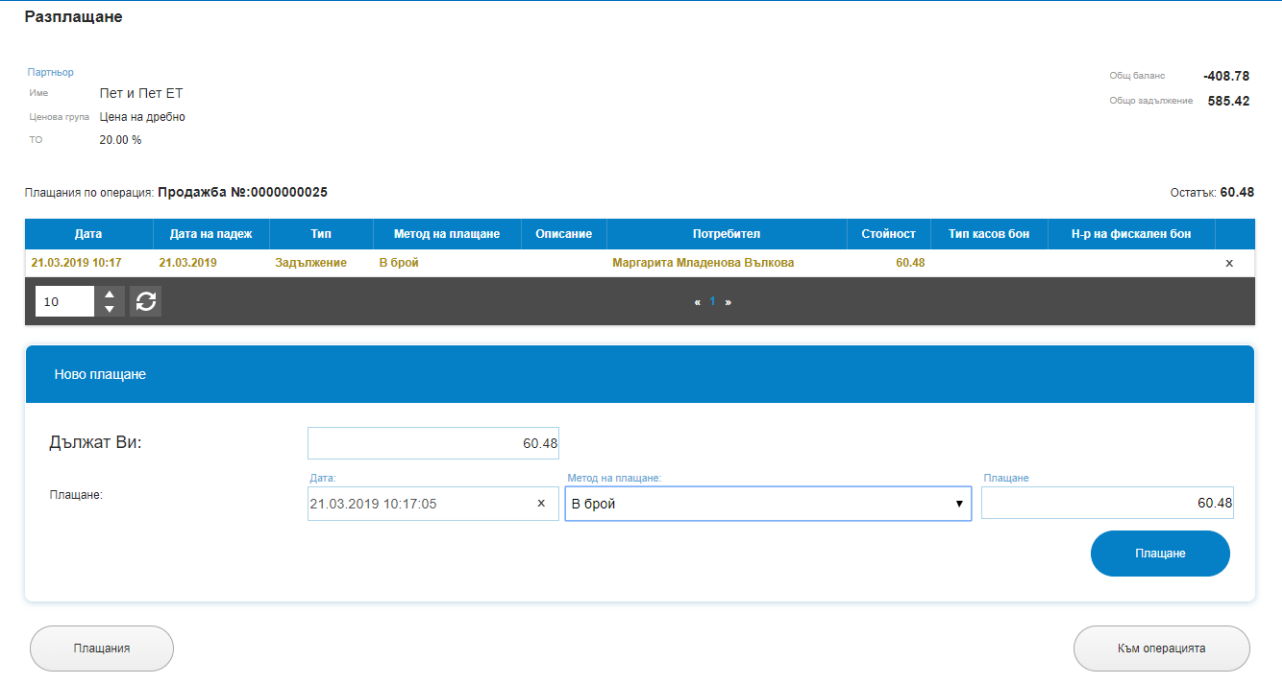

След успешно разплащане в екрана за Плащания се записва втори ред с приетата сума, тип на касов бон и номер на фискален бон.

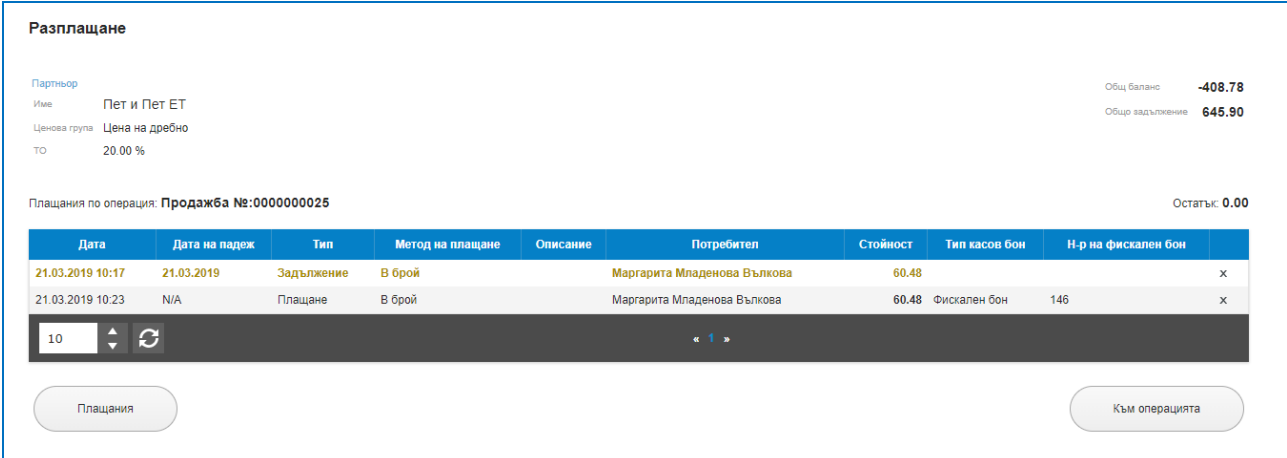

*HI Microinvest* so f tware company since 1984

Записана или записана и разплатена операция стават заключени за редакция. В режим редакция на Продажба няма опция за свободно коригиране или премахване на редове от вече приключената продажба. Всички контроли (полета) от формата, който могат да изменят вида, количеството, цените, ддс ставките, общата стойност или какъвто и да е параметър, който би повлиял на фиска, са заключени за промяна. Операцията има записано УНП. Свободни за редакция са само полетата за партньор, обект и текстовите полета за забележка и условие на сделката. Към тази продажба могат да бъдат издавани печатни документи – Стокова разписка, Фактура, Гаранционна карта.

 $\sum_{UKAS}$ 

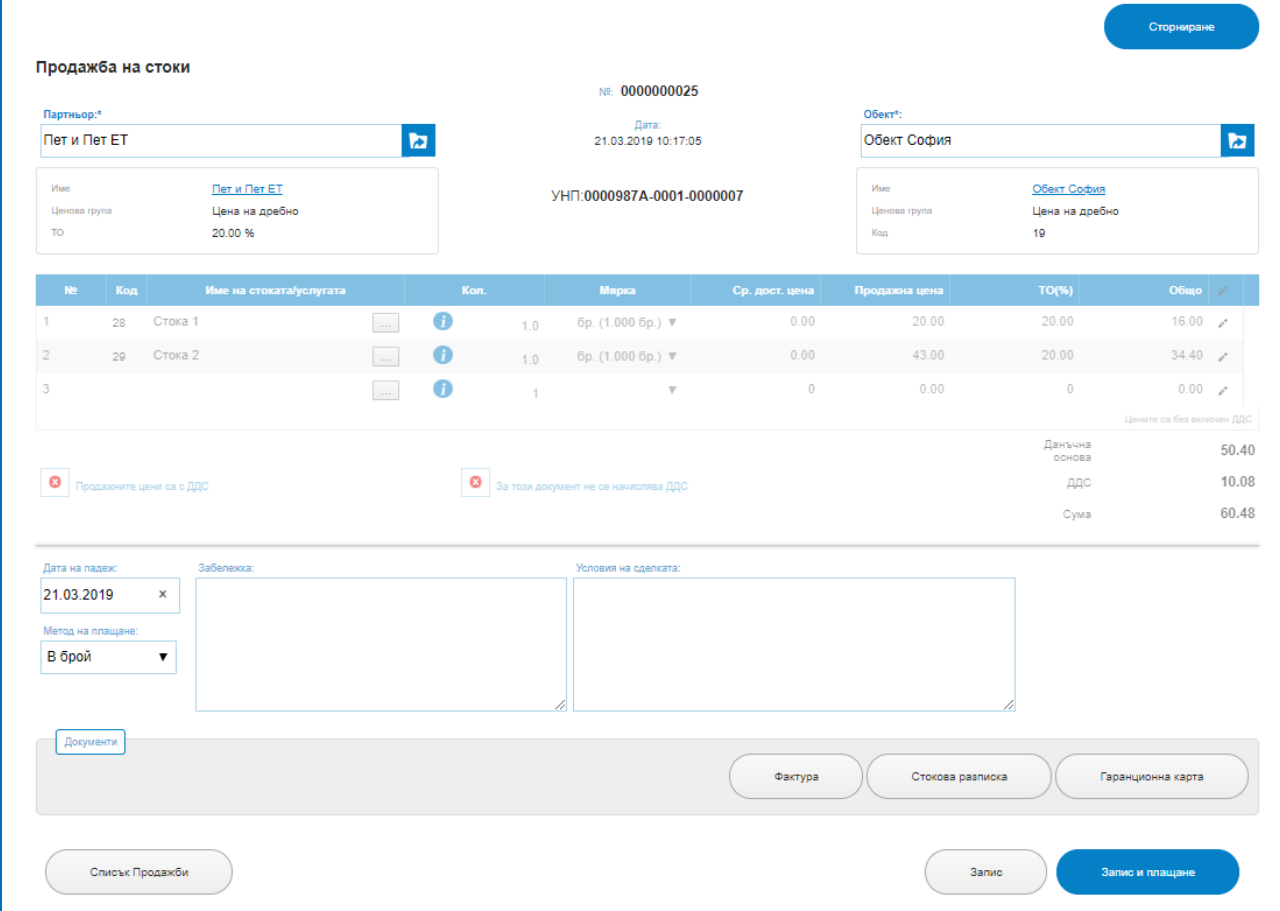

# *Сторнирани продажби*

## *Стартиране:*

# *Операции → Сторнирани продажби.*

## *Приложение:*

В това меню се записват всички сторнирани операции, всички операции, по които е направена корекция, промяна или изтриване на артикул след запис на продажбата. Всяко сторниране е свързано към зададен от системата пореден номер на продажбата и към УНП.

 $\sum_{\text{UKAS}}$ 

#### **1. Списък Сторнирани Продажби.**

so f tware company since 1984

*UI Microinvest* 

В списък сторнирани продажби е налична историята на направените сторно операции по колони : Дата, Номер на операцията, Булстат, Код на партньора, Име на Партньори, Обект, Потребител, Сума на сторнирането, бутон за изтриване на ред. Колоните могат да бъдат сортирани според желанието на потребителите като до всяко име на колона има стрелки за сортиране във възходящ или низходящ ред.

За улеснение при търсенето на продажба, платформата предоставя лесно търсене с наличието на филтри за: Код на Партньор; Булстат; Партньор; Обект; Операция номер; От дата; До дата; Име на стока.

Не се разрешава създаване на свободна операция Сторно, която не е свързана с продажба. За да е налице операция Сторно е необходимо тя да бъде направена към конкретна продажба.

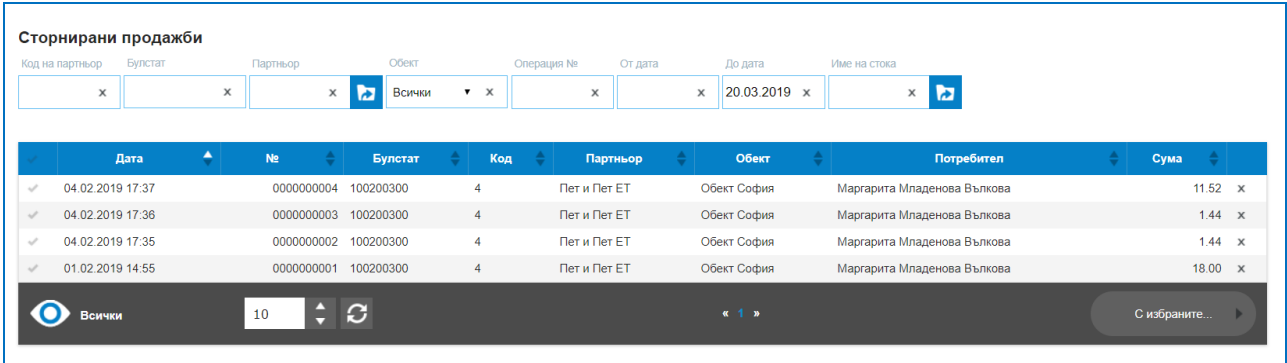

#### **2. Нова сторно операция.**

Прилага се в случаите на корекции, операторски грешки, анулиране на приключена продажба. Операцията позволява да се коригират един или всички редове от вече записана продажна. Действието по сторниране на продажба се извършва в самата продажба посредством клик върху бутон "Сторниране" в самата продажба. Това е процес по промяна на вече записана продажба, независимо дали по нея има плащане или не. Продажбата има придобито УНП, сторно операцията се създава на база на вече съществуваща продажба с УНП.

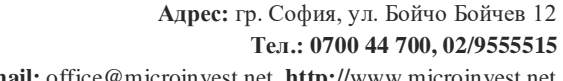

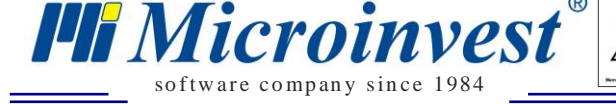

**e-mail:** office@microinvest.net, **http://**www.microinvest.net

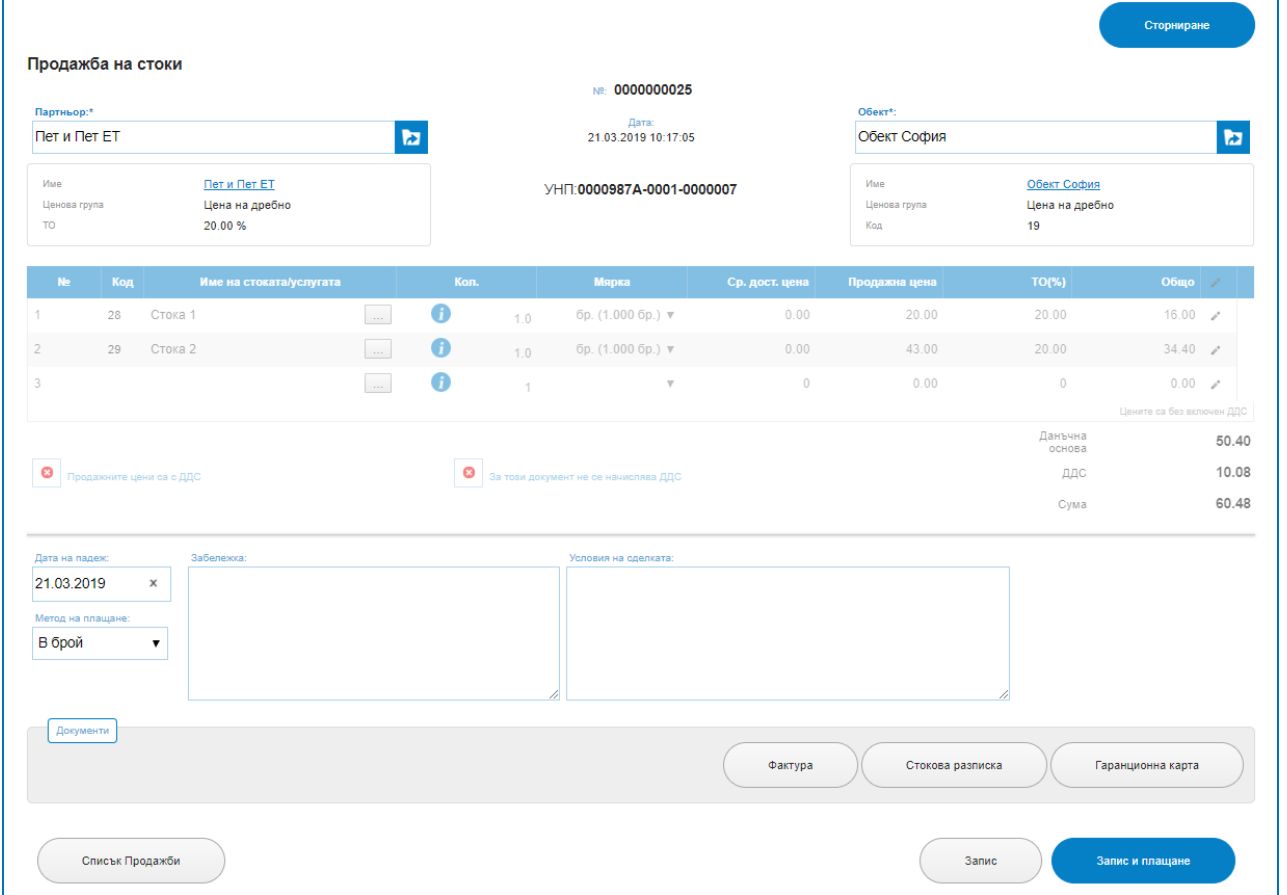

 $\sum_{\text{UKAS}}$ 

В екран за Сторниране на продажба са налични компонентите от продажбата, корекцията става посредством бутон "Х" в края на всеки ред. Може да се сторнират както отделни редове, така и цялата продажба. Програмата "зачертава/премахва" сторнирания ред. Бутон "Запис" препраща в екран на Продажба. В разглеждания пример заменяме първия ред от продажбата, той отпада от продажбата, намалява се задължението по цялата продажба, т.е. сторнирането коригира и задължението от клиента по продажбата. Ако към тази продажба има издаден и фискален бон, той също трябва да бъде сторниран. Сторниране на операция и сторниране на фискален бон са две различни действия в програмата, сторно – операцията прави редакция или анулиране на вече приключена продажба, като промeня детайлите в нея; сторнирането на фискален бон се прави на база на вече издаден такъв, не може да има сторно бон, ако няма издаден фискален бон преди това.

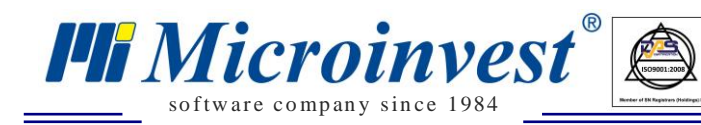

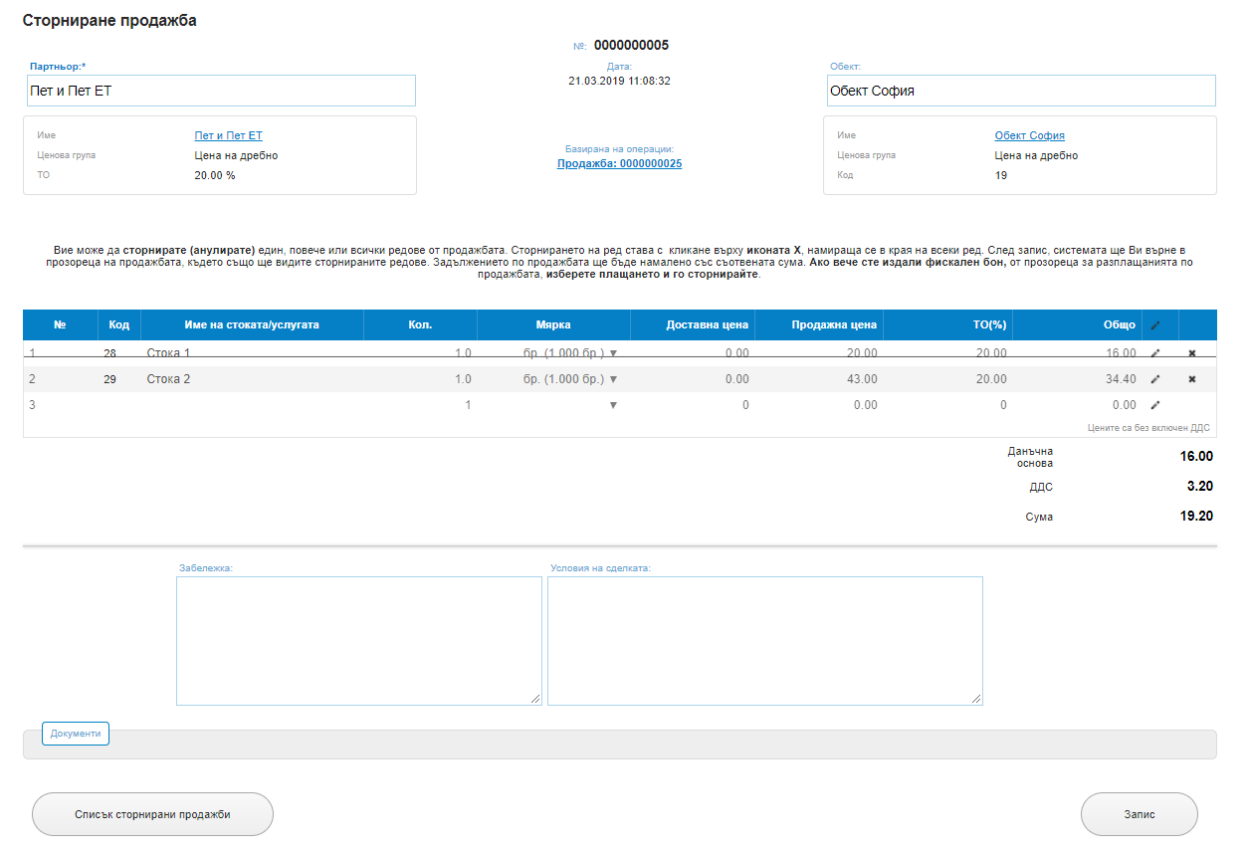

 $\begin{tabular}{|c|c|} \hline \quad U KAS \\ \hline \quad U KAS \\ \hline \end{tabular}$ 

#### След сторнирането, продажбата изглежда така:

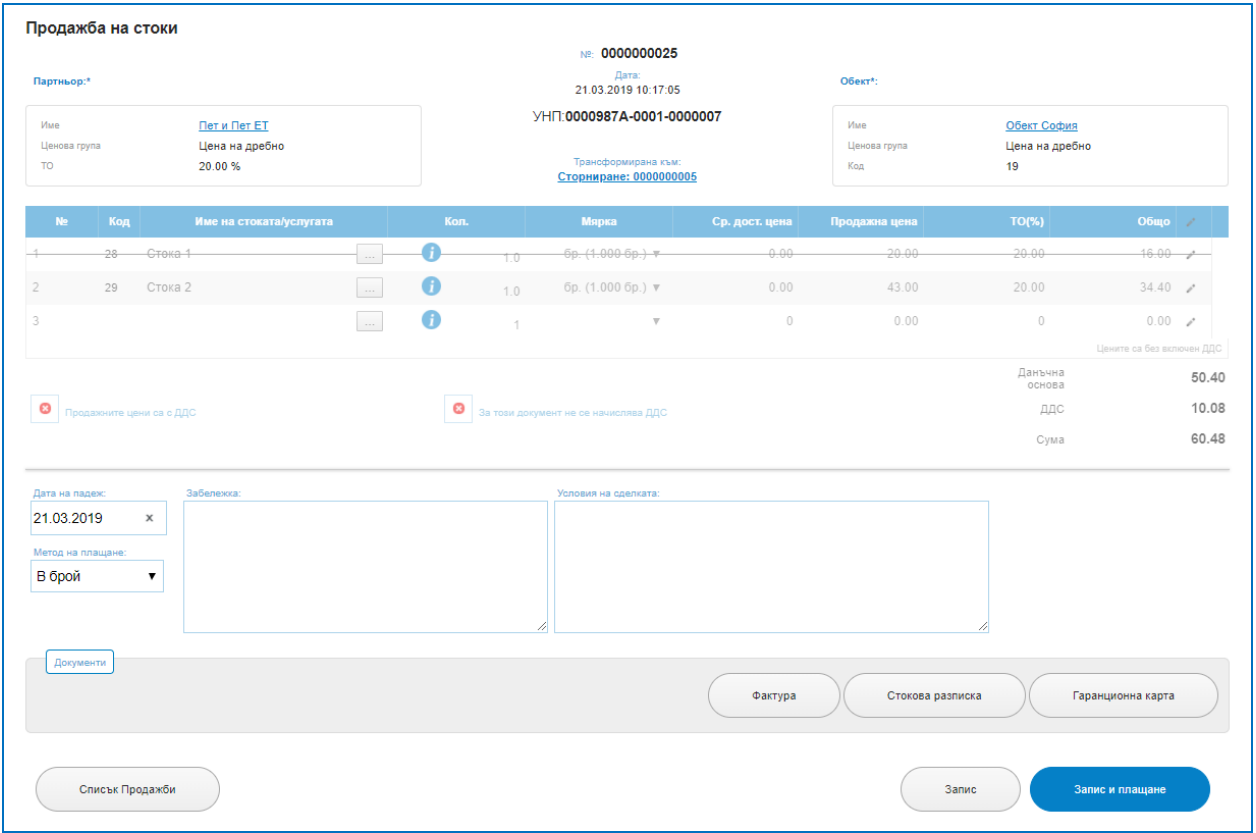

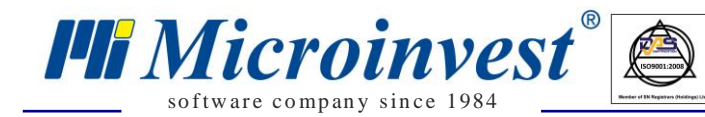

Бутон "Запис и плащания" отваря информация за вече коригираното задължение, намалена е сумата за плащане, понеже една от стоките е изключена от продажбата. Промененото задължение означава, че издаденият фискален бон не е актуален и трябва да се сторнира. След сторнирането на фискалния бон с грешната сума е необходимо да се издаде нов с коригираната стойност.

 $\sum_{\text{UKAS}}$ 

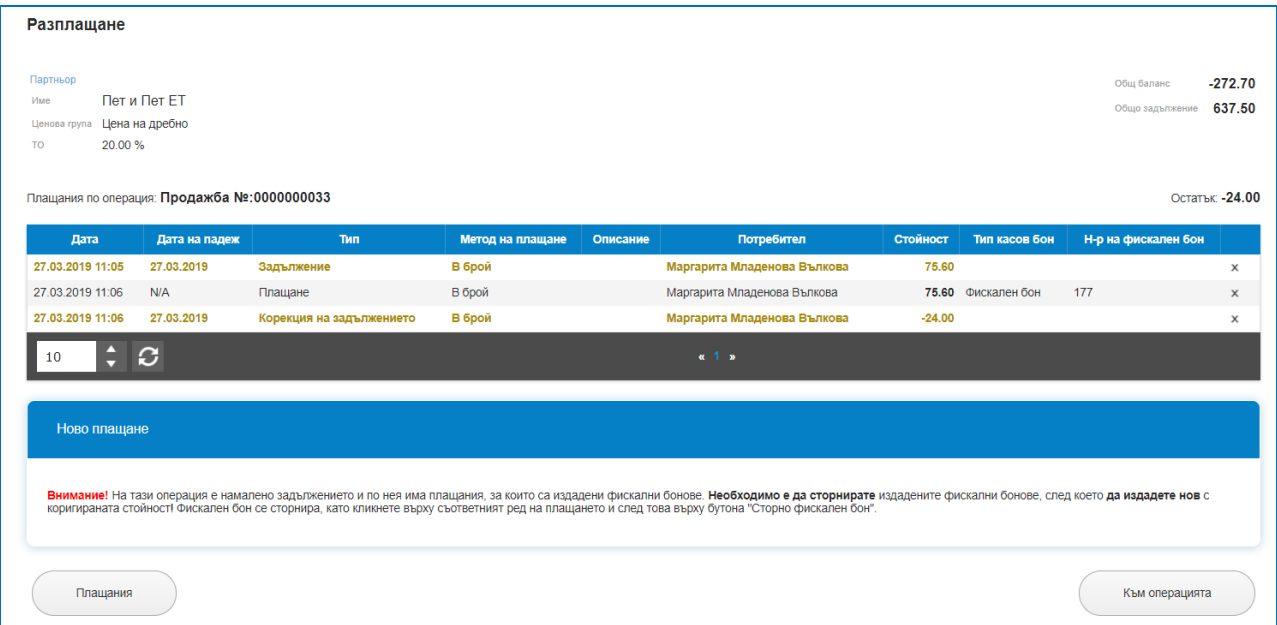

Сторнирането на фискален бон става с клик на мишката върху реда с плащането, за което има издаден фискален бон. Отваря се екран за редакция на плащането посредством издаване на сторно бележка като се посочва причината за сорнирането на фискалния бон: Грешка на оператор; Връщане стока/Рекламация; Намаляване на данъчната основа.

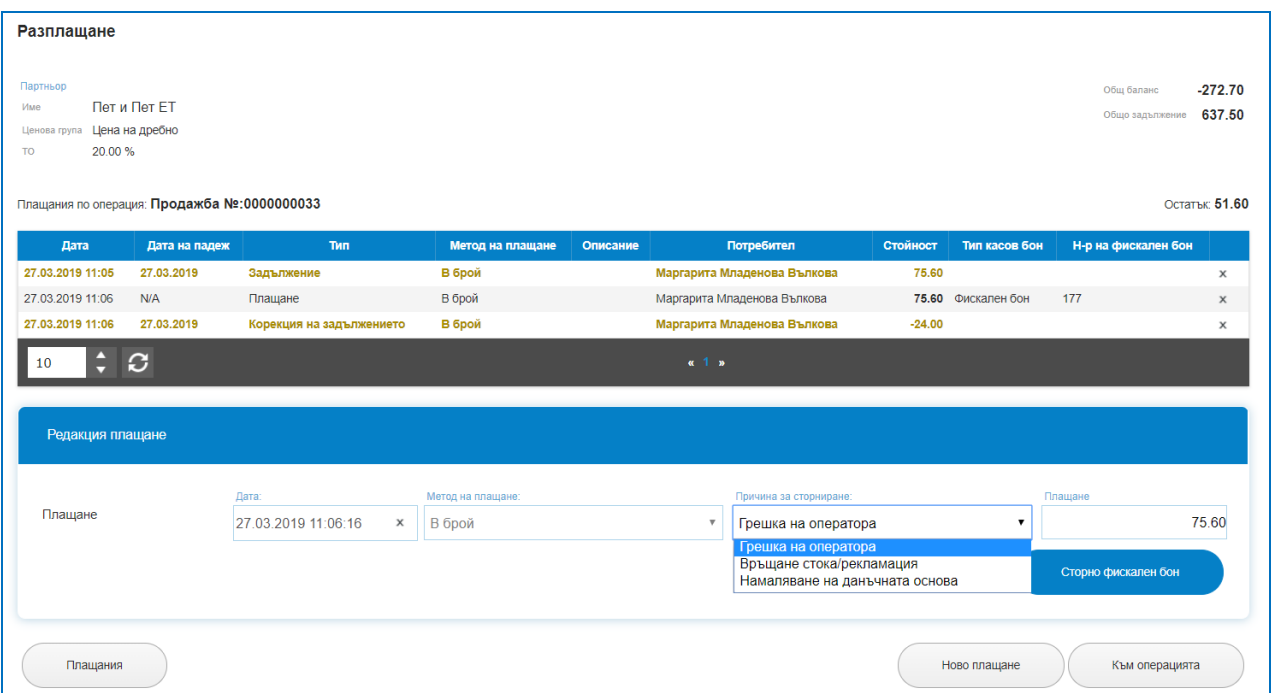

След като се посочи причината за сторнирането се избира бутон "Сторно фискален бон", който праща данни към фискално устройство за печат на сторно бон и записва в екран Разплащане нов ред със сторно фискален бон. Сумата на сторно бона не може да се задава ръчно, тя е равна на сумата на издадения фискален бон.

 $\sum_{\text{UKAS}}$ 

so f tware company since 1984

*HI Microinvest* 

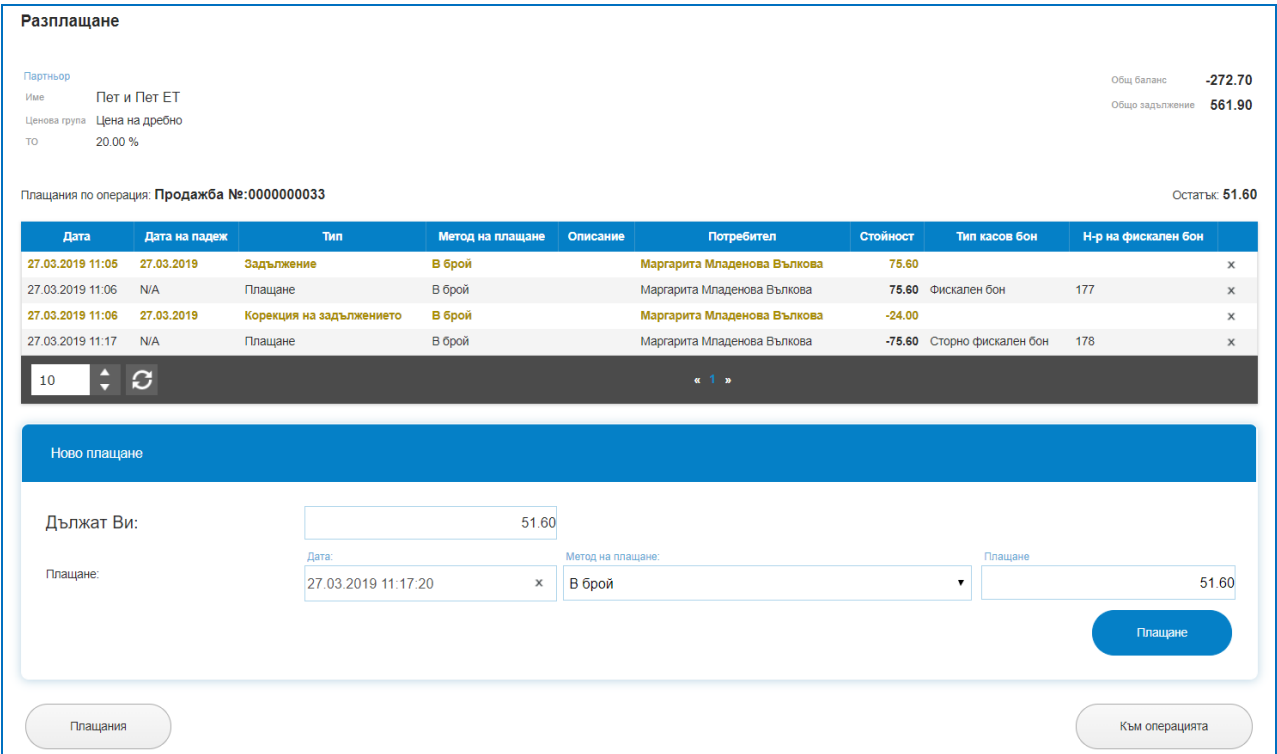

Записаният ред е със стойността на фискалния бон със знак минус, за да се определи правилно крайно дължимата сума след направените сторнирания. Едновременно със записването на сторно бон се отварят и данните с новото задължение и екран за издаване на коректен фискален бон с нова стойност. Бутон "Плащане" изпраща данни за печат на фискален бон към фискално устройство и записва нов ред в Разплащания с новия издаден фискален бон.

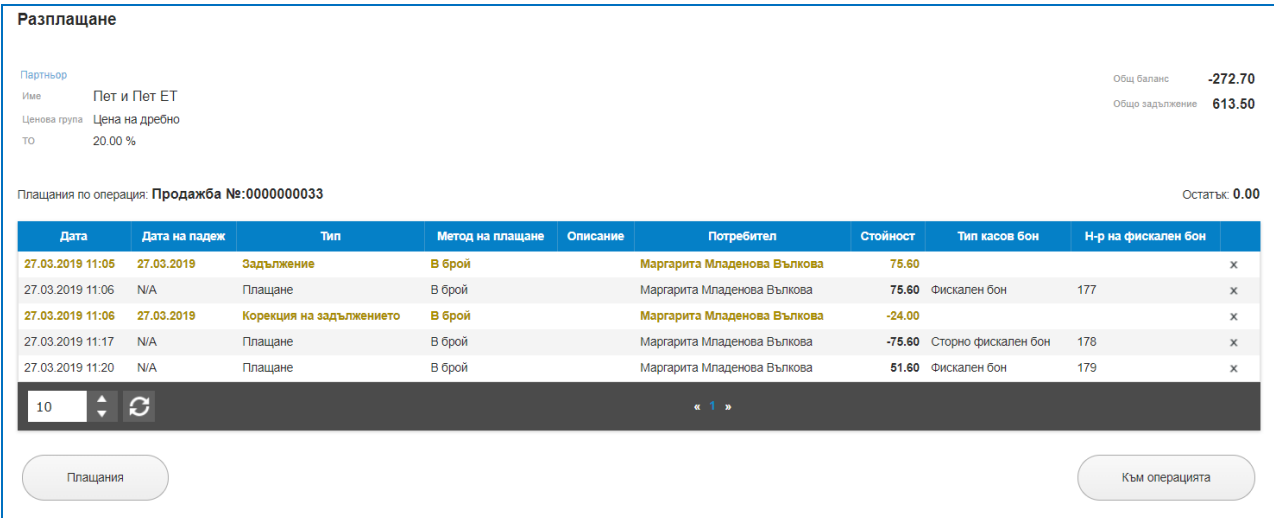

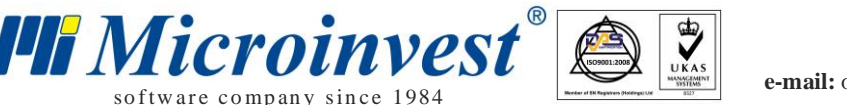

Всички данни за промяна по продажба, сторниране на редове от нея или на цяла продажба не се изтриват физически от базата данни. В меню Лог на действията е налична историята на всички направени действие по сторниране на операции от потребител, извършил действието и време на промяната.

# *Доставки*

## *Стартиране:*

# *Операции → Доставки.*

## *Приложение:*

Операция, в която се извършват всички доставки/пристигания на стоки/услуги, издаване на придружаващи печатни документи като стокови разписки и фактури, формират се задължения към доставчици. Проследява се последователността на извършените операции, дати, номера на фактури.

**Доставката е действието, което въвежда стоката в склада и увеличава нейната наличност.**

## **1. Списък Доставки.**

В списък доставки е налична историята на направените доставки по колони: Дата, Номер на операцията, Булстат, Код на партньора, Име на Партньори, Обект, Потребител, Сума на доставката, Фактура Номер (ако има такава), Бутон за изтриване на реда. Колоните могат да бъдат сортирани според желанието на потребителите като до всяко име на колона има стрелки за сортиране във възходящ или низходящ ред.

За улеснение при търсенето на доставка, платформата предоставя лесно търсене с наличието на филтри за: Код на Партньор; Булстат; Партньор; Обект; Операция номер; От дата; До дата; Име на стока; Документ Номер.

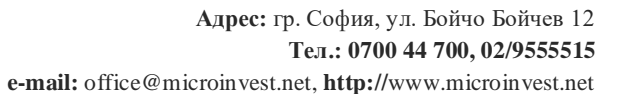

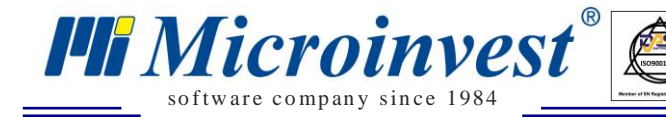

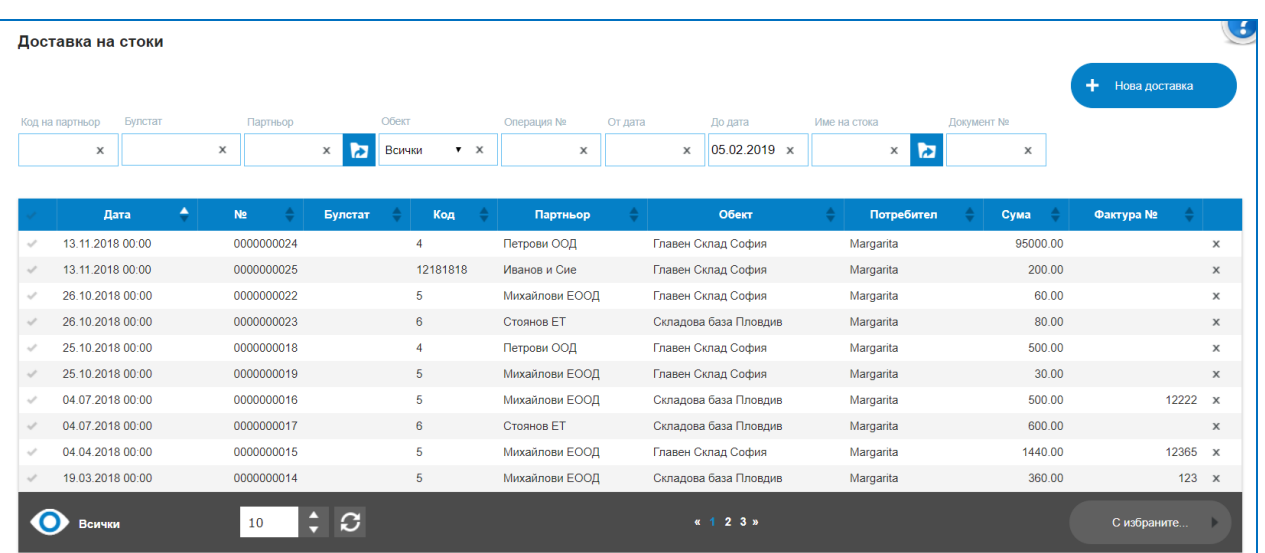

 $\sum_{\text{UKAS}}$ 

Маркирането на ред в колона "Първа" позволява избор на бутон "С избраните", възможните опции за избор са:

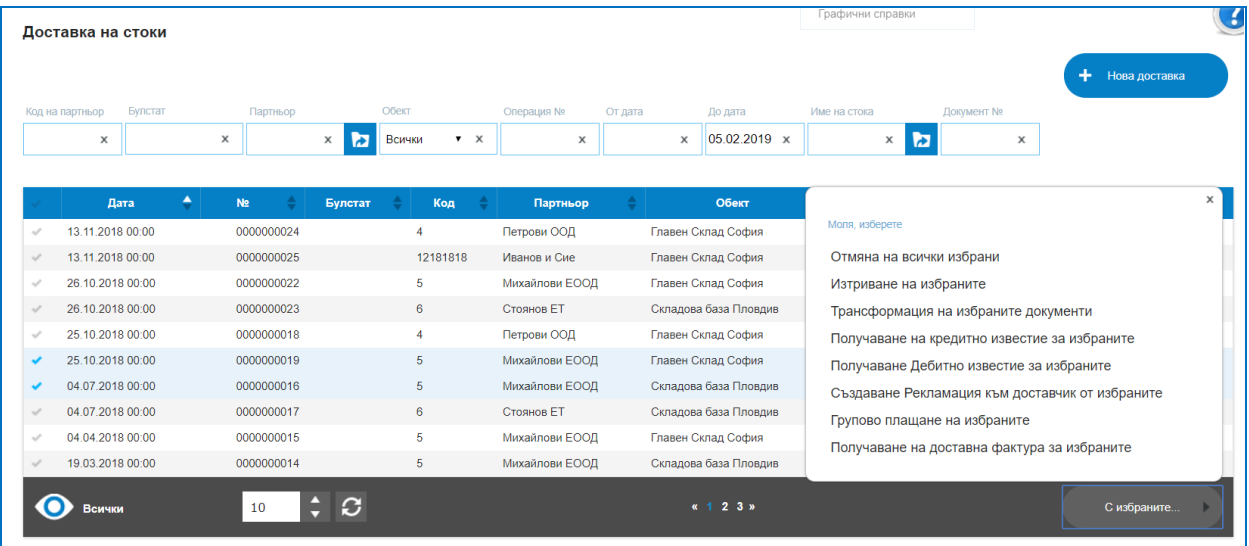

Отмяна на всички избрани – отменя маркираните редове;

Изтриване на избраните – изтрива маркираните редове;

 Трансформация на избраните документи – позволява преобразуването на един вид операция в друг вид операция. Наличен е избор от трансформации, например Доставка в Продажба. Идеята е да се избегне въвеждането на еднакви редове в различни операции. След потвърждение с бутон "Да" ще се отвори интерфейс на избраната операция.
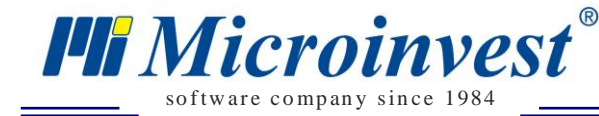

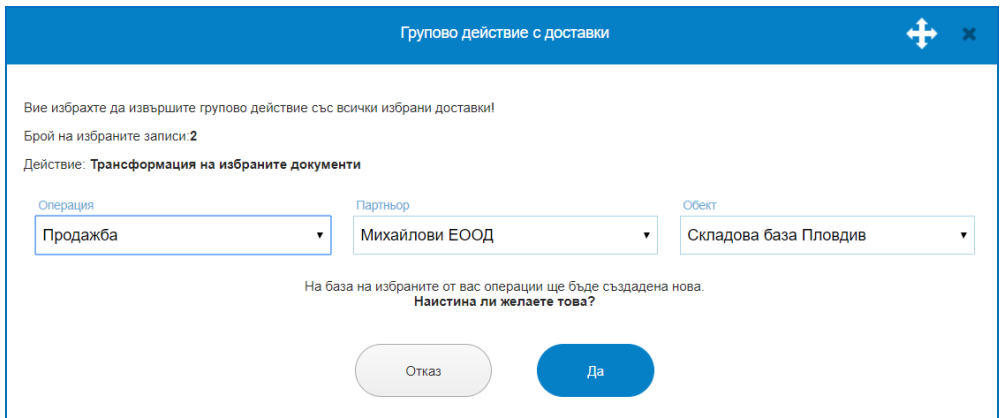

 Получаване на Кредитно известие от избраните. Служи за въвеждане на получени Кредитни известия от Доставчици по издадена и получена от тях Фактура. За целта се маркира реда с доставката в Списък доставки, избира се бутон "С избраните", маркира се "Получаване на Кредитно известие от избраните".

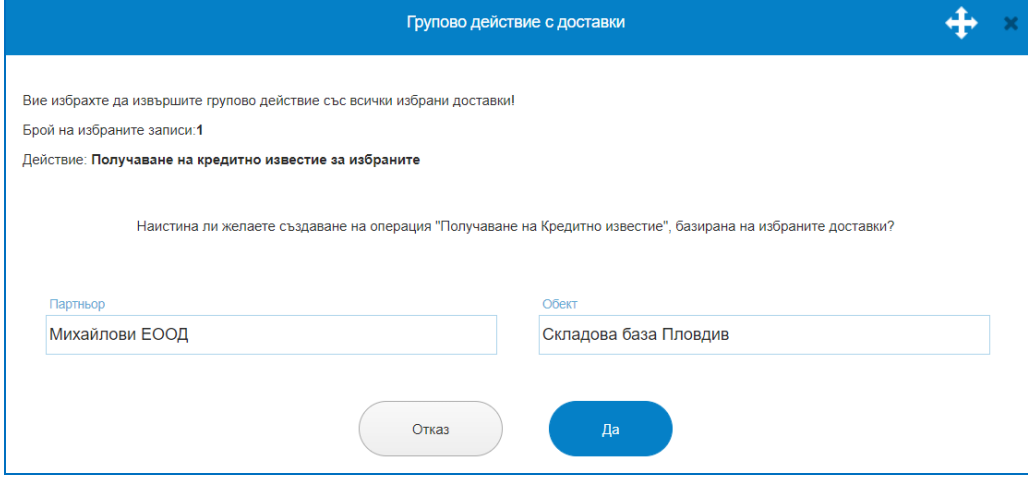

След потвърждение с бутон "Да" се отваря операция Кредитно известие. Операция Кредитно известие има собствена номерация и Списък с получени Кредитни известия, в операцията е упоменато към кой номер на доставка е съответното кредитно известие. Въвежда се Номер и дата на Полученото Кредитно известие, като те обичайно съответстват на получения документ.

Необходимо е от Избор на стоки да се посочат стоките, за които се извършва кредитното известие и да се маркира дали е количествено или стойностно, с помощта на бутоните в самата операция. Операцията предлага и избор на формиране на цената, спрямо изикванията на потребителите, чрез маркиране или размаркиране на бутони "Продажните цени са с ДДС" и "За този документ не се начислява ДДС".

След бутон "Запис", полученото Кредитно известие ще се появи в списък с Получени Кредитни известия. Налеце е и опция за издаване на Протокол по ЗДДС (ВОП).

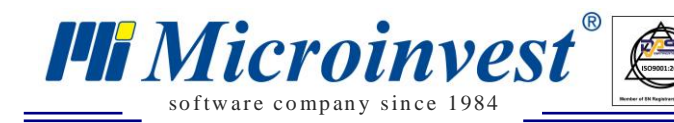

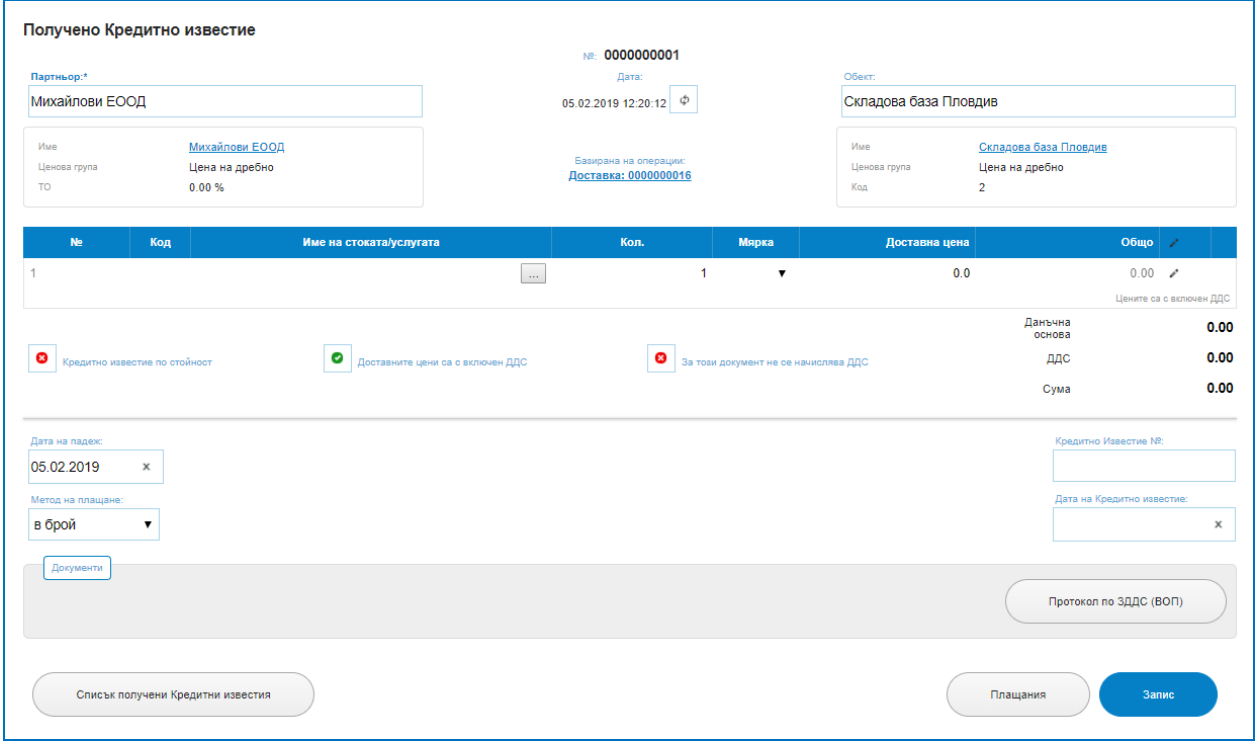

 $\sum_{\text{UKAS}}$ 

 Получаване на Дебитно известие от избраните. Служи въвеждане на получени дебитни известия към вече получена фактура. За целта се маркира реда с доставката в Списък доставки, избира се бутон "С избраните", маркира се "Получаване на Дебитно известие от избраните".

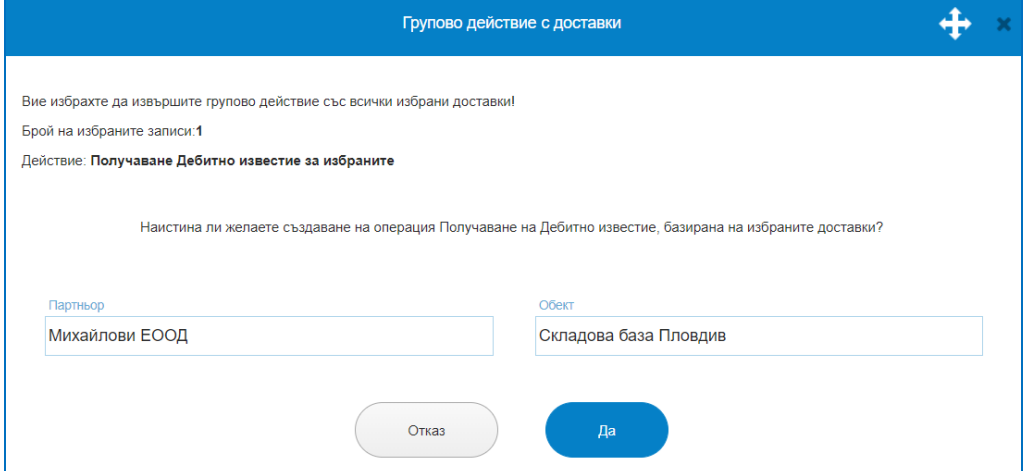

След потвърждение с бутон "Да" се отваря операция Дебитно известие. Операция Получено Дебитно известие,която има собствена номерация и Списък с получени Дебитни известия, в операцията е упоменато към кой номер на доставка е съответното дебитно известие. Въвежда се Номер и дата на Полученото Дебитно известие, като те обичайно съответстват на издадения документ.

Необходимо е от Избор на стоки да се посочат стоките, за които се извършва дебитното известие и да се маркира дали е количествено или стойностно, с помощта на бутоните в самата операция. Операцията предлага и избор на формиране на цената,

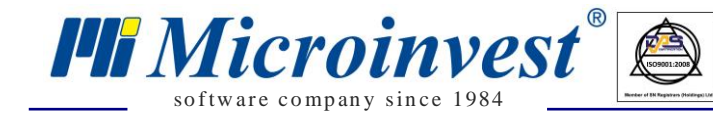

спрямо изикванията на потребителите, чрез маркиране или размаркиране на бутони "Продажните цени са с ДДС" и "За този документ не се начислява ДДС".

 $\sum_{\text{UKAS}}$ 

След бутон "Запис", полученото Дебитно известие ще се появи в списък с Получени Дебитни известия. Налеце е и опция за издаване на Протокол по ЗДДС (ВОП).

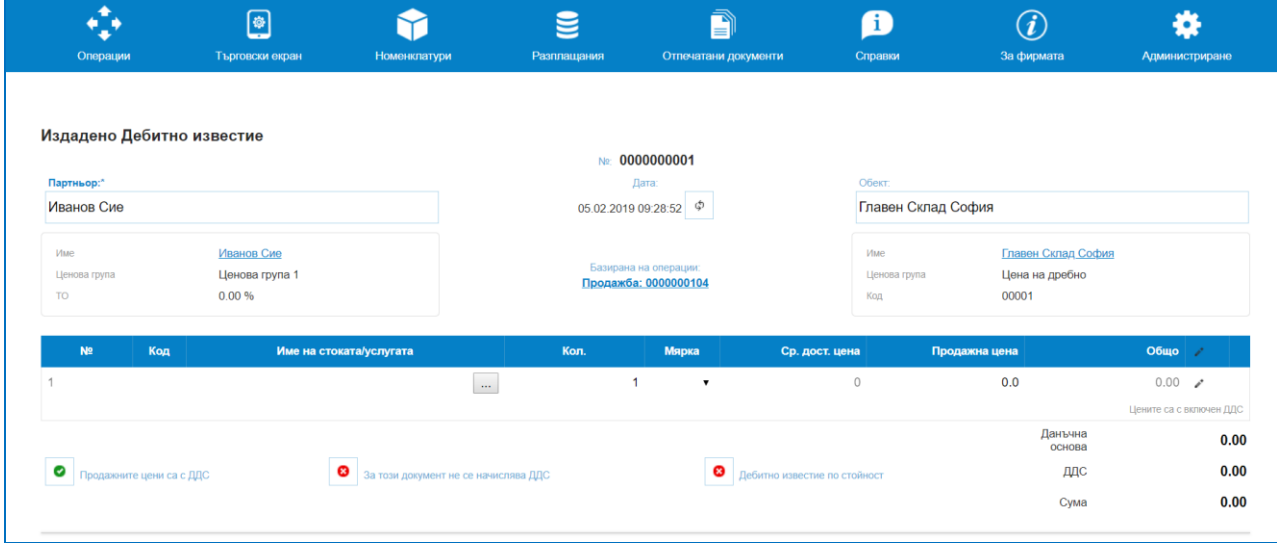

 Създаване Рекламация към доставчик от избраните. Позволява предявяване на рекламация за стока или стоки към определена Доставка.

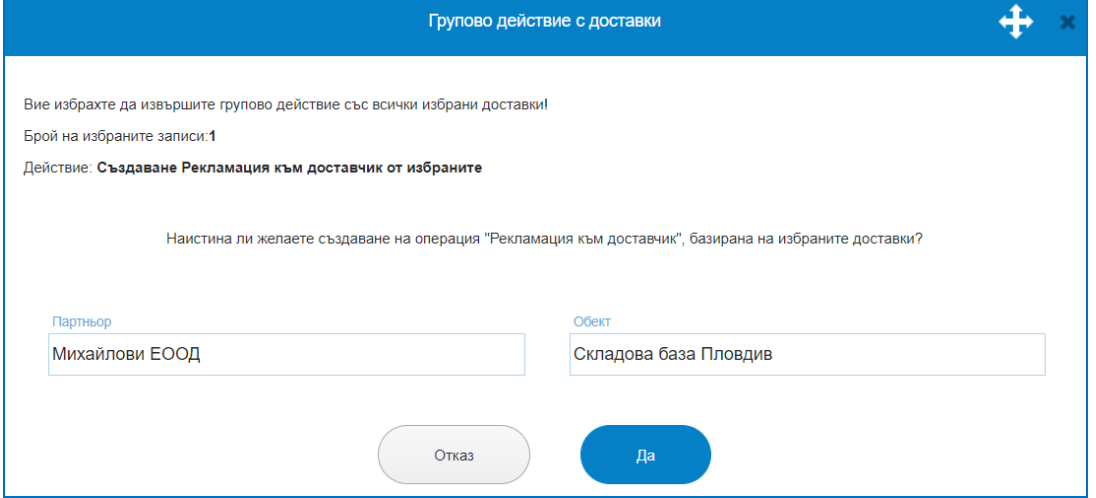

След потвърждение се отваря екран за Рекламация към Доставчик, операцията има номер и връзка към съответната Доставка или няколко Доставки. От избор на стоки се посочват стоките, за които се предявява рекламация. След бутон "Запис" рекламацията се записва като операция в Списък на Рекламации към доставчик. Наличен е и Протокол за Рекламация, който е печатна бланка.

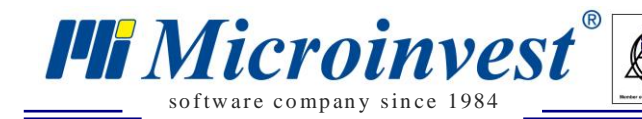

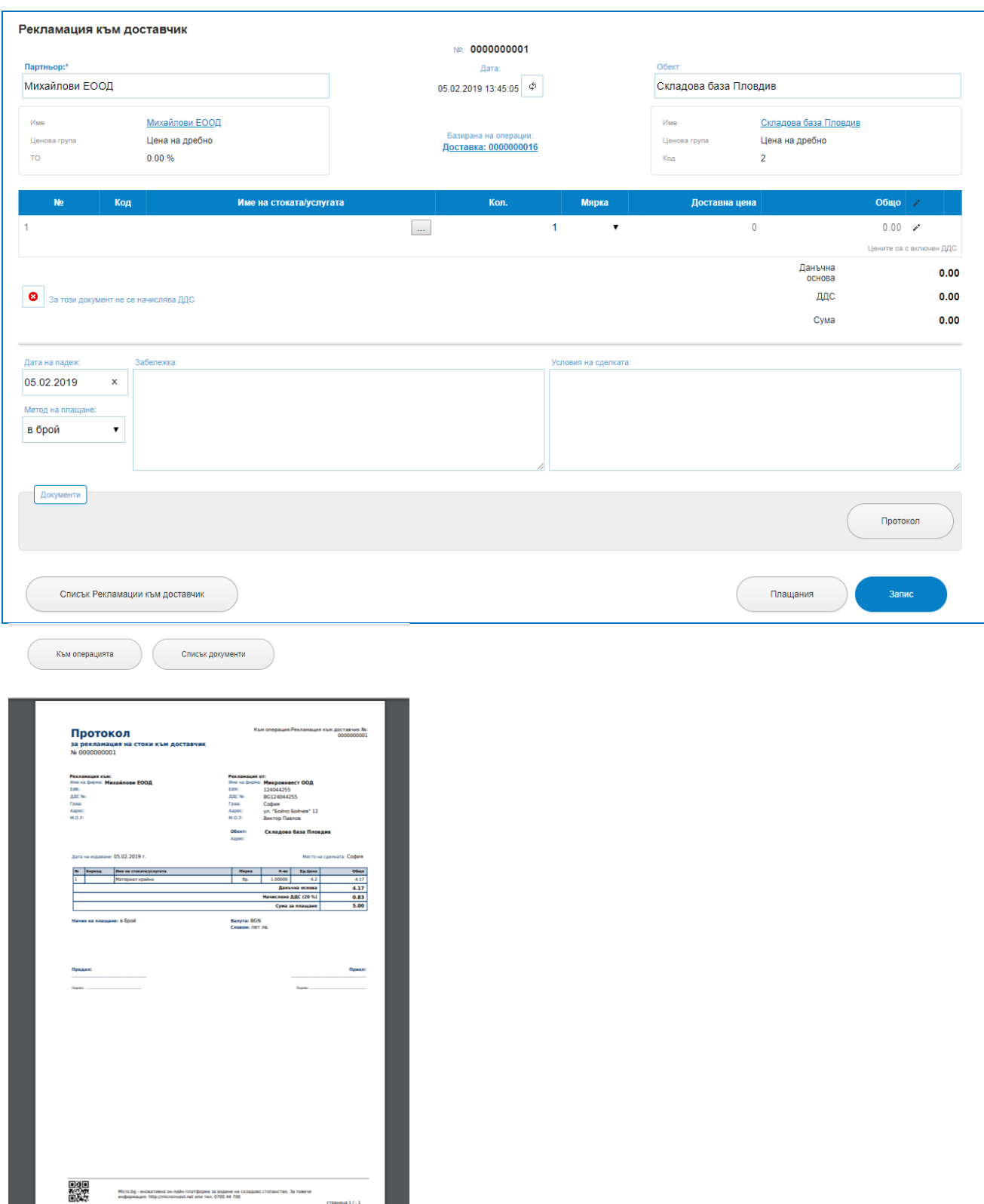

 $\sum_{\text{UKAS}}$ 

 Групово плащане на избраните. Позволява разплащане на една или няколко операции от един и същи партньор. Сумите могат да бъдат платени в пълен размер или частично, след потвърждаване на платена сума, задължението по дадена операция намалява.

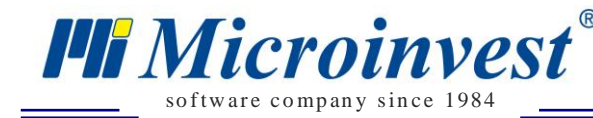

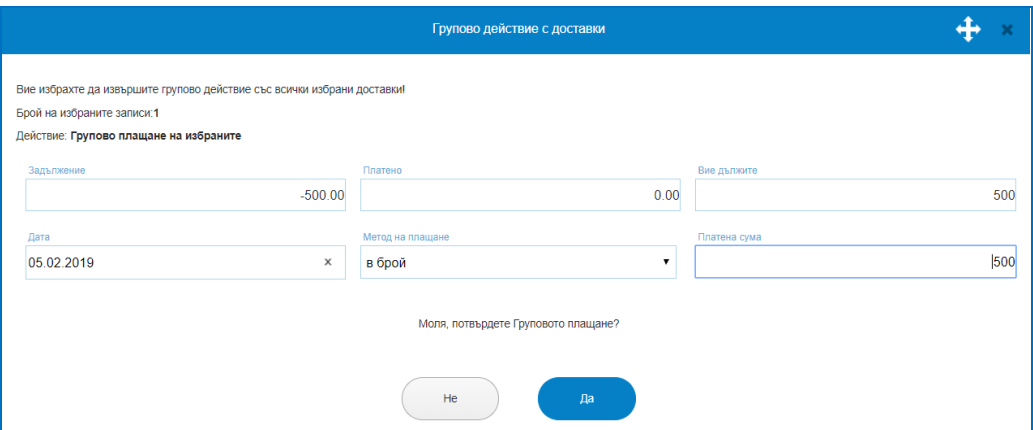

 Получаване на доставна фактура за избраните. Позволява издаване на една обща фактура за няколко доставки. Условието е доставките да бъдат на един и същи партньор и да са извършени от един и същи склад/обект. Изписва се Номер на Доставната фактура и Дата. Бутон "Да" потвърждава издаване на фактура, която се записва в Отпечатани документи. В списък с доставки в последна колона Фактура номер, трябва да фигурира вече продобит еднакъв номер за всички маркирани доставки при груповото фактуриране.

 $\sum_{\text{UKAS}}$ 

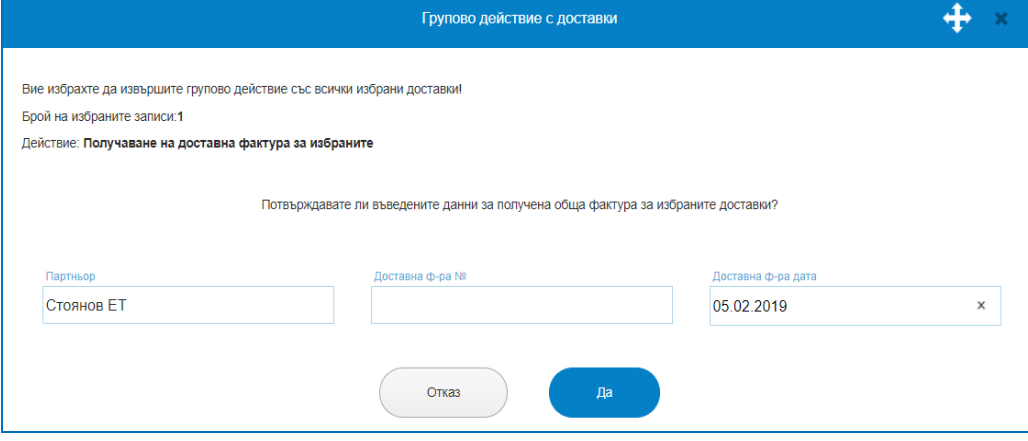

#### **2. Нова Доставка.**

Създаването на нова доставка се изпълнява от бутон "Нова доставка". Всяка доставка придобива уникален номер и дата на създаване. Отваря се екран, в който трябва да се упоменат Партньор; Обект; номенклатурата от стоки – с търсене по код, баркод, име, количества, доставна цена. В зависимост от потребителските предпочитания за операцията се маркират настройки "Доставните цени са с включен ДДС" или "За тозидокумент не се начислява ДДС". **Важно: Когато в меню Настройки е въведен метод за ценообразуване, т.е. избрана е опция Цените да са с включен ДДС или Цените да са с изключен ДДС, тези условия на ценообразуване важат както за Продажба, така и за Доставка.** В операцията се маркират още Дата на падеж и Метод на плащане. Налични са две текстови полета – Забележка и Условия на сделката, като текстът попълнен в условия на сделката ще се отпечата и на печатните документи.

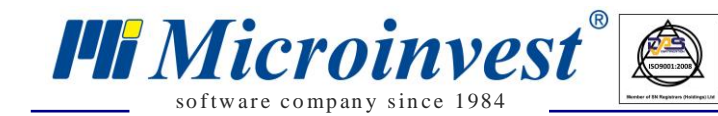

Записването на новата операция в системата ще извърши автоматичното въвеждане на стоката в склада, т.е. ще увеличи нейната складова наличност. Необходимо е да се прояви специално внимание към корекция или въвеждане на доставки със задна дата, особено ако за тези стоки вече има извършена продажба, възможно е да се променят финансовите данни и среднопретеглените цени при такива ситуации.

 $\sum_{\text{UKAS}}$ 

**Важно**: Независимо от посочения час, при въвеждане на доставката, тя винаги се записва с час: 00:00:00. Така в хронологичният ред на операциите, тя ще е винаги в началото за съответната дата, с цел избягване на отрицателни количества в склада. (Често практиката е доставената стока да се предостави за продажба, а в по-късен момент да се оформи документално).

Към операция Доставка има опция за издаване на няколко вида печатно документи – Стокова разписка за доставка; Протокол по ЗДДС (ВОП).

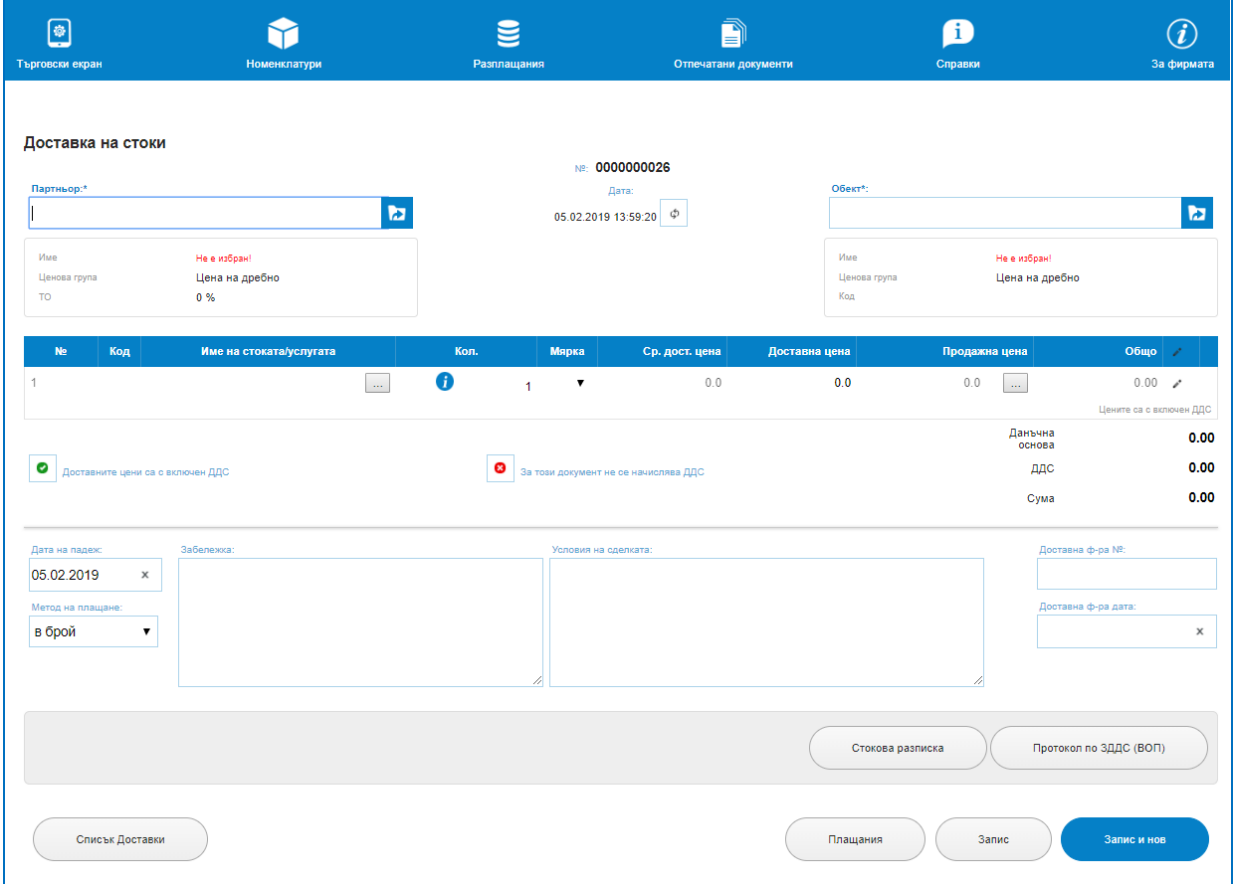

- *Издаване на Стокова Разписка.* От бутон "Стокова разписка" се отваря един от избраните шаблони. Документът може да бъде разпечатан и предоставен на складовия работник например.

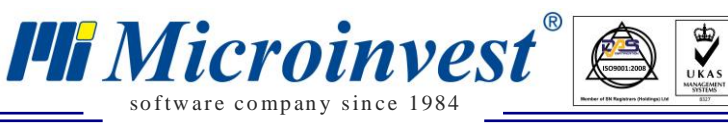

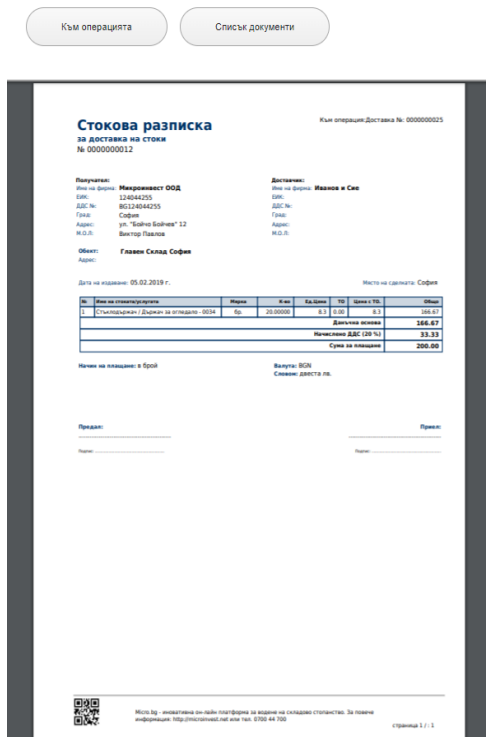

- Издаване на Протокол по ЗДДС (ВОП). През бутон "Протокол по ЗДДС (ВОП)" се отваря екран с данни за документа. Той приема номер от зададения му диапазон, дата, връзка към доставката, данните за доставчика и получателя, отново са налични текстовите полета за забележка и условия на сделката.

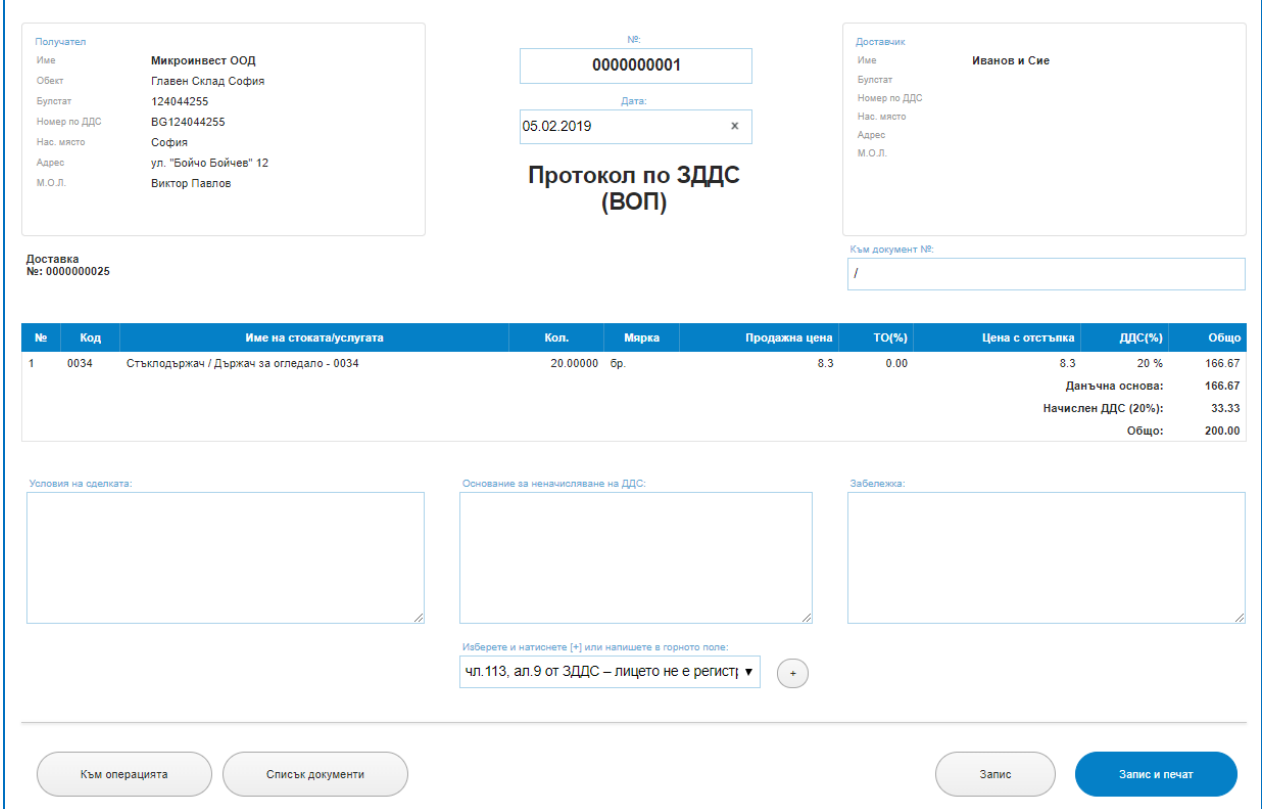

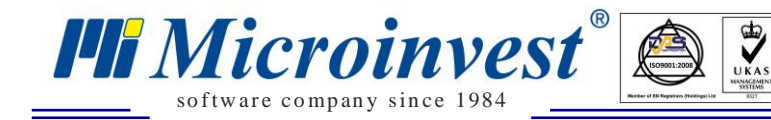

Бутон "Запис" ще запише документа, а бутон "Запис и печат" ще визуализира печатна бланка.

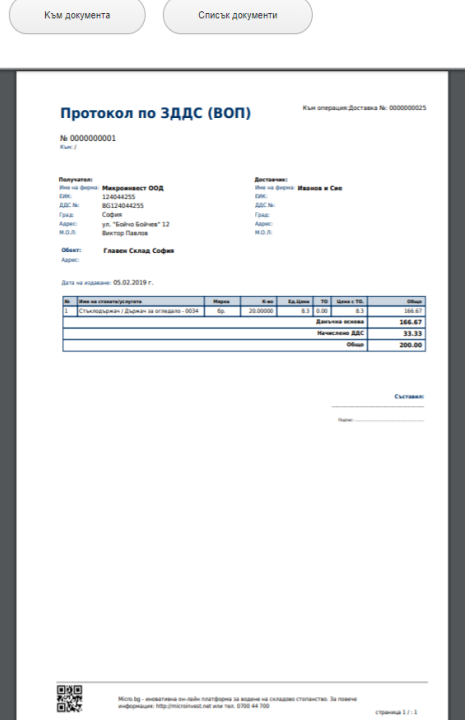

Към всяка доставка е наличен и бутон за Плащания. Той отваря екран показващ задълженията, плащанията и авансовите постъпления към доставчици по доставката. При частични плащания на нов ред се записва сумата на изплатеното и се коригира задължението/остатъка.

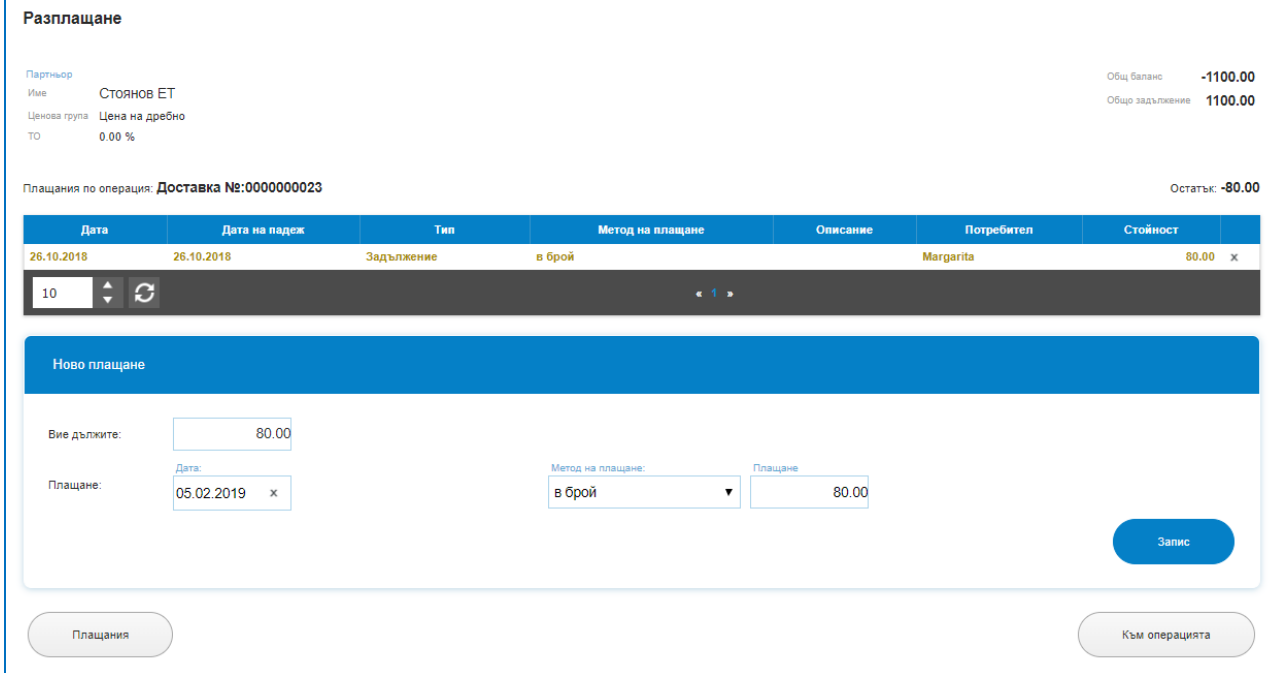

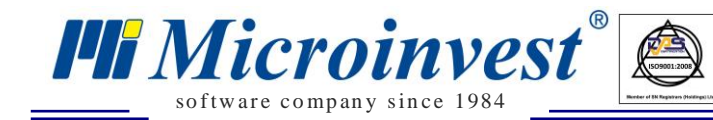

# *Производство*

## *Стартиране:*

*Операции → Производство.*

## *Приложение:*

Използва се в случаи на производство, сглобяване, изработване или друг процес на изделия на база предварително съставени рецепти. Изработените изделия имат статут на готови продукти с формирана себестойност.

 $\sum_{\text{UKAS}}$ 

### *1) Производство – Рецепти.*

## *Операции – Производство – Рецепти.*

Това е така нареченото просто производство, при което на принципа на един или няколко изходни компонента, суровини, материали, се формира готово изделие. Идеята е създаване на рецепта, разходна норма, която е за обичайни повтарящи се производства, сборът от няколко компонента, които носят своите доставни цени, формира себестойност на друго изделие, което носи вече статут на готово/произведено на база на тези суровини. Материалите в рецептата присъстват с количества и доставни цени, на база на тези цени се формира себестойност на крайното изделие. Важно е да отбележим, че рецептата се създава за единица изделие, т.е. какви и колко материали са необходими за да произведем едно крайно изделие.

#### **1. Списък Рецепти.**

Показва всички създавани рецепти с информация за: дата на създаване, номер на рецептата, код на стоката, име на стоката, мярка, потребител, сума, бутон за изтриване. Налични са филтри за лесно търсене в списъка с рецепти: по Име на стоката, Номер на рецептата, от Дата, до Дата.

Рецептите може да остават постоянни или да се променят спрямо наличните материали като се променя самата рецепта или се променят компонентите в нея при етапа на самото производство.

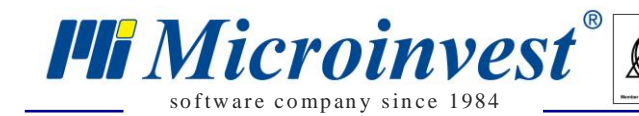

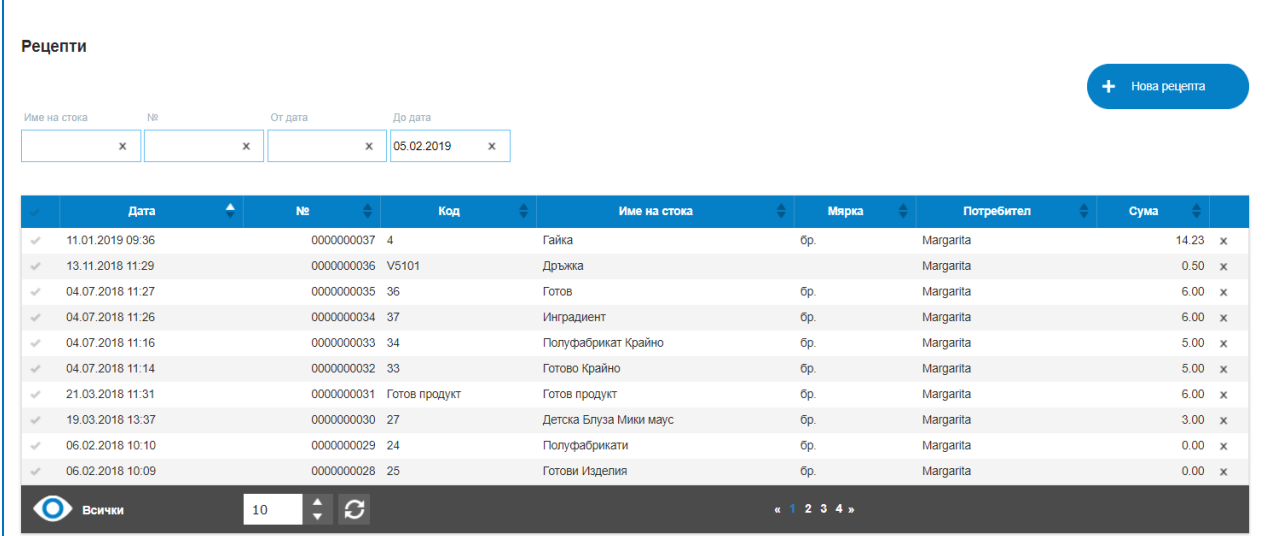

#### **2. Нова рецепта.**

Нова рецепта се създава от бутон "Нова рецепта". Рецептата има номер и дата на съставяне. Отваря се екран, в който се избира стоката, която ще се произвежда. В таблицата се упоменават суровините/стоките, които са необходими за производството на тази стока, дава им се количество, ако те имат наличност и доставна цена, на етапа на рецепта се предвижда колко би била стойността на произведеното изделие.

**Важно**: Определената себестойност на продукта в рецептата е спрямо моментните цени и количества, към момента на създаване на рецептата. Реалната себестойност ще се определи в момента на бъдещо производство по тази рецепта, и ще зависи от цените и количествата на суровините, към момента на производство. Така себестойността на изделие в рецепта и при реално производство могат значително да се различават.

Допуска се в рецептите, като суровини, да участват продукти, които също се произвеждат, т.е. така наречената "вложеност". В този случай е необходимо да се направи отделна рецепта и за производство на суровината/полуфабриката.

В рецептата може да се задават и услуги, те нямат количество и наличност, не притежават и среднопретеглена стойност, затова при въвеждане на услуга като част от рецепта, стойността, която тя трябва да придаде на крайното изделие се вписва в поле количество.

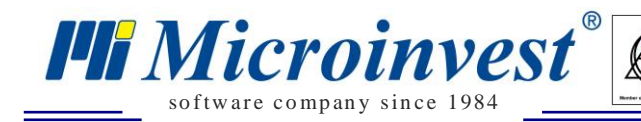

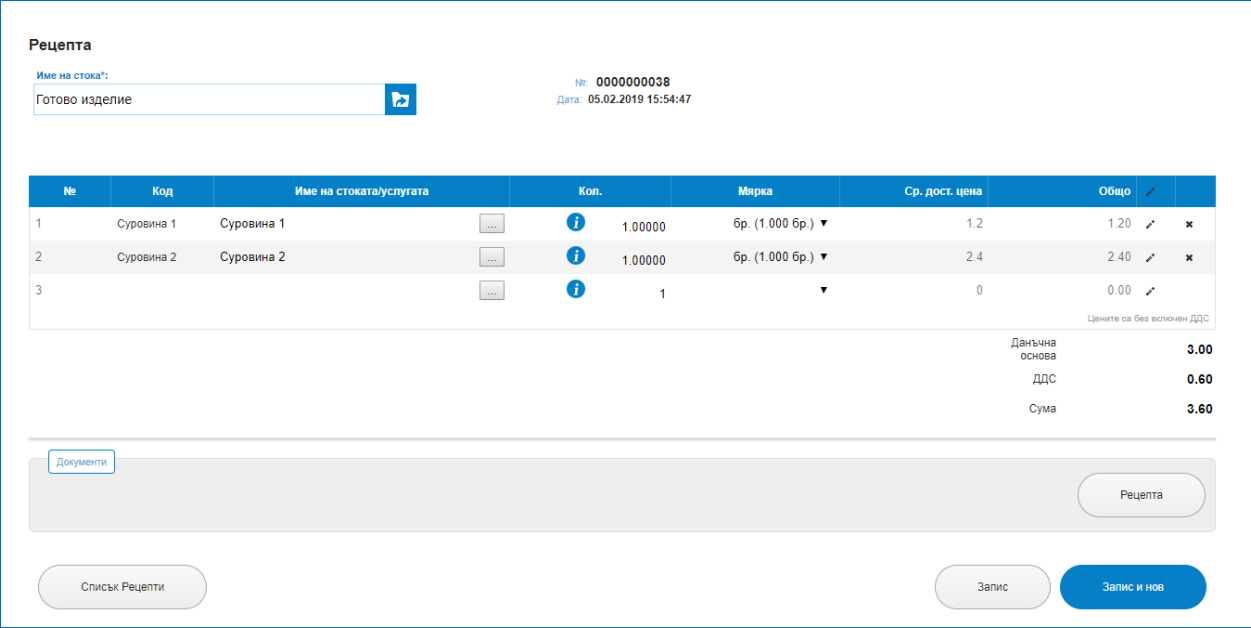

 $\sum_{\text{UKAS}}$ 

Платформата представя и Печатна бланка за Рецептите, която се зарежда от бутон "Рецепта". Данните за рецептата се записват с бутон "Запис" и се подреждат в списъка с рецепти.

Създаването на рецептата само по себе си не произвежда изделието, създаването на рецептата само очертава някакви рамки за предстоящото производство. За същинското създаване на изделието е необходимо действие през операция Производство.

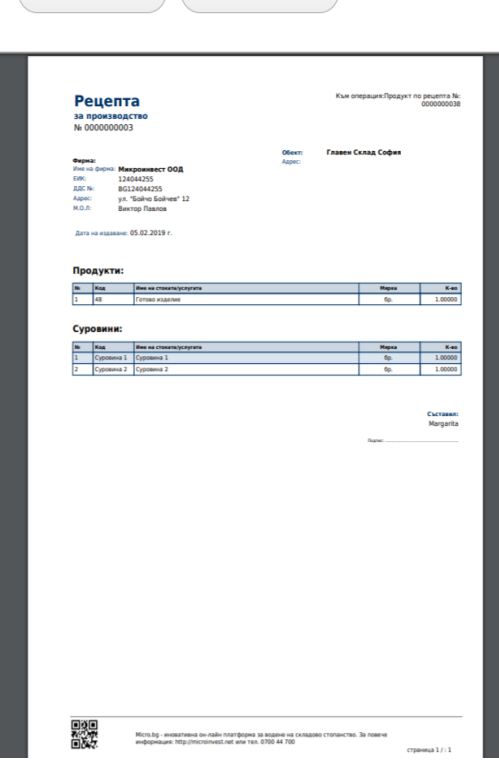

**Списьк документи** 

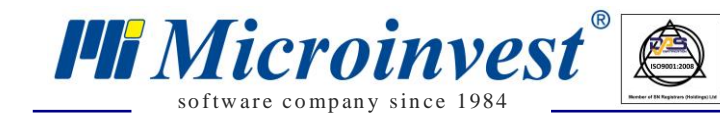

### *2) Производство – Производство.*

### *Операции – Производство – Производство.*

Представлява същинското действие по влагането на материалите от рецептата в готовото изделие, изписването на суровините от склада с техните количества и стойности и засклаждането на произведеното изделие с неговото количество и стойност. Най – често се прилага в следните случай:

 $\sum_{\text{UKAS}}$ 

- От една суровина се получава едни продукт. Това е процес на трансформация;

- От няколко суровини се получава едни продукт. Това е процес на обединяване;

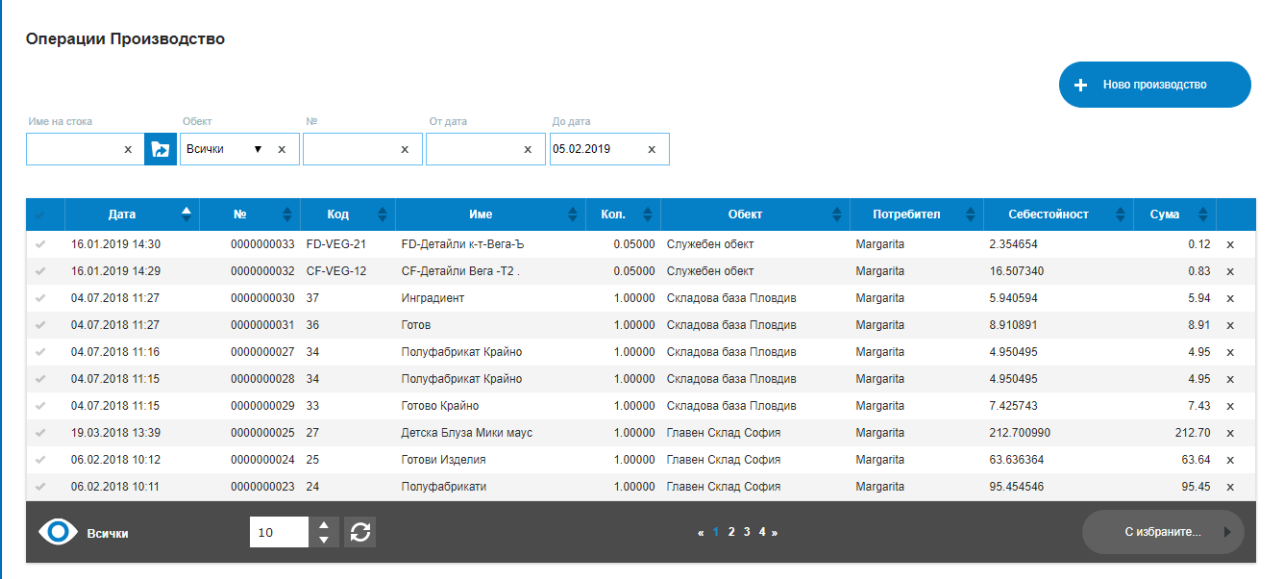

**1. Списък Операции Производство.**

Показва всички създавани до момента производства с информация за: дата на създаване, номер на операцията, код на стоката, име на стоката, произведено количество, обект/склад, потребител, извършил операцията, формирана себестойност и сума, бутон за изтриване. Налични са филтри за лесно търсене в списъка с рецепти: по Име на стоката, Обект, Номер на операцията, от Дата, до Дата.

Маркирането на ред в колона "Първа" позволява избор на бутон "С избраните", възможните опции за избор са:

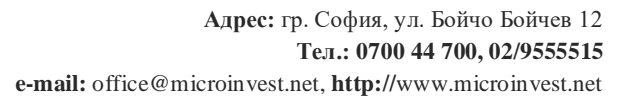

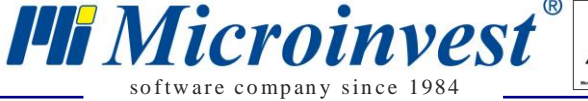

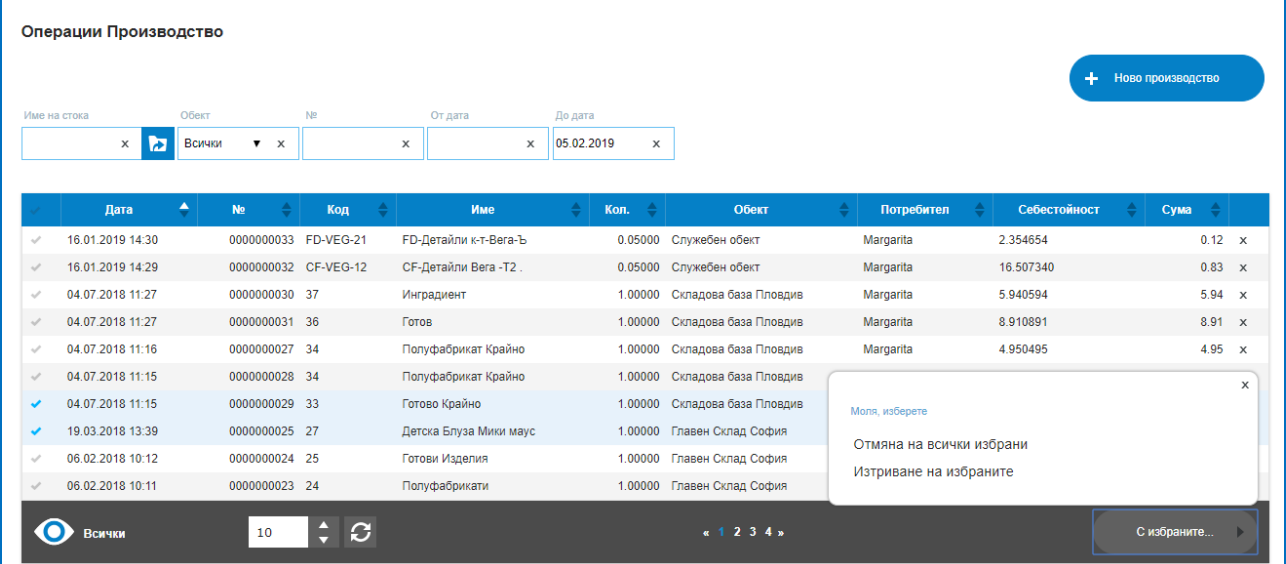

- Отмяна на всички избрани отменя маркираните редове;
- Изтриване на избраните изтрива маркираните редове.

#### **2. Ново производство.**

Изпълнява се от бутон "Ново производство". Операцията придобива номер и дата на съставяне. Необходимо е да се избере склад, в който ще се заприходи произвежданата стока. Необходимите суровини, също трябва да са налични в избрания склад. В раздел Продукти се избира изделието, за което вече има създадена рецепта, платформата предоставя достъп само до вече създадени и записани рецепти. Отбелязва се количество, което трябва да се произведе. В раздел Суровини се появяват автоматично съставните му части от рецептата с изчислени Необходими количества за това производство. За суровините е видима и колона Налично количество, тя показва наличието на стоки към момента на производството.

**Важно е да се отбележи, че производството може да се редактира на момента на създаване, т.е. заложените по рецепта количества може да претърпят корекция.**

В разглеждания пример за целите на изложението, по Рецепта има заложени от Суровина 1 и Суровина 2 по 1 брой. За производство на 5 броя Готово изделие са необходими: Суровина 1 – 5 броя, Суровина 2 – 5 броя. Но по преценка на оператор и в зависимост от реалните условия, необходимото количество от Суровина 1 беше завишено на 6 броя.

С бутон "Запис" ще се осъществи същинското производство, Суровините ще се изпишат от склад със съответните количества и стойности и ще се засклади Произведеното изделие с количество и себестойност.

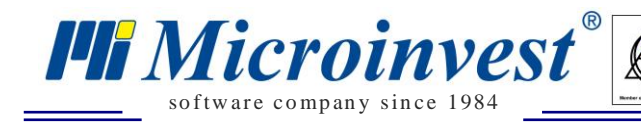

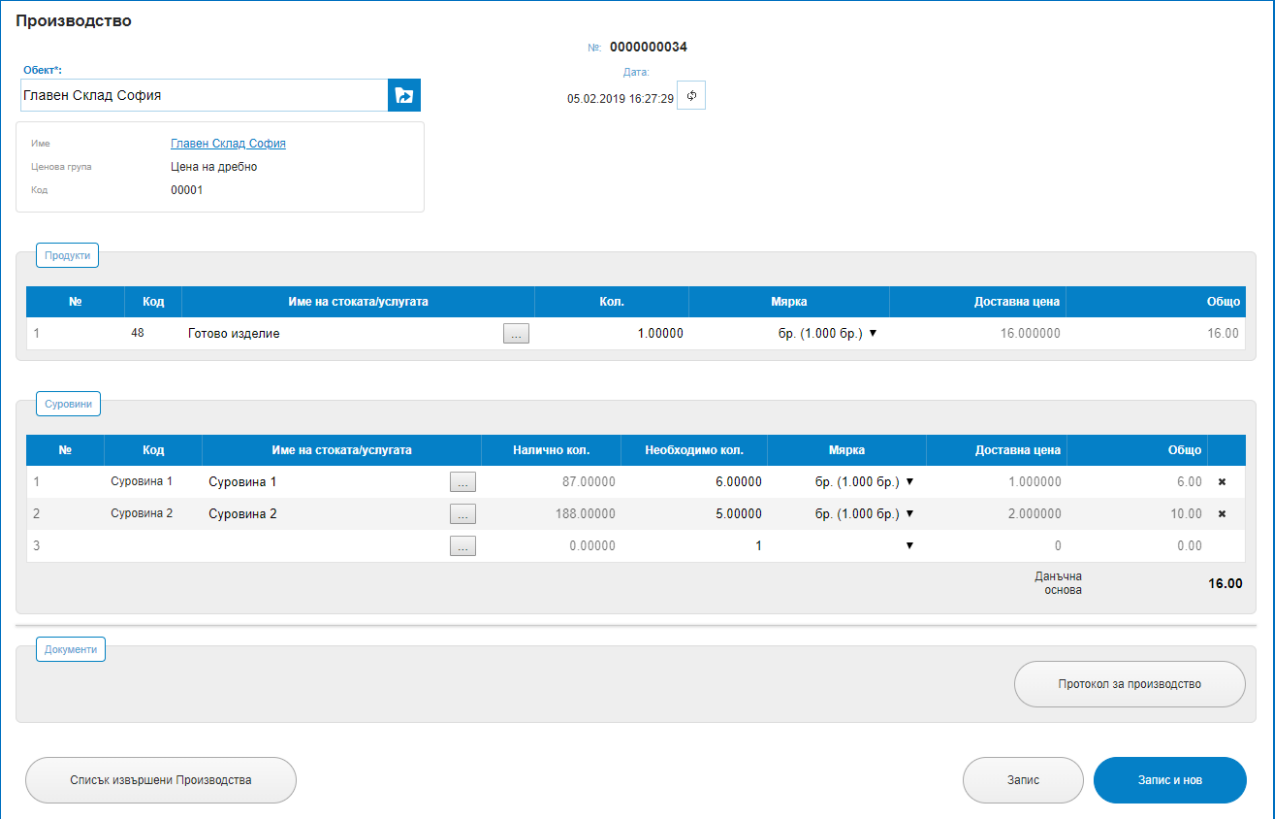

 $\overline{\bigcup_{\mathsf{UKAS}}$ 

Платформата предлага и печатна бланка за документирана на операцията, чрез бутон "Протокол за производство"

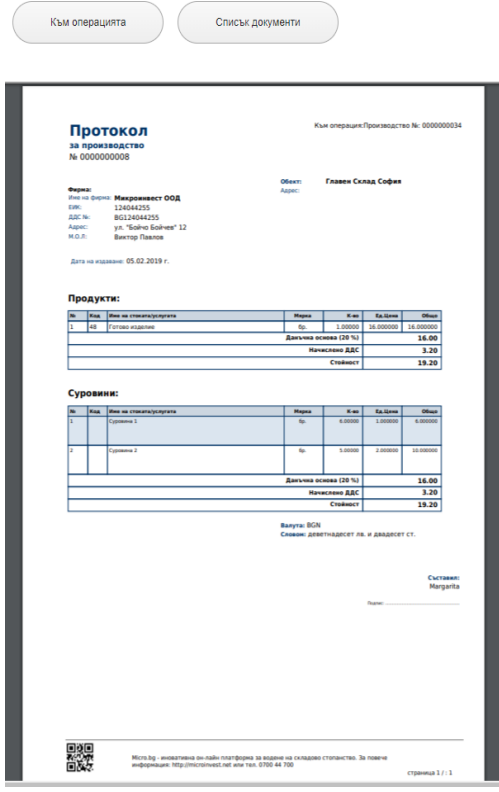

## *3) Производство – Рецепта сложно производство.*

### *Операции – Производство – Рецепта сложно производство.*

Сложното производство е универсален модул за производство, който изпълнява повторяеми процеси на производство, описани в сложна рецепта. Чрез това производство могат едновременно да се произвеждат няколко продукта, които имат постоянно и предварително дефинирано съотношение на суровините. При процеса се обработват една или няколко суровини, като е възможност изходният продукт е един или няколко.

 $\sum_{\text{UKAS}}$ 

При сложното производство може да се срещнат следните ситуации:

- От една суровина се получават няколко продукта. Това е процес на разпад;
- От няколко суровини се получават няколко продукта. Това също е процес на

#### разпад.

#### **1. Списък сложни рецепти.**

so f tware company since 1984

*HI Microinvest* 

Показва всички създавани рецепти с информация за: дата на създаване, номер на рецептата, име на стоката, потребител, бутон за изтриване. Налични са филтри за лесно търсене в списъка с рецепти: по Име на рецептата, Номер на рецептата, от Дата, до Дата.

Рецептите може да остават постоянни или да се променят спрямо наличните материали като се променя самата рецепта или се променят компонентите в нея при етапа на самото производство.

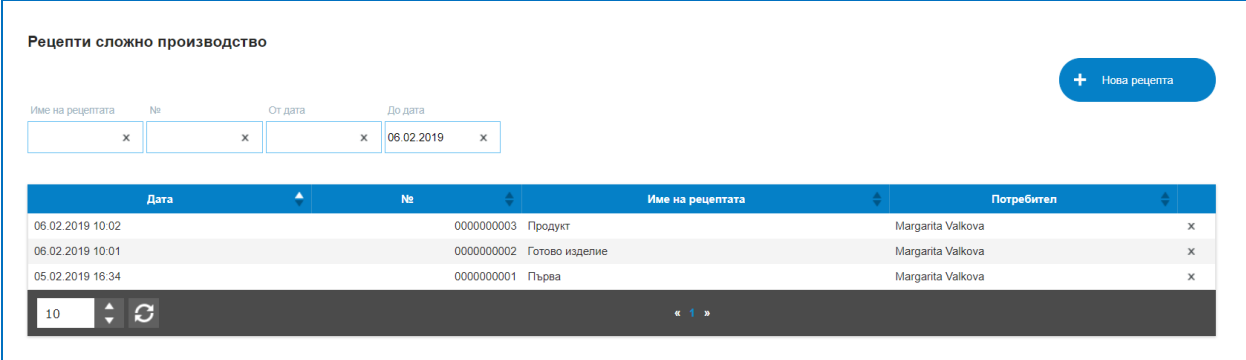

#### **2. Нова рецепта сложно производство.**

Нова рецепта се създава от бутон "Нова рецепта". Рецептата има номер и дата на съставяне. Отваря се екран, в който се задача име на рецептата, която ще се произвежда. Може да се прилага за някои от посочените по – горе случаи. Например от няколко суровни се произвеждат няколко продукта. Задават се имената на суровините в раздела за Суровини и количествата, с които те участват в рецептата. В раздела за Продукти се избират един или няколко продукта, които ще бъдат произведени от тези суровини. Важно е да се отбележи, че за да бъде изчислена правилна себестойност на крайните продукти е необходимо да бъдат въведени техните продажни цени. Изхождайки от рецептата, се получава обща себестойност за крайните два продукта, затова е нужно тя да бъде разпределена. За да се разпредели коректно себестойността между получените продукти,

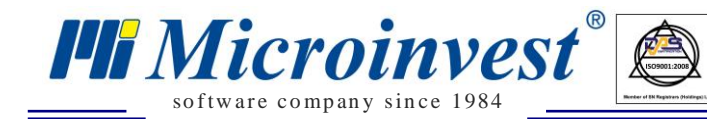

програмата използва метод на "Справедливо разпределение на вложените материали". Това означава, че по – висока себестойност ще придобие продуктът с по – висока продажна цена. Затова е важно преди пристъпване към сложно производство да бъде въведена продажна цена на крайните изделия в полето за ценова група, съответстваща на ценовата група на обекта, в противен случай няма да има разпределение на себестойността.

 $\sum_{\text{UKAS}}$ 

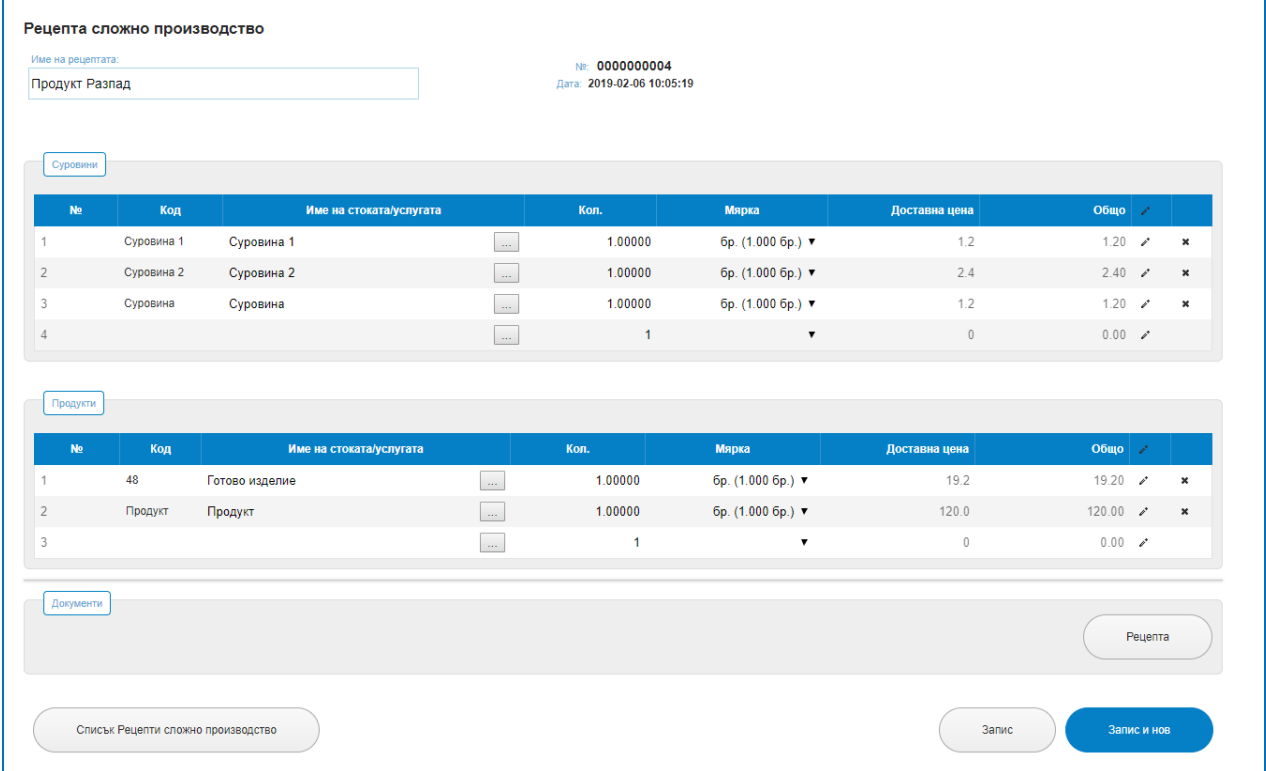

Платформата представя и Печатна бланка за Рецептите сложно производство, която се зарежда от бутон "Рецепта". Данните за рецептата се записват с бутон "Запис" и се подреждат в списъка с рецепти.

Създаването на рецептата само по себе си не произвежда изделието, създаването на рецептата само очертава някакви рамки за предстоящото производство. За същинското създаване на изделието е необходимо действие през операция Сложно Производство.

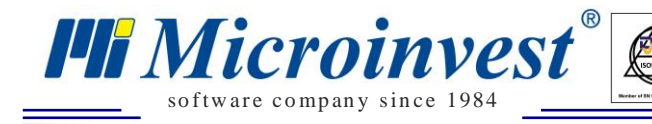

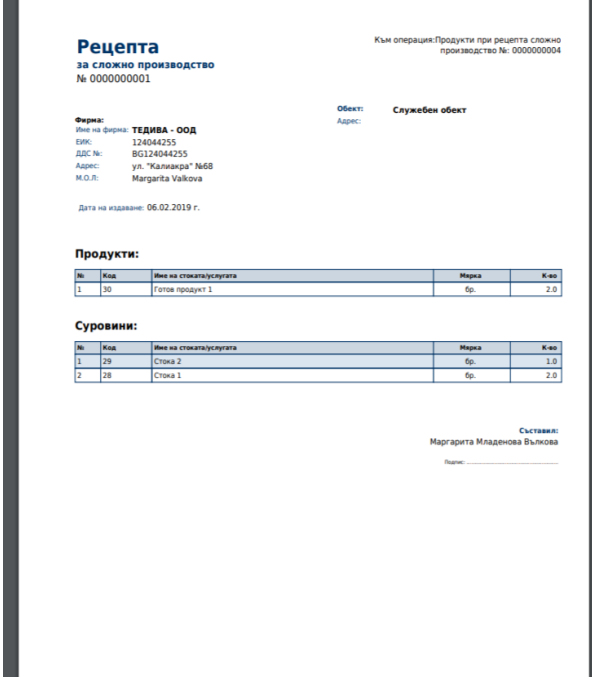

## *4) Производство – Сложно Производство.*

## *Операции – Производство – Сложно Производство.*

Представлява същинското действие по влагането на материалите от рецептата в готовото изделие или изделия, изписването на суровините от склада с техните количества и стойности и засклаждането на произведеното количество с неговото количество и стойност.

 $\sum_{\text{UKAS}}$ 

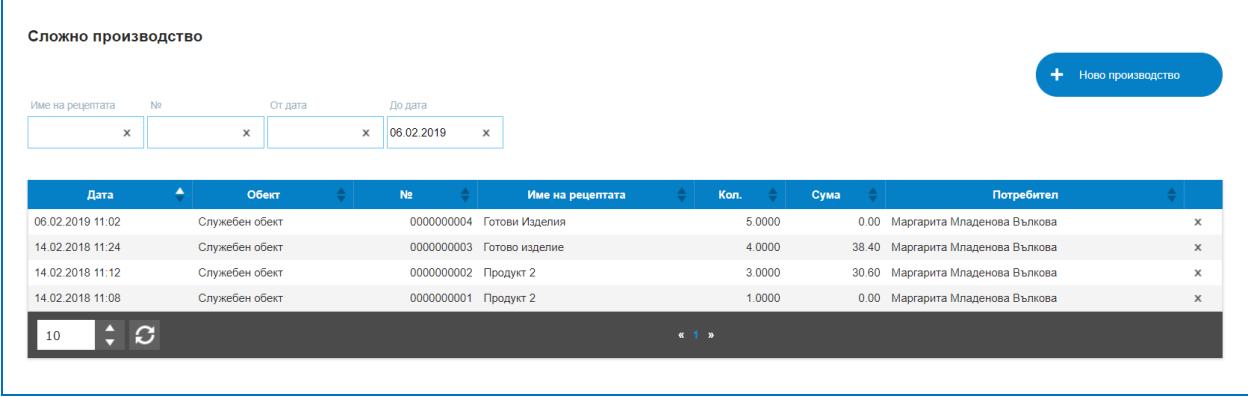

#### **1. Списък Операции Сложно Производство.**

Показва всички създавани до момента производства с информация за: дата на създаване, обект, номер на операцията, име на рецептата, количество, сума, потребител, извършил операцията, бутон за изтриване. Налични са филтри за лесно търсене в списъка с рецепти: по Име на рецептата, Номер на операцията, от Дата, до Дата.

#### **2. Ново производство.**

*HI Microinvest* so f tware company since 1984

Изпълнява се от бутон "Ново производство". Операцията придобива номер и дата на съставяне. Необходимо е да се избере склад/обект, в който ще се заприходи произвежданата стока. От Име на рецептата се избира вече създадена такава и в поле Количество се изписват желаните бройки за производство. Зарежда се рецептата с калкулирани необходими количества от суровините и на тяхна база се изчислява какви количества от готовите продукти ще се произведат. За суровините са налице колона за Количество към момента на операцията и за Налично количество.

 $\sum_{\text{UKAS}}$ 

В разглеждания пример за целите на изложението, по Рецепта има заложени от Суровина 1 и Суровина 2 по 1 брой. За производство на 2 броя от Продукт 1 и 1 брой от Продукт 2. В етапа на производство в поле Количество са зададени 5 броя, което изчислява рецептата така: Суровина 1 – 5броя, Суровина 2 – 5бр., за да се произведат Продукт 1 – 10бр. и Продукт 2 – 5 броя.

С бутон "Запис" ще се осъществи същинското производство, Суровините ще се изпишат от склад със съответните количества и стойности и ще се засклади Произведените изделия с количество и себестойност.

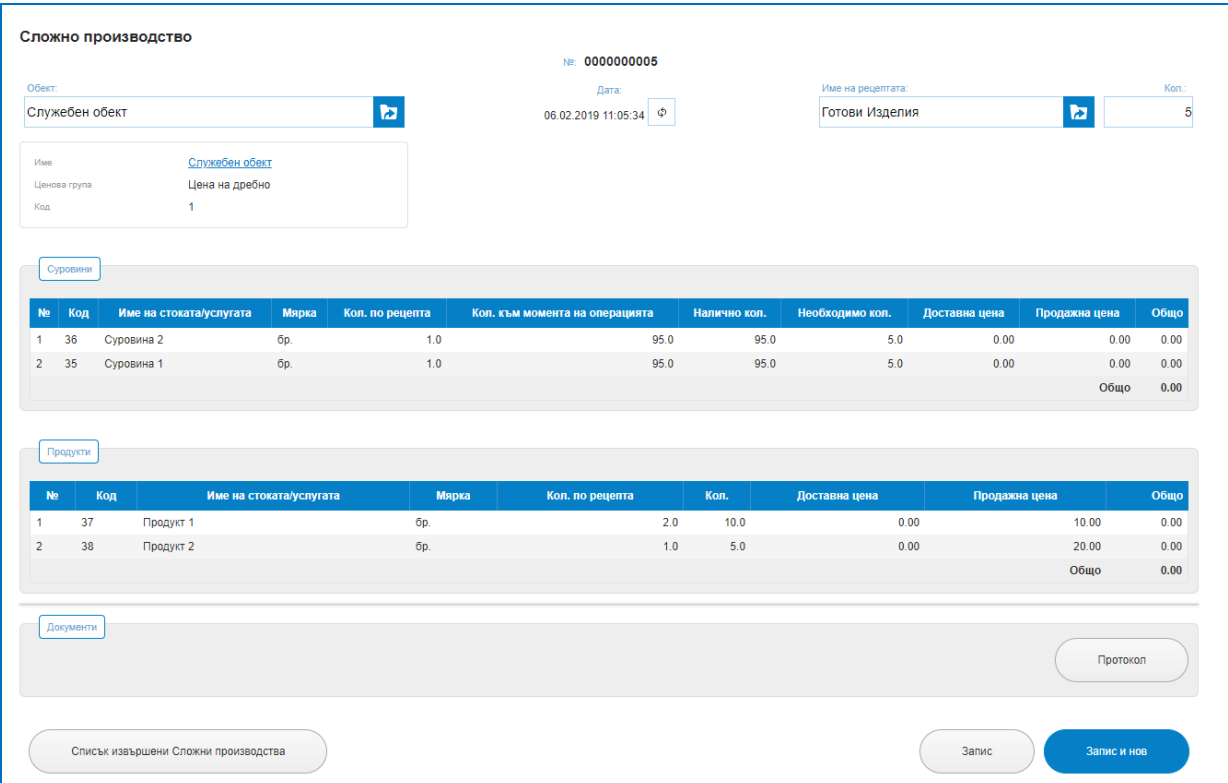

Платформата предлага и печатна бланка за документирана на операцията, чрез бутон "Протокол за производство"

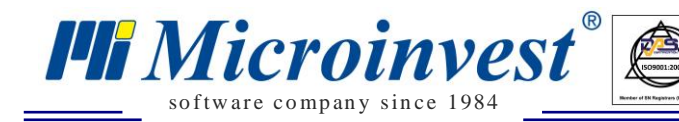

Към операцията Списък документи

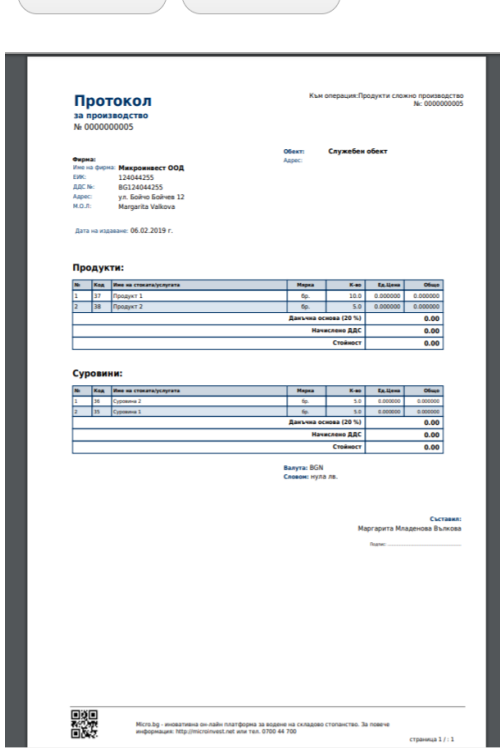

# *5) Производство – Глобално Производство.*

### *Операции – Производство – Глобално Производство.*

Идеята на Глобавното производство е да произведе липсващи стоки, които имат рецепта. Задължителни условия са да има създадена рецепта и в меню Администриране – Настройки – Работа с отрицателни количества да е маркирано "Да".

 $\sum_{\text{UKAS}}$ 

Приложението на такъв тип производство е за многократно повтарящи се еднотипни производства, като идеята е да не се създава ново производство за всяко едно от еднаквите изделия, а на определен период, най-често в края на деня да се създаде такова Глобално производство. Програмата проверява всички отрицателни количества за посочения период и предлага в списък от коя рецепта колко са отрицателните и колко е нужно да се произведат. Като пример за такъв тип производство може да се даде изделие "Кафе", което има рецепта за кафе на зърна; бъркалка; чаша; захар и др. Продажбата на всяко кафе намалява наличността. В края на деня се прави Глобално производство. Операцията ще покаже колко количество е необходимо да се произведе на база на продаденото за деня, за да се изчистят отрицателните наличности.

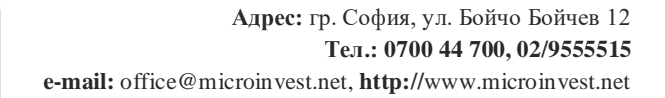

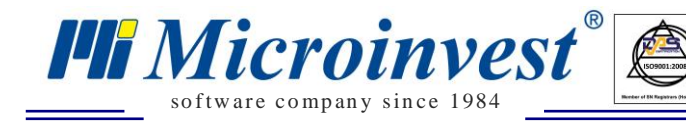

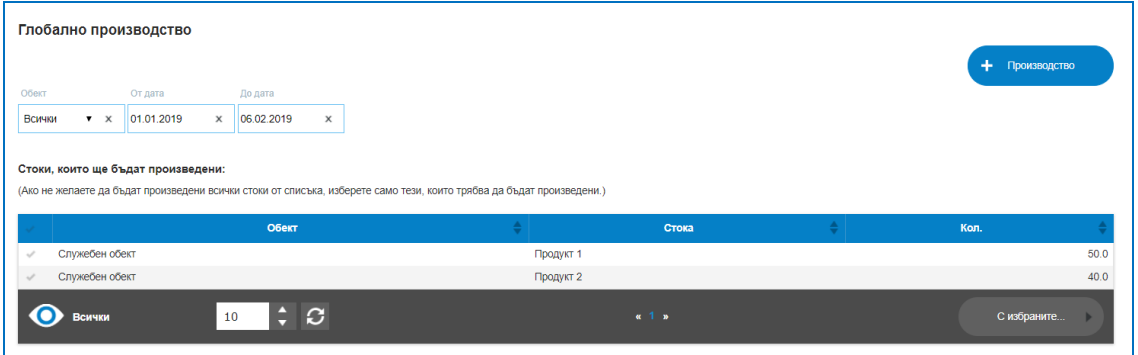

 $\sum_{\text{UKAS}}$ 

Бутон "Производство" отваря екран, в който трябва да се зададат данни за извършване на самото производство. Необходимо е задаване на Обект, в поле Стоки от операции от дата се вижда началната дата зададена във филтъра, в поле Стоки от операции до дата е датата до зададена във филтъра. Важно е да се отбележи настройка за "Дата на производството", налични са две опции: *Стоките ще се произведат на началната дата на периода* – т.е. в примера ще се осъществи производство с дата 01.01.2019 г.; Втората опция – *Стоките ще се групират и произвеждат с датата на продажбата им*, което означава в зададения период от 01.01.2019г. до дата 06.02.2019 г във всеки един ден, в който е имало продажба на съответното изделие и то е станало на отрицателно количество, ще се прозиведе разликата.

Бутон "Запис" ще запише промени и ще подреди произведените стоки в списък стоки в екран Производство.

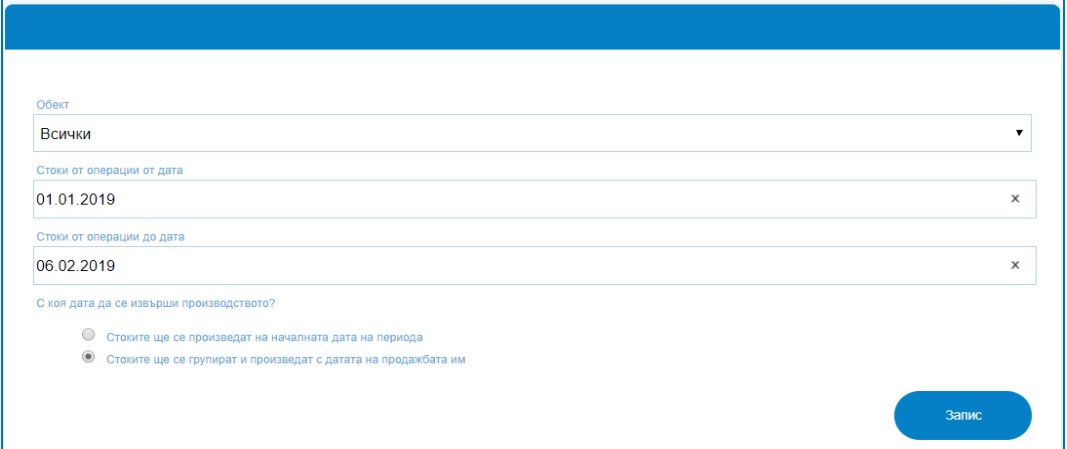

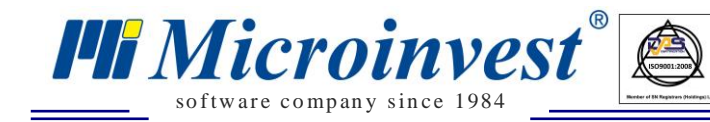

# *Трансфер*

## *Стартиране:*

*Операции → Трансфер.*

## *Приложение:*

Операция, която извършва преместване на една стока от точка А до точка Б**.**  Трансфериране на стоки от един склад/обект до друг склад/обект. Прилага се при наличието на няколко магазина, складови бази, търговски обекти в различни градове и други. Операцията намалява наличността на стоката в Обекта, от който се изважда и увеличава наличността на стоката в Обекта, към който се изпраща.

 $\sum_{\text{UKAS}}$ 

#### **1. Списък Премествания/Трансфери.**

В списък трансфери е налична историята на всички направени движения на стоки между два обекта по колони: Дата, Номер на операцията; Код на обекта, от който се премества стоката; Име на обекта, от който се изважда стоката; Код на обекта, в който отива стоката; Име на обекта, към който отива стоката; Потребител; Сума; Бутон за изтриване на ред. Колоните могат да бъдат сортирани според желанието на потребителите като до всяко име на колона има стрелки за сортиране във възходящ или низходящ ред.

За улеснение при търсенето на трансфери, платформата предоставя лесно търсене с наличието на филтри за: От Обект; Към Обект; Номер на трансфера; От дата; До дата.

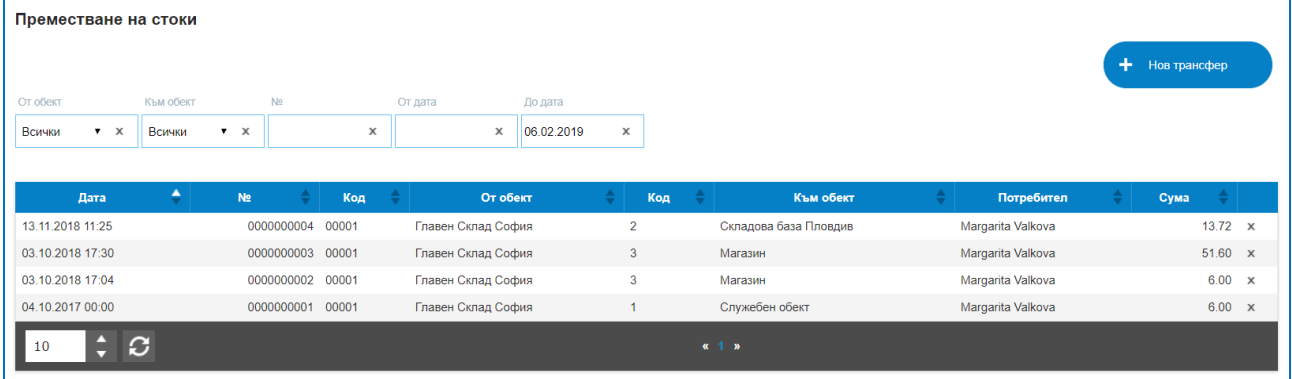

#### **2. Нов Трансфер**.

Създаването на нов трансфер се изпълнява от бутон "Нов трансфер". Всеки трансфер придобива номер и дата на съставяне. Необходимо е да се въведат полета за преместването: От обект, избира се склад, от които ще се премества/изважда стоката; Към Обект, склад, в който отива стоката. В таблицата с помощта на търсене се избират стоките и количествата за преместване. Налична е настройка "За този документ не се начислява ДДС". Операцията предлага и две текстови полета за Забележка и Условия на сделката, като данните от условията се визуализират и на печатен документ.

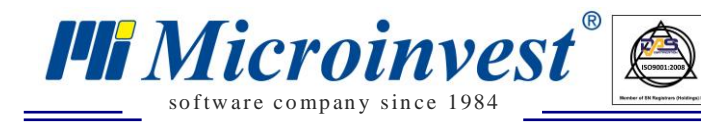

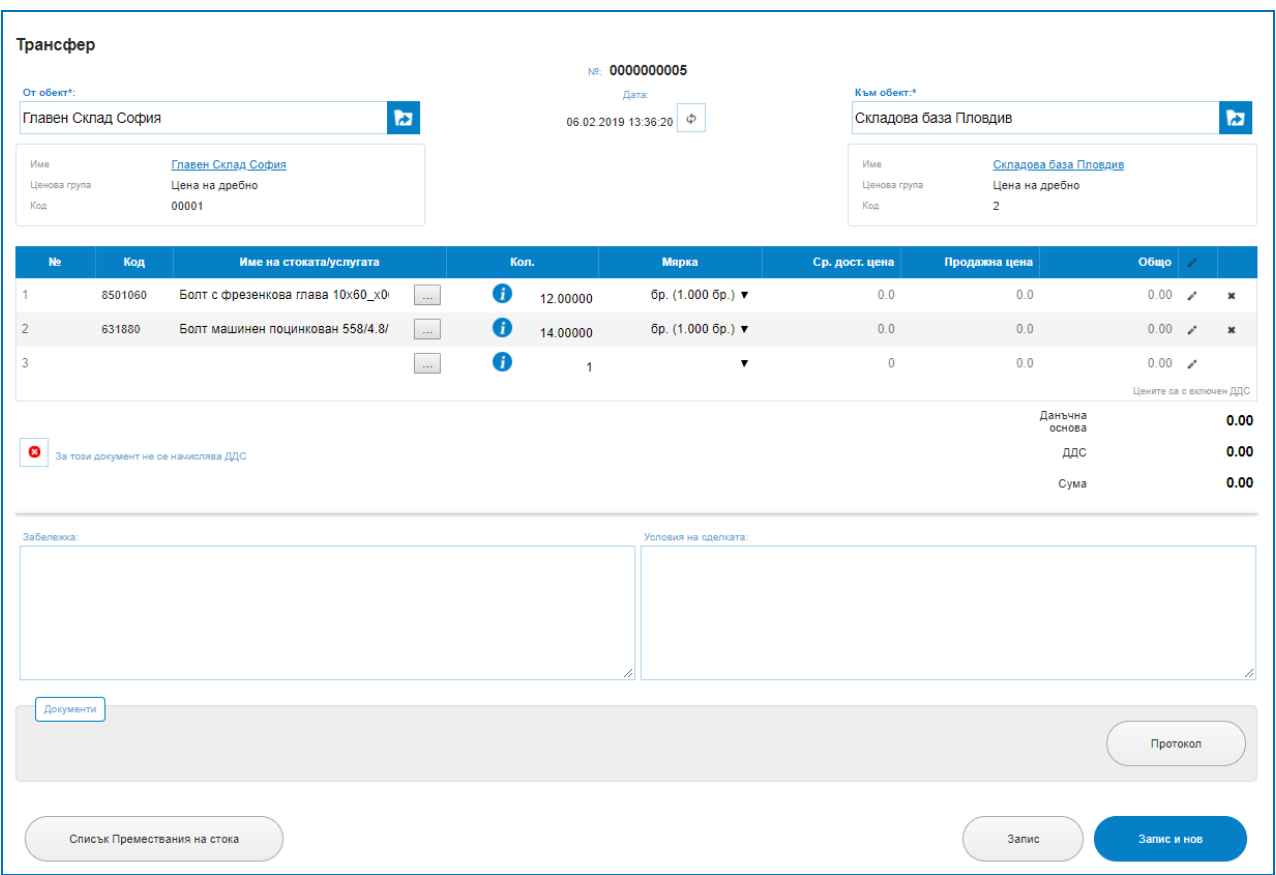

 $\begin{tabular}{|c|c|} \hline \quad UKAS \\ \hline \quad UKAS \\ \hline \end{tabular}$ 

Програмата предоставя и печатна бланка за удостоверяване на трансфера "Протокол".

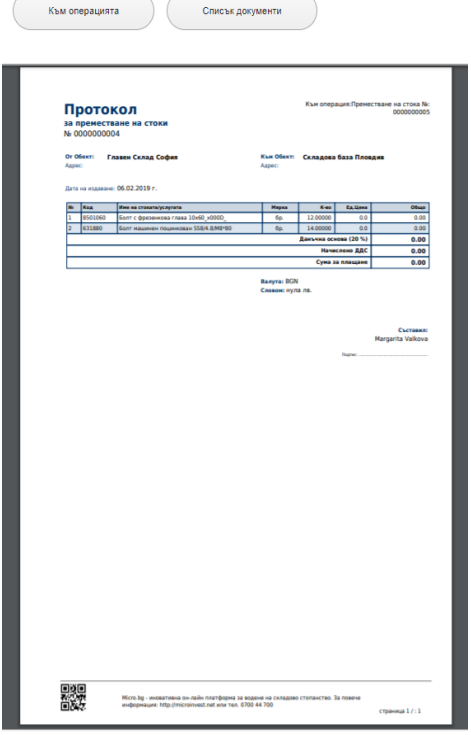

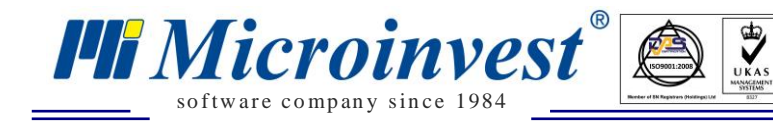

## *Брак*

## *Стартиране:*

## *Операции*  $\rightarrow$  *Брак.*

#### *Приложение:*

Операция, която позволява създаване на брак, отпадък от дадени артикули.

#### **1. Списък Бракове.**

В списък бракове е налична историята на всички направени движения на стоки по изваждането им от склад по причина брак по колони: Дата на съставяне; Номер; Обект; Потребител; Сума, Бутон за изтриване на ред.

За улеснение при търсенето на операции брак, платформата предоставя лесно търсене с наличието на филтри за: Обект; Номер на операция; От дата; До дата; Име на стока.

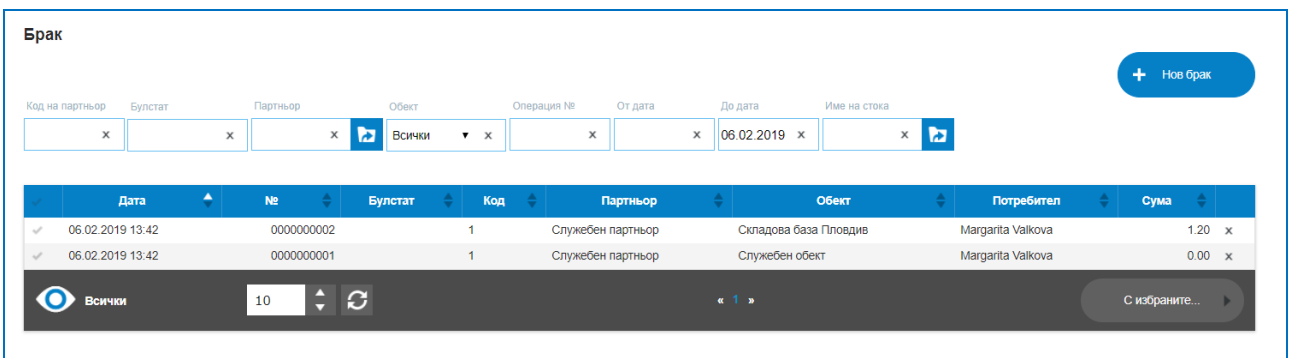

Маркирането на ред в колона "Първа" позволява избор на бутон "С избраните", възможните опции за избор са:

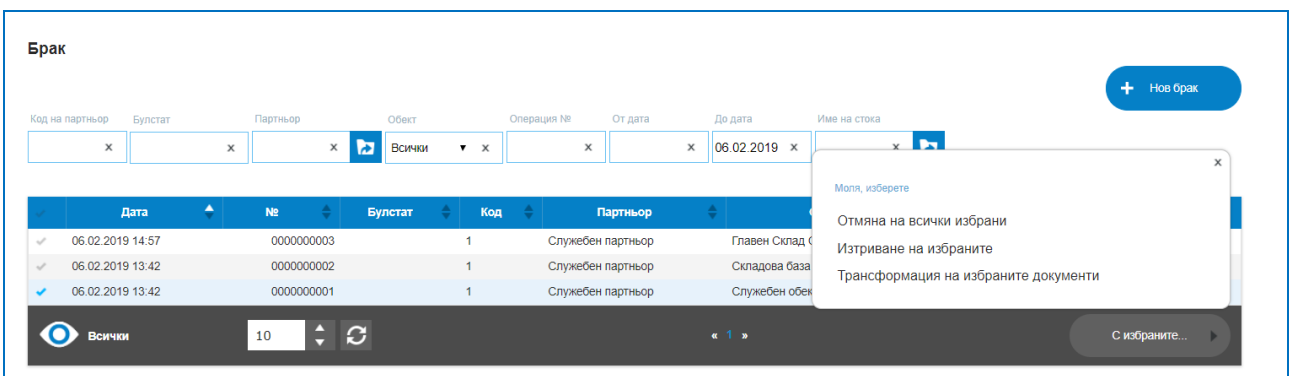

Отмяна на всички избрани – отмена всички маркирани редове;

Изтриване на избраните – изтрива маркираните редове;

 $\triangleright$  Трансформация на избраните документи – позволява преобразуването на избрана операция в друг вид операция.

**2. Нов Брак.**

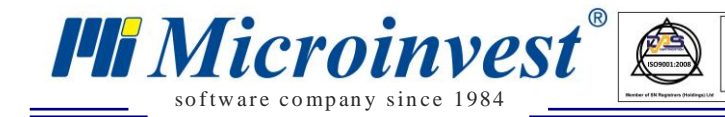

Създаването на нов брак се изпълнява от бутон "Нов Брак". Всеки брак придобива номер и дата на съставяне. Необходимо е да се въведат полета за създаване на операцията: Обект, в който се извършва бракуването; Данни за стоките с търсене по имена, кодове или др. Наличен е бутон "За този документ не се начислява ДДС". Операцията предлага и две текстови полета за Забележка и Условия на сделката, като данните от условията се визуализират и на печатен документ.

 $\sum_{UKAS}$ 

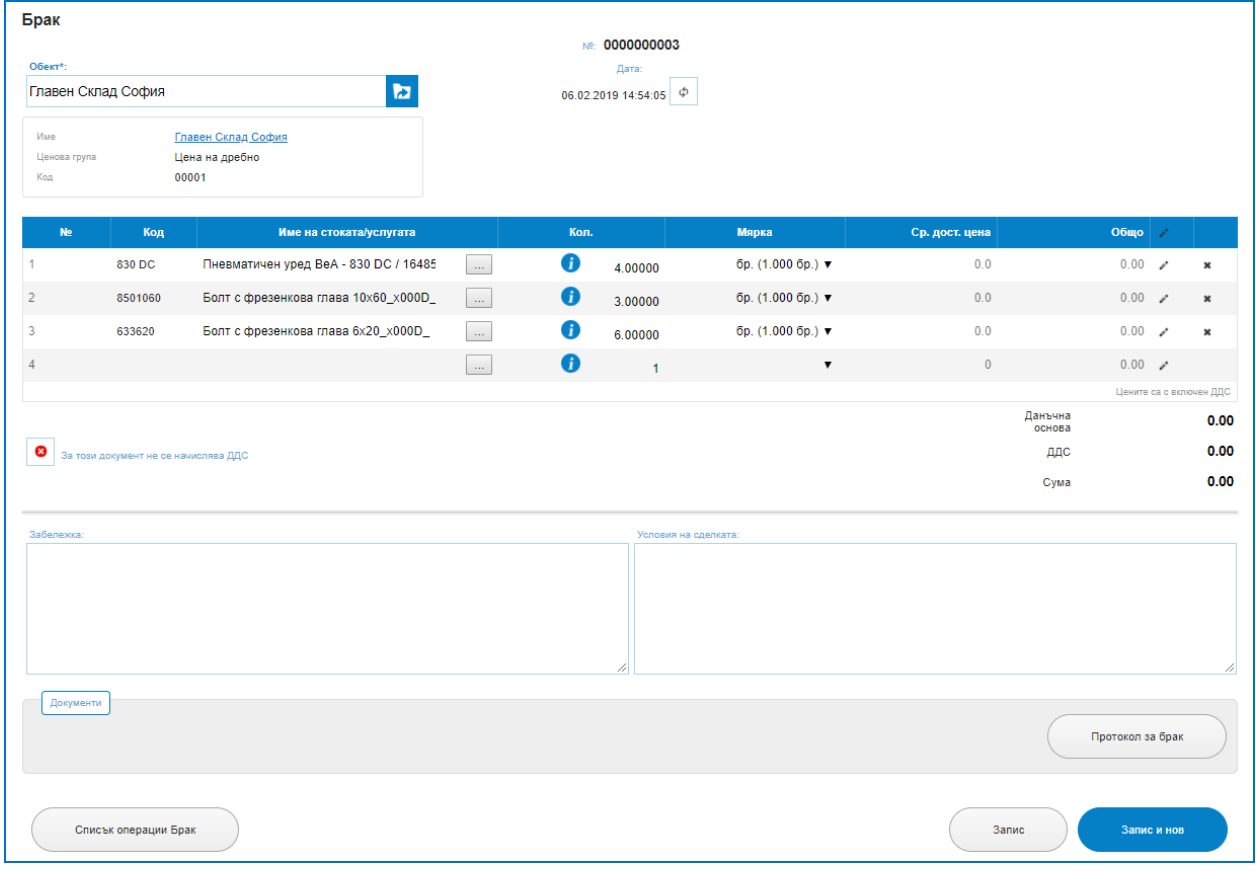

Програмата предоставя и печатна бланка за удостоверяване на трансфера "Протокол за брак".

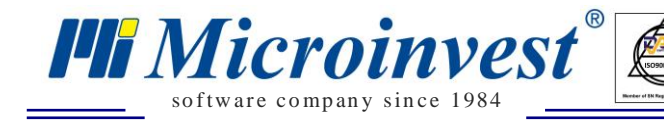

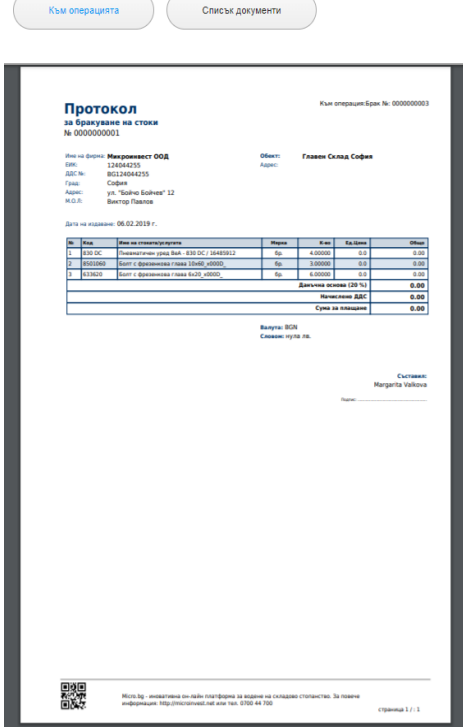

## *Изписване на стоки*

## *Стартиране:*

*Операции → Изписване на стоки.*

## *Приложение:*

Операция, която изписва/изважда стока от склада, но не е продажба, т.е не възниква вземане от клиент. Прилага се в случаи на даване на бонус към клиенти, изписване на спечелени стоки по промоция, бонус точки, подарък и подобни. Идеята е да се следят реално наличности на стоките в склада, затова и стоки, които се извеждат от склад под формата на различно действие от продажба, трябва да се декларират като операция.

#### **1. Списък Изписани стоки.**

В списъкът на изписвания е налична историята на всички направени движения на стоки по извеждане от склада, различно от продажба по колони: Дата; Номер на операция; Булстат; Код на партньор' Име на Партньор; Обект; Потребител; Сума; Бутон за изтриване на ред. Колоните могат да бъдат сортирани според желанието на потребителите като до всяко име на колона има стрелки за сортиране във възходящ или низходящ ред.

За улеснение при търсенето в списъка с изписвания, платформата предоставя лесно търсене с наличието на филтри за: Код на Партньор; Булстат; Име на Партньор; Обект; Операция номер; От дата; До Дата; Име на стока;

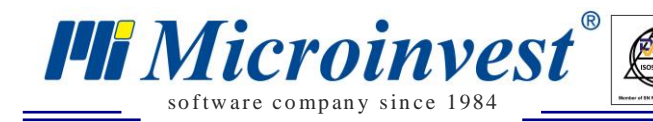

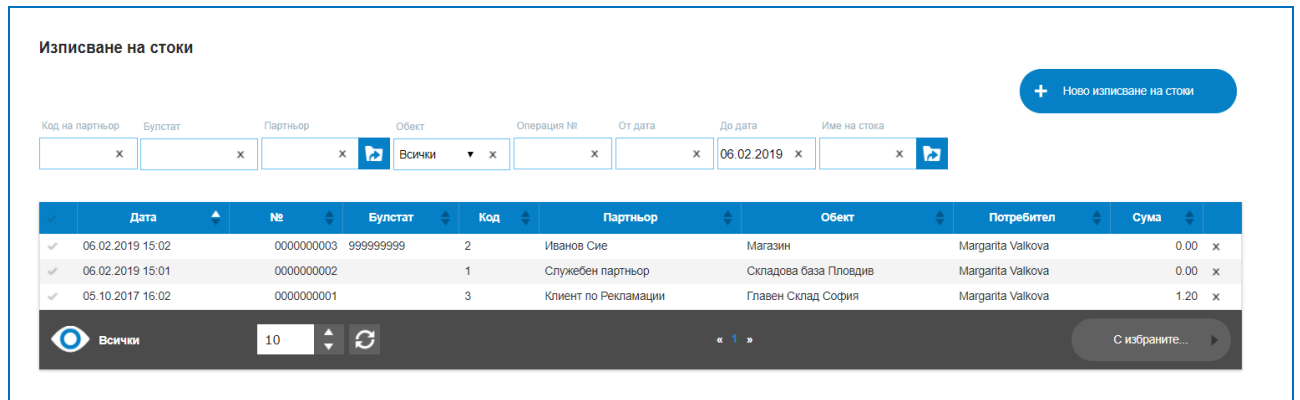

 $\sum_{\text{UKAS}}$ 

Маркирането на ред в колона "Първа" позволява избор на бутон "С избраните", възможните опции за избор са:

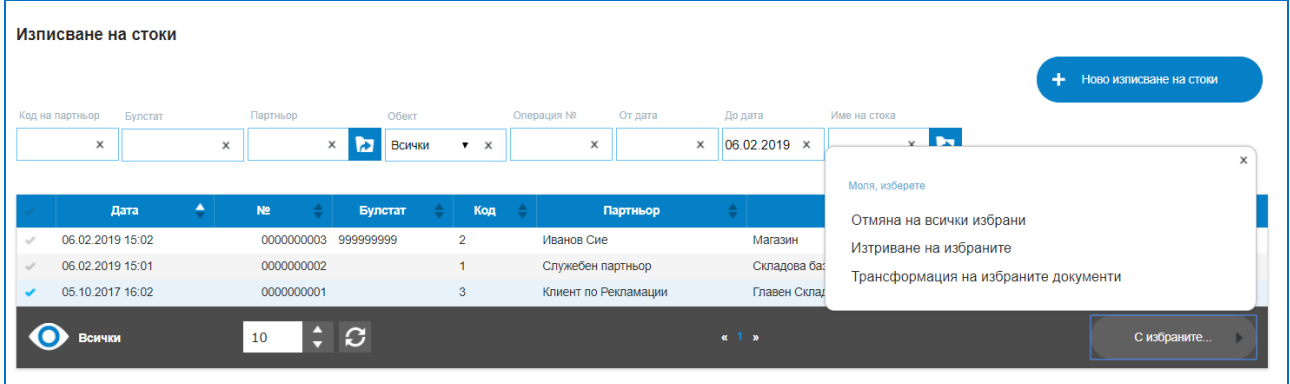

Отмяна на всички избрани – отмена всички маркирани редове;

Изтриване на избраните – изтрива маркираните редове;

 Трансформация на избраните документи – позволява преобразуването на избрана операция в друг вид операция.

#### **2. Ново Изписване на стоки.**

Създаването на ново изписване се изпълнява от бутон "Ново Изписване на стоки". Всяка операция по изписване придобива номер и дата на съставяне. Необходимо е да се въведат полета за създаване на операцията: Партньора, Обекта, от който се извежда стоката, данните за стоките с помощта на търсене по код, баркод, име. Наличен е бутон "За този документ не се начислява ДДС". Операцията предлага и две текстови полета за Забележка и Условия на сделката, като данните от условията се визуализират и на печатен документ.

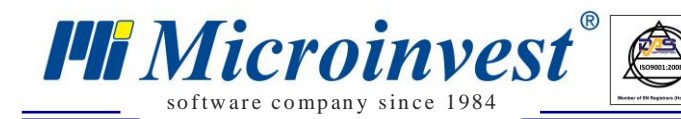

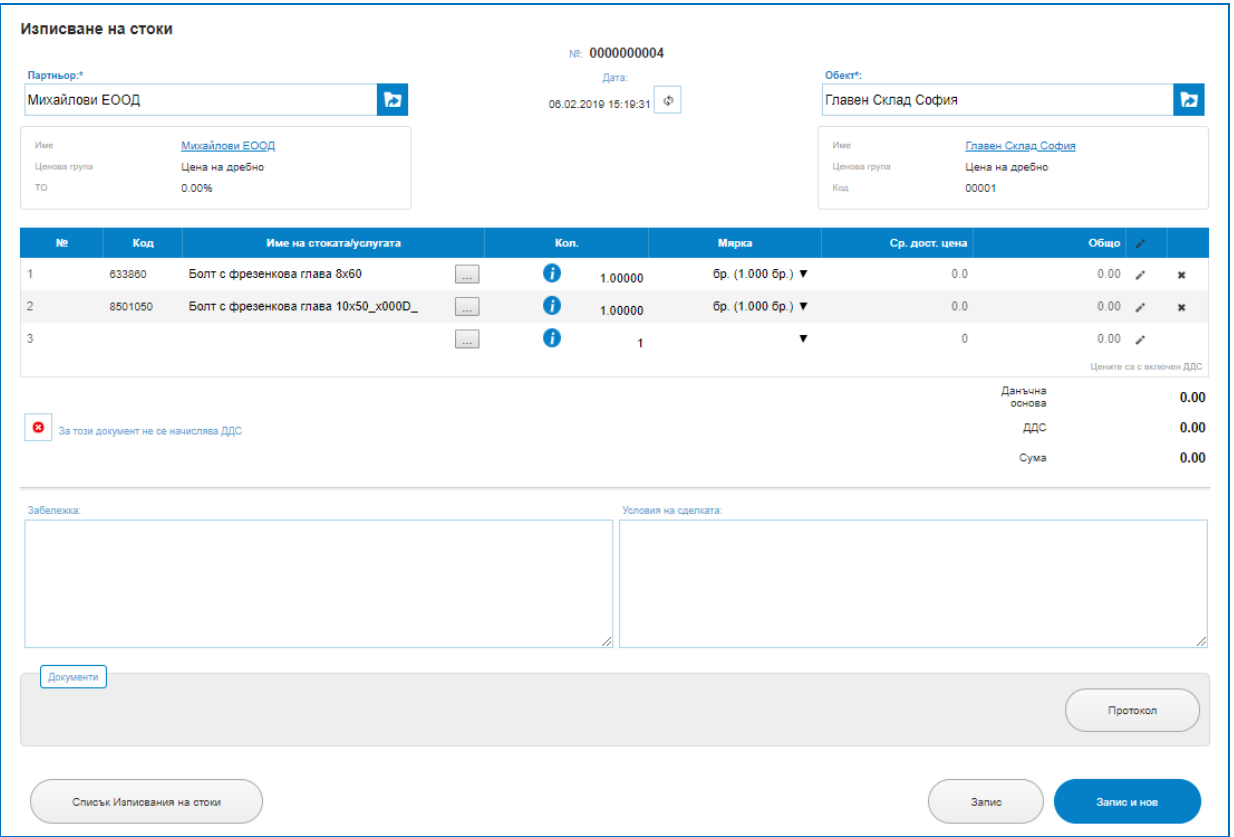

 $\overline{\bigcup_{\mathsf{UKAS}}$ 

Програмата предоставя и печатна бланка за удостоверяване на трансфера "Протокол за изписване на стоки".

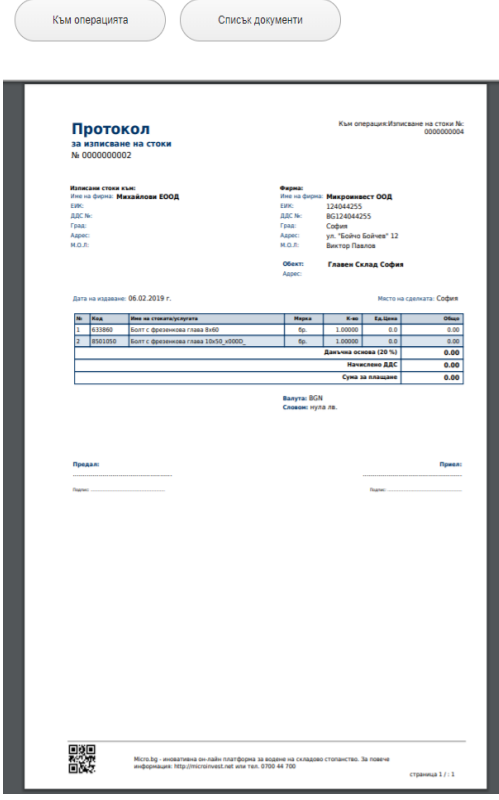

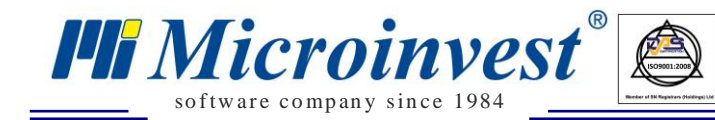

## *Рекламации*

## *Стартиране:*

*Операции → Рекламации.*

## *Приложение:*

Операцията позволява отразяване на операция по завеждане на предявени искове за връщане на стока от клиент или предявени връщания на стока от Вас като фирма, към фирмата доставчик.

 $\sum_{\text{UKAS}}$ 

### *1) Рекламации от клиент.*

### *Операции – Рекламации – Рекламации от клиент.*

Обикновено се проявява във връзка с издадена Гаранционна карта, условия на сделка, налице е продажба, по която се заменя, ремонтира стока или се възстановява сума.

#### **1. Списък Рекламации**.

В списъкът на рекламациите от клиенти е налична историята на всички направени такива до момента по колони: Дата; Номер на операция; Булстат; Код на партньор; Име на Партньор; Обект; Потребител; Сума; Бутон за изтриване на ред. Колоните могат да бъдат сортирани според желанието на потребителите като до всяко име на колона има стрелки за сортиране във възходящ или низходящ ред.

За улеснение при търсенето в списъка с получени рекламации от клиенти, платформата предоставя лесно търсене с наличието на филтри за: Код на Партньор; Булстат; Име на Партньор; Обект; Операция номер; От дата; До Дата; Име на стока;

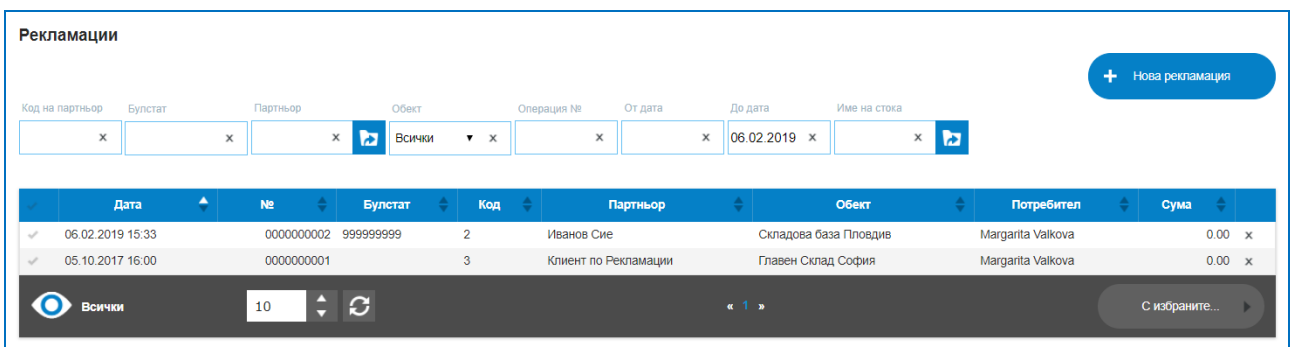

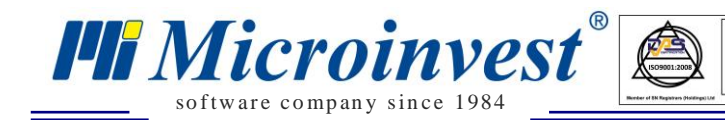

Маркирането на ред в колона "Първа" позволява избор на бутон "С избраните",

 $\sum_{\text{UKAS}}$ 

#### възможните опции за избор са:

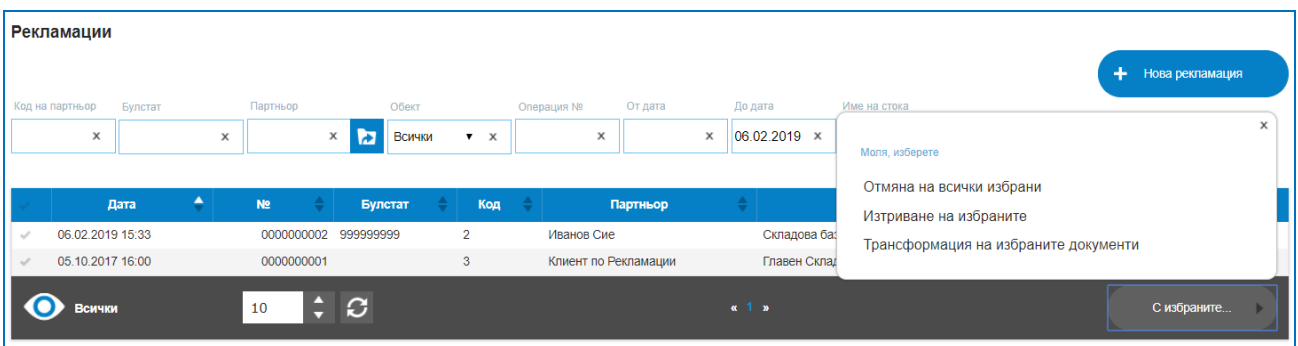

Отмяна на всички избрани – отмена всички маркирани редове;

Изтриване на избраните – изтрива маркираните редове;

 Трансформация на избраните документи – позволява преобразуването на избрана операция в друг вид операция. Например ако една стока по рекламацията не може да се ремонтира, тя може да се трансформира в операция брак.

#### **2. Нова Рекламация.**

Създаването на нова рекламация се изпълнява от бутон "Нова Рекламация". Всяка операция по рекламацията придобива номер и дата на съставяне. Необходимо е да се въведат полета за създаване на операцията: Партньора, Обекта, от който е била продадена/изведена стоката, данните за стоките с помощта на търсене по код, баркод, име. Налични са бутон "За този документ не се начислява ДДС" и "Продажните цени са без ДДС". Рекламацията е операция, което може да протича с обмен на пари (връщане на сума на клиента), или без обмен на средства, само стока за ремонт, замяна с друга стока или други обстоятелства, за целта е създаден бутон "Стоката е приета за ремонт/замяна! Не се връщат пари на клиента!". При такова обстоятелство има само движение на стоката, но не възниква парично задължение от страна на фирмата към клиента. Операцията предлага и две текстови полета за Забележка и Условия на сделката, като данните от условията се визуализират и на печатен документ. Обикновено в тях се вписват причините за рекламирането на стоката. Всяка фирма само определя политиката по приемане и обработване на рекламации, спрямо сроковете в гаранционните условия.

При създаване на рекламация от клиент, при която има възстановяване на сумата на клиента, ако сумата ще се възстановява с метод на плащане "в брой", "с карта" или "ваучер" е необходимо да бъде издаден Сторно фискален бон. Това става с бутон "Плащания" в екрана за самата рекламация, отпечатва се Сторно бон на фискално устройство със съответната сума и причина за сторнирането Връщане/Рекламация. Не е необходимо да се сторнира и самата продажбата, защото рекламацията е възстановила стоката в склада.

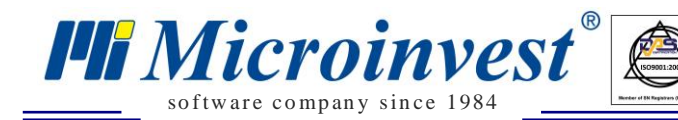

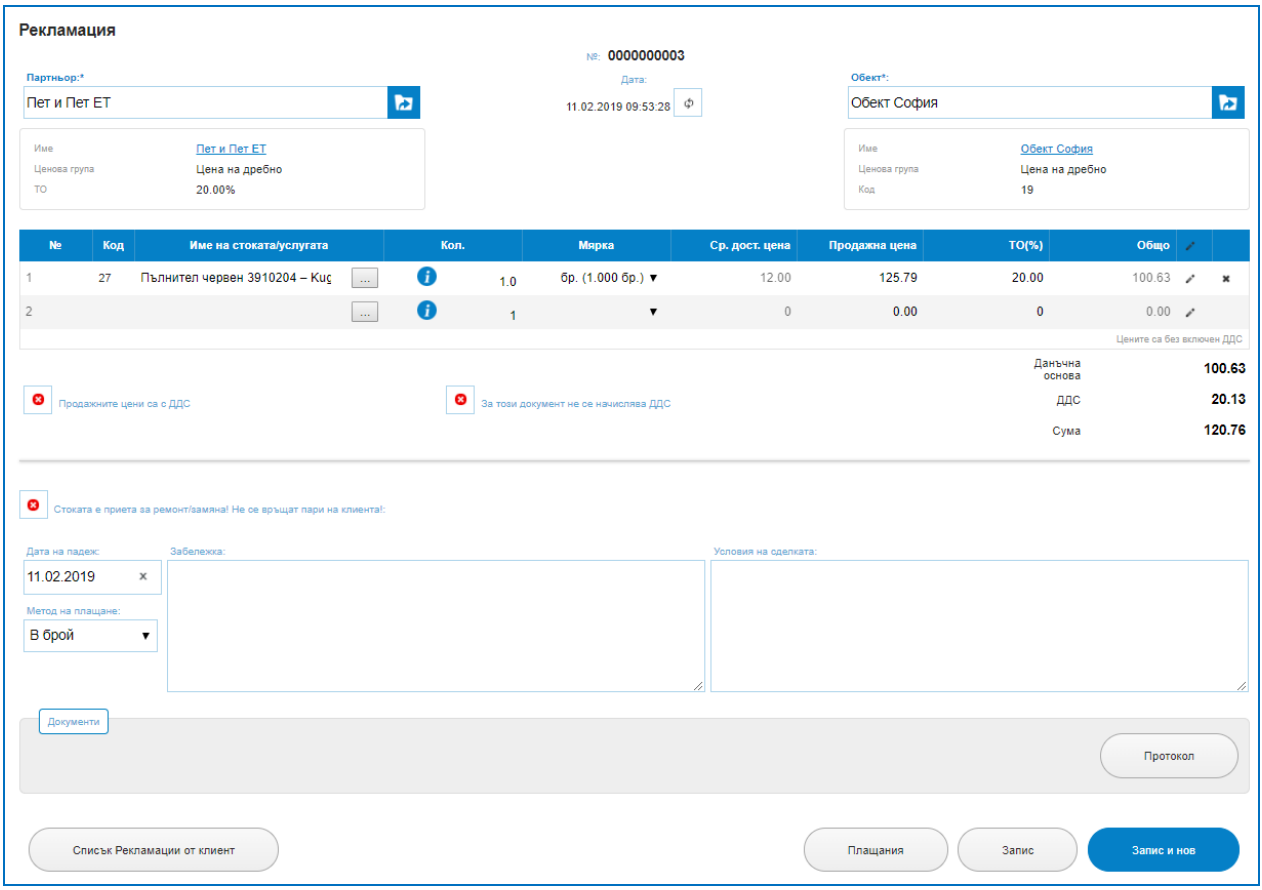

 $\overline{\bigcup_{\mathsf{UKAS}}$ 

Програмата предоставя и печатна бланка за удостоверяване на трансфера "Протокол за рекламации".

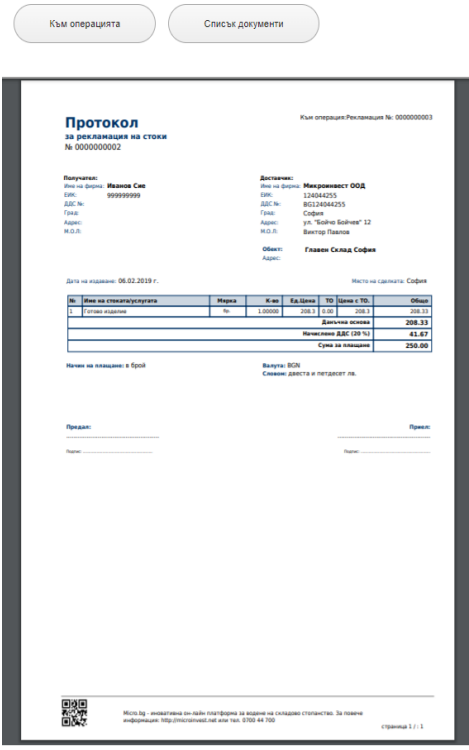

### *2) Рекламации към доставчик.*

so f tware company since 1984

*HI Microinvest* 

#### *Операции – Рекламации – Рекламации към доставчик.*

Аналогично на Рекламации от клиенти, но Рекламацията към доставчик не може да се създава като нова, тя трябва да бъде свързана към операция Доставка. Т.е. за да се предяви рекламация към доставчик, трябва да е налице Операция Доставка.

 $\sum_{\text{UKAS}}$ 

Изпълнява се от Операции – Доставки – Маркиране на ред с конкретната доставка – Създаване на рекламация към доставчик от избраните. Като може да се избере коя или кой стоки от доставката подлежат на рекламация. *Описано подробно в Доставки – Групови действия с избраните.*

## *Поръчки*

### *Стартиране:*

### *Операции → Мениджмънт → Поръчки.*

#### *Приложение:*

Използва се за завеждане и проследимост на всички постъпващи клиентски поръчки. Операция Поръчка не изписва стока от склад, тя отразява заявени клиентски заявки за поръчка на стоки или услуги.

**Важно:** Поръчката не влияе по никакъв начин на количествата в склада. Тя не отскладява стока и не създава никаво парично задължение на клиента към фирмата, следователно няма възможност за разплащане по нея и съответно за разпечатване на фискален бон.

#### **1. Списък Поръчки.**

В списък поръчки е налична историята на направените поръчки по колони : Дата, Номер на операцията, Булстат, Код на партньора, Име на Партньори, Обект, Потребител, Сума на поръчката, Бутон за изтриване на ред. Колоните могат да бъдат сортирани според желанието на потребителите като до всяко име на колона има стрелки за сортиране във възходящ или низходящ ред.

За улеснение при търсенето на продажба, платформата предоставя лесно търсене с наличието на филтри за: Код на Партньор; Булстат; Партньор; Обект; Операция номер; От дата; До дата; Име на стока.

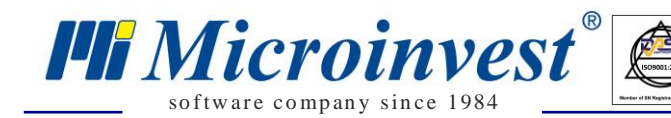

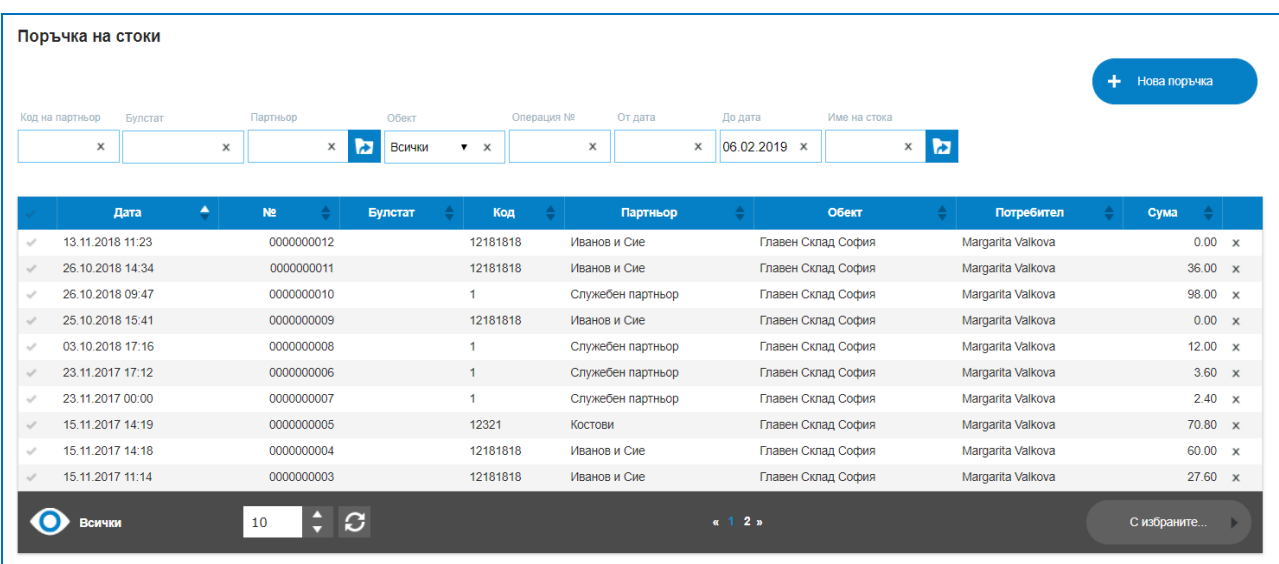

 $\sum_{\text{UKAS}}$ 

Маркирането на ред в колона "Първа" позволява избор на бутон "С избраните", възможните опции за избор са:

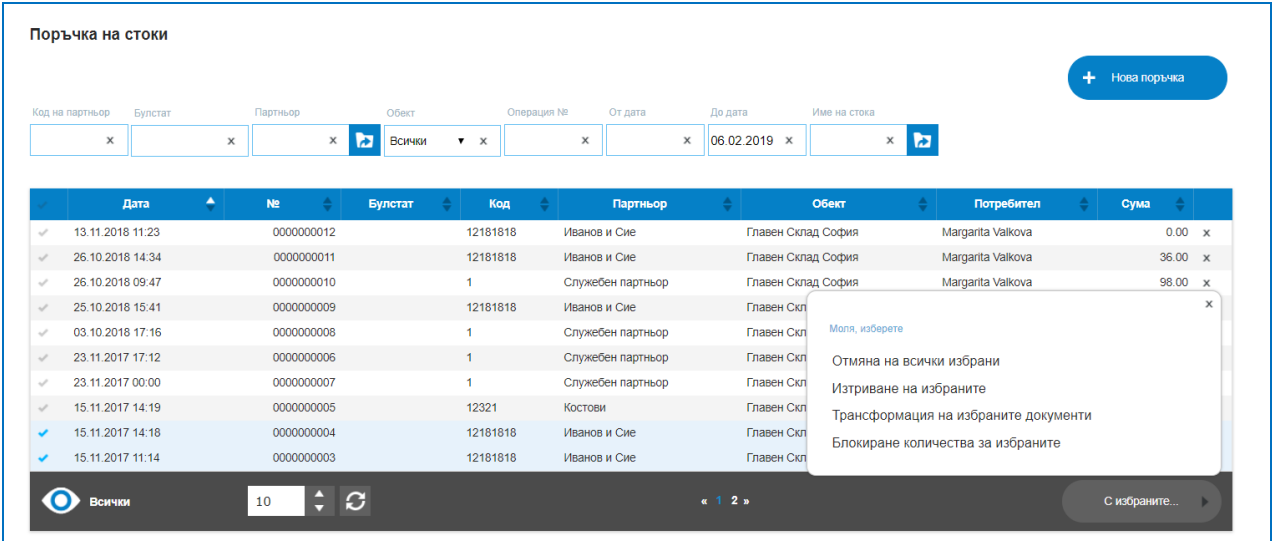

Отмяна на всички избрани – отменя маркираните редове;

Изтриване на избраните – изтрива маркираните редове;

 Трансформация на избраните документи – позволява преобразуването на един вид операция в друг вид операция. Наличен е избор от трансформации, например Поръчка в Продажба. Идеята е да се избегне въвеждането на еднакви редове в различни операции. След потвърждение с бутон "Да" ще се отвори интерфейс на избраната операция.

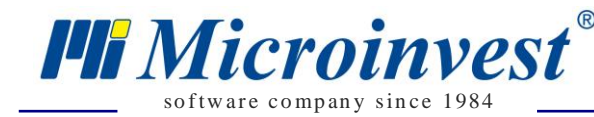

 $\ddot{\textbf{+}}$ Групово действие с поръчки Вие избрахте да извършите групово действие със всички избрани поръчки Брой на избраните записи: 2 Действие: Трансформация на избраните документи  $\bullet$  $\mathbf{r}$ Продажба Иванов и Сиє Главен Склад София На база на избраните от вас операции ще бъде създадена нова<br>Наистина ли желаете това? Отказ  $\overline{a}$ 

 $\sum_{\text{UKAS}}$ 

 $\triangleright$  Блокиране количества от избраните – позволява резервиране/запазване на количества от определена стока на база на поръчаните количества. В операцията има опция да се запазят/резервират точно толкова количества, колкото е поръчал клиент, да се редактират бройките като се запазят повече или по – малко.

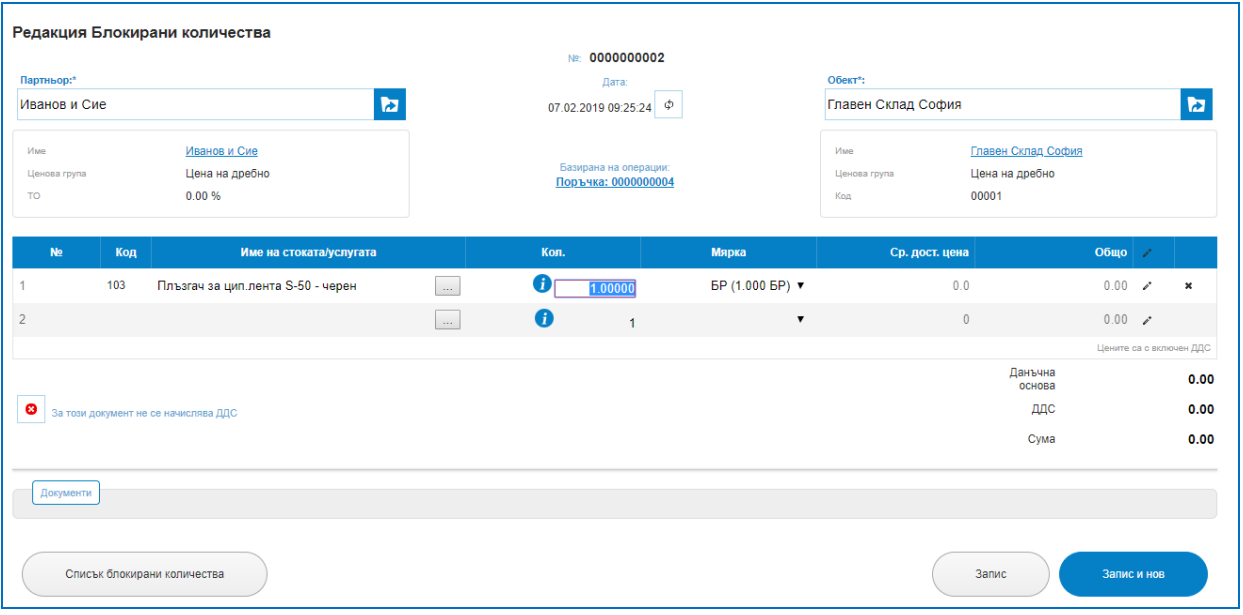

Блокираните количества ще се визуализират в справки за Наличности на стоки. Това е възможност да се запазват стоки по определена поръка, което да сигнализира на оператор, че определено количество от дадена стока е резервирано по дадена поръка. На база на наличност и блокирани количество фирмата може да планира теоретичните си наличности, организиране на заявки за доставки и срокове за следене на доставките.

#### **2. Нова поръчка.**

Създаването на нова поръчка се изпълнява от бутон "Нова поръчка". Всяка поръчка придобива уникален номер. Отваря се екран, в който трябва да се упоменат Партньор; Обект; номенклатурата от стоки – с търсене по код, баркод, име, количества, единична продажна цена, търговска отстъпка. В зависимост от потребителските предпочитания за операцията се маркират настройки "Продажните цени са с ДДС" или "За този документ не се начислява ДДС". Налични са две текстови полета – Забележка и Условия на сделката,

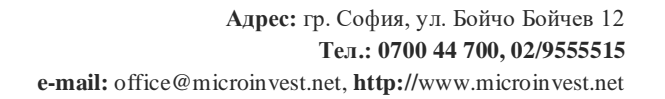

като текстът попълнен в условия на сделката ще се отпечата и на печатните документи. Записването на новата операция в системата ще извърши автоматичното записване на поръчката в списъка с чакащи клиенстки поръчки за обработка.

 $\sum_{\text{UKAS}}$ 

so f tware company since 1984

**PH** Microinvest<sup>®</sup>

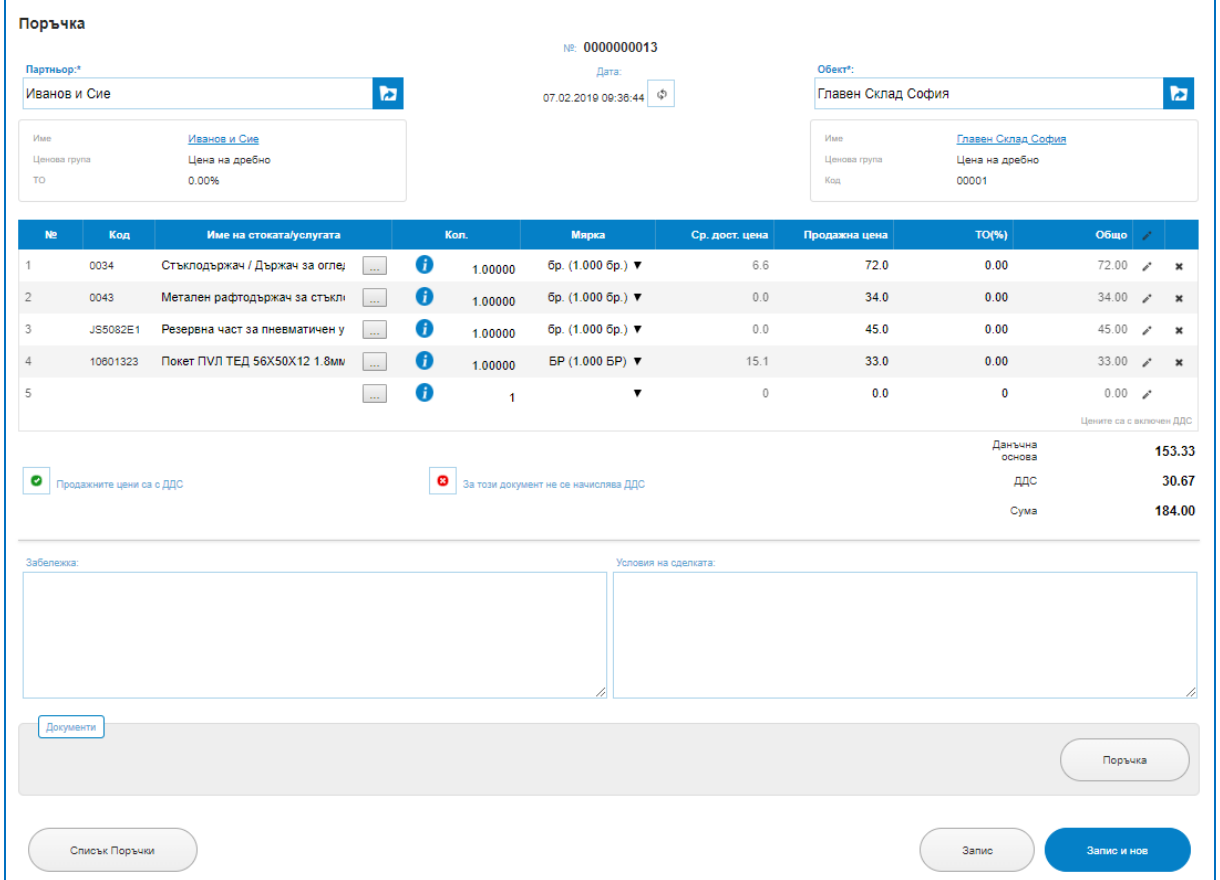

Програмата предоставя и печатна бланка за удостоверяване на поръчката "Поръчка от клиент"

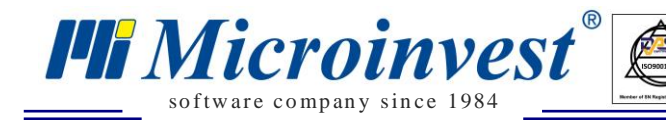

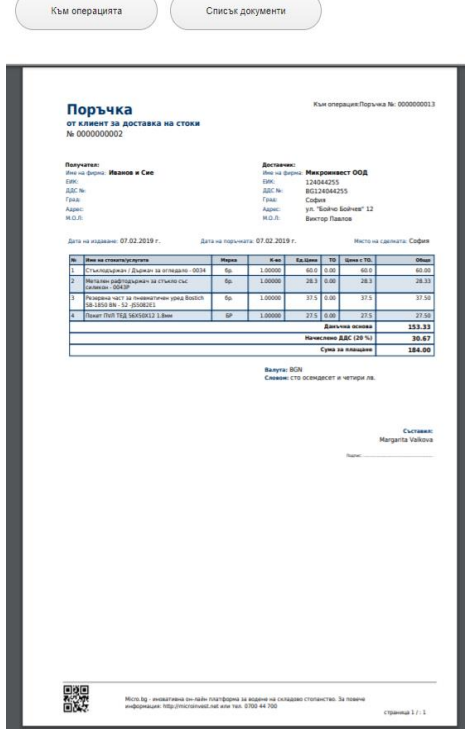

## *Оферти*

## *Стартиране:*

*Операции → Мениджмънт → Оферти.*

## *Приложение:*

Операция, която позволява завеждане на всички оферти и предложения за покупка направени към клиенти. Те отразява предложение за продажба на стоки или услуги спрямо определени цени. Удобрена от клиент оферта, може да се трансформира в Поръчка от клиенти или директно в Продажба.

 $\sum_{\text{UKAS}}$ 

**Важно:** Офертата не влияе по никакъв начин на количествата в склада. Тя не отскладява стока и не създава никаво парично задължение на клиента към фирмата, следователно няма възможност за разплащане по нея и съответно за разпечатване на фискален бон.

#### **1. Списък Оферти.**

В списък оферти е налична историята на направените предложение към клиенти по колони : Дата, Номер на операцията, Булстат, Код на партньора, Име на Партньори, Обект, Потребител, Сума на поръчката, Бутон за изтриване на ред. Колоните могат да бъдат сортирани според желанието на потребителите като до всяко име на колона има стрелки за сортиране във възходящ или низходящ ред.

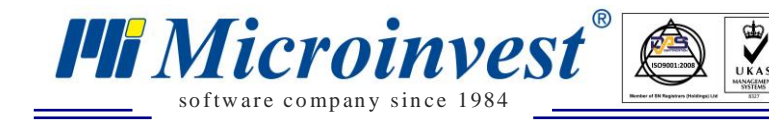

За улеснение при търсенето на продажба, платформата предоставя лесно търсене с наличието на филтри за: Код на Партньор; Булстат; Партньор; Обект; Операция номер; От дата; До дата; Име на стока.

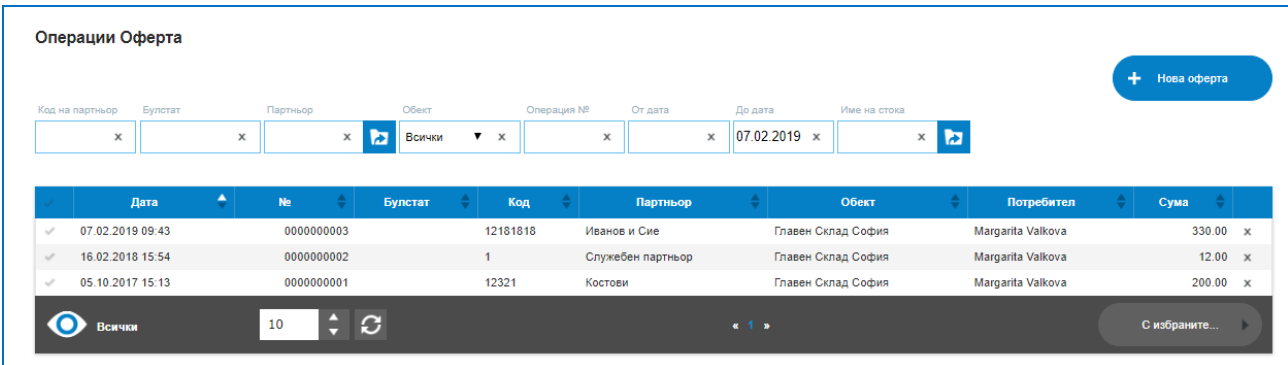

Маркирането на ред в колона "Първа" позволява избор на бутон "С избраните", възможните опции за избор са:

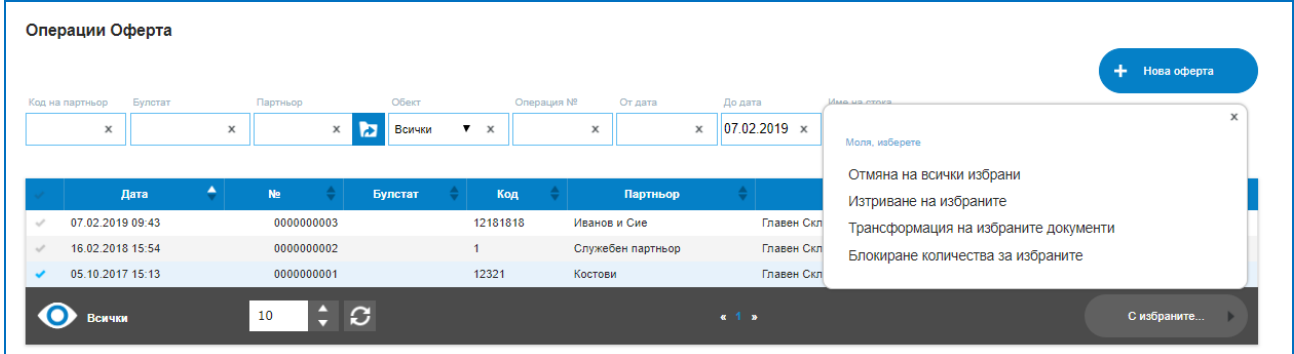

Отмяна на всички избрани – отменя маркираните редове;

Изтриване на избраните – изтрива маркираните редове;

 Трансформация на избраните документи – позволява преобразуването на един вид операция в друг вид операция. Наличен е избор от трансформации, например Оферта в Поръчка. Идеята е да се избегне въвеждането на еднакви редове в различни операции. След потвърждение с бутон "Да" ще се отвори интерфейс на избраната операция.

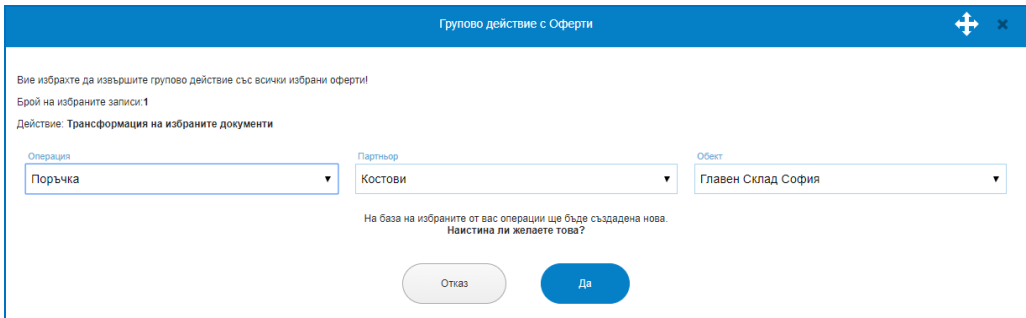

 Блокиране количества от избраните. Офертата също както и поръчката, може да запазва количества. Позволява резервиране/запазване на количества от определена стока на база на оферираните количества. В операцията има опция да се
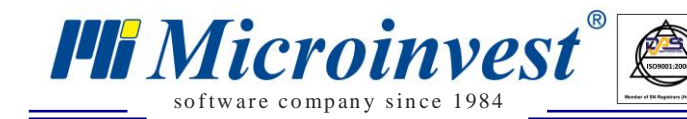

запазят/резервират точно толкова количества, колкото е оферирано на клиента, да се редактират бройките като се запазят повече или по – малко. Резервираните количества ще се визуализират в справките за Наличности, ще позволят добро планиране на ресурсите на на предприятието.

 $\sum_{\text{UKAS}}$ 

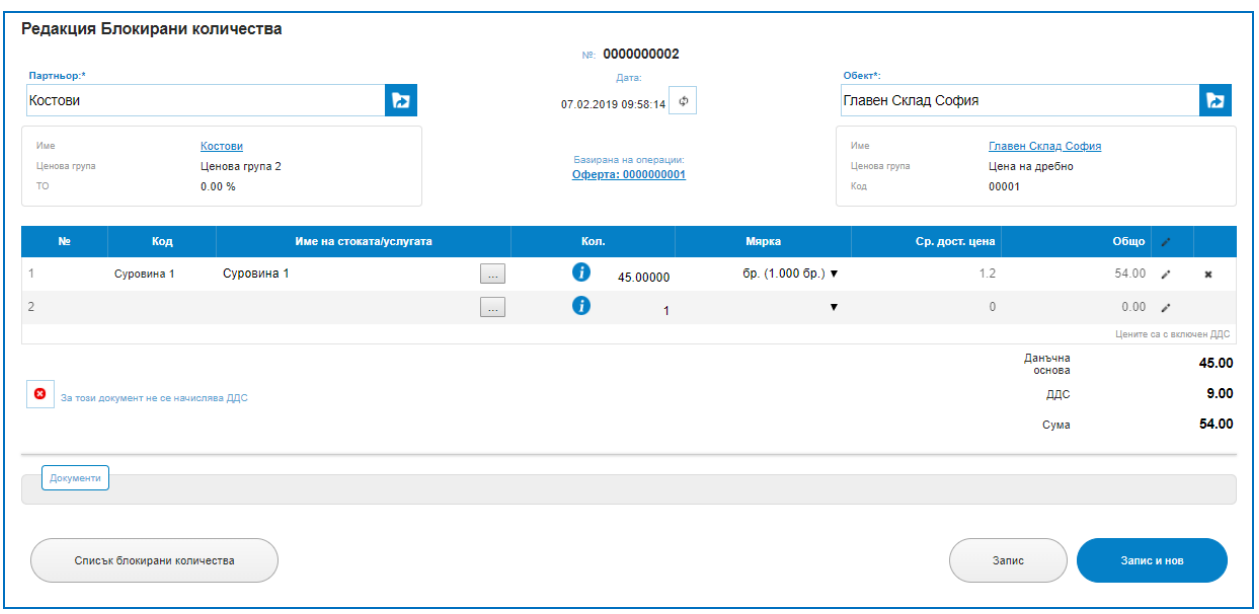

#### **2. Нова Оферта.**

Създаването на нова Оферта се изпълнява от бутон "Нова оферта". Всяка оферта придобива уникален номер. Отваря се екран, в който трябва да се упоменат Партньор; Обект; номенклатурата от стоки – с търсене по код, баркод, име, количества, единична продажна цена, търговска отстъпка. В зависимост от потребителските предпочитания за операцията се маркират настройки "Продажните цени са с ДДС" или "За този документ не се начислява ДДС". Налични са две текстови полета – Забележка и Условия на сделката, като текстът попълнен в условия на сделката ще се отпечата и на печатните документи. Записването на новата операция в системата ще извърши автоматичното записване на поръчката в списъка с чакащи клиенстки поръчки за обработка.

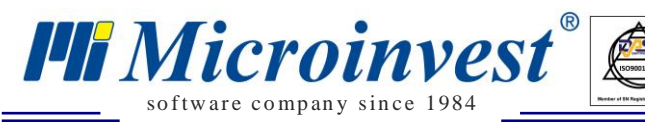

Оферта NE: 0000000003 Oficer  $\mathbf{z}$  $\pmb{\Sigma}$ Иванов и Сие 07.02.2019 09:43:41 **Главен Склал София** Иванов и Сие <u> Главен Склад София</u> .<br>Цена на дребно Lience .<br>Цена на дребно  $\mathbf{u}$ e  $0.00%$  $00001$ .<br>Kop  $\bullet$ NK380X10 Кламер 380x10 NK  $\omega_{\rm{m}}$  $1.00000$ BP (1.000 BP) ▼  $^{0.0}$  $12.0$  $0.00$ 12.00  $\mathcal{L}$  $\boldsymbol{\mathsf{x}}$ ЛЕПИЛО ЗА ТВЪРДА ДЪРВЕСИ  $\begin{bmatrix} \dots \end{bmatrix}$  $\bullet$  $3.0$  $222.0$  $0.00$  $\overline{2}$ **HERM-2006**  $1.00000$  $KT(1,000 KF)$   $\blacktriangledown$  $222.00$  $\boldsymbol{\mathsf{x}}$  $\langle \rangle_{\rm{max}}$  $\bullet$  $0.0$  $32.0$  $0.00$ NKHZ14X50 Кламер 14x50 NK HZ  $1.00000$ **BP (1.000 BP)** ▼  $32.00$  $\boldsymbol{\mathbf{x}}$  $\langle \rangle_{\rm{m}}$  $\bullet$  $0.0\,$  $\overline{4}$ Кламер 380x14 NK EP (1.000 EP) ▼  $33.0$  $0.00$  $33.00$  $\boldsymbol{\mathsf{x}}$ NK380X14 1.00000  $\langle \ldots \rangle$ 0  $0.9$  $31.0$  $0.00$  $31.00$   $\rightarrow$ Плат ЧАДЪР  $M(1.000 M)$  $\boldsymbol{\mathsf{x}}$  $\overline{5}$ W0057 1.00000  $6\overline{6}$  $\langle \ldots \rangle$  $\bullet$  $\,$  0  $\,$  $0.0$  $\pmb{\mathfrak{o}}$  $0.00 \times$ Данъчна<br>основа 275.00 Продажните цени са с ДДС В За този документ не се начислява ДДС ддо 55.00 Cyma 330.00 Документи Оферта **Списък Оферти** Запис

 $\sum_{\text{UKAS}}$ 

Отличителното при издаване на оферти е предпечатната форма, която позволява въвеждане на свободен текст, спрямо предпочитанията и спецификите на условията по офертата. Предоставена е и печатна бланка със снимки за по – нагледно презентиране на офертата към клиенти. Шаблоните се избират от меню За Фирмата – Шаблони.

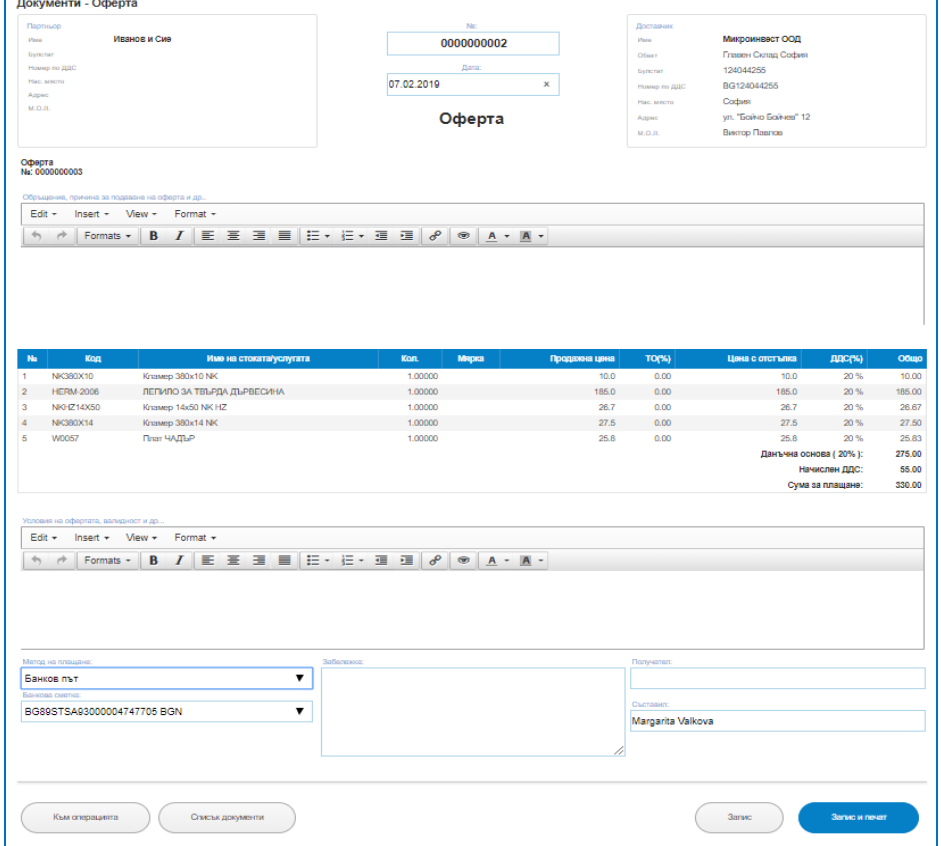

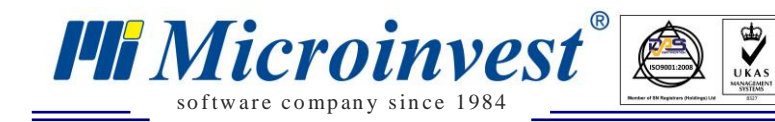

## *Проформа Фактури*

## *Стартиране:*

*Операции → Мениджмънт → Проформа фактури.*

## *Приложение:*

Използва се за издаване на проформа фактури за плащания към клиенти. Операцията не изважда стоки от склада.

**Важно:** Проформа фактурата не влияе по никакъв начин на количествата в склада. Тя не отскладява стока и не създава никаво парично задължение на клиента към фирмата, следователно няма възможност за разплащане по нея и съответно за разпечатване на фискален или служебен бон. Всъщност паричното задължение на клиента е по продажбата, на база на която е съставена Проформа фактурата и плащането по нея, трябва да се отрази като плащане по съответната продажба.

#### **1. Списък Проформа фактури.**

В списък проформа фактури е налична историята на всички издадени по колони : Дата, Номер на операцията, Булстат, Код на партньора, Име на Партньори, Обект, Потребител, Сума на поръчката, Бутон за изтриване на ред. Колоните могат да бъдат сортирани според желанието на потребителите като до всяко име на колона има стрелки за сортиране във възходящ или низходящ ред.

За улеснение при търсенето на продажба, платформата предоставя лесно търсене с наличието на филтри за: Код на Партньор; Булстат; Партньор; Обект; Операция номер; От дата; До дата; Име на стока.

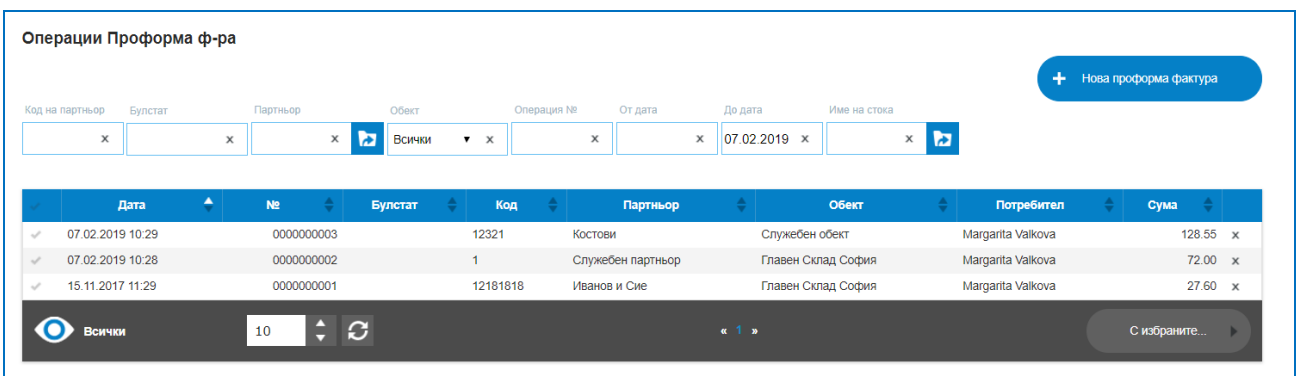

Маркирането на ред в колона "Първа" позволява избор на бутон "С избраните", възможните опции за избор са:

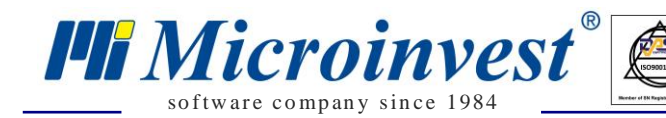

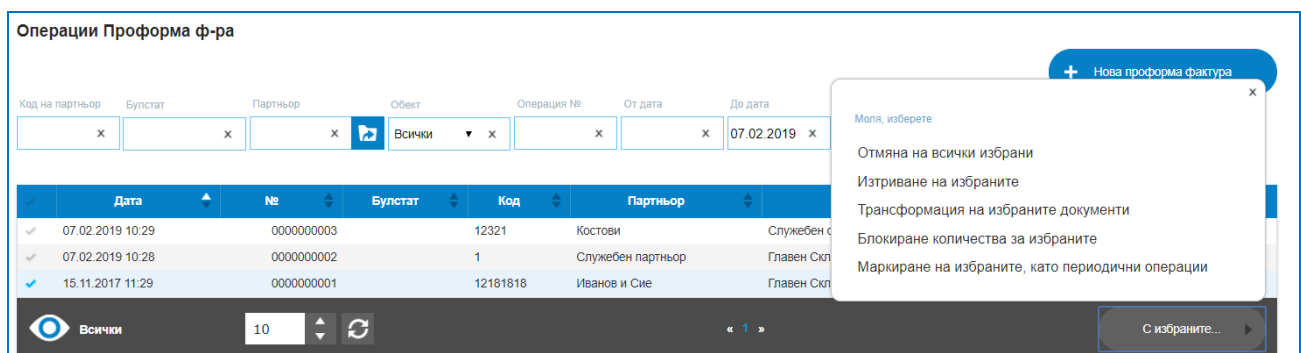

- Отмяна на всички избрани отменя маркираните редове;
- Изтриване на избраните изтрива маркираните редове;

 Трансформация на избраните документи – позволява преобразуването на един вид операция в друг вид операция. Наличен е избор от трансформации, например Проформа фактура в Продажба. Идеята е да се избегне въвеждането на еднакви редове в различни операции. След потвърждение с бутон "Да" ще се отвори интерфейс на избраната операция.

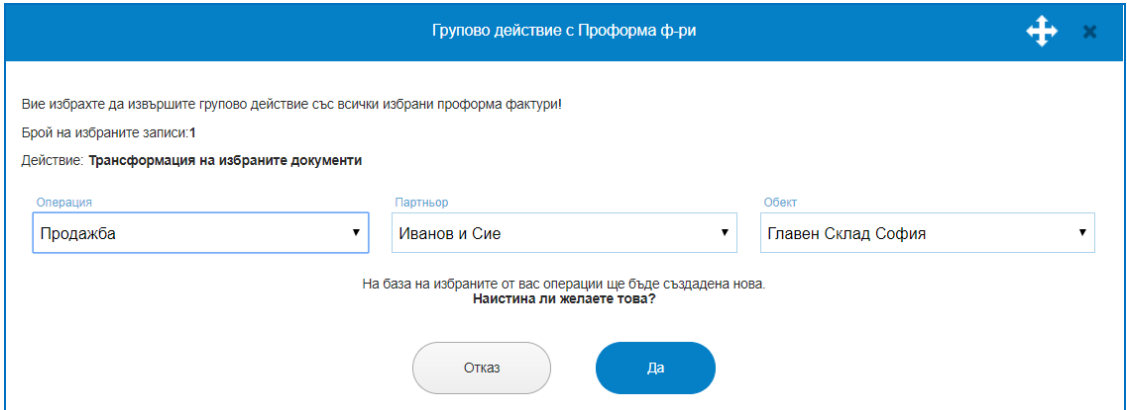

 $\triangleright$  Маркиране на избраните като периодични операции. Това е функция, която дава възможност за периодично издаване на операция на определен от потребителя интервал от време. Избирането на дадена операция като периодична, означава че на посочения интервал, системата автоматично ще издава операции със същите данни. Ако към маркираната за периодична операция има издаден печатен документ ( проформа), то системата ще издава и него. Ако в данните за партньора има въведен email адрес, автоматично на посочения срок този печатен документ ще бъде изпращан към него. Всички операции, маркирани като периодични се смятат за неплатени в системата. Например на всяко 1-во число от месеца, избран партньор ще получава проформа фактура.

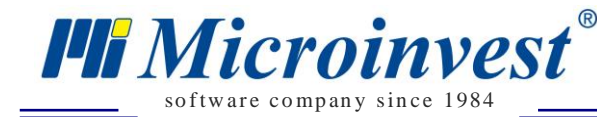

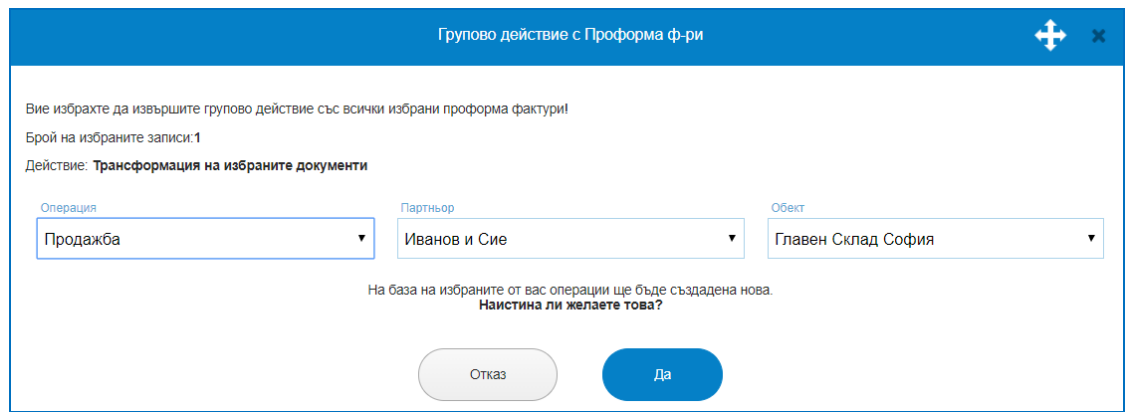

#### **2. Нова проформа фактура.**

Създаването на нова проформа се изпълнява от бутон "Нова проформа фактура". Всяка проформа придобива уникален номер и дата на съставяне. Отваря се екран, в който трябва да се упоменат Партньор; Обект; номенклатурата от стоки – с търсене по код, баркод, име, количества, единична продажна цена, търговска отстъпка. В зависимост от потребителските предпочитания за операцията се маркират настройки "Продажните цени са с ДДС" или "За този документ не се начислява ДДС". Налични са две текстови полета -Забележка и Условия на сделката, като текстът попълнен в условия на сделката ще се отпечата и на печатните документи. Записването на новата операция в системата ще извърши автоматичното записване на проформа фактурата в списъка.

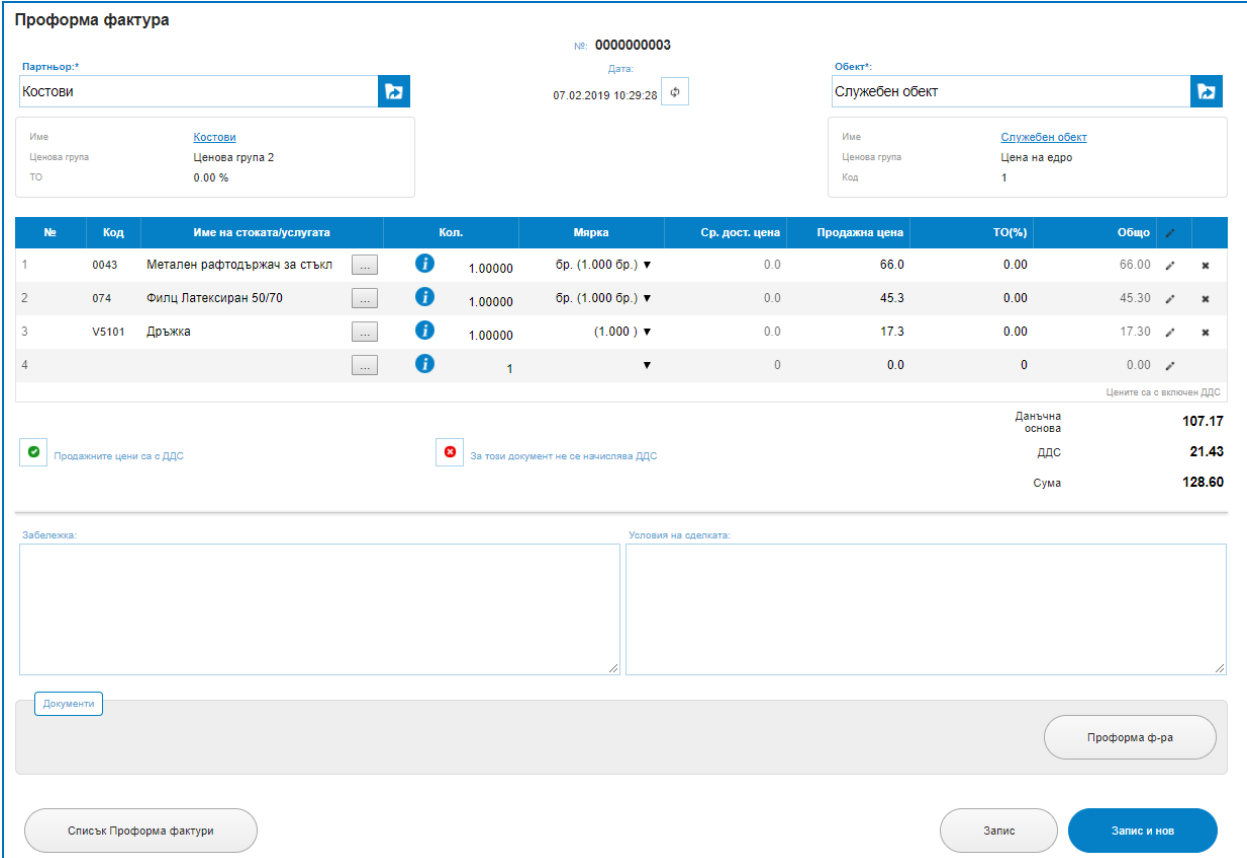

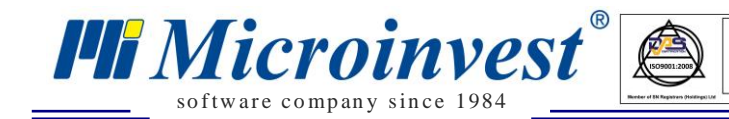

Програмата предоставя и печатна бланка за "ПроформаФактура" с предпечатен екран за въвеждане на текст, корекции, място на сделка и др. Бутон "Запис и печат" ще отвори печатна форма.

 $\sum_{\text{UKAS}}$ 

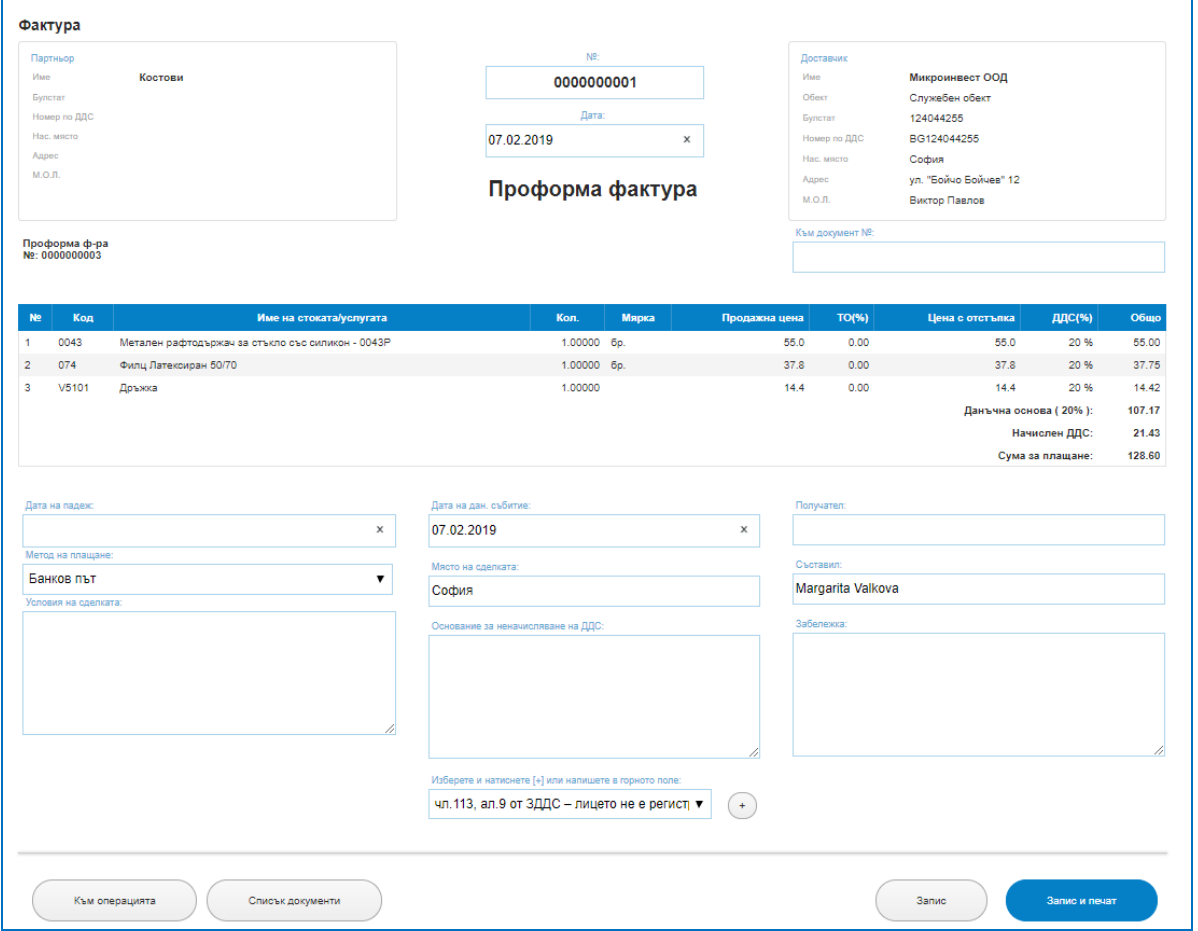

## *Блокирани количества*

## *Стартиране:*

*Операции → Мениджмънт → Блокирани количества.*

#### *Приложение:*

Използва се за запазване, резервация на количества от дадена стока по клиенти. Блокирането на количества може да се създаде както като индивидуален запис, така и да постъпи като заявено по поръчка от клиент или оферта от клиент.

#### **1. Списък Блокирани Количества.**

В списък е налична историята на направените блокиращи операции по колони : Дата, Номер на операцията, Булстат, Код на партньора, Име на Партньори, Обект, Потребител, Сума на поръчката, Бутон за изтриване на ред. Колоните могат да бъдат

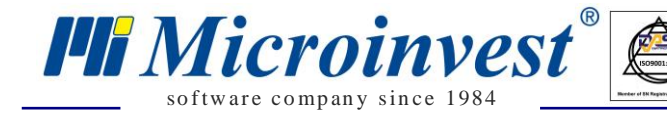

сортирани според желанието на потребителите като до всяко име на колона има стрелки за сортиране във възходящ или низходящ ред.

За улеснение при търсенето на продажба, платформата предоставя лесно търсене с наличието на филтри за: Код на Партньор; Булстат; Партньор; Обект; Операция номер; От дата; До дата; Име на стока.

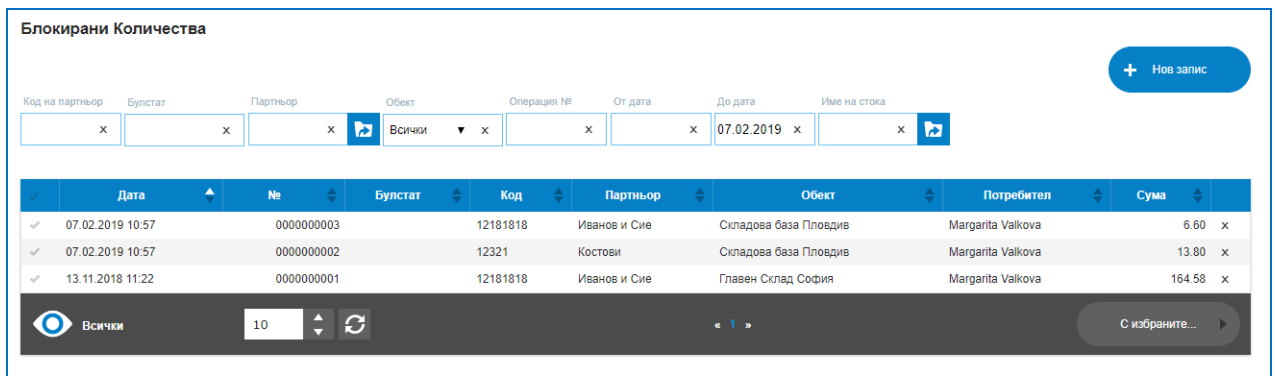

Маркирането на ред в колона "Първа" позволява избор на бутон "С избраните", възможните опции за избор са:

- Отмяна на всички избрани отменя маркираните редове;
- Изтриване на избраните изтрива маркираните редове.

#### **2. Нов запис Блокирани количества.**

Създаването се изпълнява от бутон "Нова запис". Всеки запис по блокиране на количества придобива уникален номер и дата на съставяне. Отваря се екран, в който трябва да се упоменат Партньор; Обект; номенклатурата от стоки – с търсене по код, баркод, име, количества, единична продажна цена, търговска отстъпка. В зависимост от потребителските предпочитания за операцията се маркират настройки "Продажните цени са с ДДС" или "За този документ не се начислява ДДС". Налични са две текстови полета -Забележка и Условия на сделката, като текстът попълнен в условия на сделката ще се отпечата и на печатните документи. Записването на новата операция в системата ще извърши автоматичното записване и в списъка с резервирани количества. Всички записи, които са постъпващи от друг вид операции, също ще се записват в списъка с номера и дати.

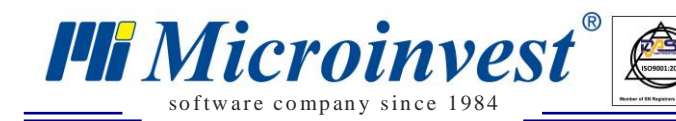

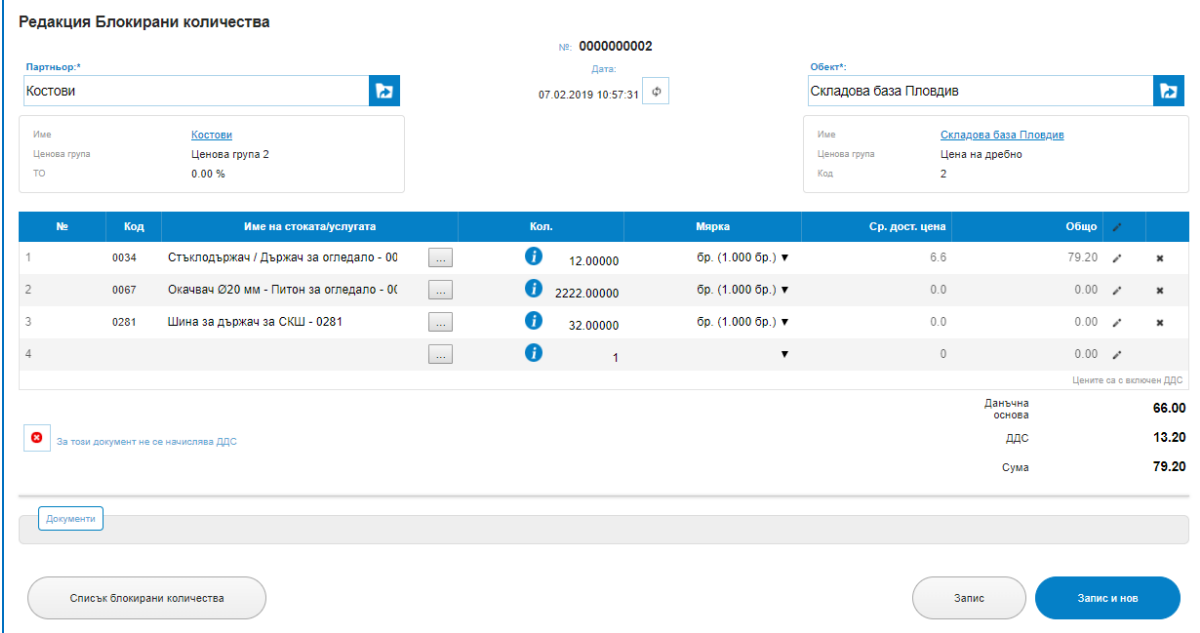

#### *Заявка за доставка*

#### *Стартиране:*

#### *Операции → Мениджмънт → Заявка за доставка.*

#### *Приложение:*

Прилага се за създаване на поръчки към доставчици, на база на поръчки от клиенти, следене на минимални наличности или поддържане на номенклатура, периодично се създават заявки за доставки към доставчик. На база на такава заявка за доставка и в зависимост от нейното изпълнение, тя може да се преобразува в Доставка, Поръчка или др.

#### **1. Списък Заявки.**

В списък заявки за доставка е налична историята на направените операции по колони : Дата, Номер на операцията, Булстат, Код на партньора, Име на Партньори, Обект, Потребител, Сума на поръчката, Бутон за изтриване на ред. Колоните могат да бъдат сортирани според желанието на потребителите като до всяко име на колона има стрелки за сортиране във възходящ или низходящ ред.

За улеснение при търсенето на продажба, платформата предоставя лесно търсене с наличието на филтри за: Код на Партньор; Булстат; Партньор; Обект; Операция номер; От дата; До дата; Име на стока.

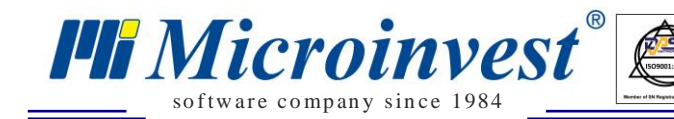

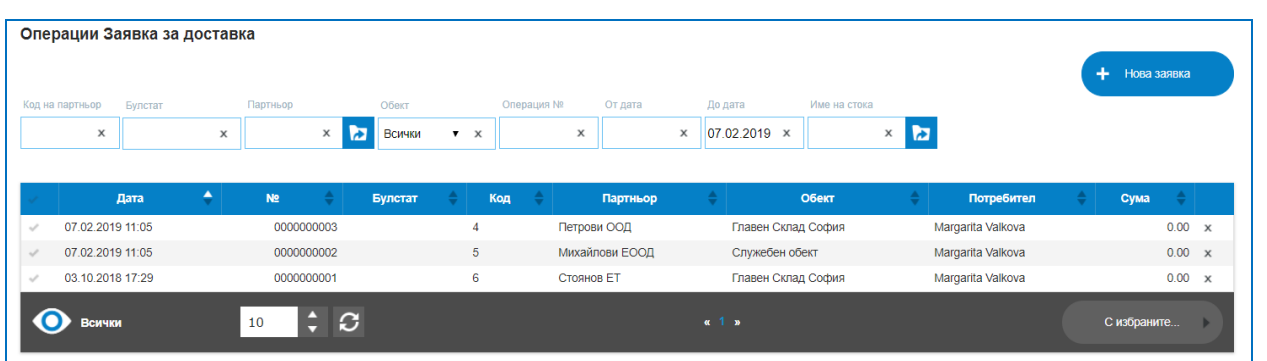

Маркирането на ред в колона "Първа" позволява избор на бутон "С избраните", възможните опции за избор са:

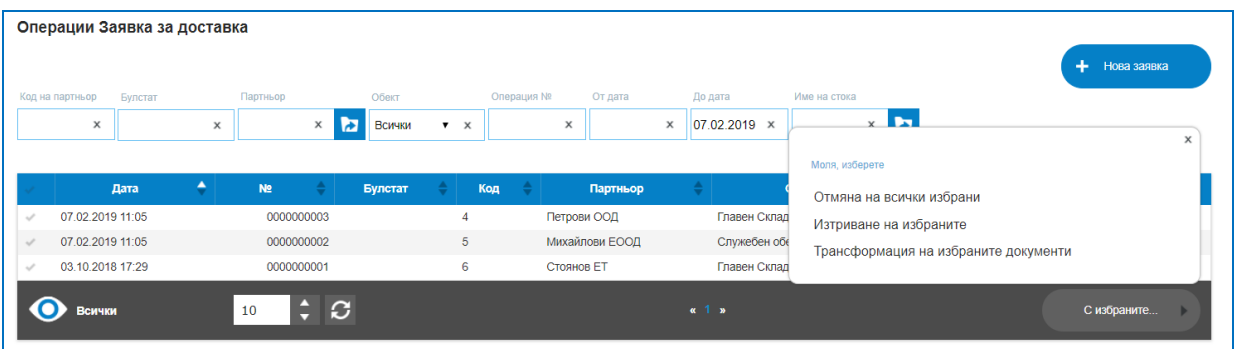

Отмяна на всички избрани – отменя маркираните редове;

Изтриване на избраните – изтрива маркираните редове;

 Трансформация на избраните документи – позволява преобразуването на един вид операция в друг вид операция. Наличен е избор от трансформации, например Заявка за доставка в Доставка. Идеята е да се избегне въвеждането на еднакви редове в различни операции. След потвърждение с бутон "Да" ще се отвори интерфейс на избраната операция.

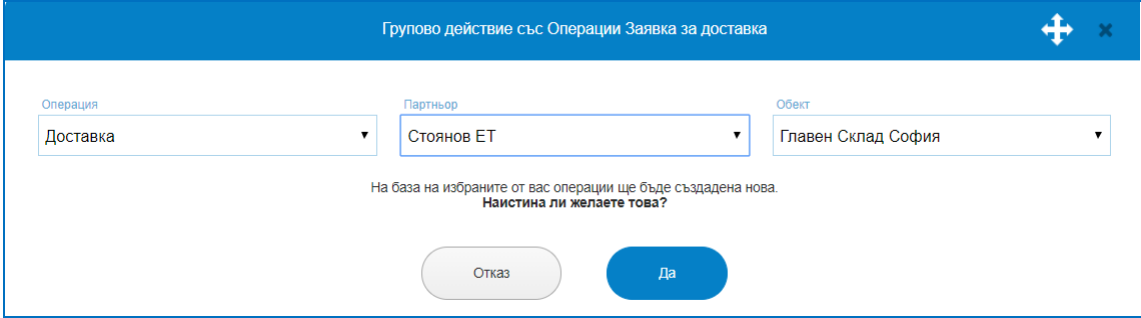

#### **2. Нова Заявка за доставка.**

Създаването на нова заявка се изпълнява от бутон "Нова заявка". Всяка заявка придобива уникален номер и дата на съставяне. Отваря се екран, в който трябва да се упоменат Партньор; Обект; номенклатурата от стоки – с търсене по код, баркод, име, количества, единична продажна цена, търговска отстъпка. В зависимост от потребителските предпочитания за операцията се маркират настройки "Продажните цени

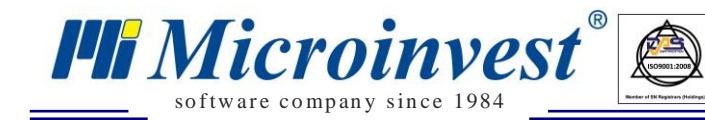

са с ДДС" или "За този документ не се начислява ДДС". Налични са две текстови полета -Забележка и Условия на сделката, като текстът попълнен в условия на сделката ще се отпечата и на печатните документи. Записването на новата операция в системата ще извърши автоматичното записване на заявките в списъка.

 $\sum_{\text{UKAS}}$ 

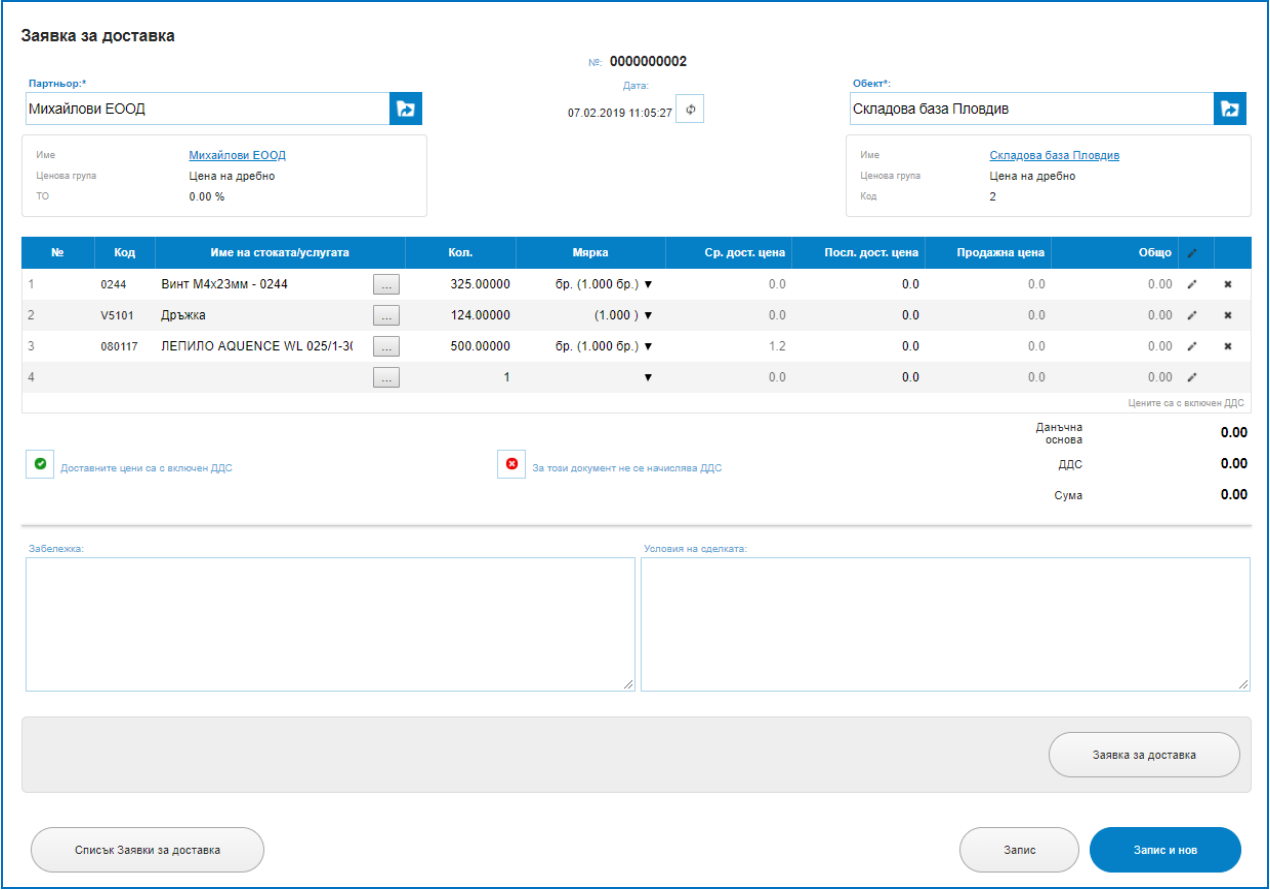

Програмата предоставя и печатна бланка за удостоверяване на Заявката, ако в данните за доставчика е въведен Email адрес, поръчката за доставка ще бъде изпратена автоматично на неговата електронна поща.

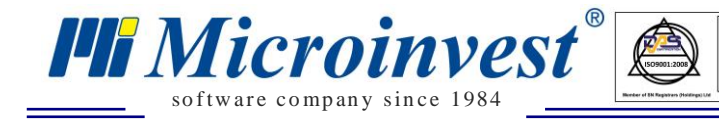

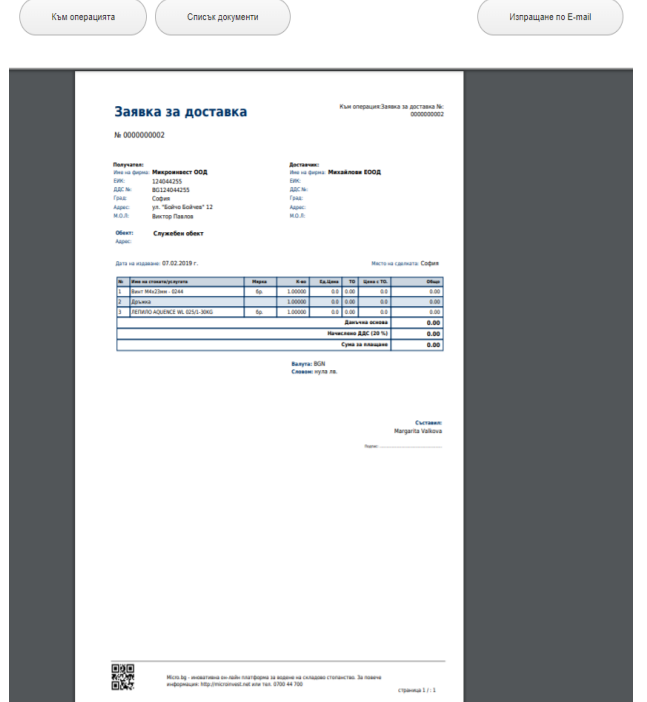

## *Ревизии*

## *Стартиране:*

*Операции → Мениджмънт → Ревизии.*

#### *Приложение:*

С помощта на Ревизия се внасят корекции по фактическото количество на стоките. След операция Ревизия се приема, че новото състояние на складовата наличност съответства на реалното количество. Ревизията се основава върху сравнение на две количества – количеството в програмния продукт и изброеното количество в склада. Въз основа на разликата между двете количества се формира документ с крайна сума, която може да бъде положителна при излишък или отрицателна при недостиг от определени материали. *Важно е да се обърне внимание, че Ревизията се записва с дата и час 23:59 на текущия ден, т.е. ако желаете преброените количества да се активират в програмата след запис на ревизията, е добре датата на създаване на ревизията да се промени на предходния ден.*

 $\sum_{\text{UKAS}}$ 

#### **1. Списък Ревизии.**

В списък са налични всички извършени до момента ревизии по колони: Дата и час, Номер на операцията, Код на обекта; Обект; Потребител; Сума; Бутон за изтриване на ред. Колоните могат да бъдат сортирани според желанието на потребителите като до всяко име на колона има стрелки за сортиране във възходящ или низходящ ред.

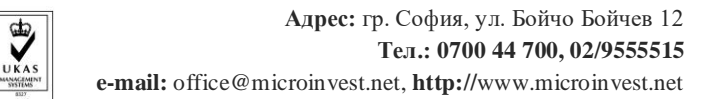

За улеснение при търсенето на определена ревизия/преброяване, платформата предоставя лесно търсене с наличието на филтри за: Обект; Номер; Дата.

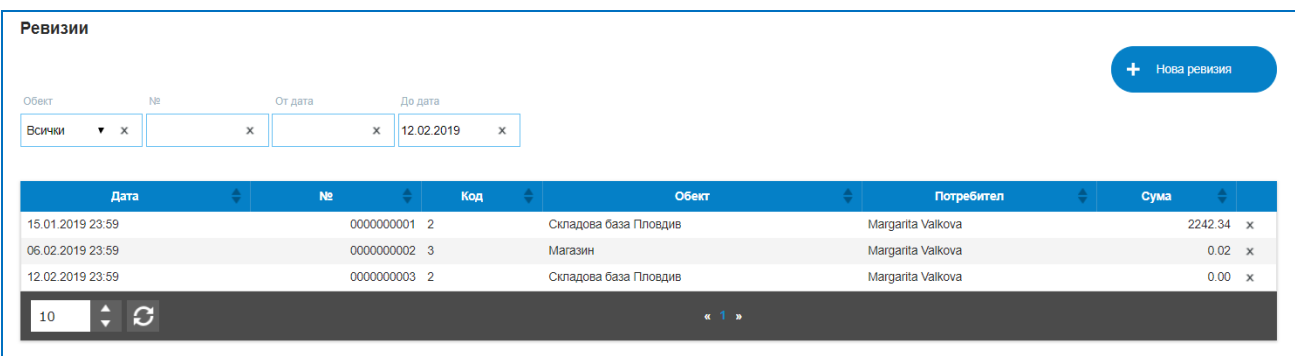

#### **2. Нова Ревизия.**

so f tware company since 1984

*TH Microinvest* 

Създаването на нова ревизия се изпълнява от бутон "Нова ревизия". Както бе спомената вече в изложението, ревизията придобива номер, дата и час на запазване. Отваря се екран, в който трябва да се въведе в кой Обект ще се отразяват преброени количества; номенклатурата от стоки – с търсене по код, баркод, име. В колона Налично количество са разполагаемите наличности в избрания склад, в колона Преброено количество се въвежда физически изброеното в складовите помещения. *Важно е да се обърне внимание каква е настройката в Администриране – Настройки за метода на разплащане при ревизия – Доставна или Продажна цена.* Налични са и две текстови полета – Забележка и Условия на сделката, като текстът попълнен в условия на сделката ще се отпечата и на печатните документи. Записването на новата операция в системата ще извърши автоматичното записване на ревизията в списъка.

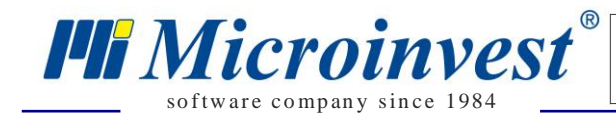

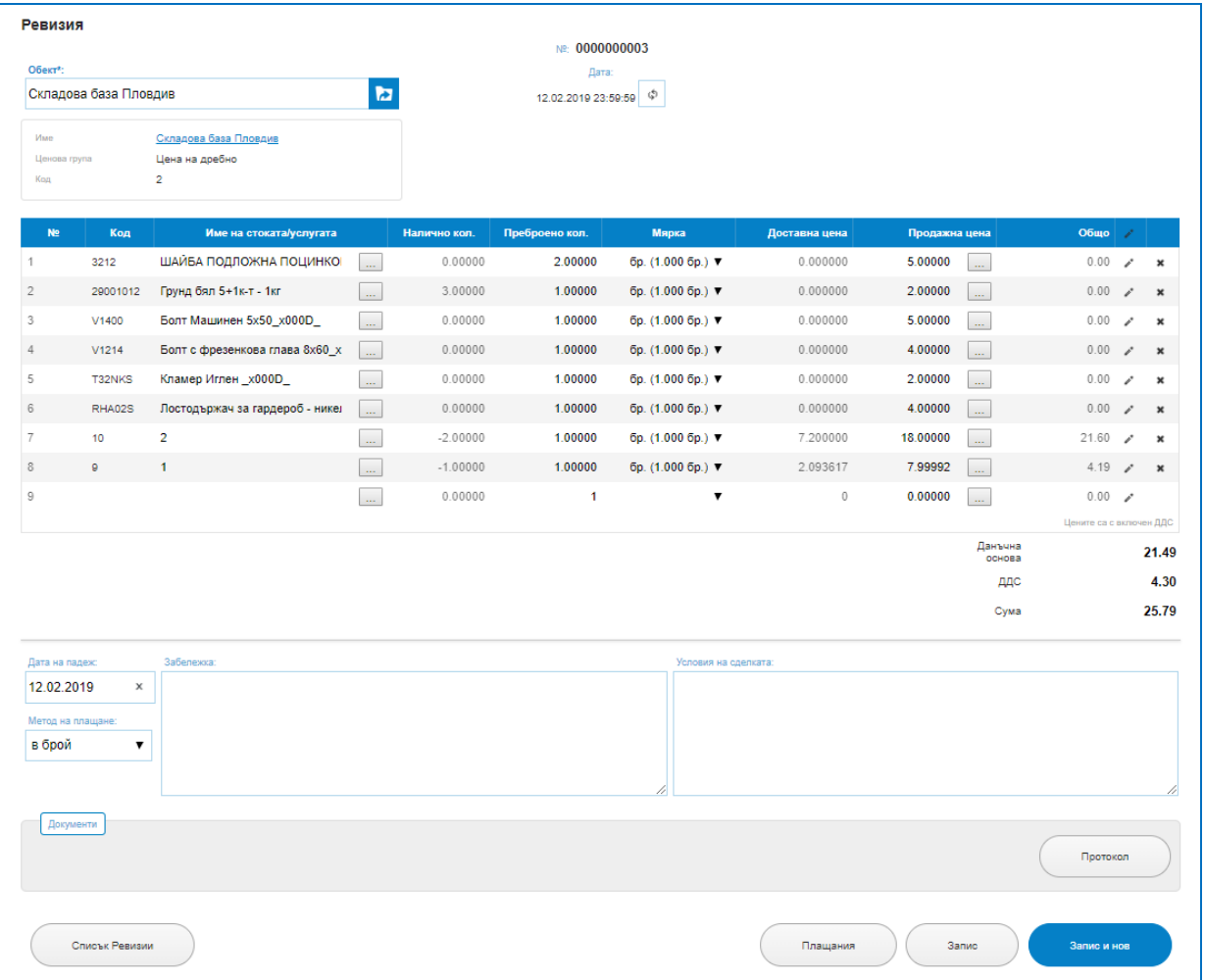

Програмата предоставя и печатна бланка за удостоверяване на ревизията "Протокол за ревизия".

#### *Ценови правила*

#### *Стартиране:*

#### *Операции → Мениджмънт → Ценови правила.*

#### *Приложение:*

Те представляват набор от средства за управление на отстъпките, продажбите и плащанията. Ценовите правила позволяват гъвкавост при съставяне на политиката на организацията и предоставят средства за мениджмънт на дейността. Правилата предлагат съвсем различен подход на работа в сравнение със стандартните принципи за генериране на отстъпки. Условията на отстъпките се дефинират и проверяват при изпълнение на операциите, които представлява динамична система и позволяват изпълнение на действия от програмния продукт в съответствие с настъпили условия.

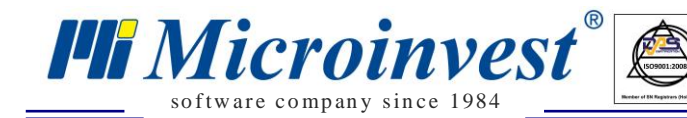

Ценовите правила са механизъм за дефиниране и изпълнение на динамични условия, които определят цени, стоки, промоции, плащания и отстъпка на операциите. Принципът на действие се основава върху следните стъпки: Дефиниране на условия за активиране на правилото. То се изпълнява при изпълнен набор от предварително зададени условия; Дефиниране на действие на правилото. Когато правилото се изпълни, то променя определени параметри на сделката; Определяне на операциите, при които правилото е в сила; Класиране на приоритет на правилото. Възможно е да съществуват множество различни правила. Чрез класификация на приоритетите се определя реда на прилагане на правилата.

 $\sum_{\text{UKAS}}$ 

При дефиниране на правилото, програмата създава скрипт за изпълнение. В същността си този скрипт представлява сложна формула със сравнение на различни параметри от стоки, партньори, операции, суми, дати и други. Когато съответното сравнение (или шаблон) съвпадне, се активира функция за прилагане на определено действие, например поставяне на процент отстъпка. В резултат на това действие се изменят параметрите на операцията и като резултат се получава определена отстъпка или натрупване на плащане, или друга операция.

*Пример 1:* Ценово правило за прилагане на отстъпка по партньор и сума на операция едновременно. Задават се параметрите/условията за прилагането му: ако партньорът е ….. Избира се от списък и едновременно с това Общата сума на документа му е равна на избрана цифра…..изписва се ръчно, то нека се прилага правилото, всички артикули от посочена група стоки, да имат процентна отстъпка….цифра, задава се ръчно.

*Необходимо е да се следва ясната последователност – условие на прилагане на правилото – обстоятелства, при които да се прилага – действие на правилото.*

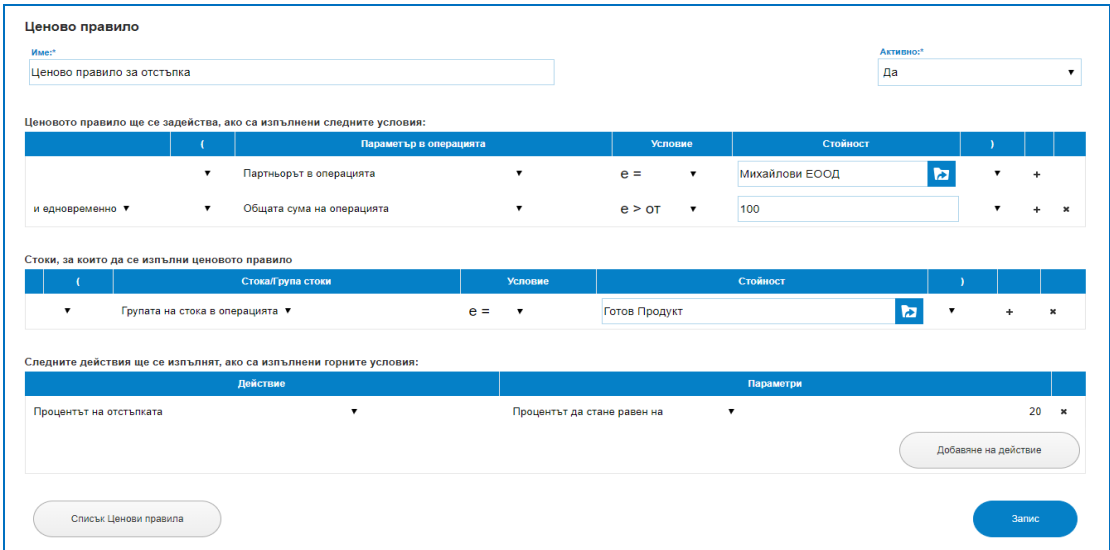

*Пример 2***:** Обединяване на две условия, като условието е да е налице или едното или другото условия, ако това е така да се посочи при какви обстоятелства, за кои стоки

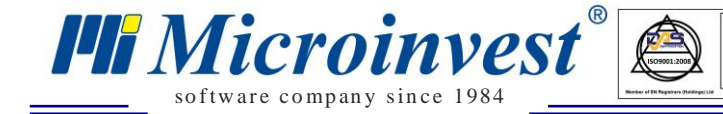

или групи стоки да се прилага и какво да е действието. В посочения пример двете условия са Общата сума на операцията да е 10 000 или количеството на стоката в операцията да е 200, като тези условия да важат за всички стоки от група Готов продукт, действието следва да бъде намаление на продажната цена с фиксирана стойност 35.

 $\sum_{\text{UKAS}}$ 

Важно: При правилото "и/или", условията трябва да бъдат отделени със скоби. *Ценовото правило се прилага при "Запис" на операция.*

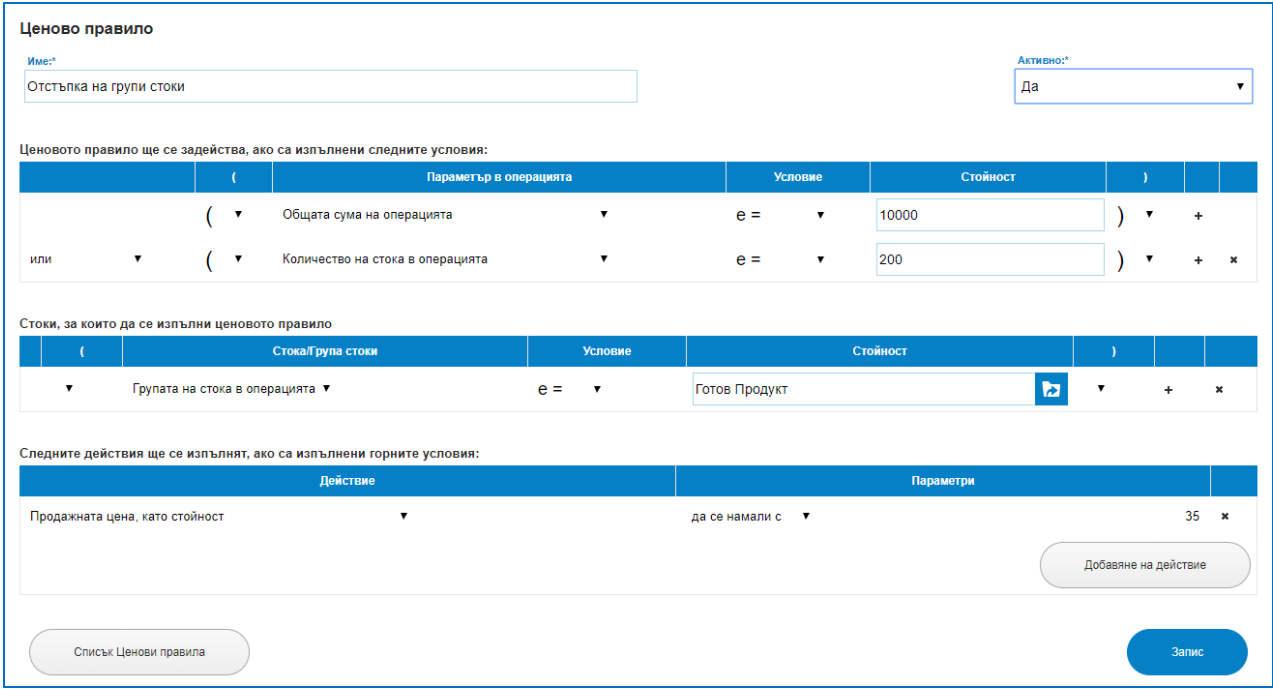

**Важно:** Действието на ценовите правила се изпълнява след натискане на бутон "Запис" в конкретната операция. Това означава, че в момента на съставяне на продажбата не се забелязват никакви резултати от правилото, независимо, че са изпълнени условията. Едва при запис, системата ще покаже междинен екран с резултатите от приложените правила. В този екран има опция за избор, дали да бъдат приложени правилата или не.

*Ценовите правила не се прилагат за вече записана продажба!*

#### *Периодични операции*

#### *Стартиране:*

*Операции → Мениджмънт → Периодични операции.*

#### *Приложение:*

Като периодични операции, могат да бъдат задавани операции от тип "Проформа фактура" и "Продажба". Идеята е системата автоматично да създава, например нова

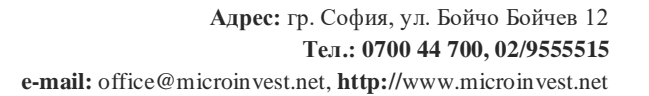

*HI Microinvest* so f tware company since 1984

продажба на определен зададен интервал (ден от месеца или седмицата), към даден клиент, на база създадена еднократно продажба. Новосъздадената копира всички данни от вече съществуващата (обект, партньор, стоки, количества, цени) . Записва се като неразплатена. Ако, към продажбата има издадена фактура, такава се издава и за новата операция. Ако, в данните за клиента е посочен емайл адрес, новосъздадената фактура се изпраща автоматично..

 $\sum_{\text{UKAS}}$ 

Съдържа списък на всички създадени действия като периодични операции. Съхранява данни за дата и час на създаване и изпращане на периодичната операция към клиент, на какъв интервал от време се създава операцията, за кой обект се отнася и към кой клиент се препраща, съответно каква е сумата в самата операция. Периодичната операция може да бъде редактирана като се променят настройките за нейното създаване, интервала от време или датата на издаване, това става чрез клик върху реда на операцията и промяна на параметрите на периодичност. Тя може да бъде изтрита с бутон с изтриване в края на всеки ред, което ще прекрати издаването на операцията в бъдещ период.

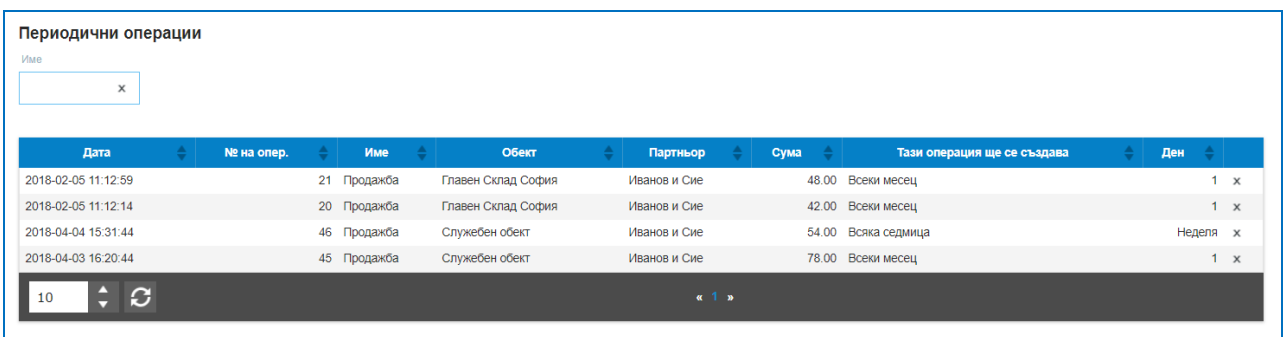

Като периодични операции, могат да бъдат задавани операции от тип "Проформа фактура" и "Продажба".

Важно: В режим СУПТО не се позволява периодична операция "Продажба".

#### *Кредитни известия*

#### *Стартиране:*

*Операции → Кредитни известия.*

#### *Приложение:*

Съществуват различни причини за издаване на кредитно известие. Основание за издаване на кредитно известие възниква само в определени случаи:

- при разваляне на сделка за доставка или извършена доставка, за която търговецът вече е издал търговска фактура на клиента;

- за да се направи търговска отстъпка от страна на търговеца, като се намали стойността на данъчната основа, която клиентът трябва да плати за вече фактурирани стоки или услуги;

- за да се обезщети клиента за получена некачествени стоки или услуги, за които той е получил фактура и др.

Независимо от причините за издаването на кредитно известие, абсолютно необходимо условие за неговото издаване е наличието на предходно издадена фактура, чиято данъчна основа се намалява чрез съответното кредитно известие.

Съдържа списъци с всички получени от доставчици и издадени към клиенти кредитни известия. Кредитните известия се създават само към операция, не може да съществува свободно кредитно известие без да има налична операция и документ към нея.

#### *1) Получени кредитни известия*

so f tware company since 1984

*HI Microinvest* 

#### *Операции – Кредитни известия – Получени кредитни известия.*

Получени са от доставчика и са заведени към определена доставка.

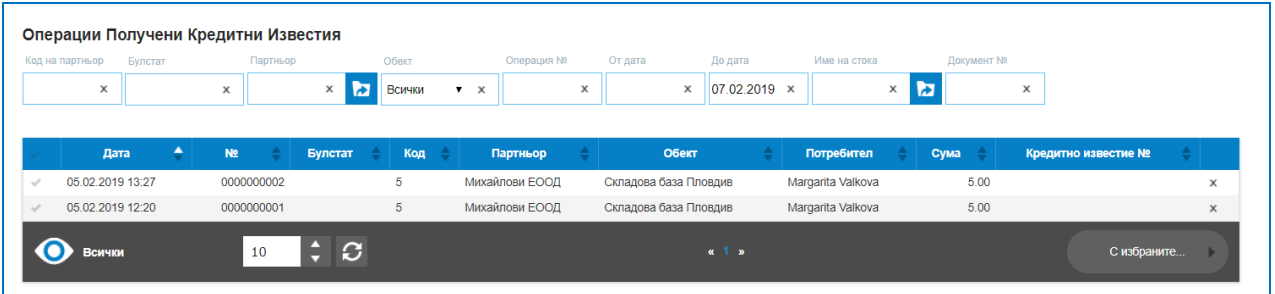

#### *2) Издадени кредитни известия*

#### *Операции – Кредитни известия – Издадени кредитни известия.*

Това са издавани от Вас кредитни известия, свързани с издаване на продажба и фактура за продажба към клиенти.

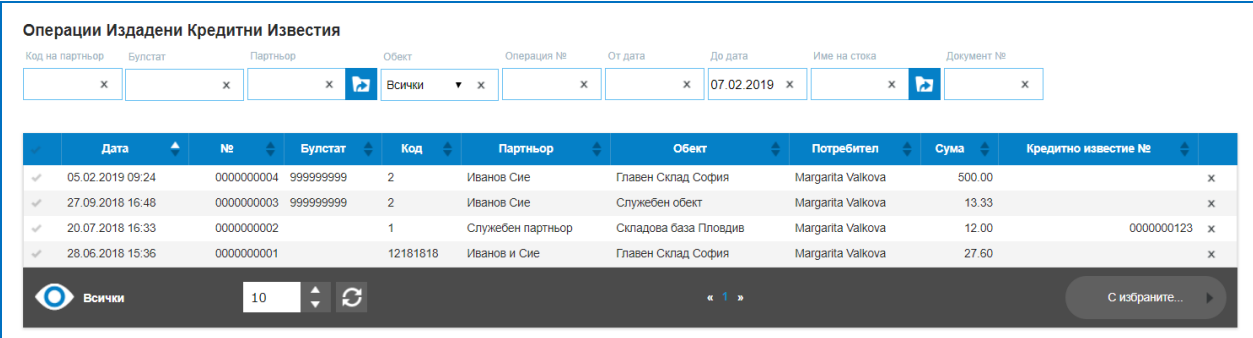

Ново Кредитно известие се издава, като първо се избере продажба, чиято данъчна основа се намалява. Това става от списъка с продажби в меню Операции – Продажби. Една или повече продажби се маркират и от "Действия с избраните" се избира "Създаване

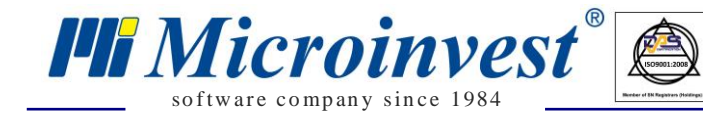

на кредитно известие от избраните". Условието е продажбите да касаят един и същ партньор и обект, както и към тях да има издадени фактури.

 $\sum_{\text{UKAS}}$ 

В режим СУПТО се позволява Кредитно известие само по една продажба, тъй като кредитното известие "наследява" УНП на продажбата. При кредитното известие възниква задължение към клиента. При разплащане на това задължение, ако начина на разплащане изисква фискален бон, то системата издава сторно фискален бон.

## *Дебитни известия*

## *Стартиране:*

*Операции → Дебитни известия.*

#### *Приложение:*

Основание за издаване на дебитно известие възниква само в случай, че трябва да се поправи грешка във вече издадена фактура, с която клиентът погрешно е бил задължен да плати по-ниска стойност за договорената доставка. Обикновено такива случаи възникват при погрешно фактуриране на по-малко от реалното количество стоки или услуги, които клиентът е получил, или при фактуриране на грешни стоки и услуги, или при фактуриране на стоки и услуги на цени, по-ниски от предварително уговорените;

Независимо от причините за издаването на дебитно известие, абсолютно необходимо условие за неговото издаване е наличието на предходно издадена фактура, чиято данъчна основа се увеличава чрез съответното дебитно известие.

Съдържа списъци с всички получени от дебитни известия. Дебитните известия се създават само към операция, не може да съществува свободно дебитно известие без да има налична операция и документ към нея.

#### *1) Получени дебитни известия*

#### *Операции – Дебитни известия – Получени дебитни известия.*

Получени са от доставчика и са заведени към определена доставка.

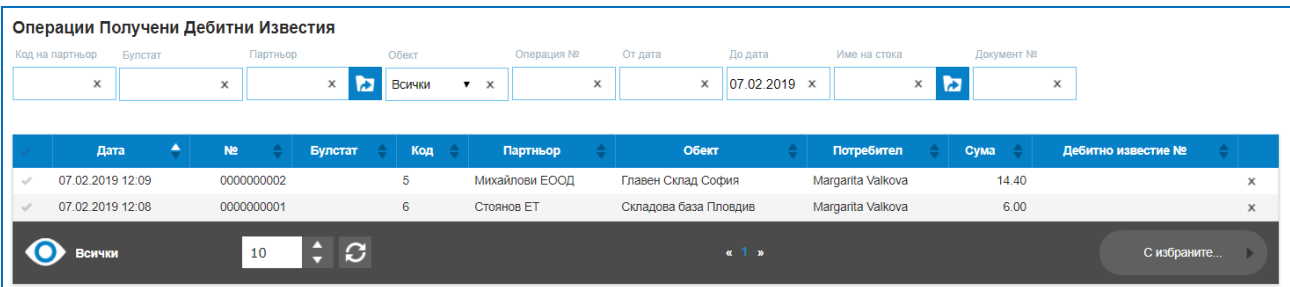

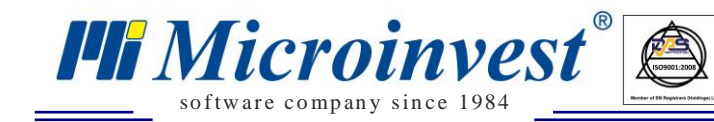

#### *2) Издадени дебитни известия*

#### *Операции – Дебитни известия – Издадени дебитни известия.*

Това са издавани от Вас дебитни известия, свързани с издаване на продажба и фактура за продажба към клиенти. Издаването на дебитно известие е аналогично на издаване на кредитно известие, описано по-горе.

 $\sum_{\text{UKAS}}$ 

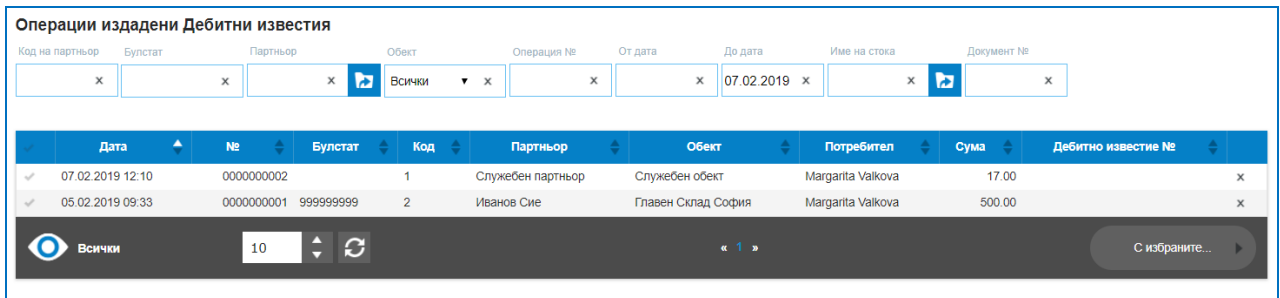

## *Меню Търговски екран*

Търговски екран е специализиран модул за бързи поръчки или продажби. Интерфейсът е оптимизиран за работа с "Touch screen" монитор, или таблет. Стоките са изобразени с бутони, удобни за работа. От настройките на модула, може да се избере големината на бутона, дали да се показва снимка, код на стоката, цена, както И обект и партньор по подразбиране.

Налични са два режима на работа с търговски екран: Продажба и Поръчка. Всички операции създадени от Търговски екран се записват в списъците с продажби и поръчки.

В дясната част на екрана са налични всички стоки в изглед наподобяващ решетка, с опция за визуализиране само на избрана група стоки, търсене по код или баркод, видимост само на стоки с налични количества. Всичко избрано, маркирано като стока за продажба/поръчка се зарежда в лявата част на екрана, двоен клик върху избрана стока увеличава количеството за продажба или поръчка.

В лявата част на екрана е вече набраната поръчка/продажба, видими са данни за името на стоките, количествата, продажни цени, отстъпки и обща сума на реда. В долната част на екрана са налични всички начини на плащане, въведени в меню За фирмата – Типове плащания.

#### *В горния десен ъгъл са налични четири специални бутона:*

 Задейства режим на активиране на работа с баркодове – променя изгледа на прозореца и той става активен за работа в режим баркодове;

- Рефреш /обновява страницата със стоките;
- Настройки;
- Изход от търговски екран.

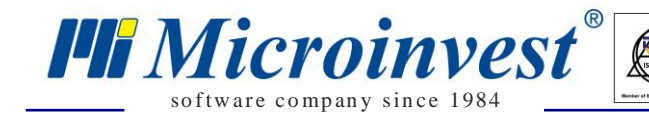

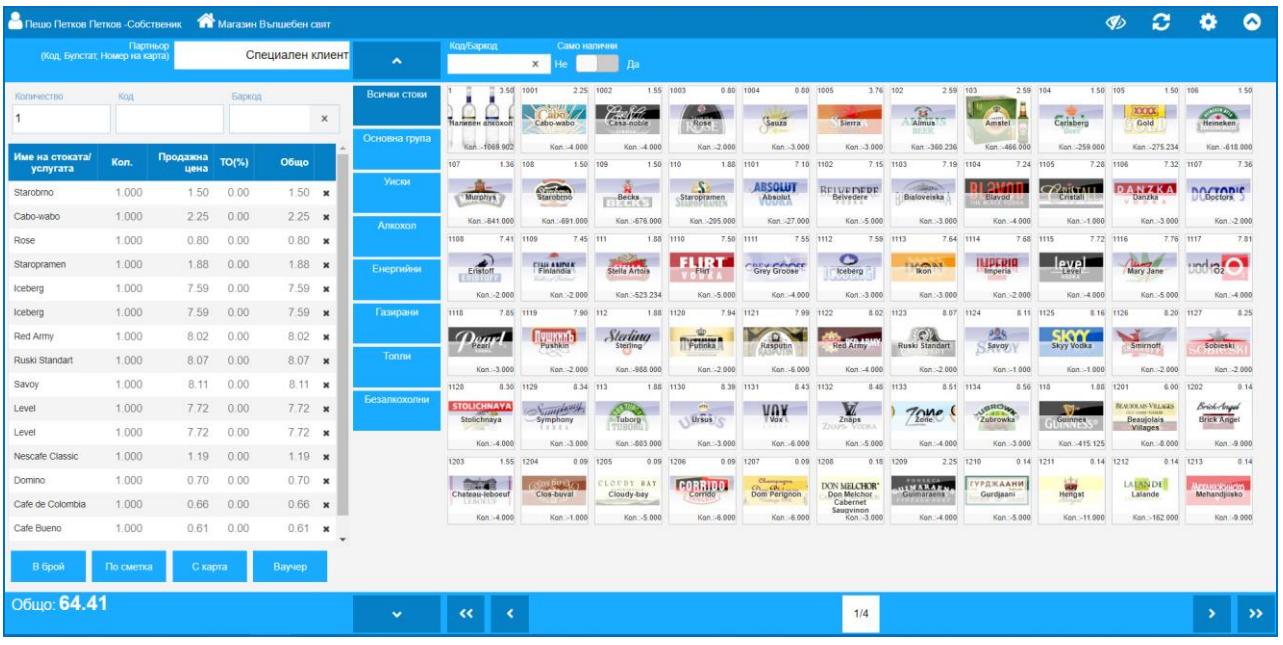

В бутон Настройки е необходимо да се определят няколко отметки за начина на работа и визуализиране на екрана, преди стартиране на работа с Търговски екран.

- Размер бутон "Стоки" - важно е да се зададе каква да е голимината на иконите със стоки, особено ако на тях има прикачени снимки;

- Дали да се показват снимките;
- Дали да е видим кода на стоката;
- Да се визуализира ли продажната цена, спрямо избран партньор;
- Да бъдат ли видими количествата налични от дадена стока;
- Използва ли се баркод четец;

- Избор на обект – много е важно преди стартиране на работа с този екран да бъдат правилно настроени обектите, ако е зададен грешен обект, стоката ще се продава от грешно място. Изборът става с клик на мишката и избор на кода на обекта;

- Избор на партньор – важно е да се отбележи партньора, от който се продават или поръчват стоките, ако има настроени ценови правила, специална ценова група или търговска отстъпка, ще се променят продажните цени.

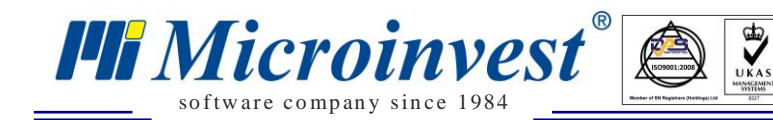

# *Меню Разплащания*

## *Разплащания*

## *Стартиране:*

## *Разплащания → Разплащания.*

#### *Приложение:*

Съдържа пълен списък на всички задължение и постъпления по различните видове операции с техните суми, дати на възникване, постъпили или изплатени суми и остатъци по разплащанията.

В списъка е налична историята на възникналите финансови взаимоотношения по колони : Дата, Номер на операцията, Код на партньора, Име на Партньори, Обект, Операция, Задължение, Платено, Остатък и Дата на падеж. Колона Задължение отразява колко е стойността на операцията, а колона Платено каква част от тази сума е платена, тя отразява както пълно, така и частично плащане по операцията. Колоните могат да бъдат сортирани според желанието на потребителите като до всяко име на колона има стрелки за сортиране във възходящ или низходящ ред.

За улеснение при търсенето в списъка с разплащания, платформата предоставя лесно търсене с наличието на филтри за: Код на Партньор; Булстат; Партньор; Обект; Операция номер; Вид на операцията; От дата; До дата.

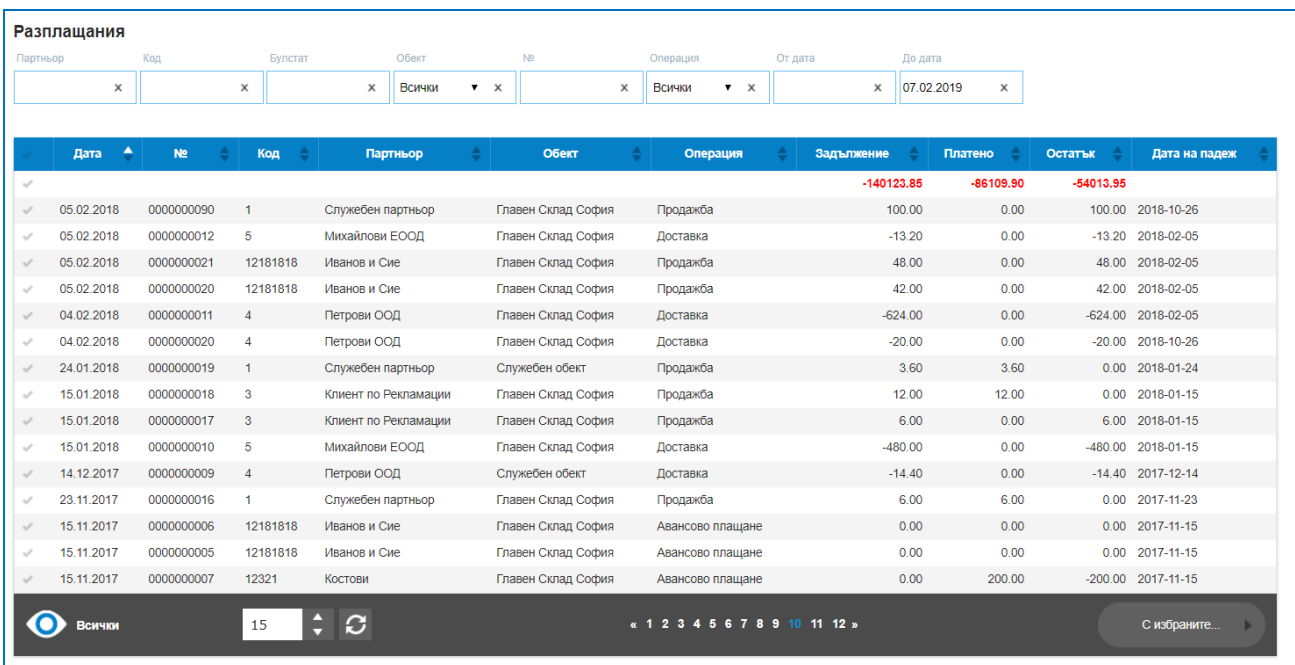

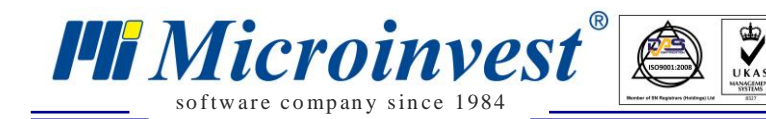

Маркирането на ред в колона "Първа" позволява избор на бутон "С избраните", възможните опции за избор са:

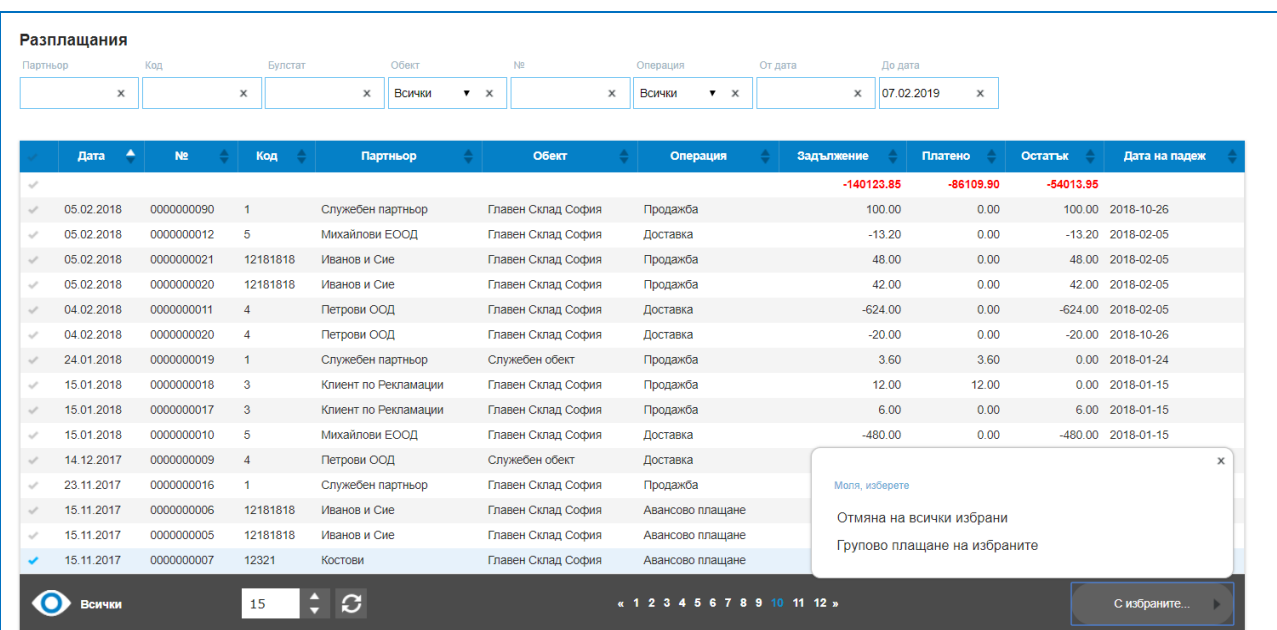

Отмяна на избраните – размаркира избраните редове;

 Групово плащане на избраните – позволява да се отразят като платени няколко записа накуп. Условието е да бъдат маркирани операции на един партньор и да се отнасят за един и същи склад. Появява се екран, които позволява задаване на сума за плащането.

**Важно** условие за всички използващи платформата в България: При работа с платформата в държава България, наличен метод на плащане на продажби при операция групово плащане е само Банков път, без значение какъв е зададеният метод на разплащане в операцията, групово може да се разплатят операциите само с начин на плащане – Банков път.

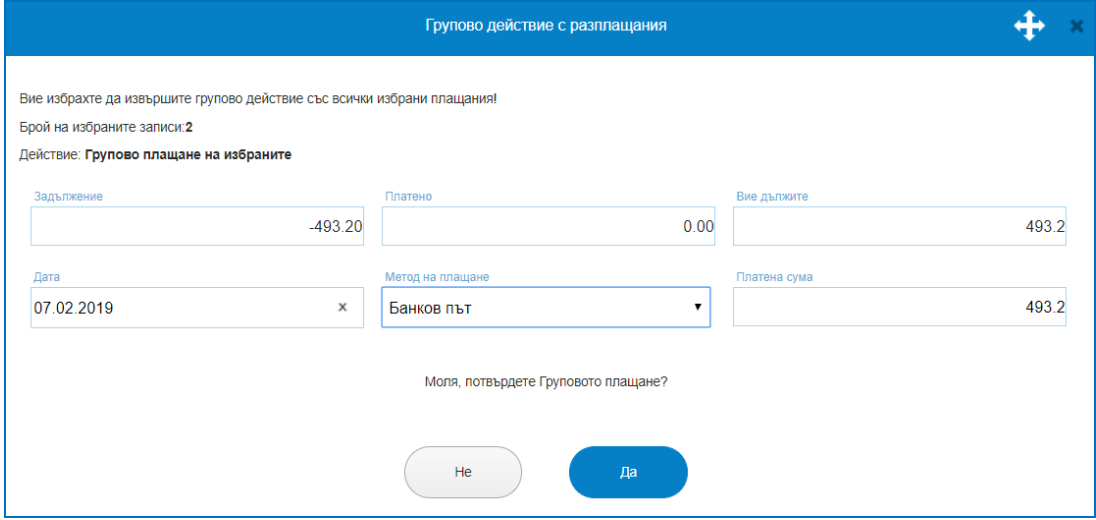

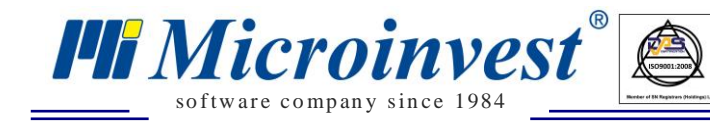

## *Издадени фискални бонове*

## *Стартиране:*

## *Разплащания → Издадени фискални бонове.*

#### *Приложение:*

Съдържа информация за всички издадени фискални бонове с детайлите по всеки бон. Идеята е лесна проследимост и бърз начин за откриване и сторниране на издаден фискален бон.

 $\sum_{\text{UKAS}}$ 

Списъкът съдържа информация за Дата на издаване на фискален/сторно бон; Тип на бона – Фискален/Сторно; Номер на операцията; Тип на операцията; Номер на фискален бон; Сума; Код на потребител издавал бона; УНП; Сериен номер на фискалното устройство; Номер на фискална памет.

За лесно търсене на продажба или издаден бон, са предоставени филтри по Дата; S/N на фискално устройство; Потребител; Номер на операция; Вид на операцията; Номер на фискален бон; Номер на фискална памет; Сума.

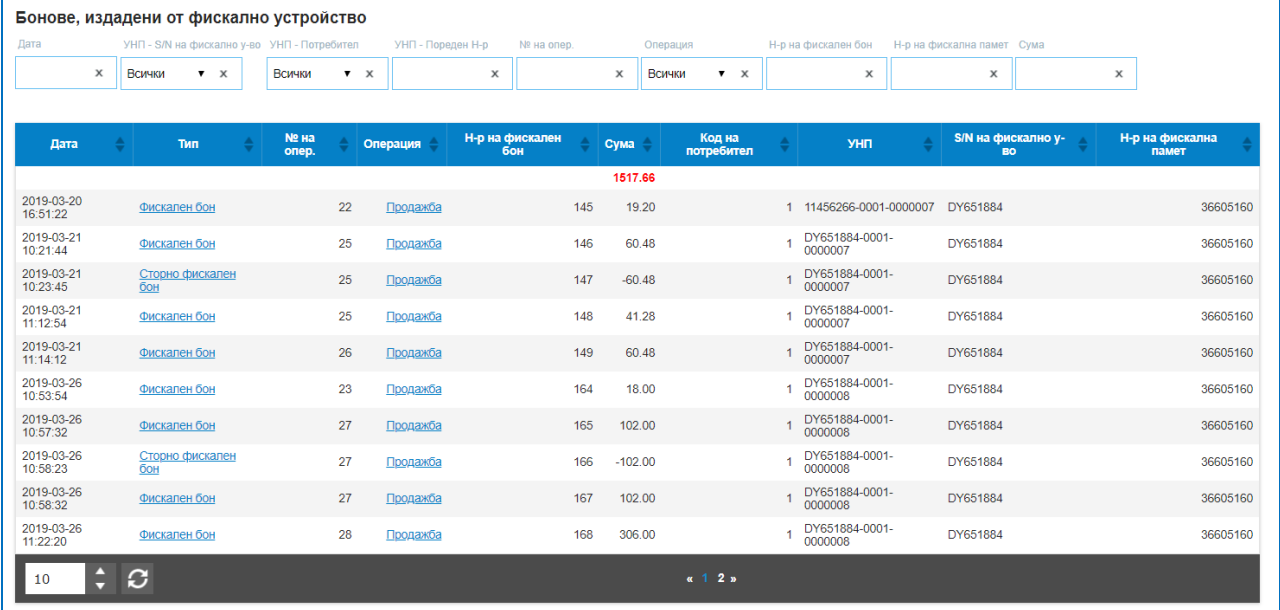

С клик върху конкретно избран номер на "Фискален бон" се отваря екрана за разплащания. Това позволява лесно сторниране на фискалния бон, чрез издаване на сторно бон и посочване на причината за сторниране: Грешка на оператора; Връщане на стока/Рекламация; Намаляване на данъчната основа.

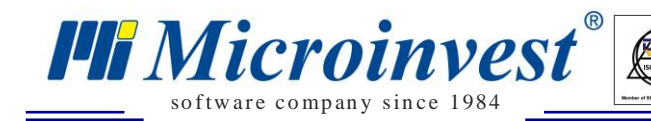

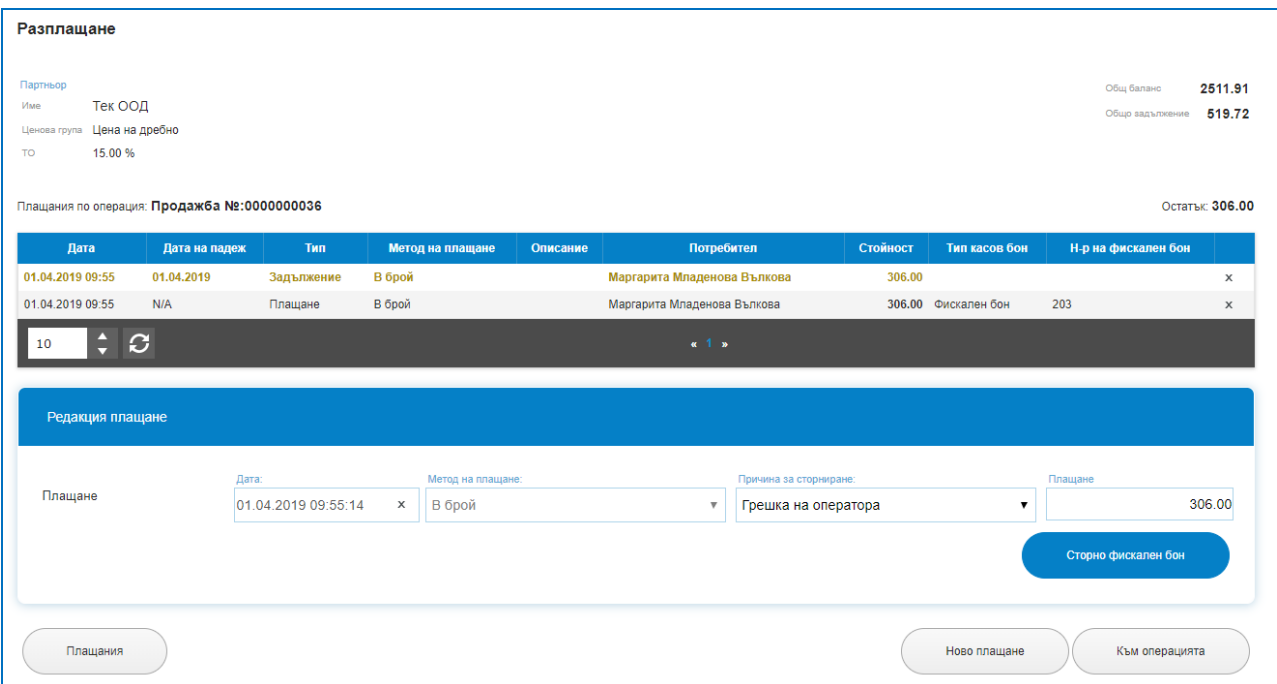

Клик върху бутон "Сторно фискален бон" отпечатва сторнирания бон на фискалното устройство и записва ред в историята на разплащанията за сторнирането.

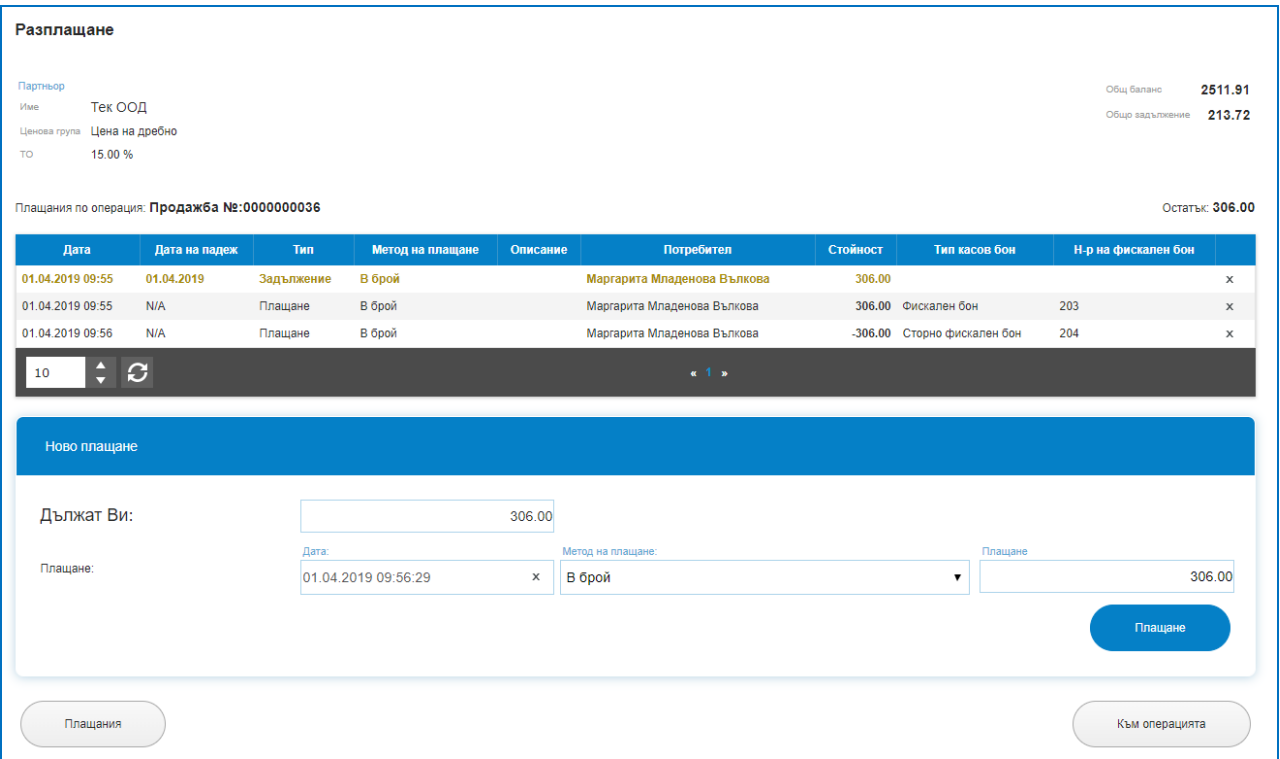

Автоматично се зареждат данните със задължението, ако по него няма корекции и сторниране на операция, предоставя се опция за издаване на нов фискален бон към тази операция. Бутон "Плащане" отпечатва новия фискален бон на фискалното устройство, записва нов бон с нов номер в системата към същата операция и същото УНП.

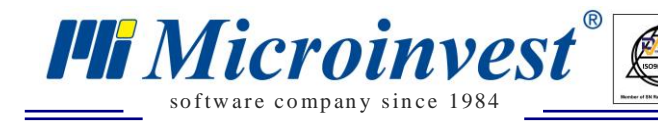

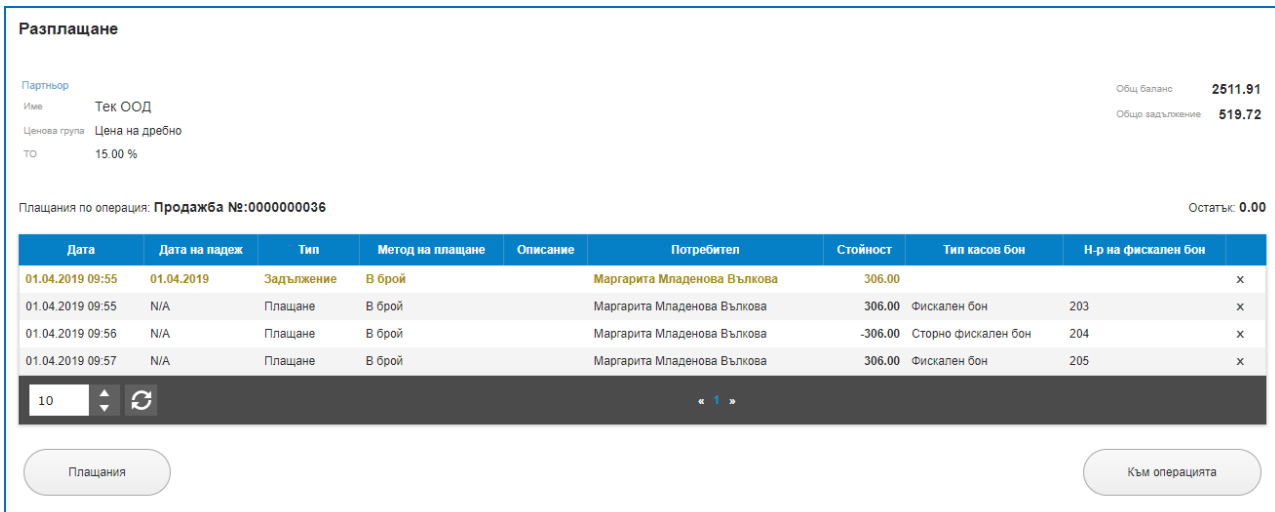

## *Касова книга*

#### *Стартиране:*

#### *Разплащания → Касова книга.*

#### *Приложение:*

Показва всички налични плащания в брой, за който е извършена операция и разплащане. Дава възможност за въвеждане на допълнителни записи за приход и разход в касата. Касовата книга съдържа следните колони: Дата на операцията; Обект; Име; Тип приход/разход; Приход; Разход. Ако зададеният тип действие/операция е свързано с получаване на пари в брой се води приход и се зарежда стойността на операцията в колона Приход. Ако извършеният вид действие е тип разход от касата, се зарежда стойността му в колона Разход.

За улеснение при търсенето на записи, платформата позволява търсене по Обект; От дата; До дата; Търсене по име; Тип приход/разход. Наличен е и експорт е MS Excel файл.

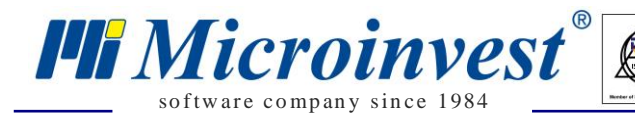

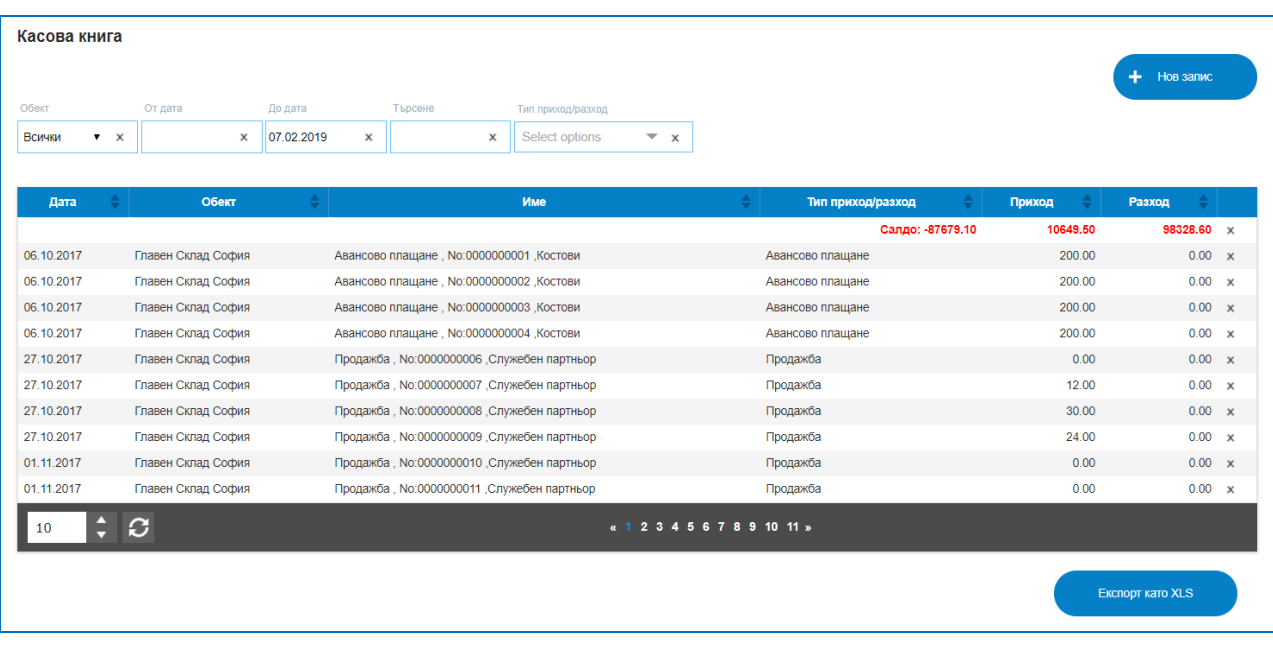

Касовата книга позволява създаване на нови записи през бутон "Нов запис". Според предварително дефинирани Типове приходи/разходи, може да се създават записи. Въвежда се обекта, дата на действието, описание на разхода или прихода, платената сума и от падащо меню се избира вида на плащането.

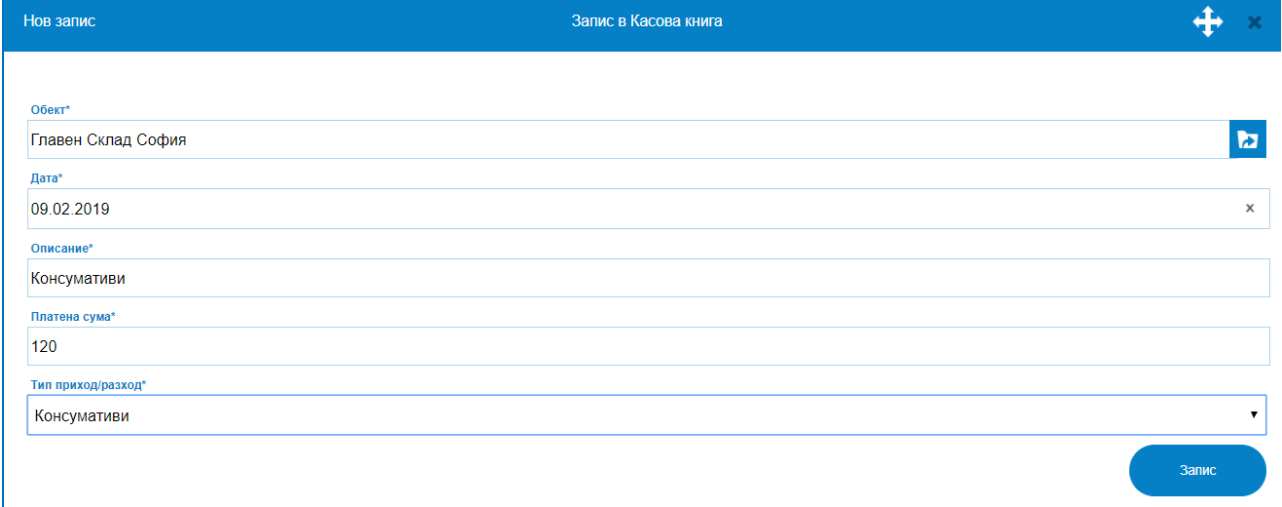

#### *Авансово плащане*

## *Стартиране:*

### *Разплащания → Авансово плащане.*

#### *Приложение:*

Използва се за отразяване на всички предплащания, получени или изплатени авансово суми по операции. Избира се Партньор от списъка с партньори, Обект, Тип на

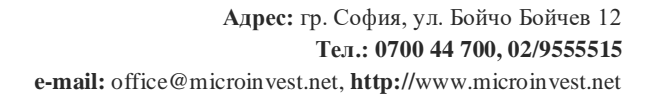

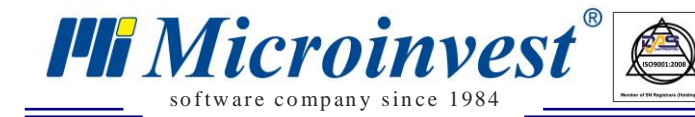

плащането: Приход, Разход; Метод за плащане, Платена сума. За фирми използващи платформата като "Не Супто" e наличен само метод на плащане при получаване на аванс - "Банков път". Приета сума като авансово плащане може да се прихване към една или няколко операции при разплащането им. При даване на аванс към Доставчик, т.е. авансово плащане като разход – са налични и останалите методи на плащане.

 $\sum_{\text{UKAS}}$ 

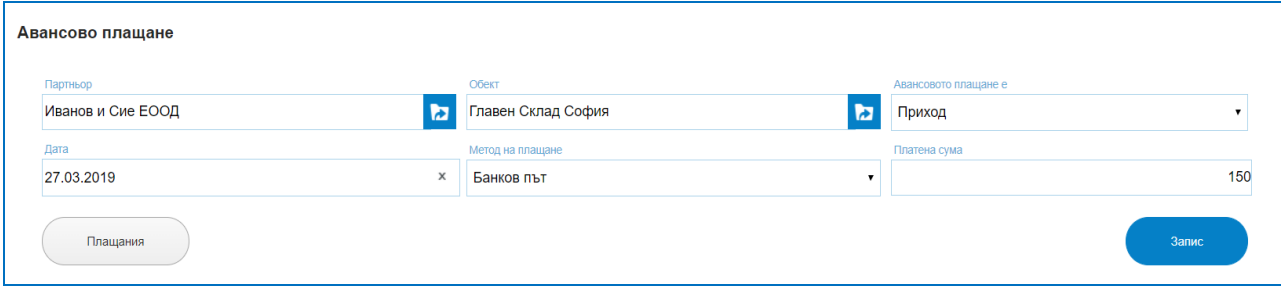

За държава България и за фирми използващи системата като СУПТО не е налично това меню в раздел Разплащания, авансовите плащания се изпълняват през операции.

За целите на авансовото плащане може да бъде създадена стока от Номенклатури – Стоки – Нова стока, която е с наименование "Авансово плащане" и е дефинирана като услуга. Така за нея няма да се води складова наличност. При получаване на авансово плащане, се създава продажба на стока "Авансово плащане" със продажба стойност – стойността на получения аванс. По тази продажба, може да се издаде фактура или фискален бон или и двете, в зависимост от начина на плащане. При оформяне на продажбата за изделието и прихващане на авансовото плащане, като ред от продажбата със стоките се добавя и ред с артикул "Авансово плащане", като неговата стойност трябва да е със знак "минус", които се изписва в количество (количество = -1).

#### *Настройка на фискален принтер*

#### *Стартиране:*

#### *Разплащания → Настройка на фискален принтер.*

#### *Приложение:*

В това меню се настройва системата за връзка с фискално устройство. Настройката позволява издаване на фискални бонове и извършване на някои сервизни функции. Към момента тази функция е достъпна само за потребители с операционна система Windows. Връзката с фискално устройство става с помощта на специален за целта софтуер.

За правилна настройка на системата за работа с фискален принтер, е необходимо да изпълните следните стъпки:

- Изтегляне на софтуер за управление на фискално устройство, той дава възможност за връзка между онлайн платформата и фискалното устройство по протокол TCP/IP;

 $\sum_{\text{UKAS}}$ 

- Инсталиране на програмата на компютъра, към който е свързано самото устройство;

- По време на инсталацията, ще бъде изведена информация за URL адрес за връзка с устройството, която съдържа IP на компютъра и номер на порт. Например: "[https://192.168.0.12:8000](https://192.168.0.12:8000/)"; Системата работи само с SSL протокол, така че задължително трябва протоколът да е [https://,](https://) порт:8777 и IP на компютъра. Когато фискалното устройство е свързано с локалния компютър, вместо IP-адрес, може да се запише и localhost. Т.е. пълния URL е: **https://localhost:8777**.

- След успешна инсталация, на въпроса: "Ще използвате ли фискален принтер на този компютър?" - се посочва опция "ДА".

- В полето "URL адрес на фискалното устройство", се попълва изведеният по - горе адрес.

- С бутон "Запис" се запаметяват зададените настройки.

За държава България и за използващите платформата като СУПТО настройката в това меню е задължителна. Ако тук не са посочени данните за комуникация с фискално устройство, няма да са активни функционалности в модул Продажби. Т.е. не може да се извърши операция по продажба на стоки или услуги, ако няма активирана връзка с фискално устройство.

## *Меню Отпечатани документи*

#### *Отпечатани документи*

so f tware company since 1984

*PR Microinvest* 

#### *Стартиране:*

#### *Отпечатани документи.*

#### *Приложение:*

Тук се съхраняват всички издадени до момента документи през различните видове операции.

Списъкът съдържа данни по колони: Вх./Изх.; Дата; Номер на документ; Документ; Номер на операция; Операция; Булстат; Код; Партньор; Обект; Сума; Анулиране; Изтриване.

*HI Microinvest* so f tware company since 1984

Бутон "Анулиране" запазва номера на документа в списъка, но му слага статус Анулиран. Бутон "Изтриване", заличава документа от списъка с разпечатани документи. Изтрит документ може да бъде преиздаден към същата операция със същият номер и дата, само ако от момента на изтриване до момента на преиздаване не е имало отпечатване на други документи от същия диапазон.

 $\sum_{\text{UKAS}}$ 

За улеснение на търсенето в списъка с отпечатани документи са налични филтри за: Вид документ; Номер на документ; От дата на документа; До дата на документа; Операция вид; Номер на операцията; От дата на операцията; До дата на операцията; Партньор; Обект. Платформата позволява маркиране на няколко документа и груповото им разпечатване.

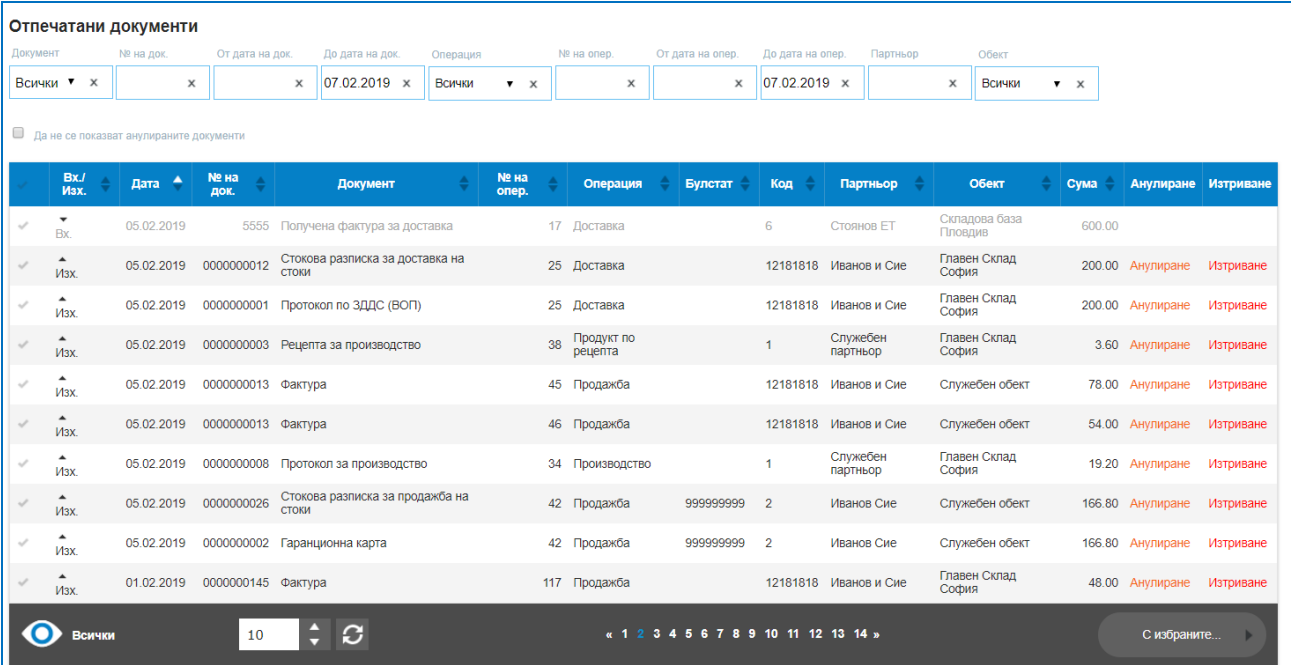

# *Меню Справки*

## *Таблични справки*

## *Стартиране:*

*Справки → Таблични справки .*

## *Приложение:*

Предоставят възможност за търсене на данни по много и разнообразни начини за филтриране, сортиране, отпечатване и експорти. Всички справки имат опция за експорт в *TH Microinvest* so f tware company since 1984

PDF и MS Excel файл. Всяка справка може да се сортира според избран критерий, колона по възходящ или нисходящ ред.

Табличните справки са организирани по раздели, който да предоставят по систематизирана информация за търсеното от потребителите.

#### **1) Продукти:**

Номенклатура – показва наличните в програмата стоки и услуги, въведени като кодове, баркодове, доставни и продажни цени. Разполага с филтри по: Име; Код; Баркод; Група; Вид на артикула.

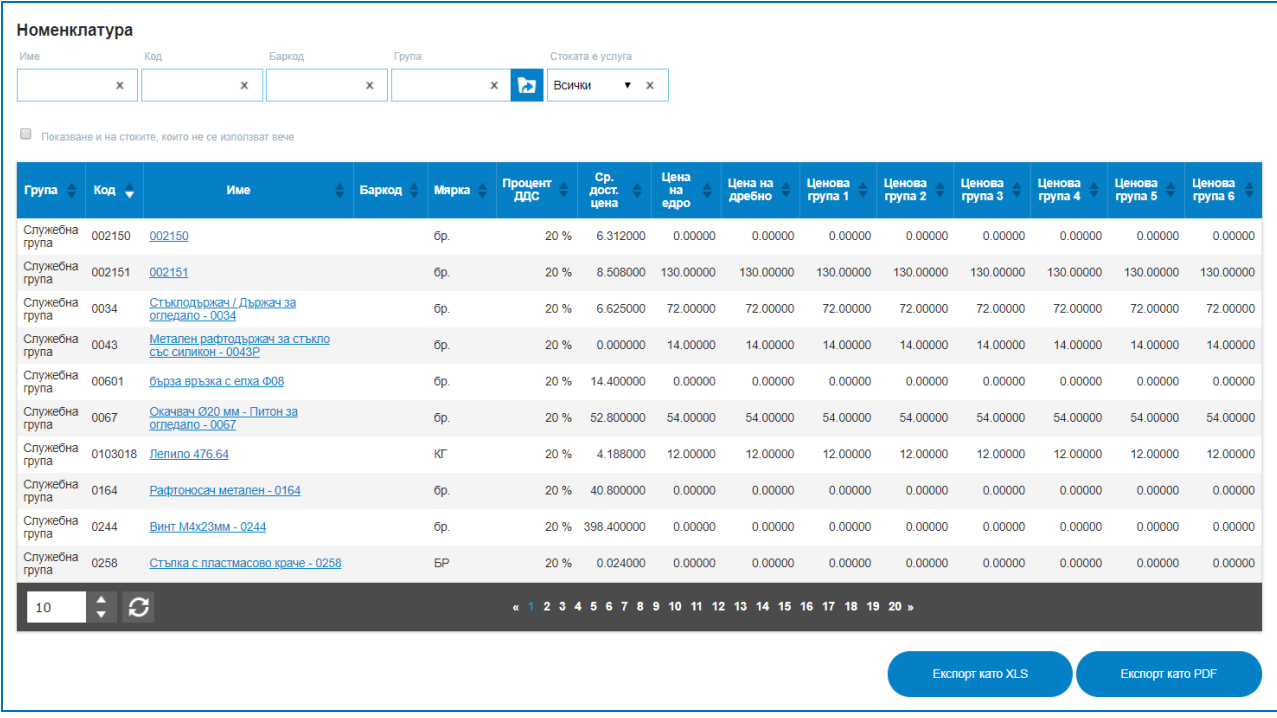

Наличност на стоки – показва състоянието на склада или складовете, наличните количества, резервираните количества, продажни и доставни цени. За бързина при търсенето са организирани няколко чекбокса за визуализиране: Само на налични стоки, т.е. няма да се показват артикули с нулеви количества; Стоки с нулево количество – ще са видими 0-левите количества; Стоки с отрицателно количество – ако фирмата работи с такава настройка, може да провери кои стоки са паднали под 0. Разполага с опции за търсене по: Име; Код; Баркод; Група; Обект.

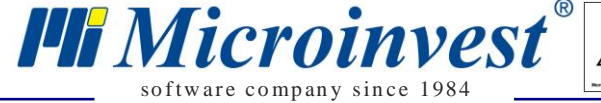

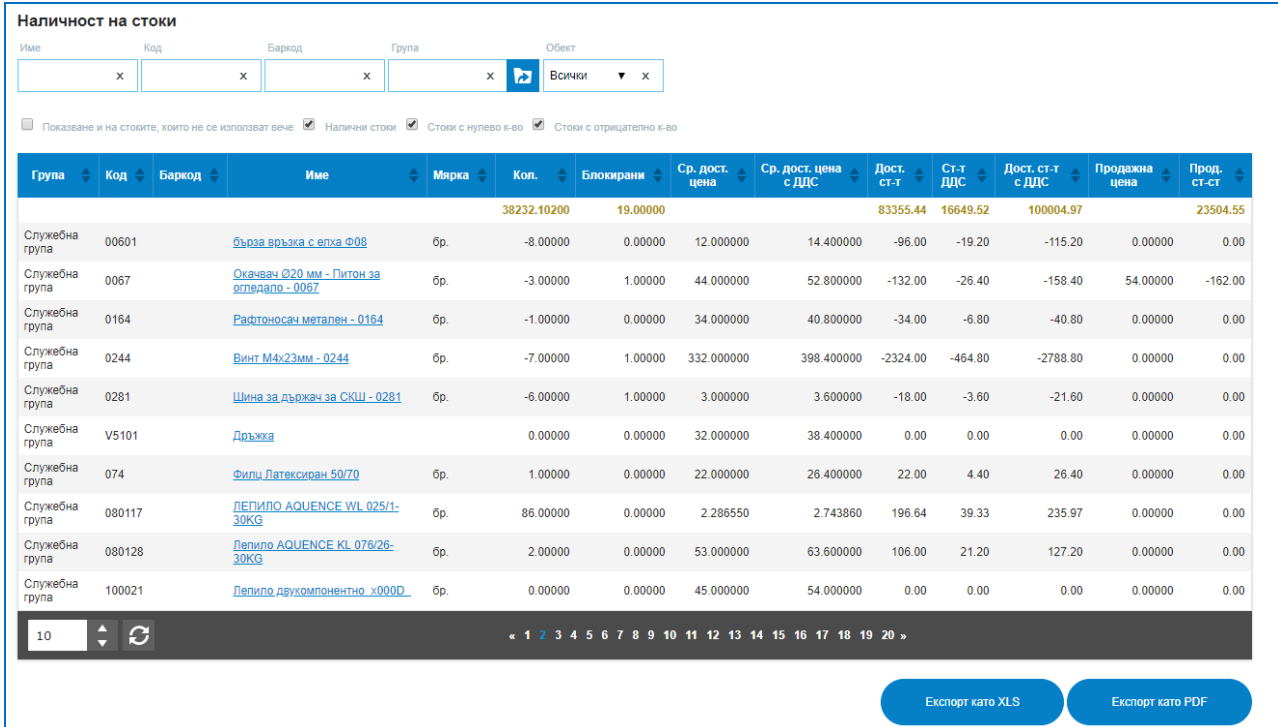

Движение на стоки – показва движението на стоките за определен зададен период от време. Проследява се цялостното състояние на артикулите от началното салдо и стойност през заприходени и изписани количества до крайното състояние и стойност към момента на задаване на справката. В справката има опция да се изключи операция "преместване на стоки", т.е. да не се виждат вътрешните трансфери между обектите. Налични са филтри по: Име на стоката; Код на стоката; Баркод; Група стоки; Обект; От дата; До дата; Показва само: Стоки, които са имали движение за избрания период или Стоки, които са нямали движение за същия.

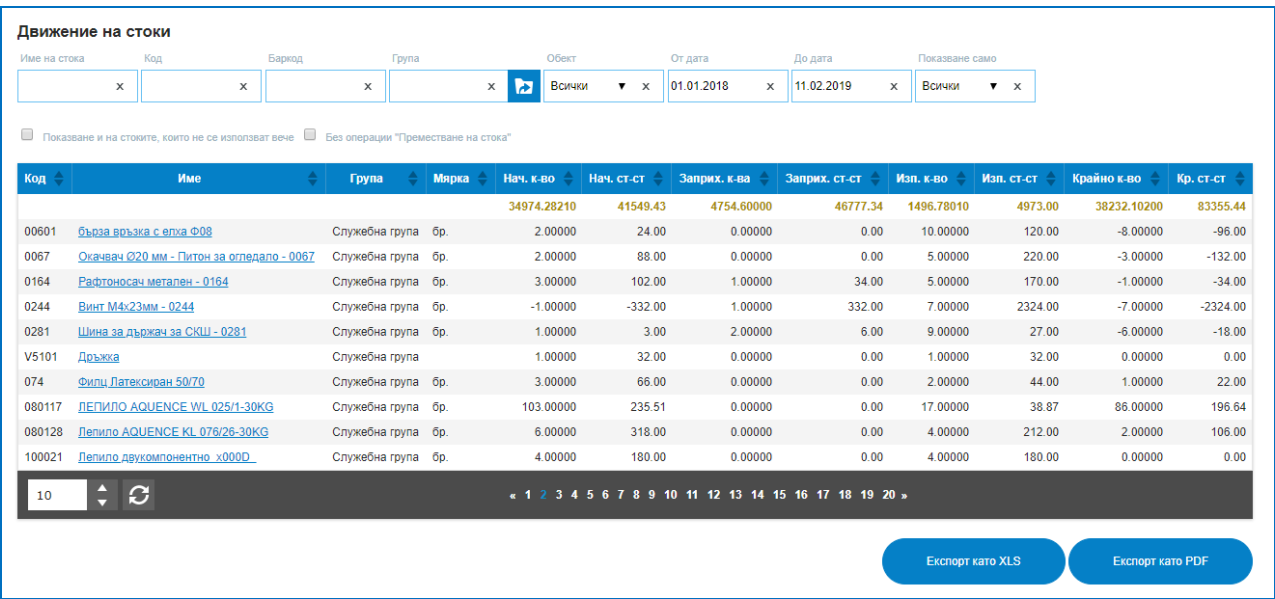

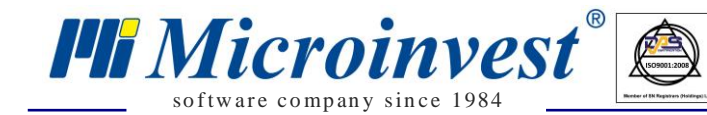

Оптимални и минимални количества – ако предварително са зададени оптимални и минимални количества за наличните бройки стоки в складовете, на справката ще се види разликата межди наличното и зададеното като минимално или оптимално. Справката разполага с филтри по: Име на стоката; Код; Баркод; Група; Обект; Опция да се показват стоки само под минимално или само под оптимално зададените стойности на количествата.

 $\sum_{\text{UKAS}}$ 

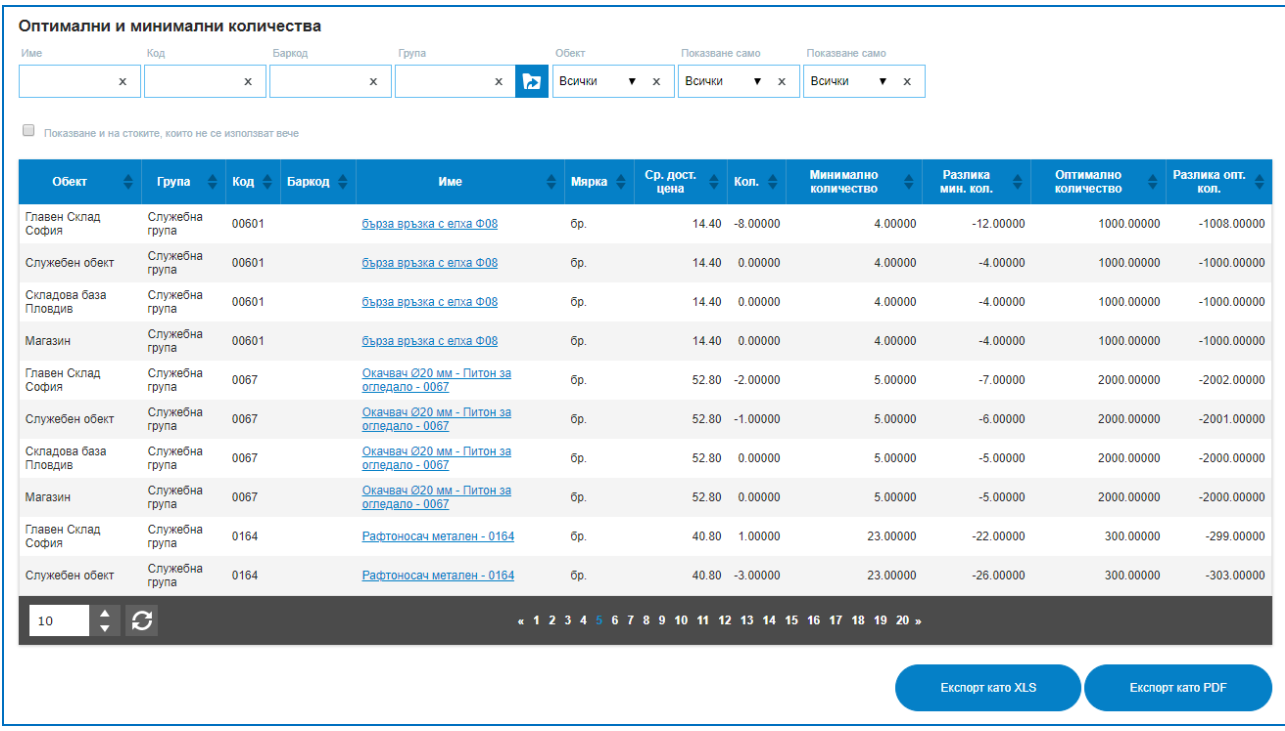

Блокирани количества – дава информация за стоките и количествата, които са блокирани, резервирани, от коя дата и от коя операция, за кой клиент и от кой обект е направено блокирането. Опции за търсене в списъка от блокирани количества по: Обект; Партньор; Група; Код; Баркод; Стока; Номер на операция.

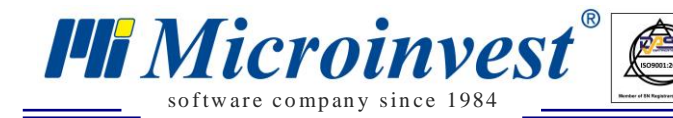

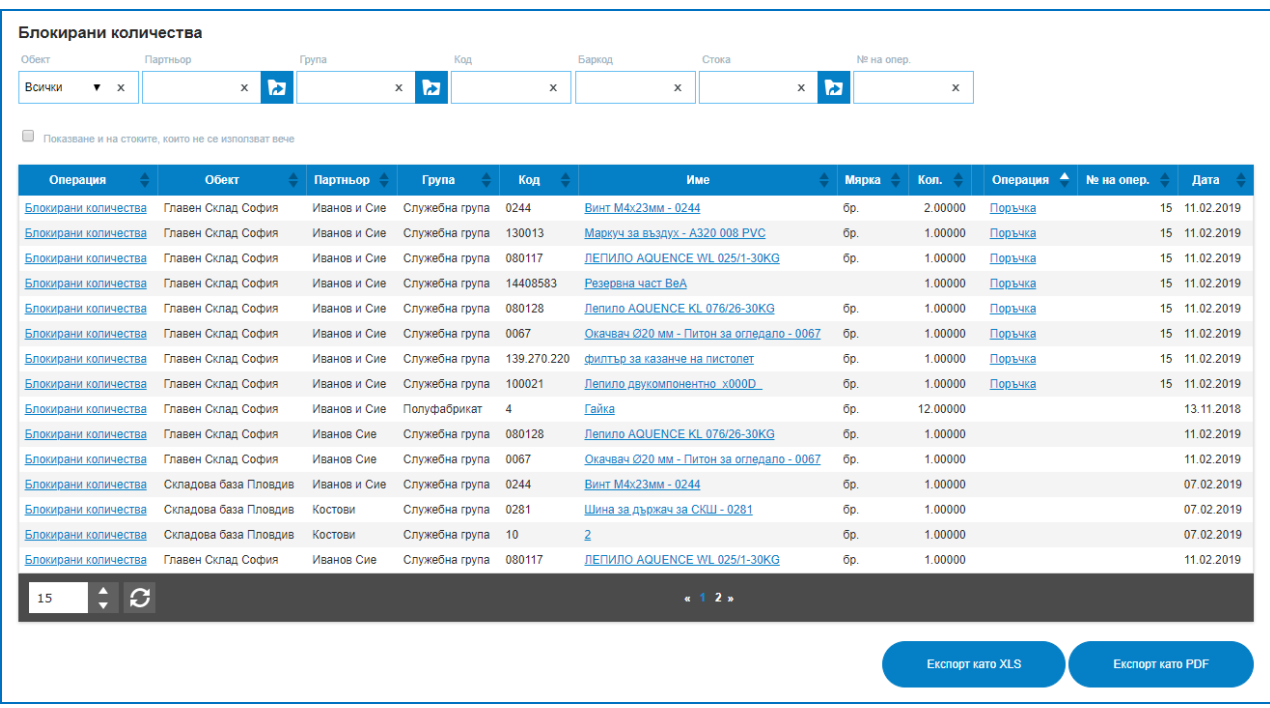

 *Стоки по последен доставчик* – дава информация за последната доставка на стоките, дата на последната доставка, последния доставчик и доставната цена, на която е пристигнала стоката от него. Налични са филтри за търсене по: Обект; Партньор; Група; Код; Баркод; Стока; Да се визуализират само доставените или само не доставените.

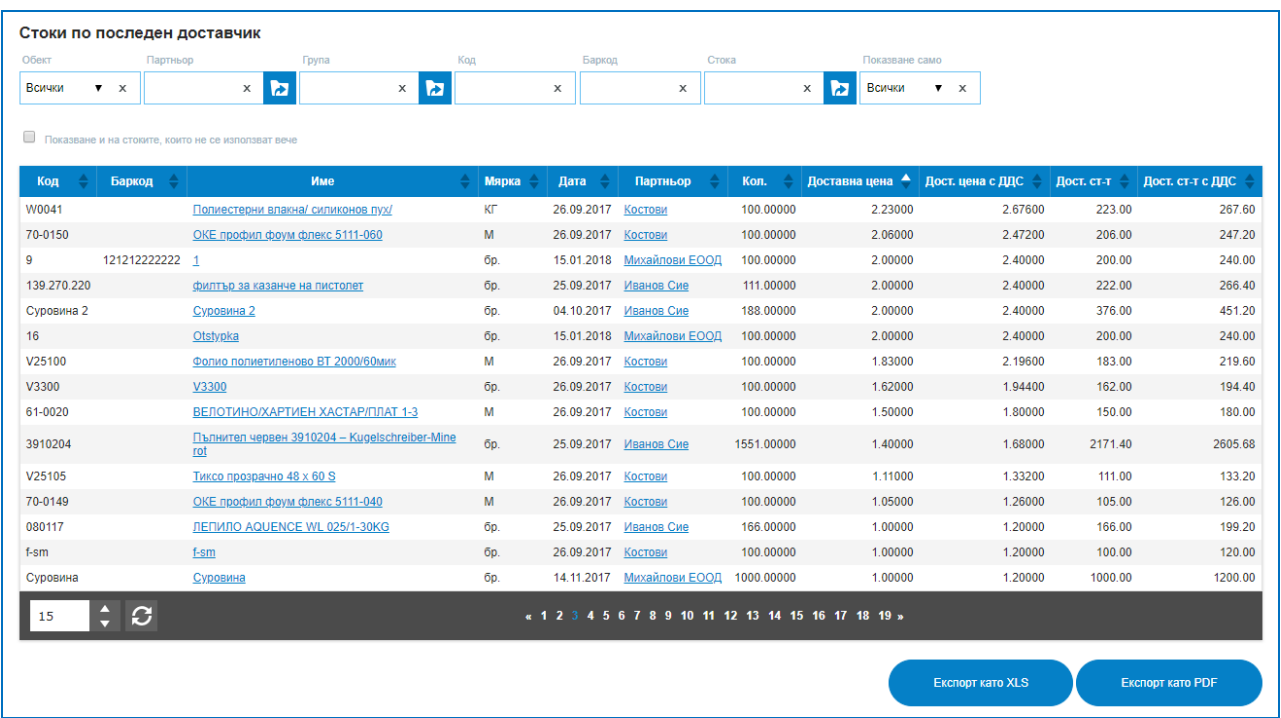

 *Наличност към дата* – предоставя данни за наличността на стоки към конкретно зададена дата. Съдържа информация за количествата и средните доставни цени към тази дата. Филтрира се по: Име на стока; Код; Баркод; Група; Обект; Към дата.

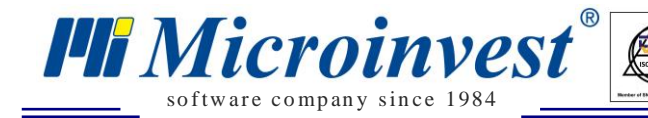

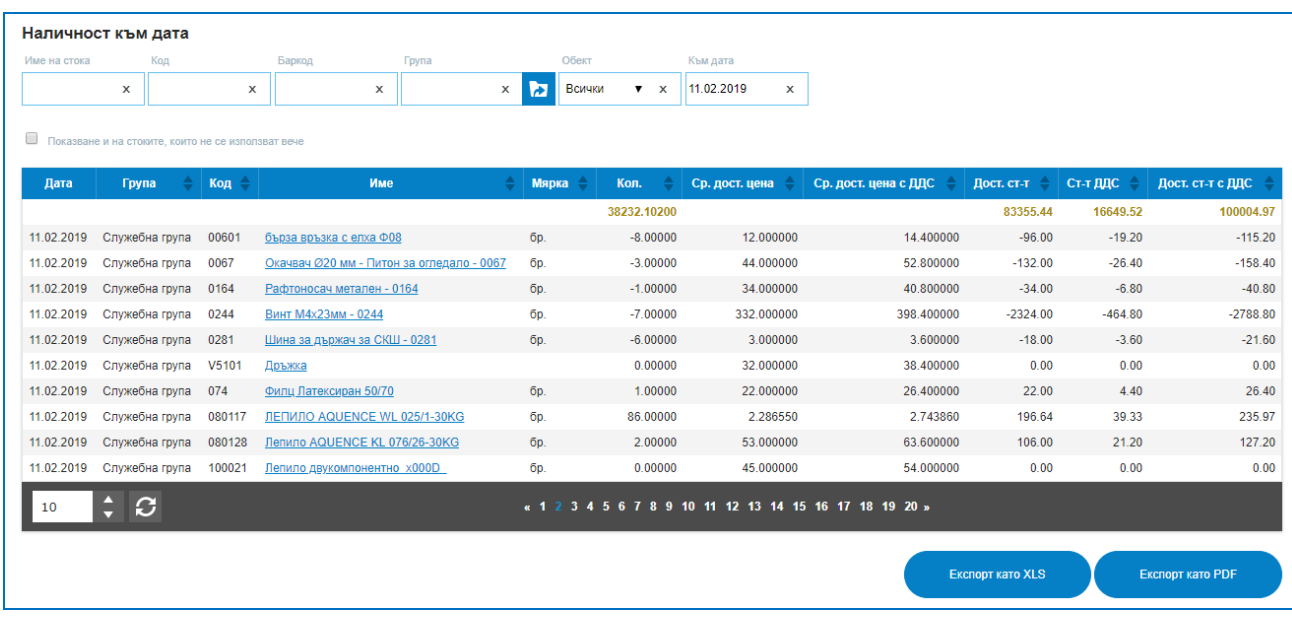

 *Наличност на стоки по обект –* за фирми, които разполагат с повече от един обект/склад, справката дава данни за състоянието на складовете към даден момент, наличните количества по складове са видими в отделни колони. Възможни опции за търсене в справката са по: Име на стока; Група; Код; Баркод.

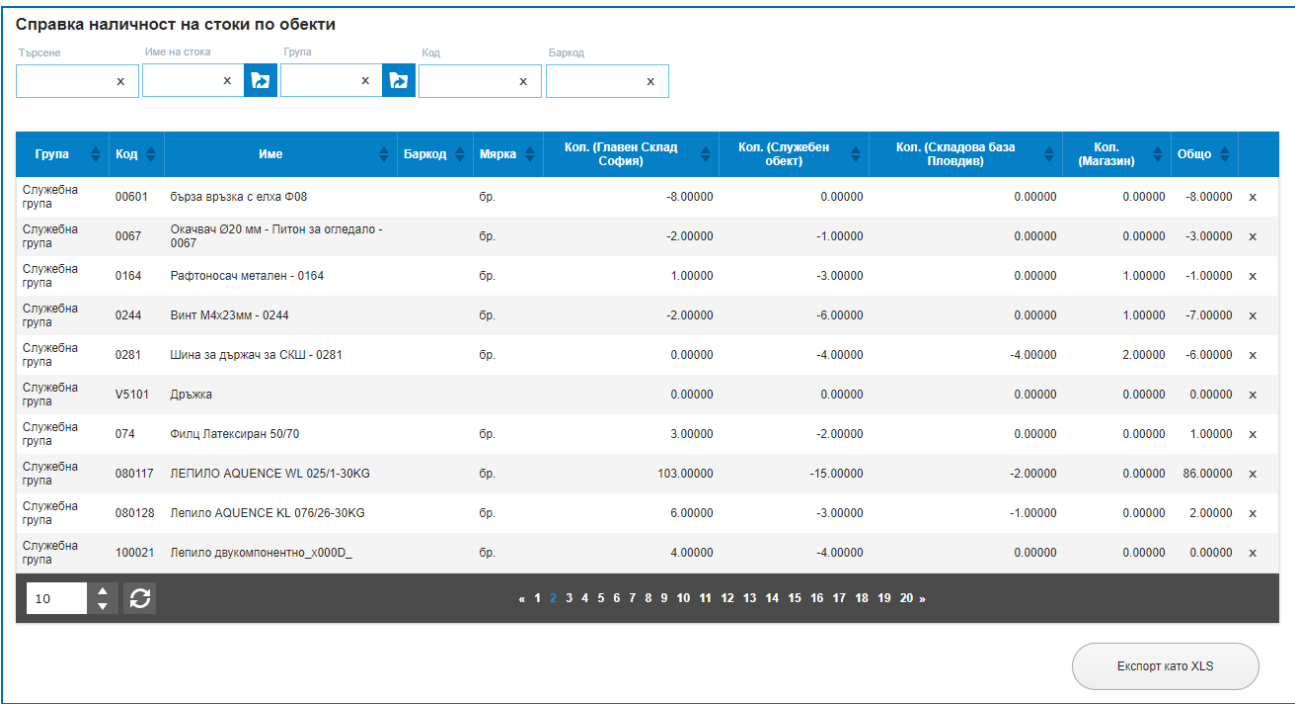

#### **2) Партньори:**

 *Задължение по партньори* **–** предоставя информация както за платени суми от клиенти (постъпление), така и за задължения към доставчици. Сумите дължими към доставчика се визуализират в колона Задължение със знам минус. Колона Платен дава данни за сумите плащанията – пълни или частични и колона Остатък показва остатъците от задължения или вземания към зададения период. Справката разполага с

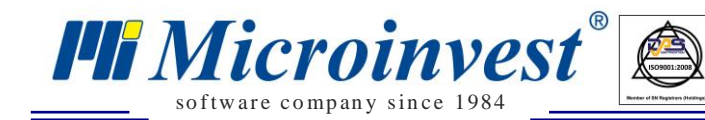

опции за търсене по: Тип на партньора (Клиент/Доставчик); Група; Партньор; Обект; От дата; До дата.

 $\sum_{\text{UKA}}$ 

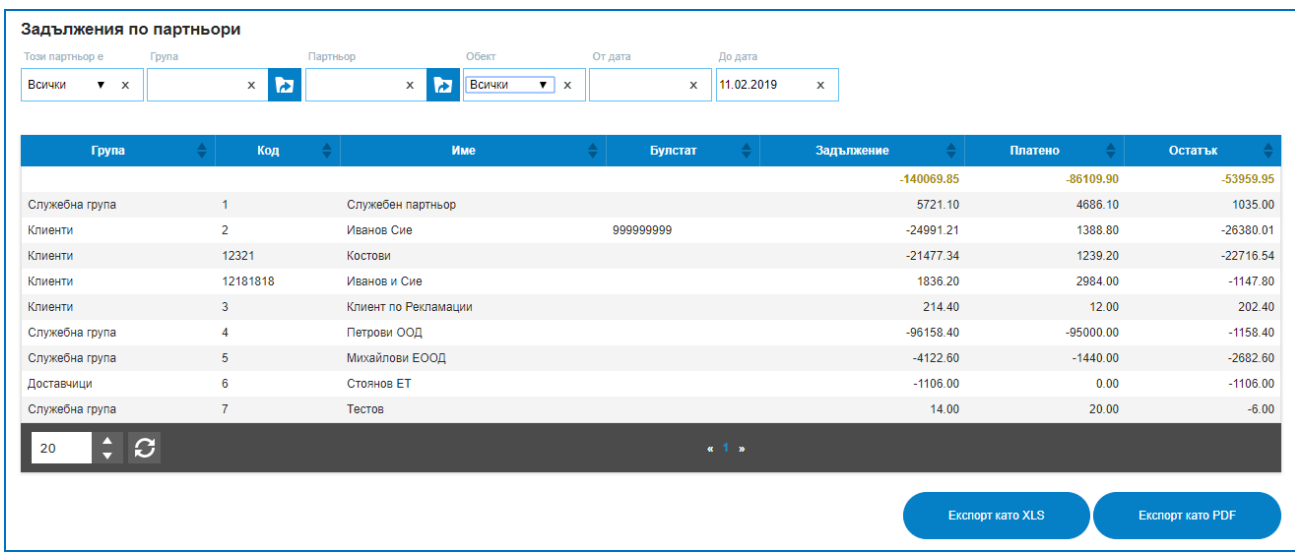

 *Номенклатура –* извежда данни за всички въведени в системата партньори – клиенти и доставчици с техните данни, лица за контакт, адреси, търговски отстъпки и ценови групи. Предоставени са филтри за търсене в списъка с партньори по: Тип на партньора; Име; Код; Булстат; МОЛ; Населено място; Телефон; Група; Ценова група; Търговска отстъпка.

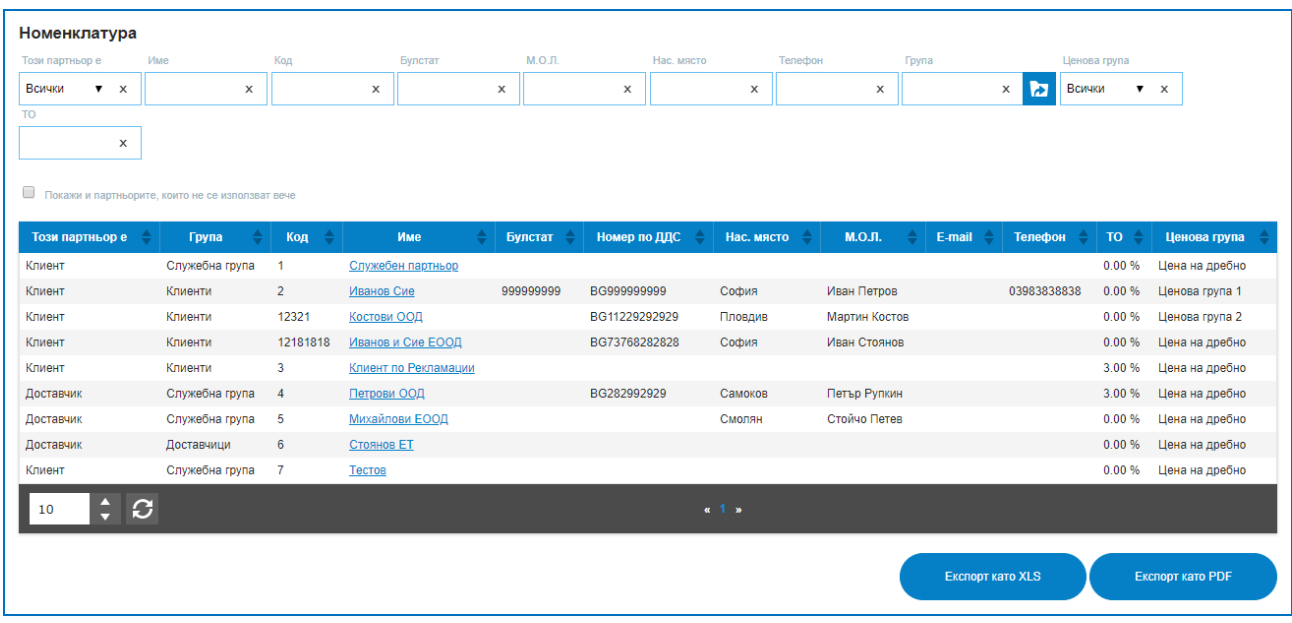

 *Продажби по партньори* – Предоставя информация за всички направени продажби по клиенти, групирани по код и име на стоки. Справка за всички количеството на стоките и продажните цени към зададен партньор. Наличните филтри за търсене в списъка: Група на партньорите; Партньор; Обект; Група на стоките; Стока; Код; Баркод; От дата; До дата.

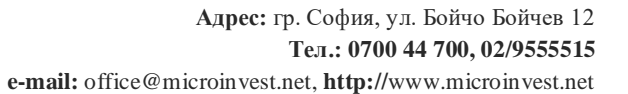

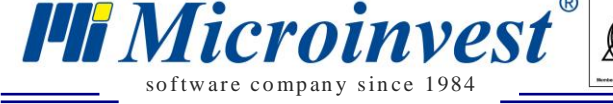

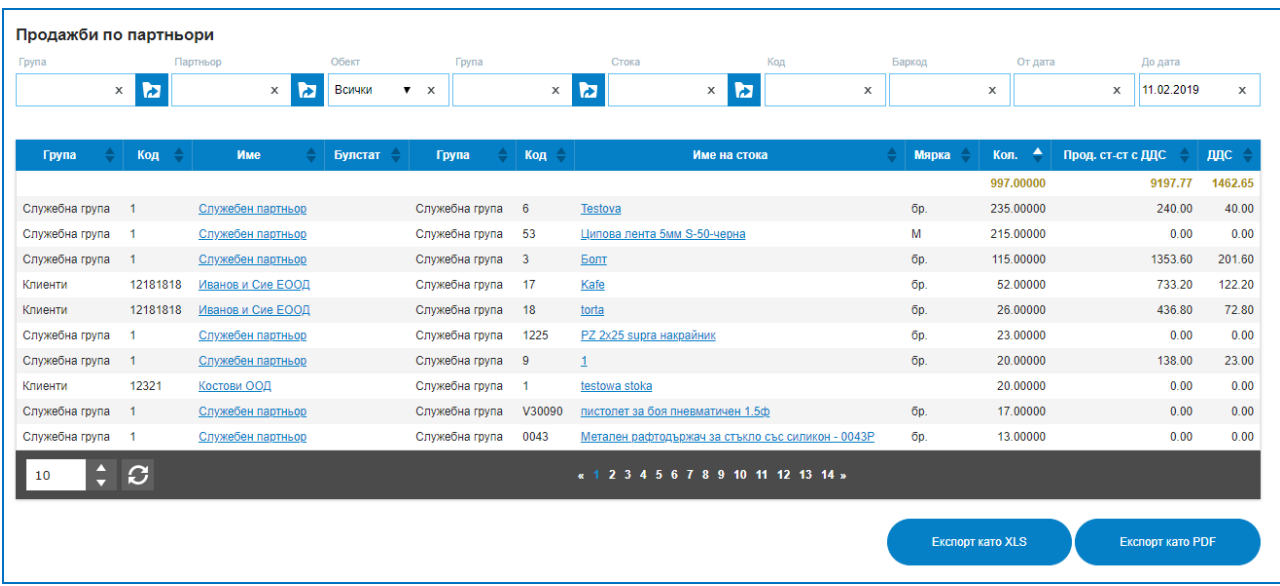

#### **3) Обекти:**

 *Доставки по обекти* – проследява доставените количества по стоки за период. С опция за преглед на доставките по отделни обекти, доставчици и доставни цени. Предоставя търсене по критерии: От дата; До дата; Обект; Група на партньори; Партньор; Партньор; Група на стоки; Код; Баркод; Стока и Потребител.

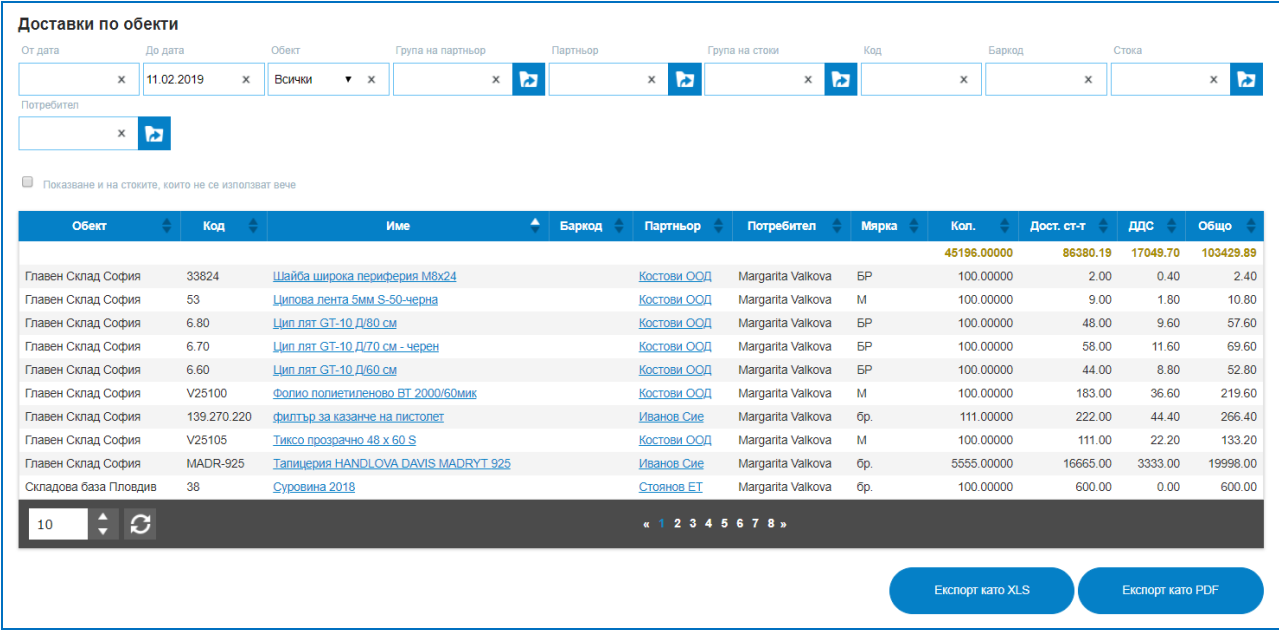

 *Задължение по обекти* – отразява всички вземания и задължения по избран обект. Видими са всички видове операции, при които възникват парични отношения. Сумите дължими към доставчик се визуализират в колона Задължение със знам минус. Колона Платен съдържа данни за изцяло платени суми или частични плащания по операция. Колона Остатък показва остатъците от задължения или вземания спрямо зададения период. Справката разполага с опции за търсене: От дата; До дата; Обект; Група на партньор; Партньор; Тип на операцията.
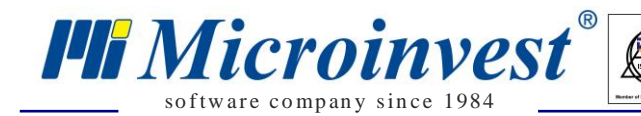

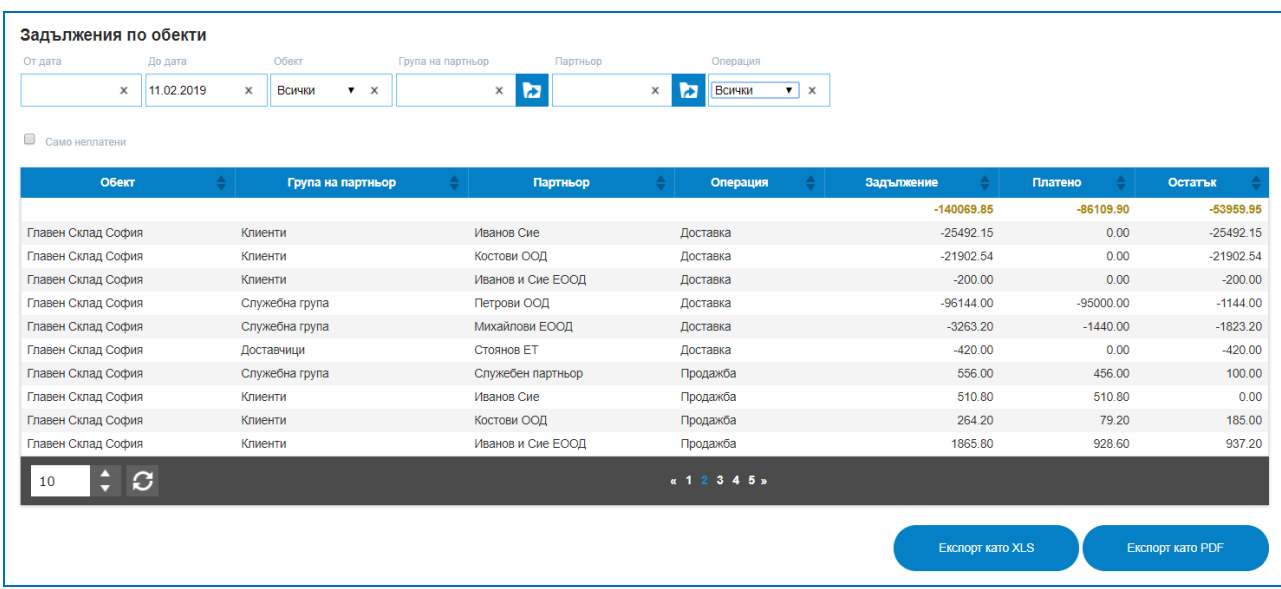

 *Продажби по обекти* – проследява всички продажби за избран или за всички обекти, с данни за продадени количества, клиенти и продажни цени. В улеснение на търсенето са предвидени филтри по: От дата; До дата; Обект; Група партньор; Партньор; Група стоки; Код; Баркод; Стока; Потребител.

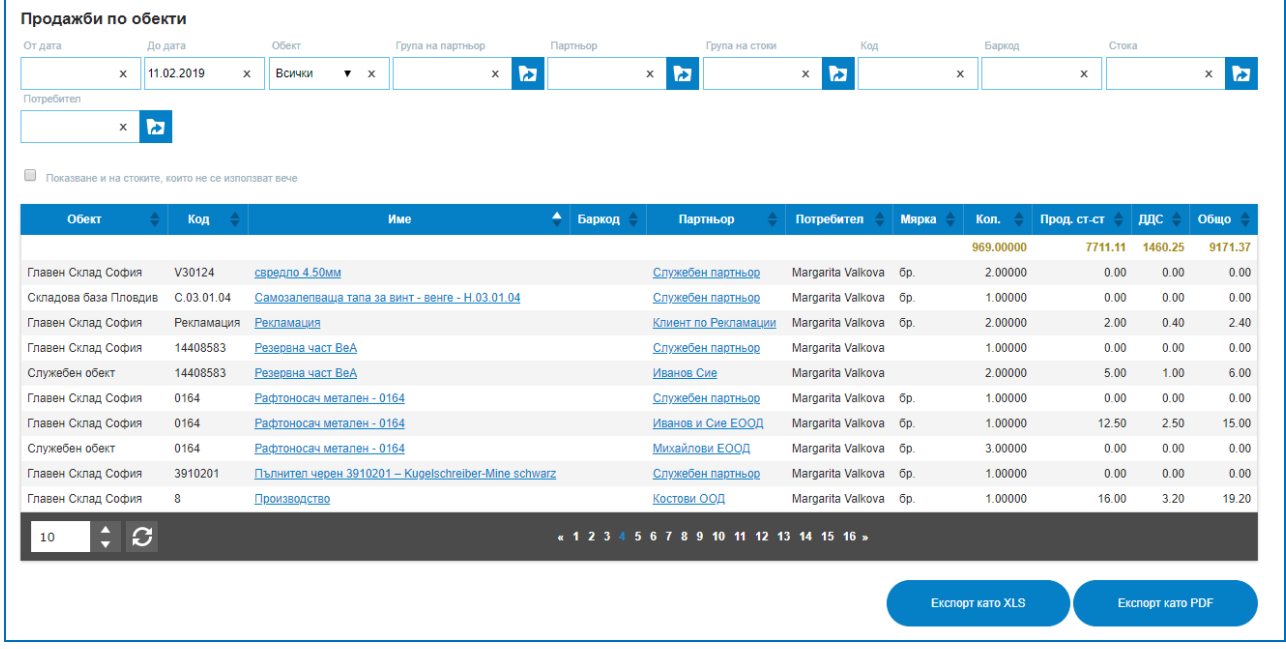

# **4) Потребители:**

 *Операции по потребители* – предоставя данни за всички извършени операции от потребител, доставки, продажби, трансфери, кредитни, дебитни известия и др. Възможно е търсене по Име на потребител; Операции; Група партньори; Партньор; Обект; Група стоки; Стока; Код; Баркод; От дата; До дата.

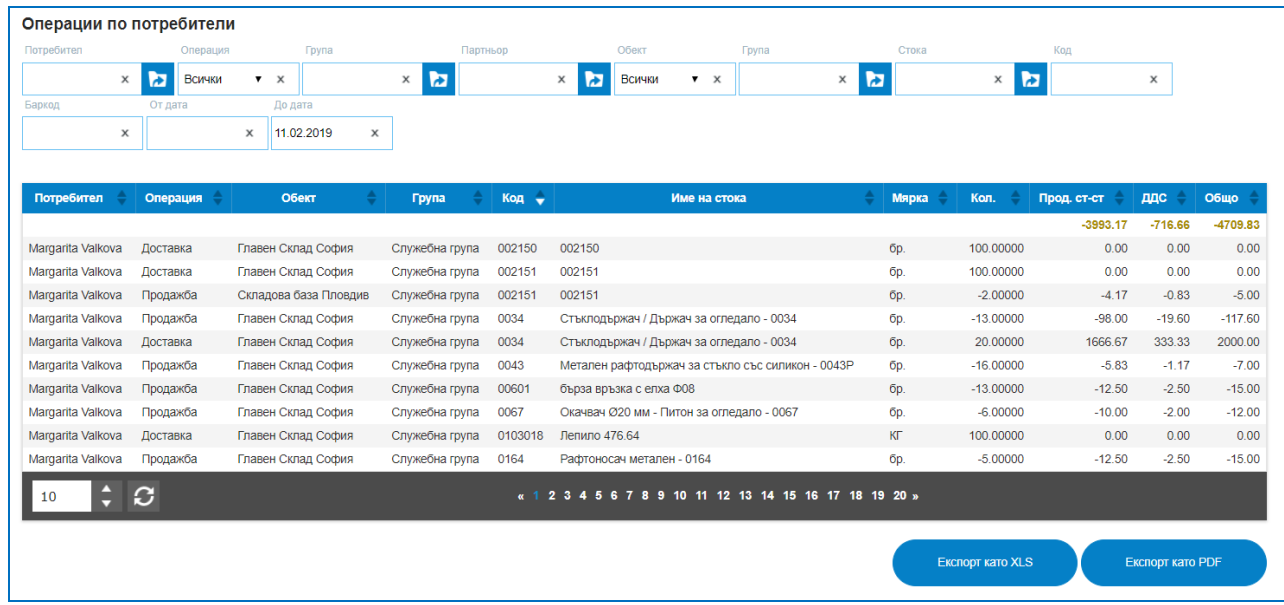

so f tware company since 1984

*HI Microinvest* 

 *Задължения по потребители* – отчита с кой потребител в системата, какви задължения и вземания са създадени за период. Видими са всички видове операции, при които възникват парични отношения. Сумите дължими към доставчик се визуализират в колона Задължение със знам минус. Колона Платено съдържа данни за изцяло платени суми или частични плащания по операция. Колона Остатък показва остатъците от задължения или вземания спрямо зададения период. Справката разполага с опции за търсене: От дата; До дата; Обект; Група на партньор; Партньор; Потребител; От номер на операция; До номер на операция; Тип на операцията.

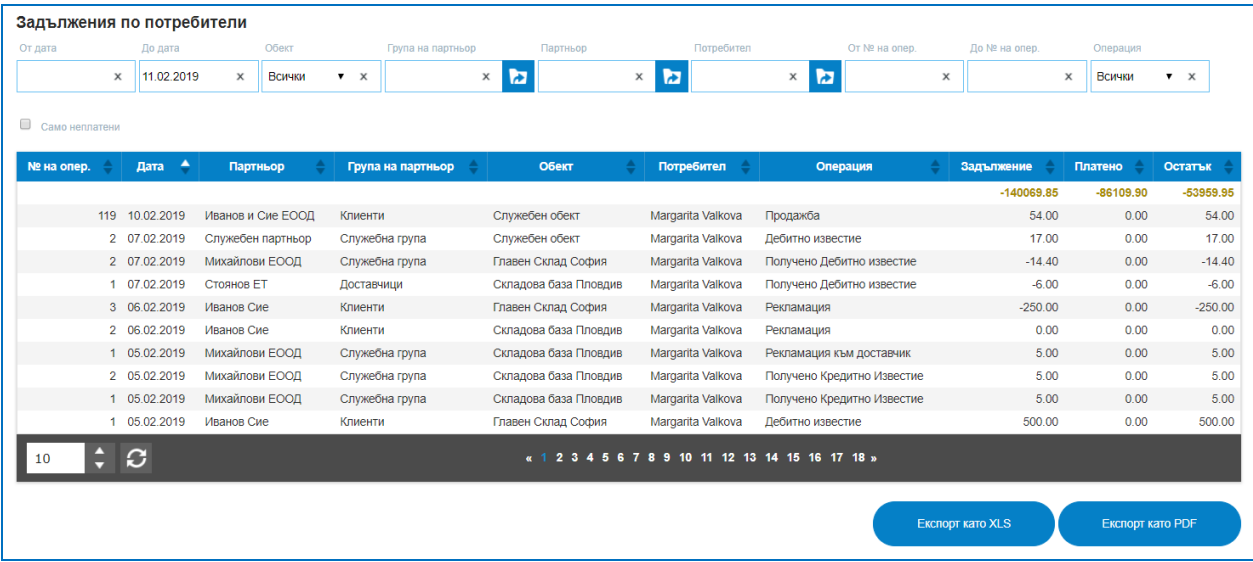

 *Оборот по потребители* – представлява систематизирани продажни по стоки с количества и продажна цена по зададен период и потребител, извършил действието. За улеснение на търсене на записи в списъка са налични филтри по: Потребител; Група; Партньор; Обект; Групи; Стока; Код; Баркод; От дата; До дата.

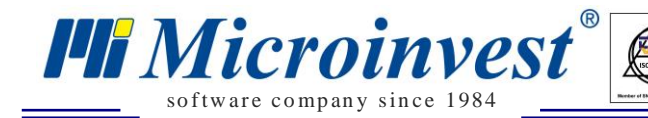

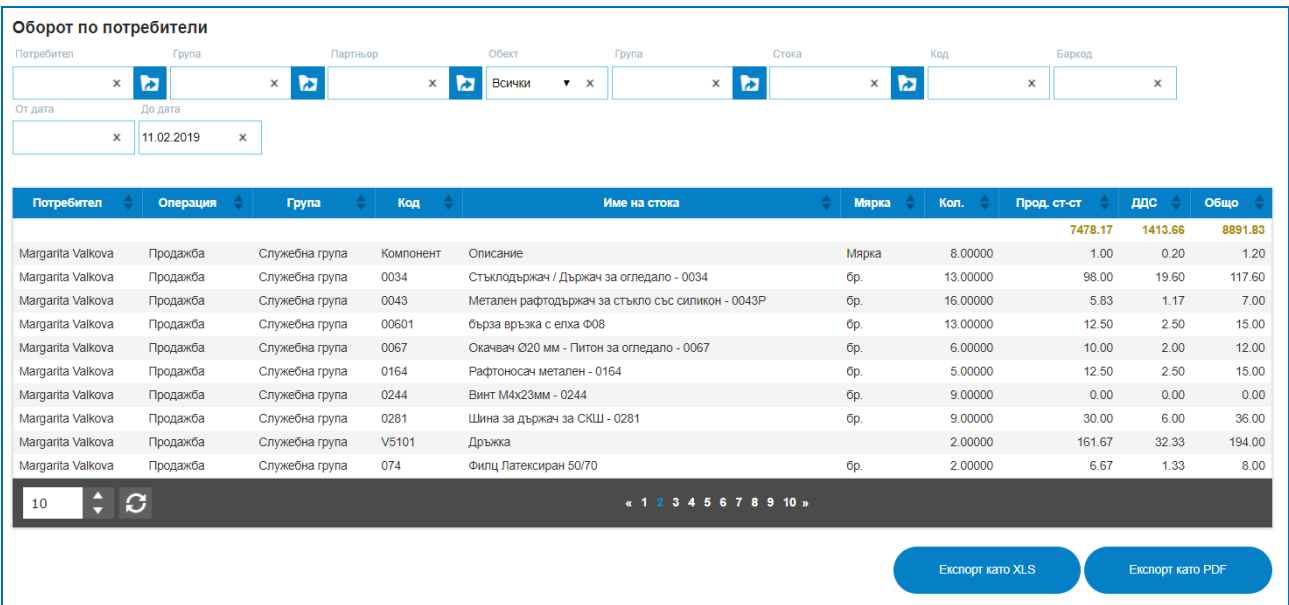

### **5) Операции:**

 *Връзки между операциите.* Това е една от изключително полезните справки. При използване на опцията за трансформация от документ в документ, платформата запазва историята на първоизточника. Ако към дадена доставка има получено кредитно известие, ако заявка за доставка се трансформира в доставка и др., системата позволява проследимост на това движение. Налична е връзка между операциите, като се запазват данни от предходния и последващия документ. Има опция за търсене на всякакви комбинации между трансформирани документи, необходимо е да се избере каква връзка се търси: от какъв към какъв тип документ е станало трансформирането; партньори; за кой обект се отнася; за какъв период или по номер на операции.

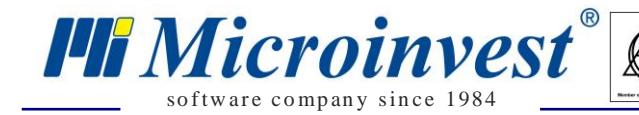

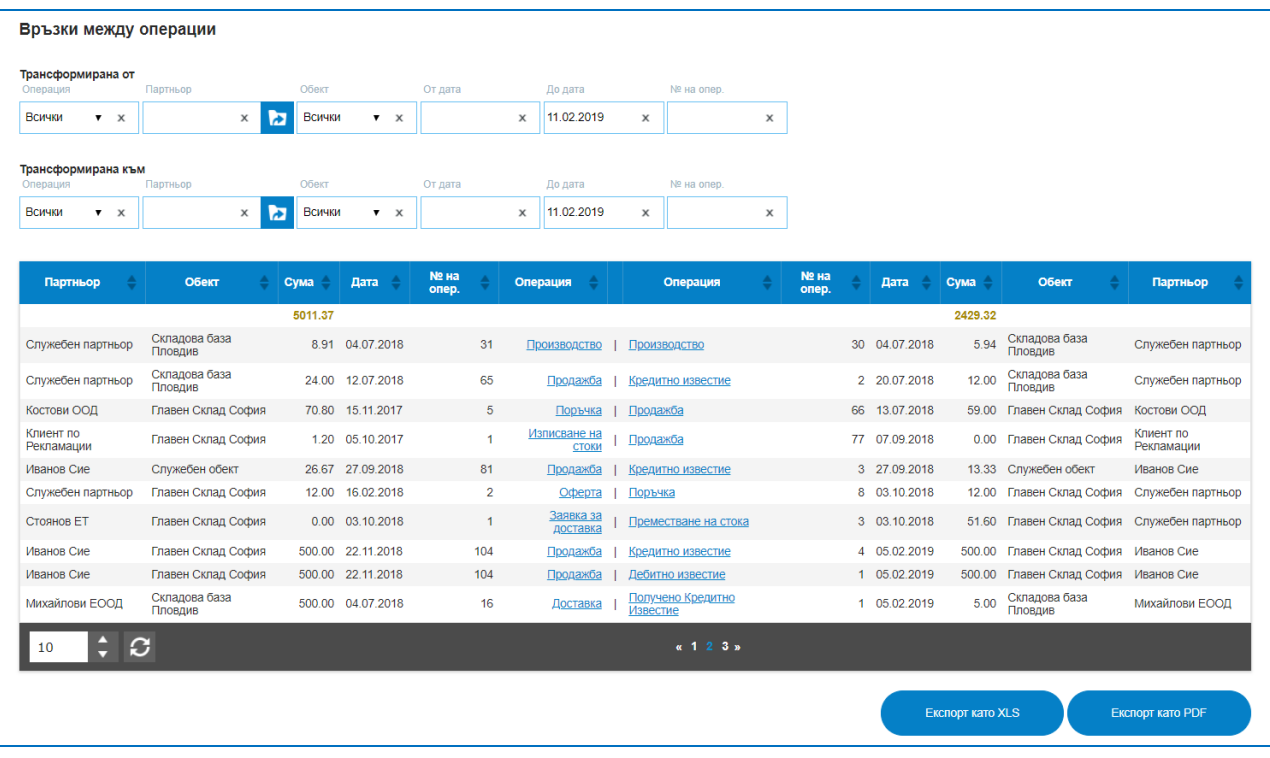

 *Хронология на операциите* – това е една от най-често използваните справки, тя дава надеждна проследимост на движението и историята на операциите на стоките. Например може да се проследи цялостното движение на даден артикул от неговото създаване и всички операции, които са извършени с него. Подредбата на операциите е в хронологичен ред, като идеята е да се проследи какво е било Началното състояние на стоката – количество и доставна цена, с какви количества и по какви средно-доставни цени се е изписвала стоката в продажбите, премествания от склад в склад, доставки, производства и себестойност, промяна на доставни и средни доставни цени.

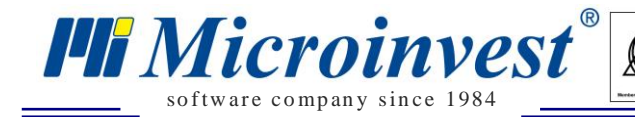

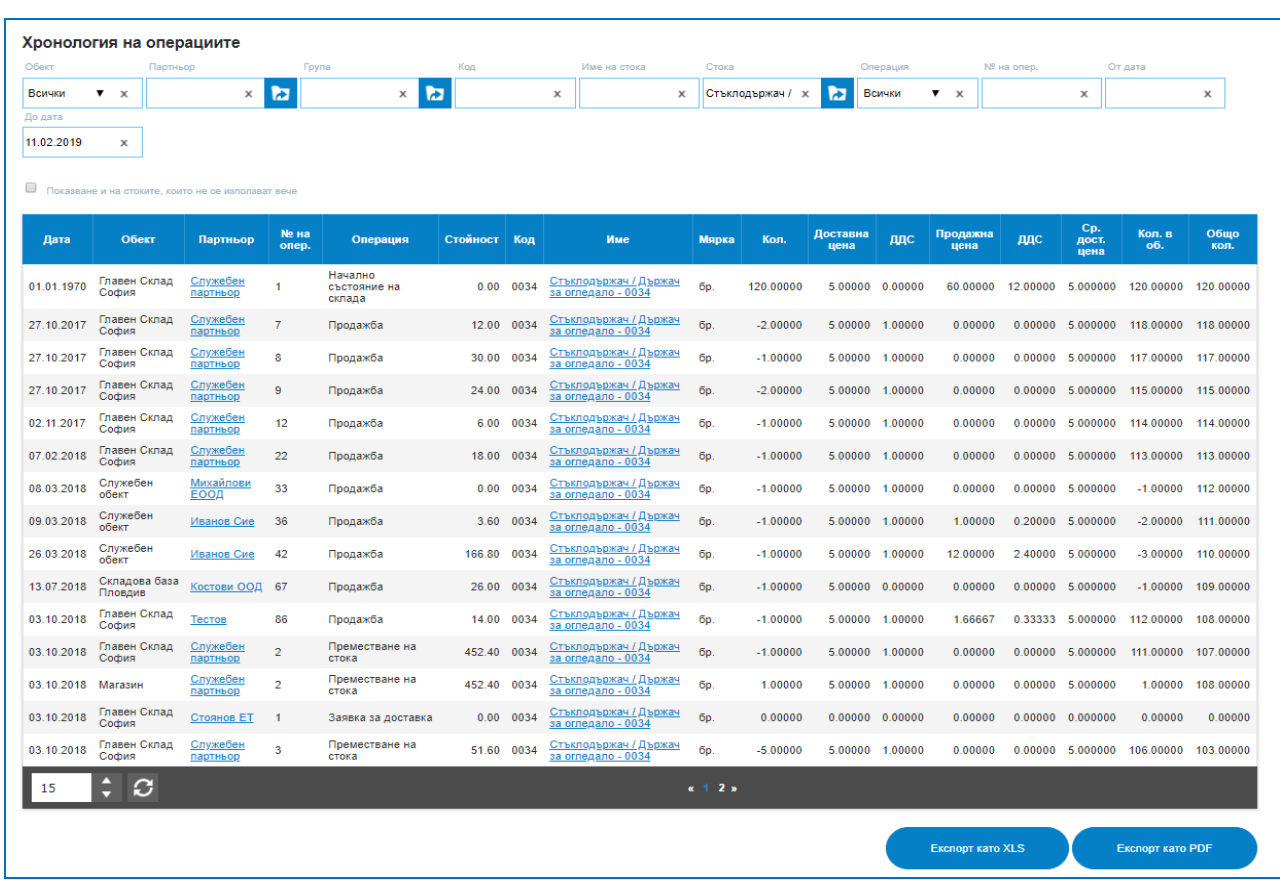

 *Журнал на операциите* – предоставя обобщени данни по вид операции. Например може да се видят всички направени трансфери за зададен период на какви дати са били извършени операциите, с какви суми и за кои обекти. Налични са филтри по: Вид операция; Обект; Група Партньори; Партньор; Потребител; От номер на операция; До номер на операция; От дата; До дата.

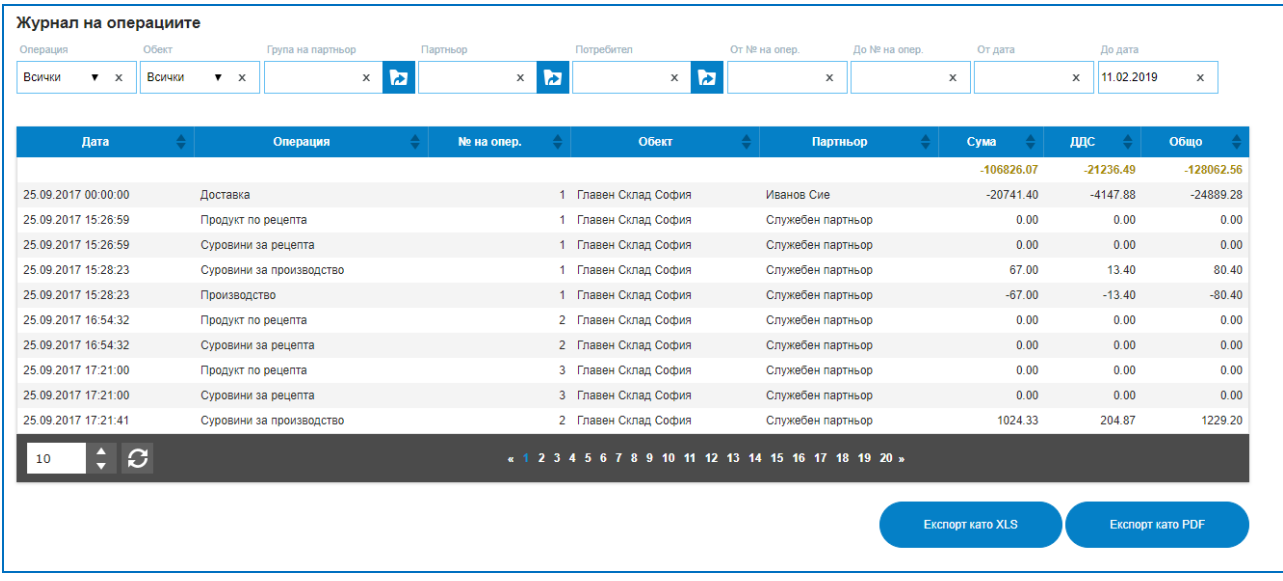

 *Продажби* – предоставя детайлна информация за продажби по артикули или детайлна справка на продажбите ред по ред. Данни за доставната цена на стоката и

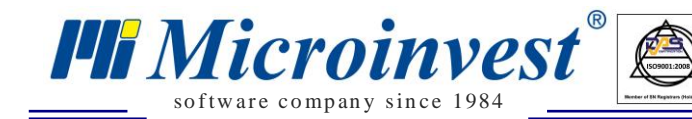

продажната й стойност, позволяват калкулирането на крайна печалба от всяко едно продадено изделие. Налични са опции за търсене по: Обект; Група партньори; Партньор; Група стоки; Код на стока; Баркод; Име на стока; Потребител; От номер на операция; До номер на операция; От дата; До дата.

 $\sum_{\cup KAS}$ 

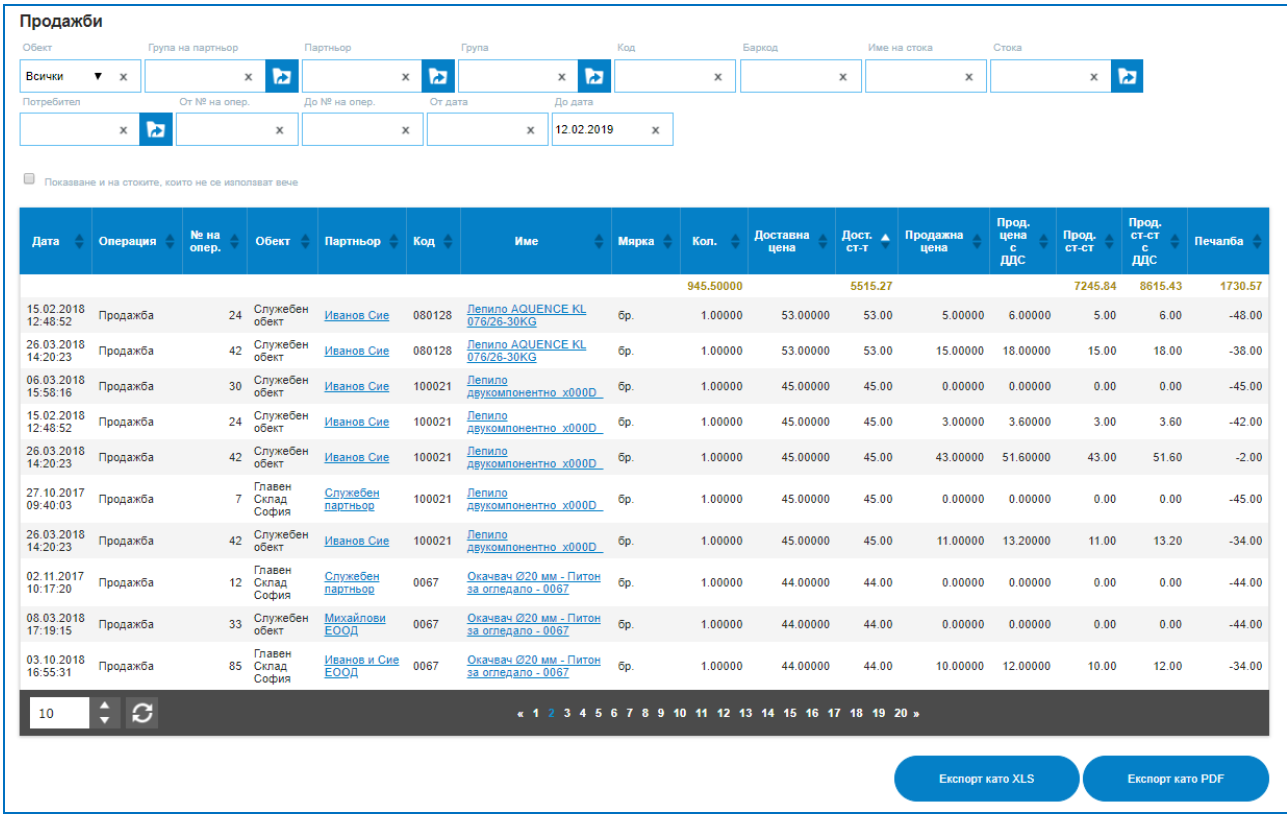

 *Продажби с отстъпка* – предоставя информация за всички продажби с направените по тях отстъпки, пресмята в кой момент и в коя продажба е дадена отстъпка, която намалява продажната цена и каква е разликата в процентно и стойностно отношение на направената отстъпка и продажната цена. Справката разполага с опции за търсене в списъка по: Обект; Група партньори; Партньори; Група стоки; Код на стока; Баркод; Име на стока; Потребител; От дата; До дата.

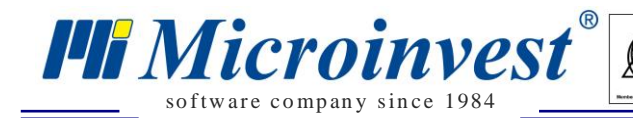

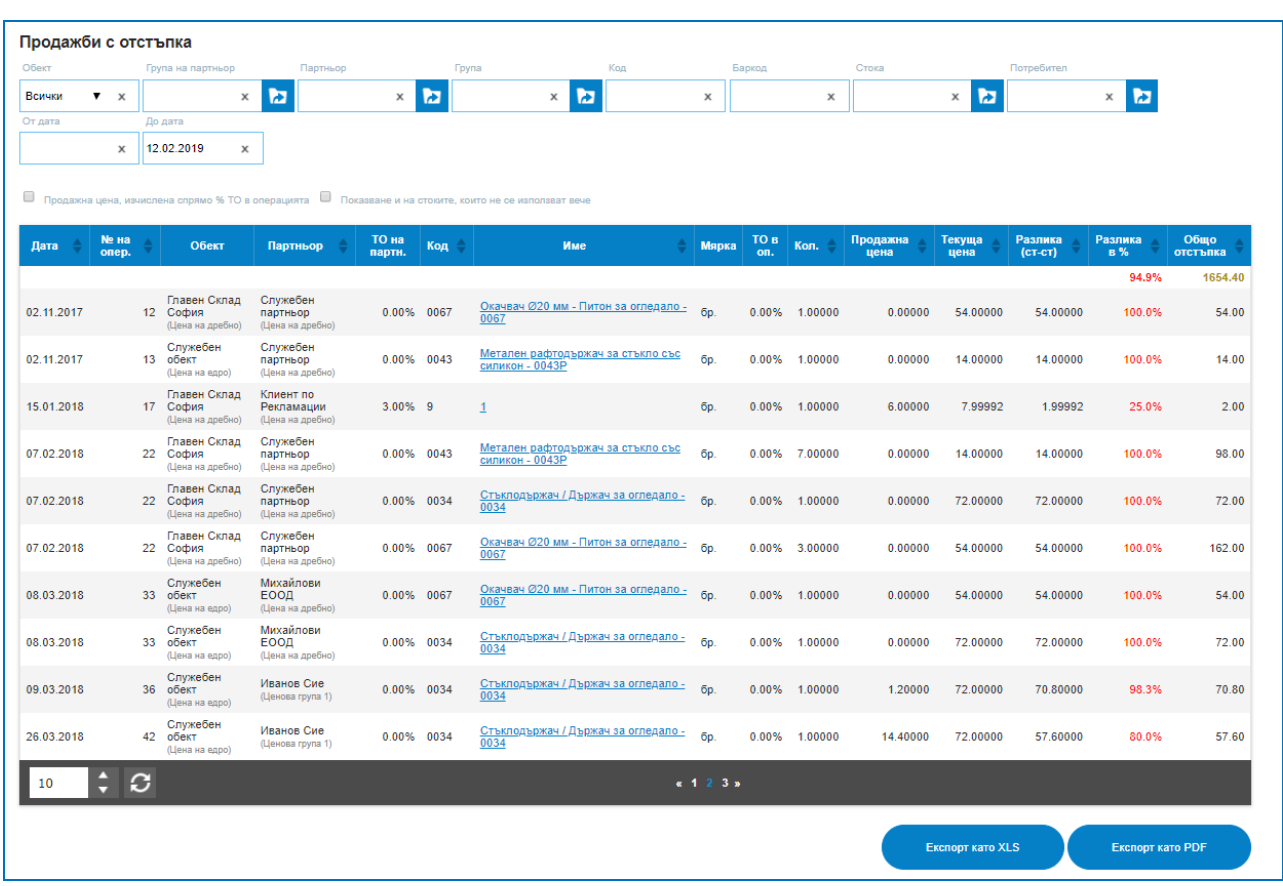

 *Производство (суровини и продукти)* – детайлизирана справка на процеса на производство, показва колко и какви суровини на каква доставна цена са били изписани, какви крайни продукти са получени, в какви количества и на каква себестойност. Позволява търсене в списък по: Обект; Група; Код; Стока; Дата.

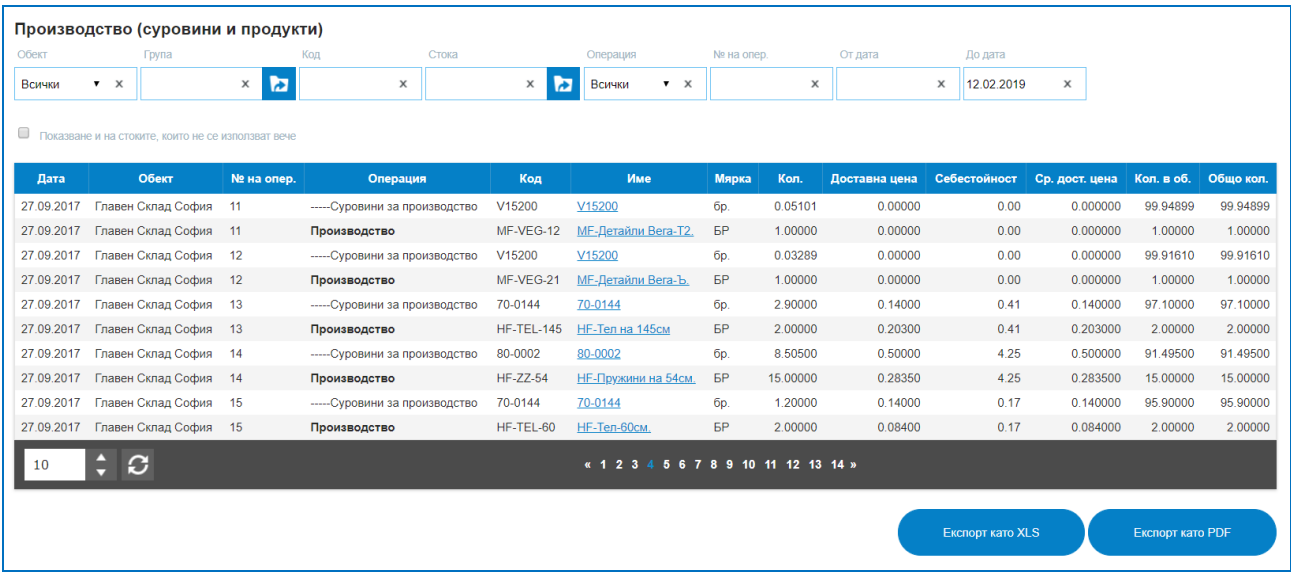

 *Производство на стоки* – позволява проследимост на всички продукти и суровини преминали през процес на производство, детайлни данни за количества и себестойност. Търсене по: Обект; Стока; Продукт/Суровина; Дата.

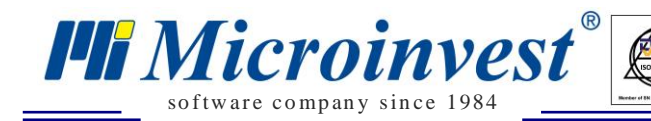

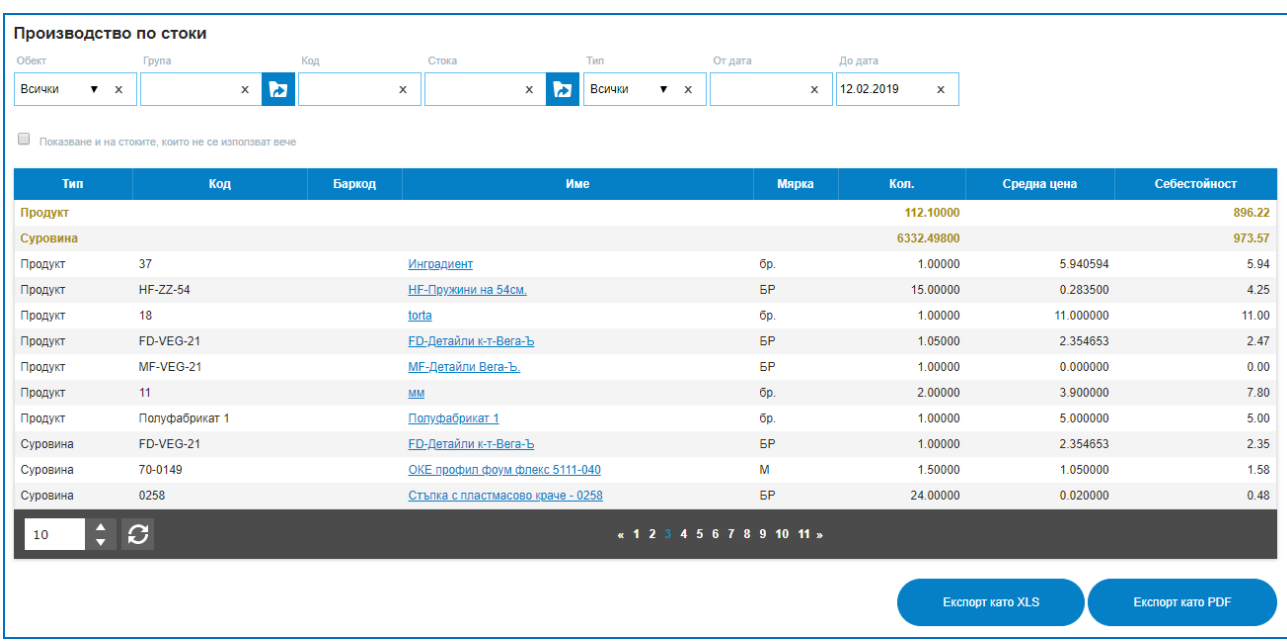

 *Доставки* – предоставя детайлна информация за всички направени доставки за склад по дати на доставка, артикулни номера, количества и доставни цени. Налични са търсения по: Обект; Група партньори; Партньор; Групи стоки; Кодове на стоки; Потребител; Номер на доставка; Дата.

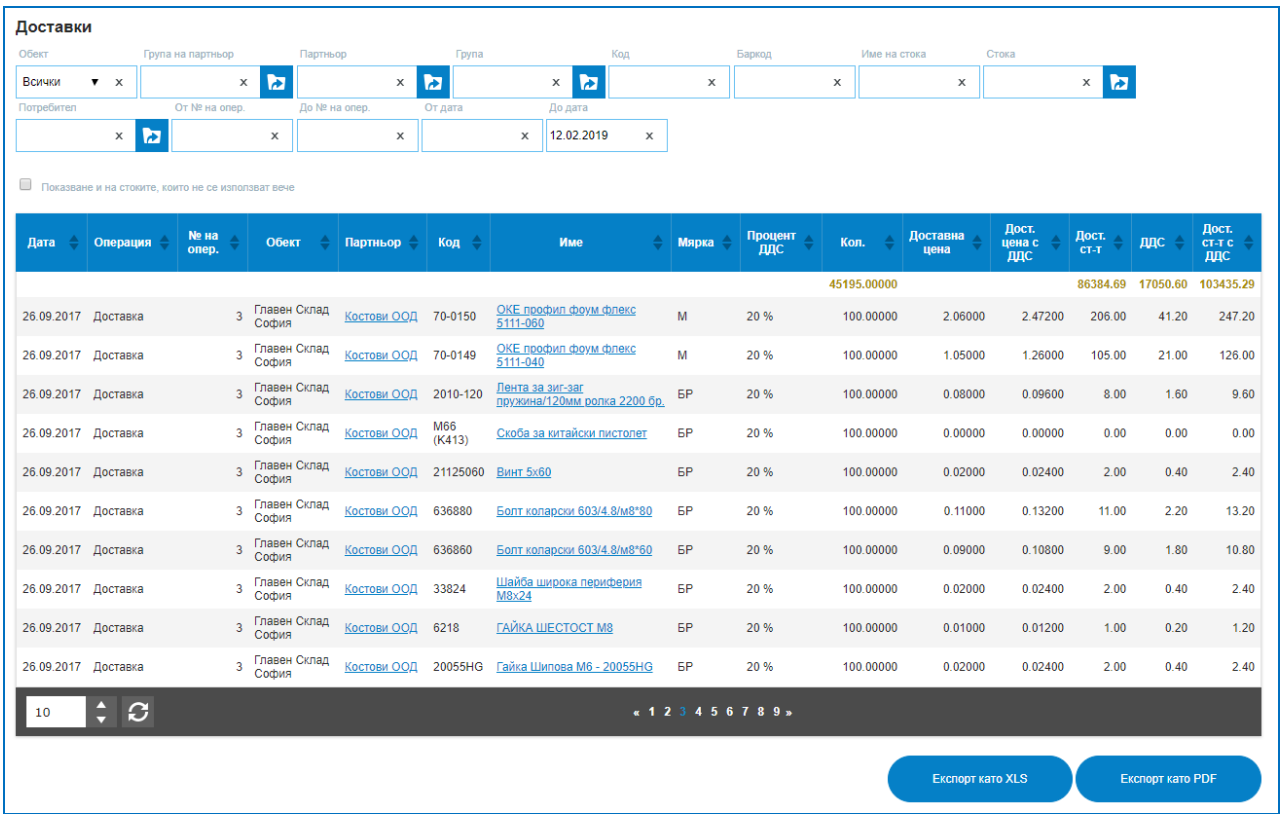

 *Продажби (групирани по операции)* – предоставя обобщена справка за продажба по клиент, без да детайлизира редовете от нея. Съдържа информация за общата сума на доставните цени на артикулите вътре, общата им продажна стойност и крайната

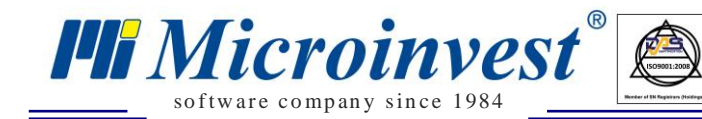

печалба от тази продажба. Например ако идеята е да се изведат всички продажби на даден клиент без да е необходимо да се проследяват ред по ред или това е така наречения Оборот на клиента. Възможно е филтриране по: Обект; Партньор или Група партньори; Потребител; Номер на операция; Дата.

 $\sum_{\cup KAS}$ 

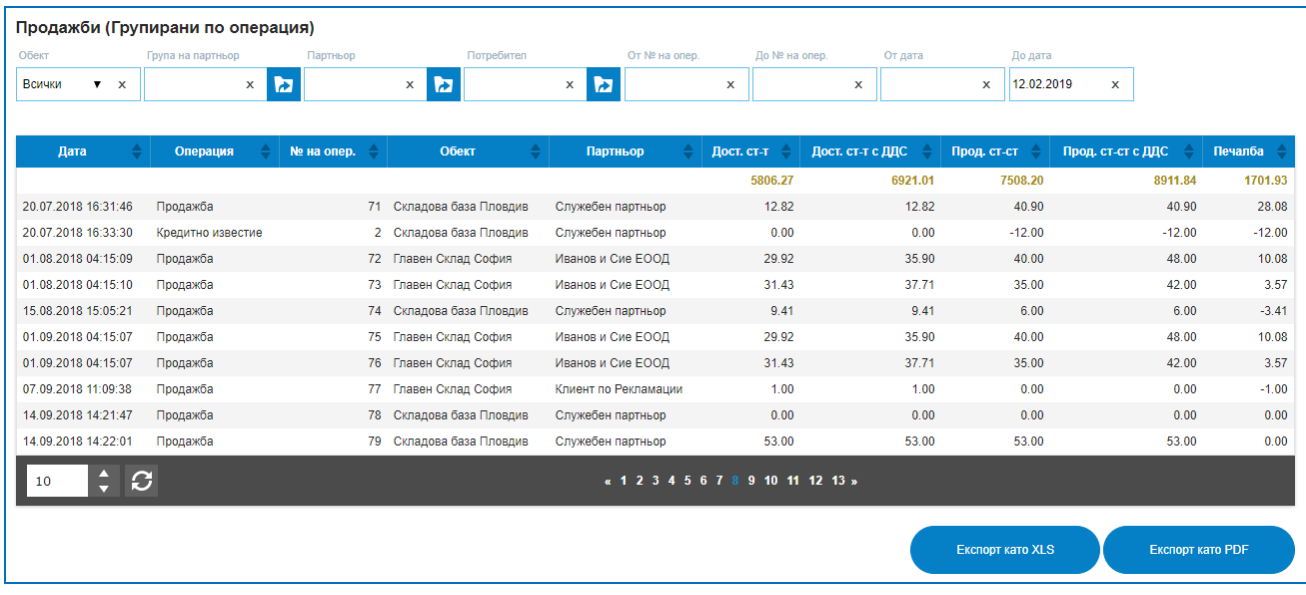

 *Анулирани операции* – предоставя информация за всички анулирани операции с данни за:дата на анулирането; потребител, извършил действието; тип на операцията; номер на операцията; дата на създаване на операцията; обект; партньор; сума.

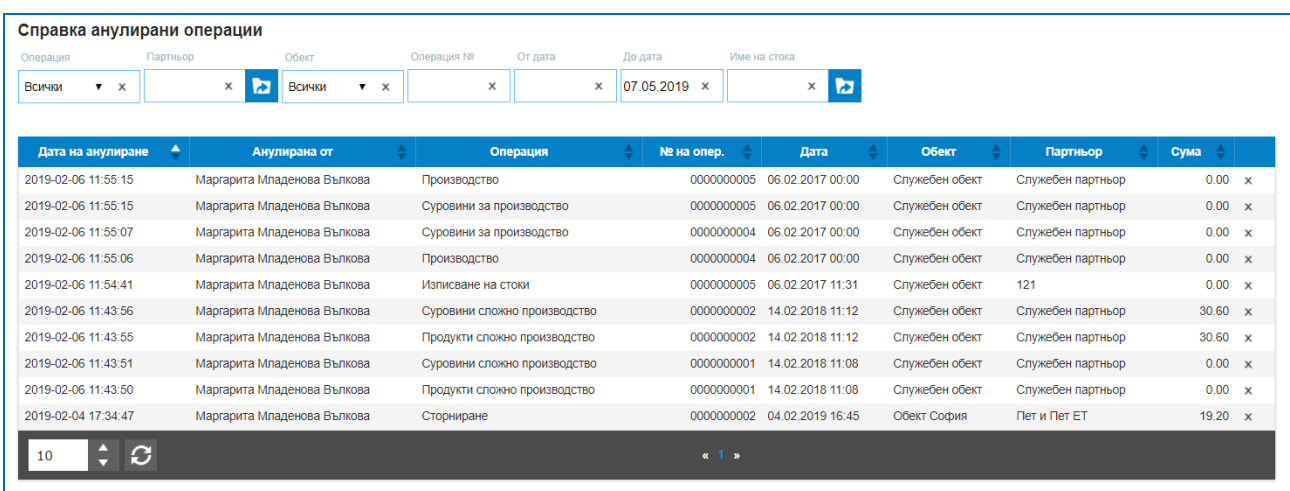

# **6) Документи:**

 *Фактурирани продажби* – справката предоставя информация за всички продажби към който има издадени документи Фактура, Кредитно или Дебитно известие. Всеки издаден документ с дата и номер се инициира от операция, в платформата не може да съществува документ ако той не е прикрепен към определена операция. В справката са налични както фактурирани, така и не фактурирани доставки. С помощта на чек бутони може да се селектират различни данни, например да се изведат само продажби с

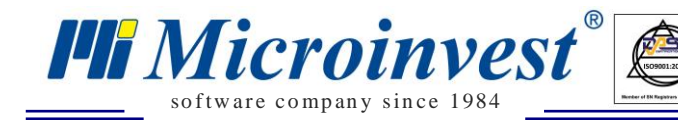

издадени към тях фактури; само не фактурирани продажби или само неплатени продажби. Възможности за филтриране на справка по: Обект; Партньор; Номер на операция; Метод на плащане; Потребител; Дата.

 $\sum_{\cup KAS}$ 

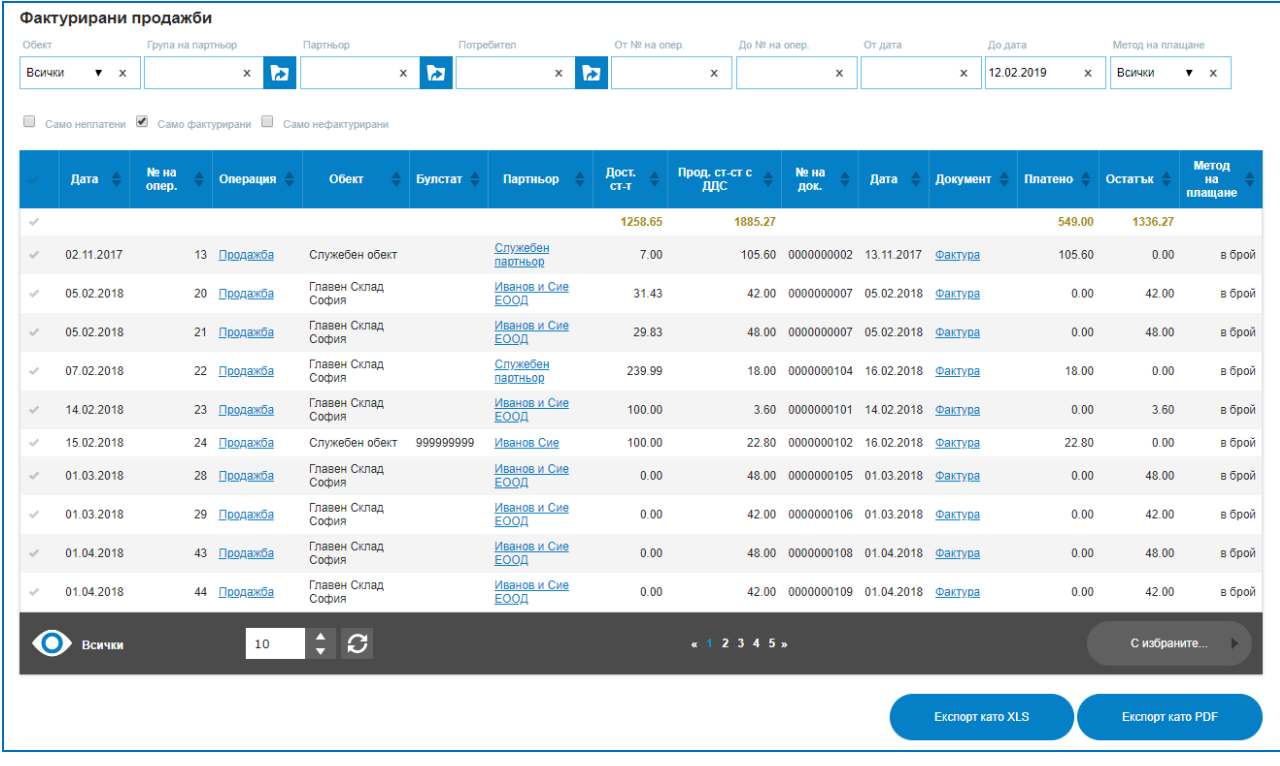

 **Фактури по доставки** – подобно на предходната справка, тази също извежда връзката между създадена операция и издаден документ. В конкретният случай операция доставка и получена доставна фактура с номер и дата. Възможно е да се визуализират всички доставки, само доставки по които има получени документи, само доставки без документи или само неплатени доставки към доставчици. Стойностите са с отрицателен знак, защото сумите по тях се дължат като плащания. Налични са опции за търсене по: Обект; Партньор; Потребител; Номер на операция; Дата.

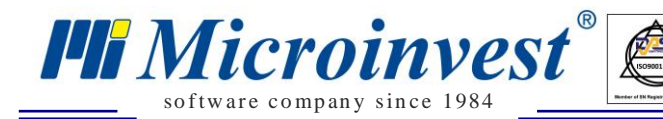

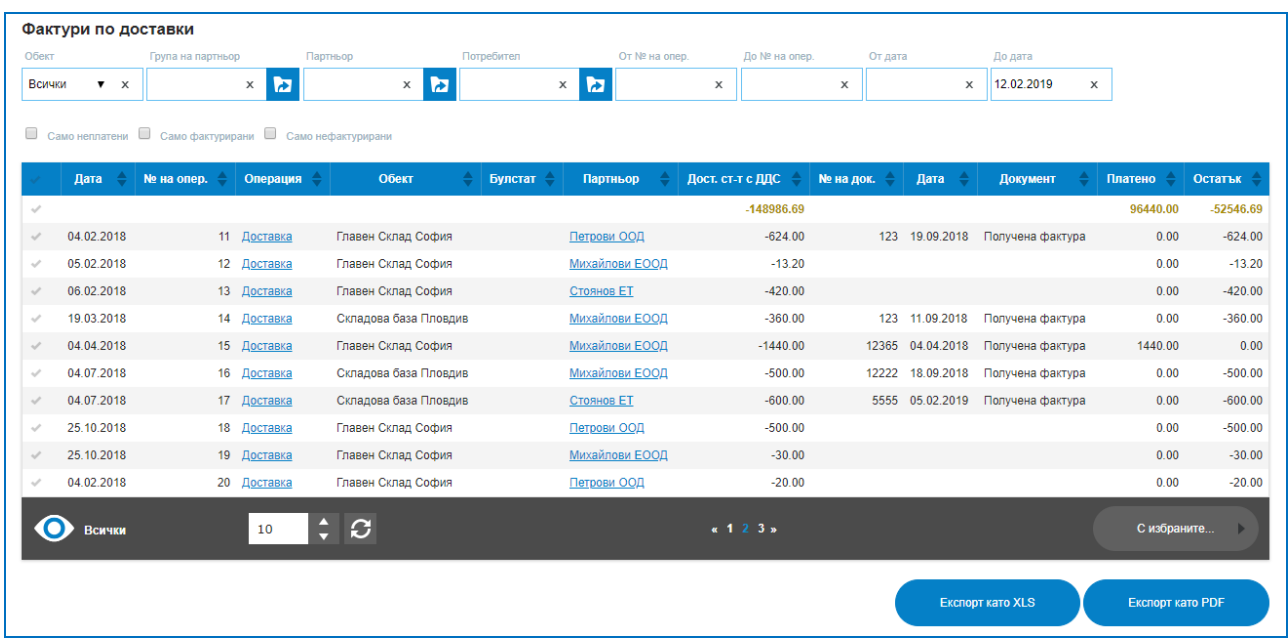

#### **7) Плащания:**

 *Разплащания в детайли* – предоставя детайлна проследимост на плащанията по отделните операции, проследимост на плащания по доставки, продажби, кредитни известия, и др. Отчетливо разделена на колони Приход и Разход, справката позволява с бърз преглед да се проследи какво се чака за получаване на суми от клиенти и какво се дължи към доставчици, както и какви са обявените методи на получаване или предоставяне на плащането. Търсене в списъка със разплащания по: Обект; Партньор; Тип операция; Дата; Начин на плащане.

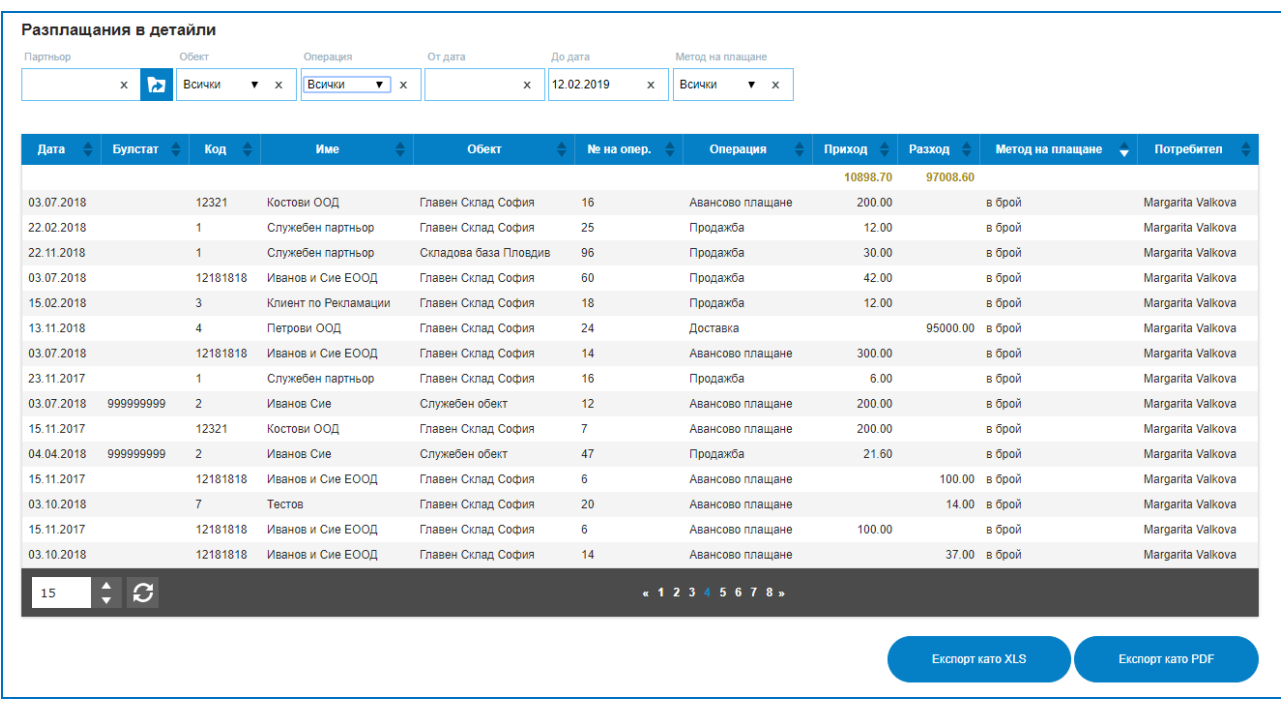

 *Разплащания по партньори* – проследява задълженията и вземанията по конкретен партньор, обобщено, на база на всички направени операции с него. Например

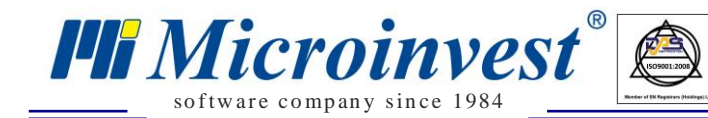

колко са вземанията от клиент на база на неговите покупки през целия месец, колко се дължи към доставчик на база на няколко доставки и т.н. В колона задължение сумите за получаване са с положителен знак, а сумите за плащане с отрицателен. Колона Платено отразява вече платени пълно или частично задължения и колона Остатък извежда крайно дължимите суми. Възможно е търсене в справката по: Група партньори; Конкретен контрагент; Обект; Вид операция; Дата.

 $\sum_{\text{UKA}}$ 

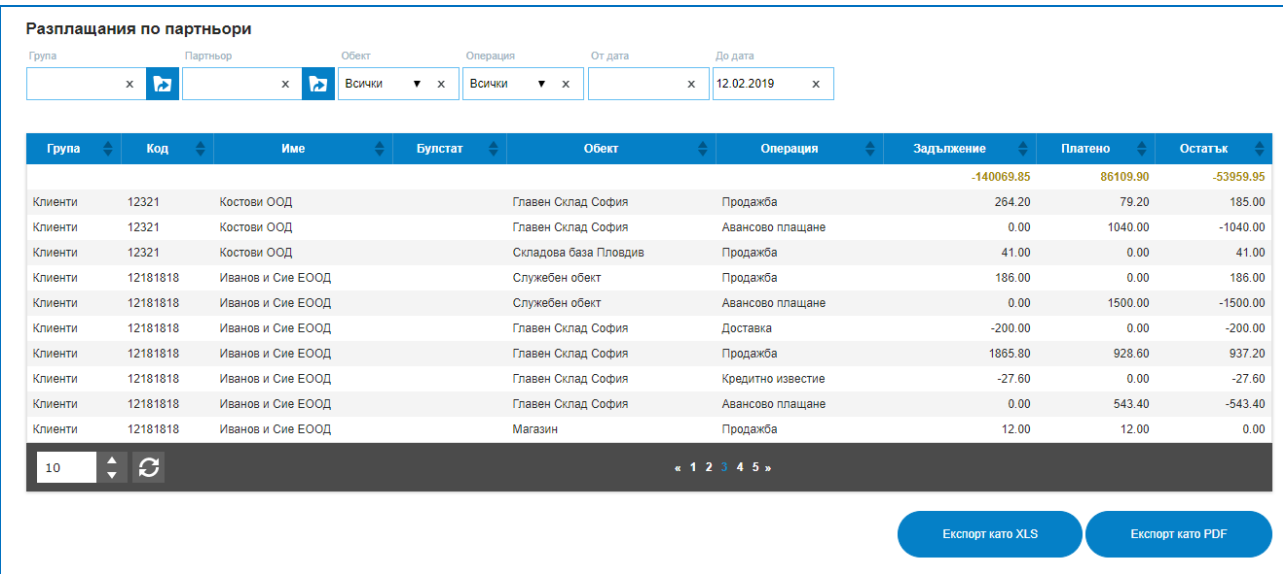

## **8) Одиторски справки.**

Всички справки имат налични начини за търсене по: Период; Обект; Сериен номер на фискално устройство; Потребител. Възможно е всяка справка да бъде филтрирана или сортирана според зададени критерии. За целия раздел одиторски справки е наличен експорт в MS Excel файл или така нареченият XLSX формат.

# *18.1 Обобщени данни за продажбите – Съдържа обобщени данни за всички продажби по колони:*

- УНП;
- Номер на операция;
- Код и наименование на обекта;
- Дата на откриване на продажбата;
- Време на откриване на продажбата;
- Код на работното място;
- Код на потребител;
- Продажна стойност без ДДС;
- Търговска отстъпка;
- ДДС сума;
- Дължима сума по продажбата;
- Номер на документ;

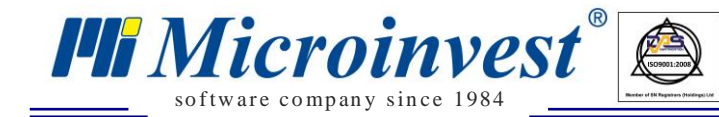

- Дата на документ;
- Вид документ;
- Дата на приключване на продажбата;
- Време на приключване на продажбата;
- Код и име на партньора.

#### *18.2 Данни за плащанията по продажбите. Съдържа информация за*

 $\sum_{\text{UKAS}}$ 

#### *плащанията по продажбите по колони:*

- УНП;
- Номер на операцията;
- Дата на откриване на продажбата;
- Дата на приключване на продажбата;
- Продажна стойност с ДДС;
- Плащане на дата;
- Код на потребител;
- Платена сума без ДДС;
- ДДС сума;
- Метод на плащане;
- S/ N на фискално устройство;
- Обект.

 *18.3 – Детайлни данни за продажбите. Съдържа информация за детайлите по всяка продажба, по стоки, количества, цени по колони:*

- УНП;
- Номер на операция;
- Код на стоката/услугата;
- Име на стоката/услугата;
- Количество;
- Продажна цена без ДДС;
- Търговска отстъпка;
- ДДС ставка;
- ДДС сума;
- Продажна стойност;
- Обект.

# *18.4 – Сторнирани продажби. Извежда информация за всички сторнирани операции по колони:*

- УНП;
- Номер на операция;
- Код на стоката/услугата;

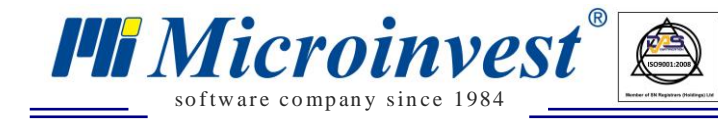

- Име на стоката/услугата;
- Количество;
- Продажна цена без ДДС;
- Търговска отстъпка;
- ДДС ставка;
- ДДС сума;
- Продажна стойност;
- Дата на приключване на продажбата;
- Време на приключване на продажбата;

- Дата на сторниране;
- Време на сторниране;
- S/N на фискално устройство;
- Код на потребител;
- Обект.

### *18.5 – Анулирани продажби.*

- УНП;
- Номер на операция;
- Код на стоката/услугата;
- Име на стоката/услугата;
- Количество;
- Продажна цена без ДДС;
- Търговска отстъпка;
- ДДС ставка;
- ДДС сума
- Продажна стойност;
- Дата на откриване на продажбата;
- Време на откриване на продажбата;
- Дата на анулиране на продажбата;
- Време на анулиране на продажбата;
- Код на потребител;
- Обект.

# *18.6 – Обобщени данни за доставки. Предоставя информация за всички доставки в системата с данни за:*

- ID на запис;
- Номер на операция;
- Дата на доставка;
- Време на доставка;

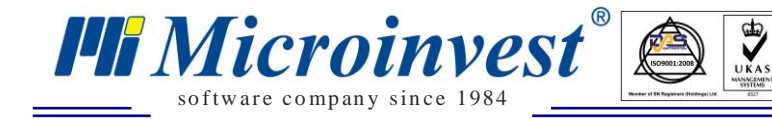

- Код на потребител;
- Партньор/Доставчик;
- Номер на документ;
- Дата на документ;
- Вид документ;
- Доставна стойност без ДДС;
- Търговска отстъпка;
- ДДС сума;
- Обща сума;
- Метод на плащане;
- Обект.

## *18.7 – Детайлни данни за доставки – Предоставят детайлизирана*

#### *информация за всички доставки по колони:*

- ID на запис;
- Номер на операция;
- Код на стоката/услугата;
- Име на стоката/услугата;
- Количество;
- Доставна цена без ДДС;
- Търговска отстъпка;
- ДДС сума;
- Обща сума;
- Обект.

#### *18.8* – *Движение на стоки за период.*

Нови информация за количествата и стойностите на стоките за определен зададен интервал от време, като отчита състоянието на склада в началото на периода, дебитния и кредитния оборот за периода и крайното салдо в края на периода.

- Код на стоката;
- Име на стоката;
- Продуктова група;
- Мерна единица;
- Начално количество;
- Начална доставна цена;
- Начална стойност;
- Заприходени количества;
- Средна цена на заприходените количества;
- Заприходена стойност;

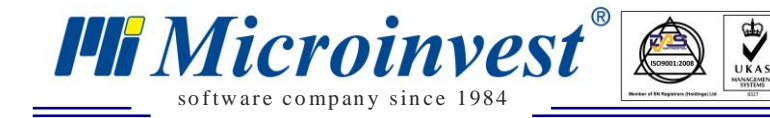

- Изписано количество;
- Средна цена на изписано количество;
- Изписване стойност;
- Крайно количество;
- Крайна средна доставна цена;
- Крайна стойност.

#### *18.9.1 – Номенклатура на стоките/услугите.*

Извежда всички въведени в системата кодове и имена на артикули, всички данни за тяхната промяна или деактивиране. Справката съдържа информация за:

- Продуктова група;
- Код на стоката/услугата;
- Име на стоката/услугата;
- Мерна единица;
- Дали стоката е услуга или не;
- Дата на създаване;
- Дата на последна промяна;
- Дата на деактивиране.

#### *18.9.2 Номенклатура клиенти и доставчици. Информация за всички*

#### *партньори в системата по колони:*

- Вид Доставчик/Клиент;
- Група;
- Код на партньор;
- Име на клиента/доставчика;
- Булстат;
- Номер по ДДС;
- Дата на съставяне;
- Дата на последна промяна;
- Дата на деактивиране.

# *18.9.3 - Видове операции. Предоставя данни за всички налични в системата типове действия/операции.*

- Тип на операцията;
- Описание на операцията;
- Дата на създаване;
- Дата на последна промяна;
- Дата на деактивиране.
- *18.9.4 Номенклатура типове плащания.*
	- Име на плащането;

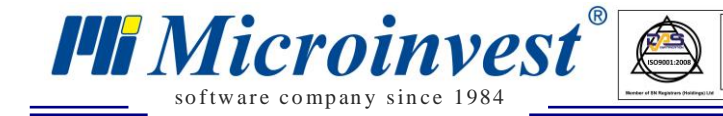

- Метод на плащане;
- Отпечатване на вид документ;

- Дата на създаване;
- Дата на последна промяна;
- Дата на деактивиране.

#### *18.9.5 Списък търговски обекти.*

- Код на обекта;
- Име на обекта;
- Местонахождение на обекта;
- Дата на съставяне;
- Дата на последна промяна;
- Дата на деактивиране.

### *18.9.6 Списък потребители.*

- Код на потребител;
- Имена на потребител;
- Длъжност;
- Група от роли;
- Дата на съставяне;
- Дата на последна промяна;
- Дата на деактивиране.

#### *18.9.7 Потребителски роли и права.*

- Група от роли;
- За кой от модулите в системата важат зададените права;
- Права за достъп.

#### *18.9.8 Списък на работните места.*

- Код на работно място;
- Име на работно място;
- Обект;
- S/N на фискално устройство;
- Дата на създаване;
- Дата на последна промяна;
- Дата на деактивиране.

### **9) Експорт към Microinvest Делта Pro.**

Целта на експорта е бързо и лесно предоставяне на данните от платформата към програмата за осчетоводяване. За осъществяване на експорта е необходимо да се дефинират съответните сметки за всяка от групите стоки/услуги, съгласувани с фирмения сметкоплан. Форматът на изписване е СМЕТКА/ПОДСМЕТКА/ПОДСМЕТКА (401/1/3), като

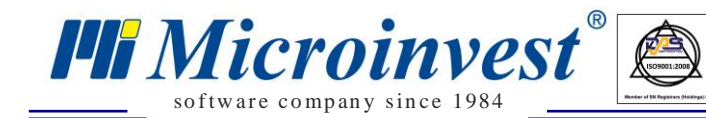

може да се достигне до 5-то аналитично ниво. Шифърът на основната сметка е 3-цифрен и по-голям от 100, а на подсметките - от 1 до 3 цифри. При ползване на подсметки към дадена сметка е необходимо да се използва едно и също аналитично ниво. За операции с ДДС стойността на данъка се отделя в сметка 453/2 при продажби и 453/1 при доставки. Важно е да се подчертае, че операциите се импортират в счетоводната програма само стойностно.

 $\sum_{\text{UKAS}}$ 

# *Грaфични справки*

# *Стартиране:*

*Справки → Графични справки .*

# *Приложение:*

Графичните справки се използват за по – бърз преглед на дадено обстоятелство в графичен вид, за период от време, конкретна стока, клиент, доставчик, обект, оборот, стойност на продажбите или задълженията. Налични са опции за графично представяне на различна по вид информация като анализ на последните 10 дни, оборот и печалби за годината, оборот по партньори за период, най продавани стоки и др. Няколко нагледни примера:

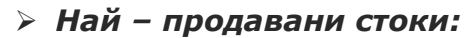

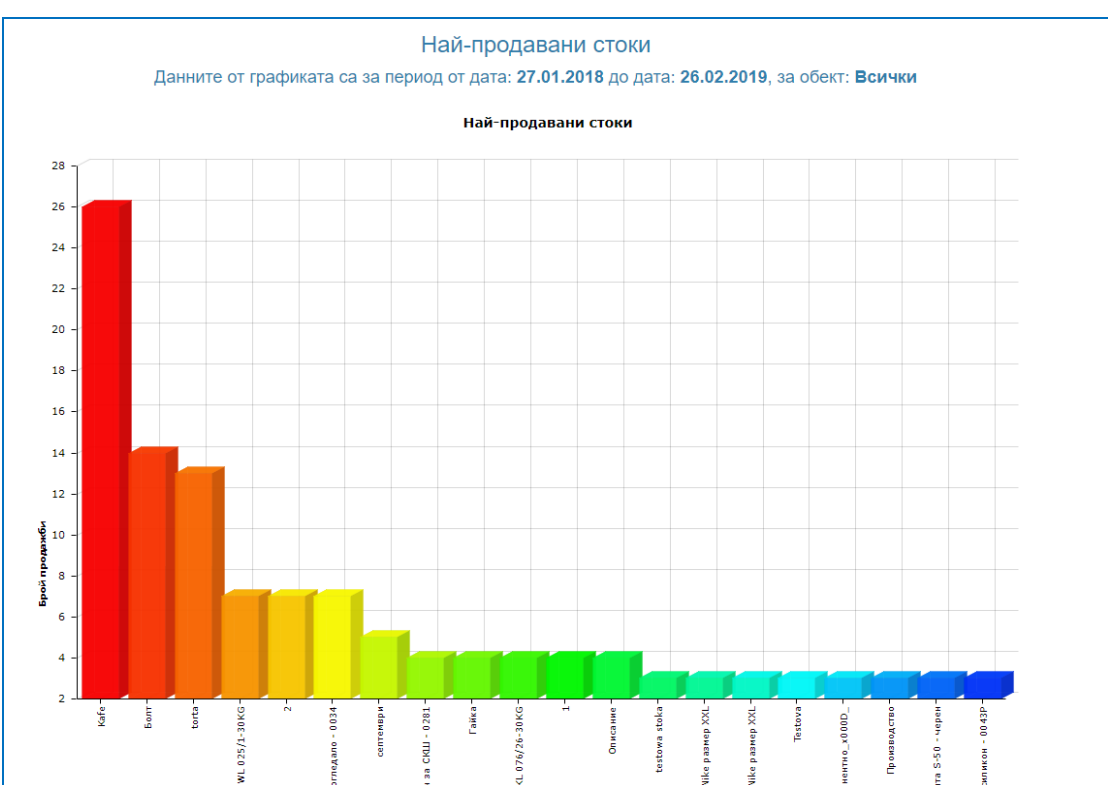

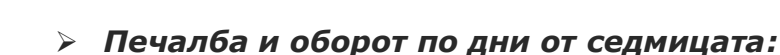

so f tware company since 1984

*PH Microinvest®* 

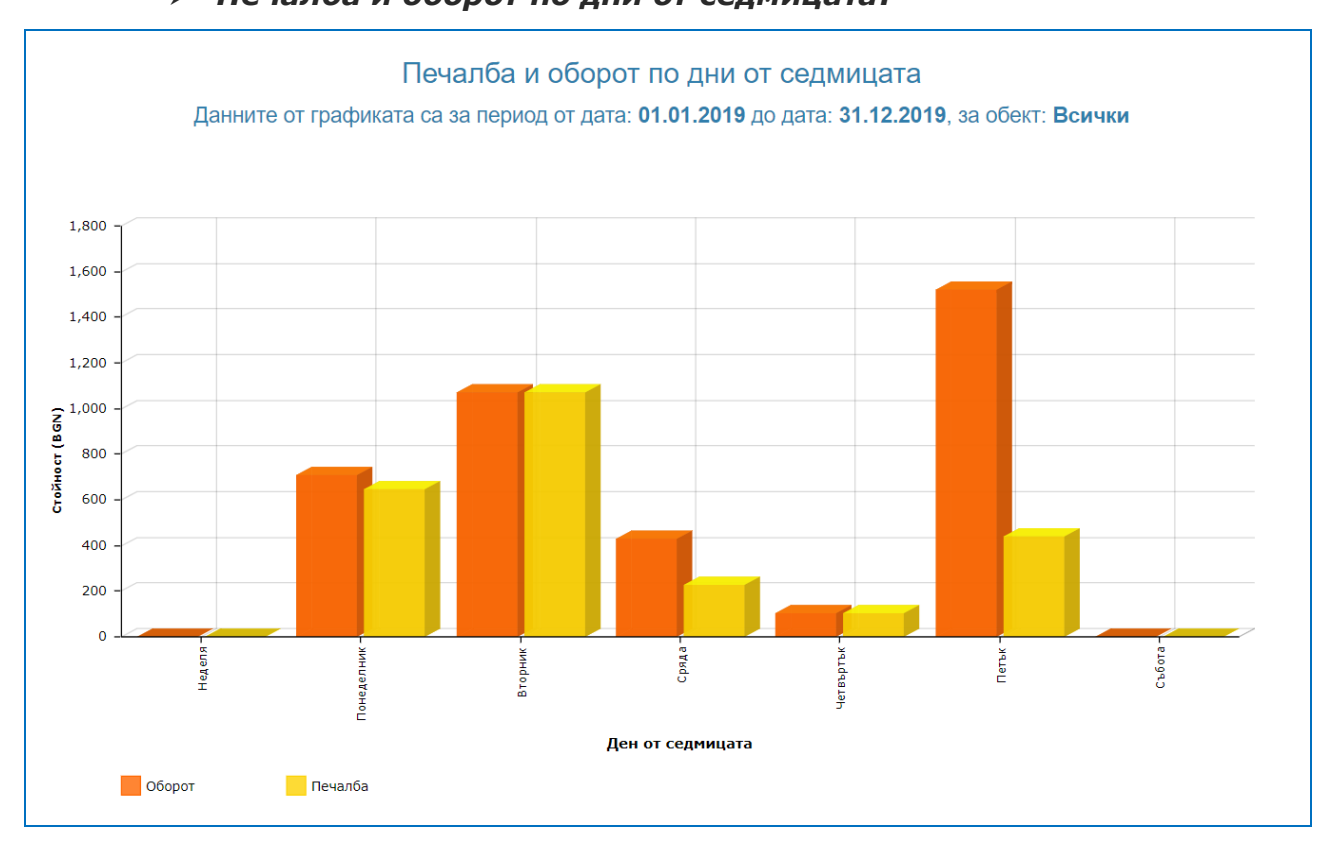

 $\sum_{\text{UKAS}}$ 

**ASS** 

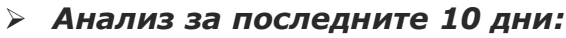

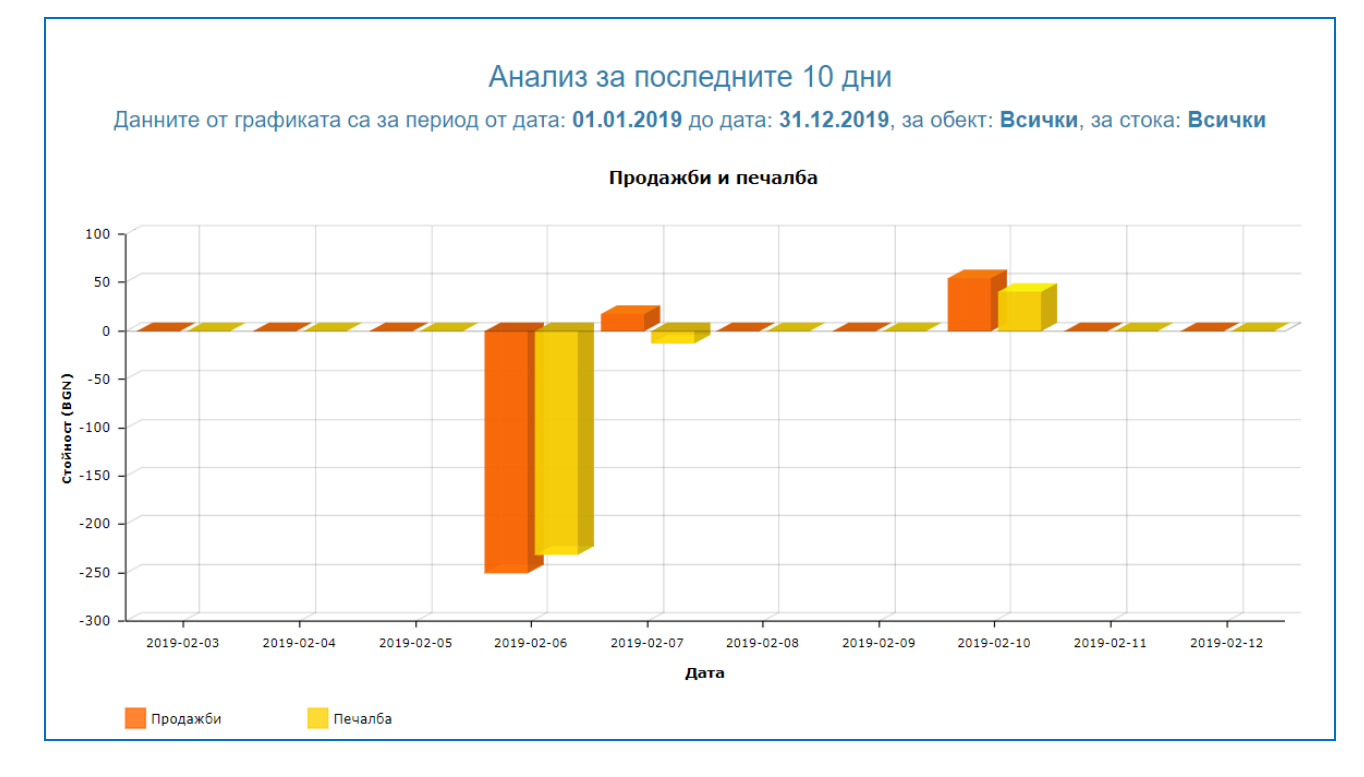

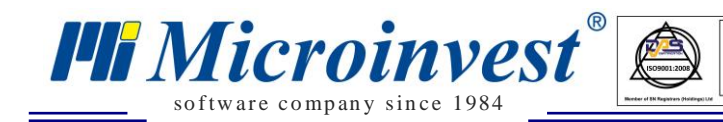

# *Последни доставки:*

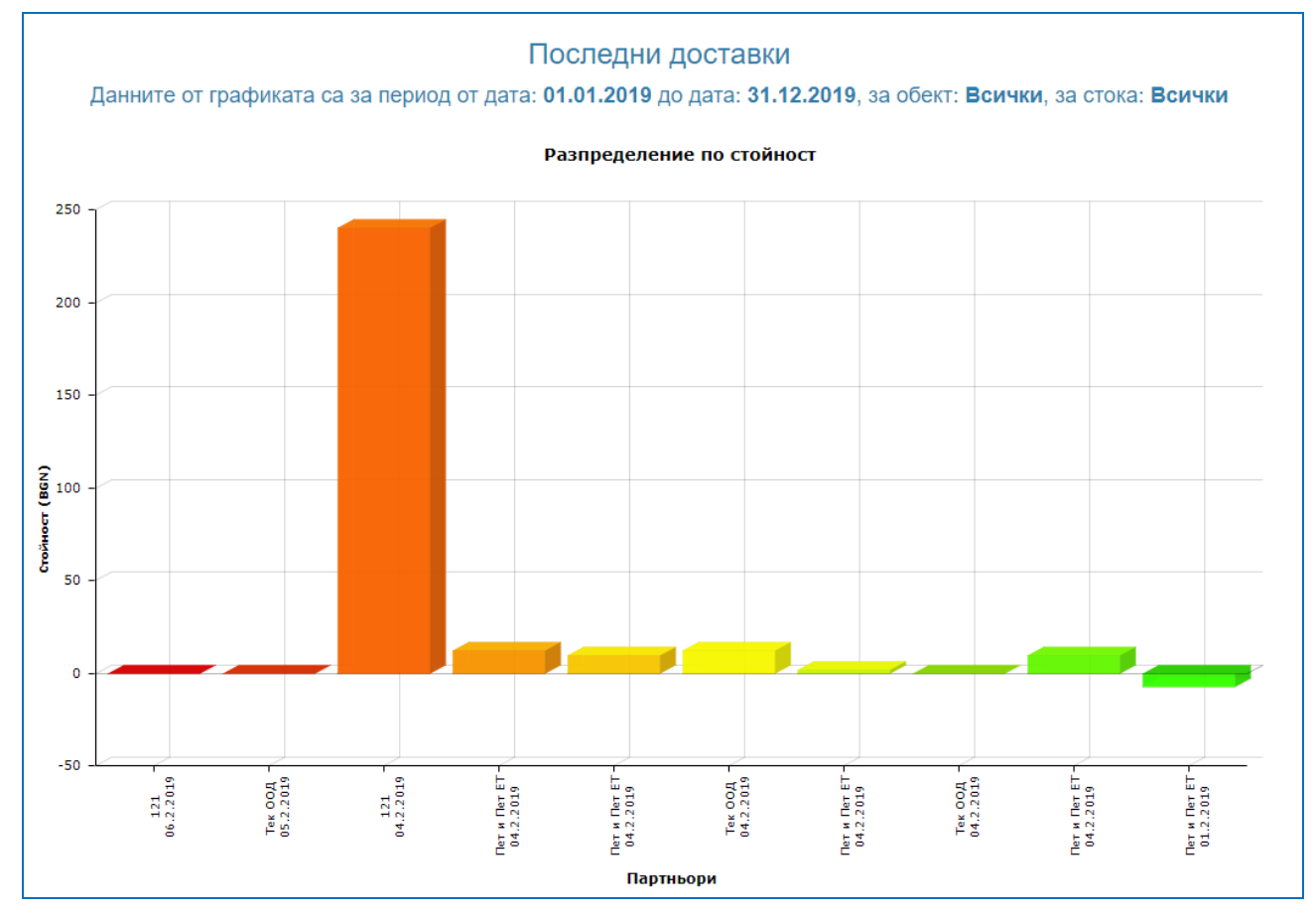

 $\sum_{\text{UKAS}}$ 

### *Оборот и печалби за годината:*

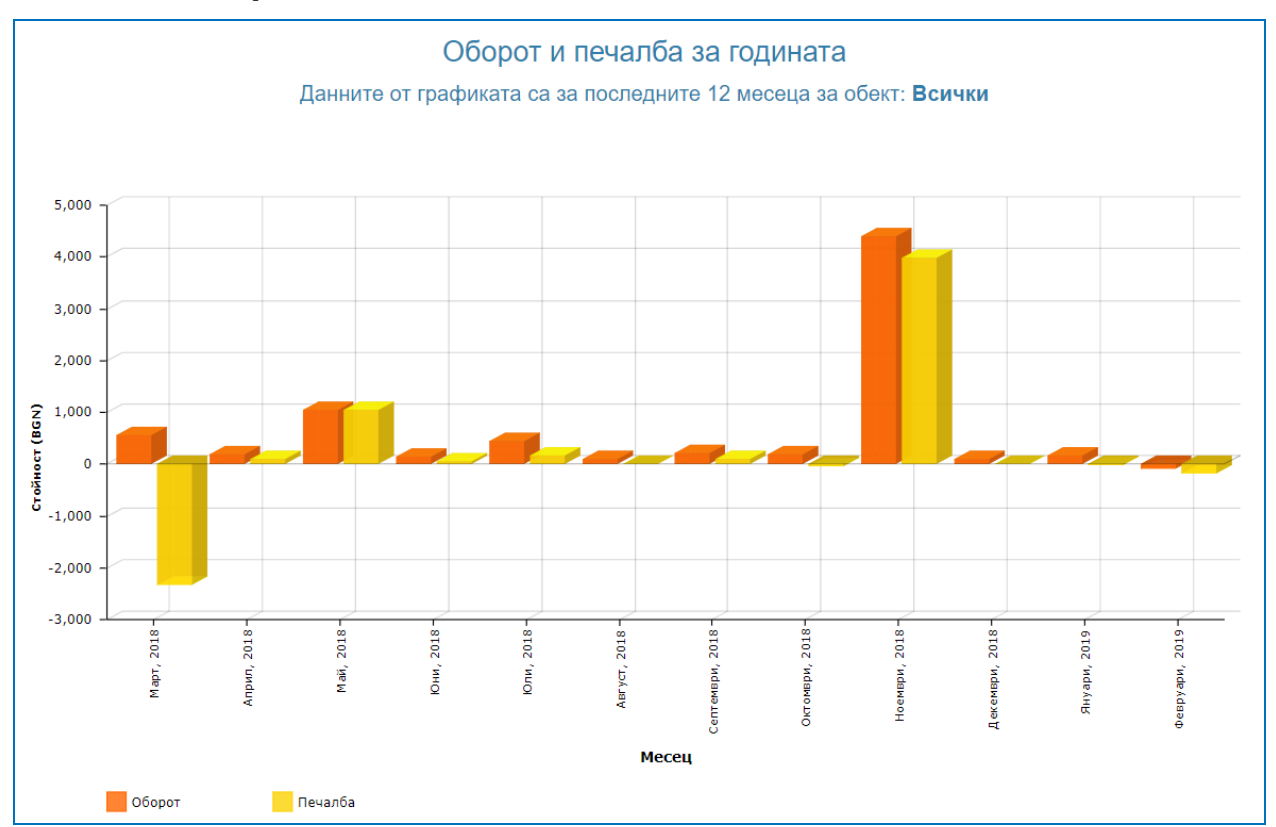

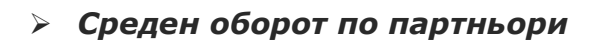

so f tware company since 1984

*PH Microinvest®* 

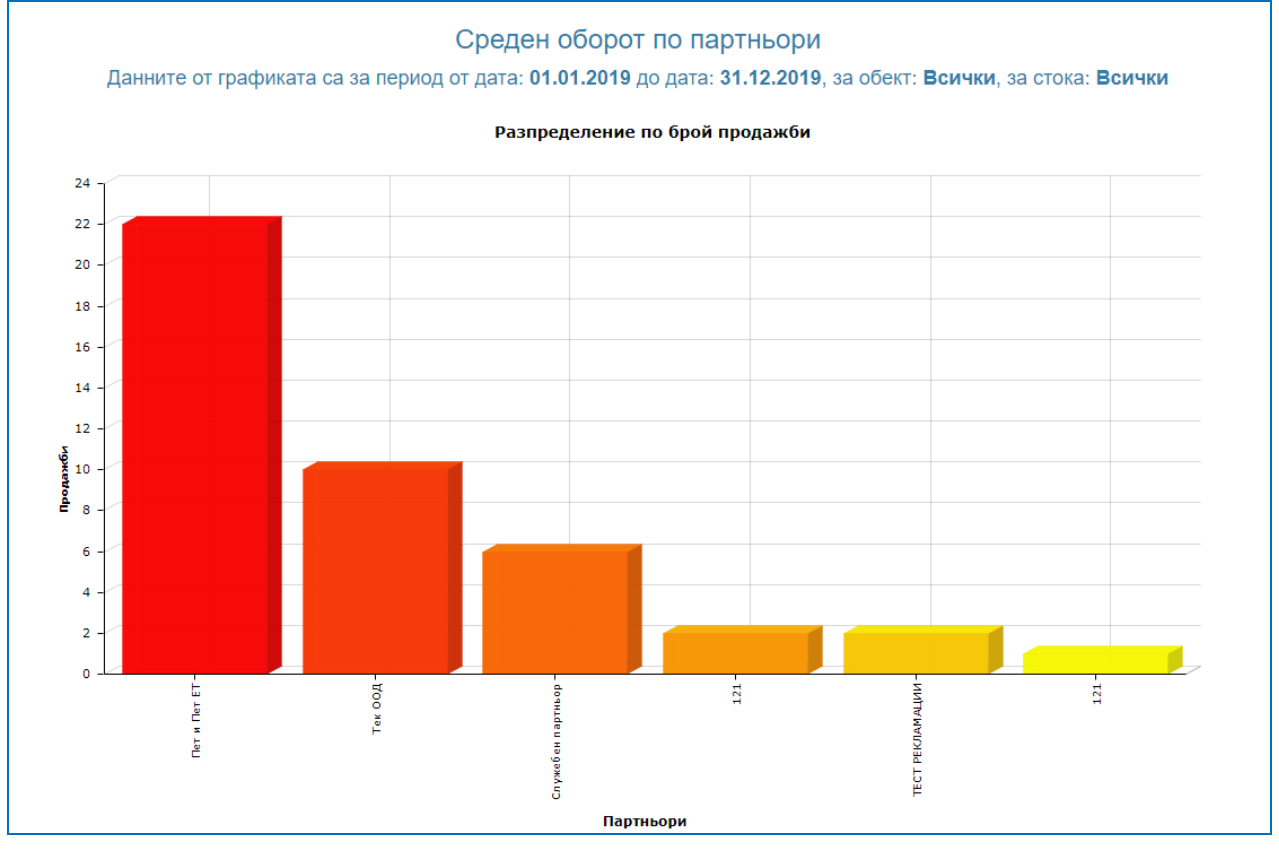

A

 $\frac{1}{\sqrt{\frac{1}{1}}\sqrt{\frac{1}{1}}\sqrt{\frac{1}{1}}}}$ 

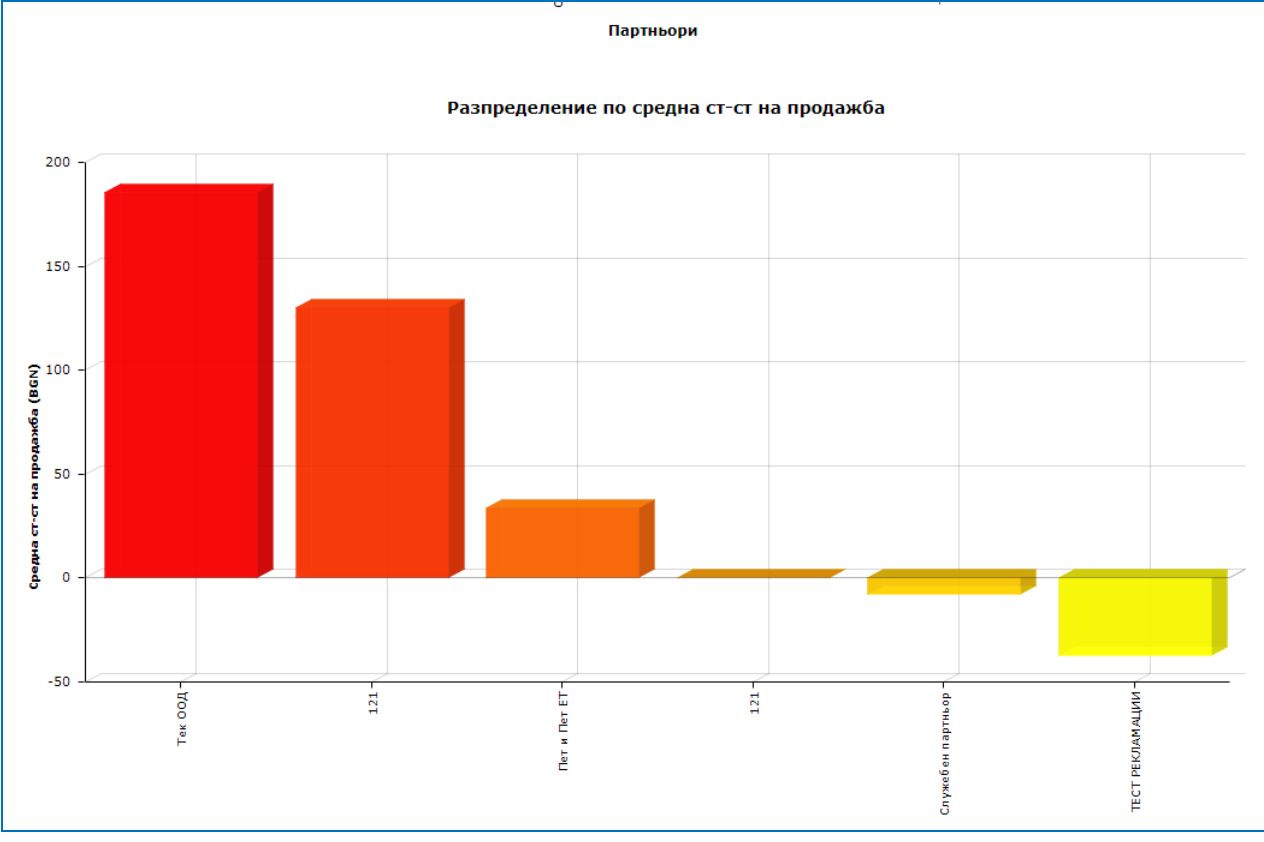

165

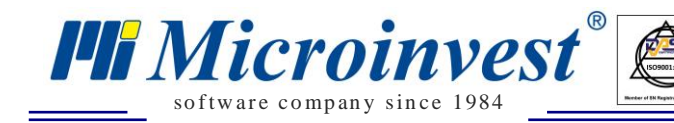

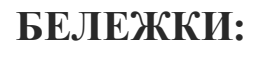

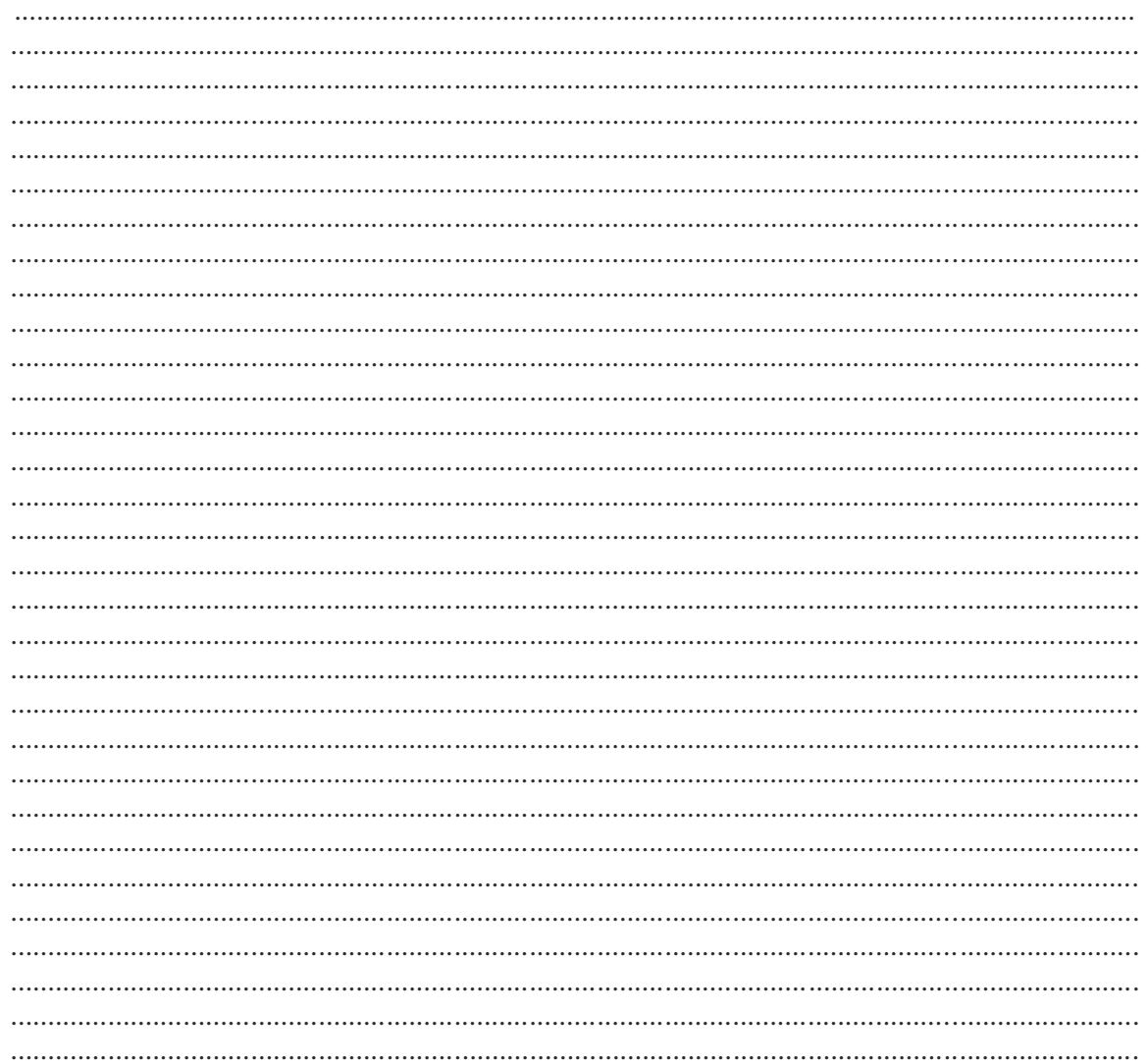

## Контакти:  $\bullet Microinvest \bullet$

Централен офис, гр. София Ул. Бойчо Бойчев 12, 1618 0700 44 700 02/955 55 15 e-mail: office@microinvest.net

© Microinvest, 2019